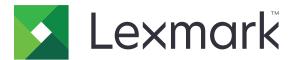

# MX432, XM3142 MFPs

**User's Guide** 

September 2023

www.lexmark.com

Machine type: 7019 Models: 6w6, 6w9

## Contents

| Safety information                                      | 6  |
|---------------------------------------------------------|----|
| -<br>Conventions                                        |    |
| Product statements                                      |    |
| Learn about the printer                                 | 9  |
| Finding information about the printer                   | 9  |
| Finding the printer serial number                       | 11 |
| Printer configurations                                  | 12 |
| Using the control panel                                 |    |
| Understanding the status of the indicator light         |    |
| Selecting paper                                         | 13 |
| Set up, install, and configure                          | 19 |
| Selecting a location for the printer                    |    |
| Attaching cables                                        |    |
| Setting up and using the home screen applications       |    |
| Setting up and using the accessibility features         |    |
| Setting up the printer to fax                           |    |
| Configuring the e-mail SMTP settings                    |    |
| Loading paper and specialty media                       |    |
| Installing and updating software, drivers, and firmware |    |
| Installing hardware options                             | 54 |
| Networking                                              |    |
| Setting up serial printing (Windows only)               | 61 |
| Secure the printer                                      | 63 |
| Locating the security slot                              |    |
| Erasing printer memory                                  |    |
| Erasing the intelligent storage drive                   |    |
| Restoring factory default settings                      | 64 |
| Statement of Volatility                                 |    |
| Print                                                   | 65 |
| Printing from a computer                                |    |
| Printing from a mobile device                           |    |

| Printing from a flash drive                           | 67 |
|-------------------------------------------------------|----|
| Supported flash drives and file types                 |    |
| Configuring confidential jobs                         |    |
| Printing confidential and other held jobs             |    |
| Printing a font sample list                           |    |
| Placing separator sheets between copies               |    |
| Canceling a print job                                 | 70 |
| Adjusting toner darkness                              | 70 |
| Сору                                                  | 71 |
| Using the automatic document feeder and scanner glass | 71 |
| Making copies                                         |    |
| Copying photos                                        | 71 |
| Copying on letterhead                                 | 72 |
| Copying on both sides of the paper                    | 72 |
| Reducing or enlarging copies                          | 72 |
| Copying multiple pages onto a single sheet            | 72 |
| Collating copies                                      |    |
| Copying cards                                         | 73 |
| Creating a copy shortcut                              |    |
| E-mail                                                | 74 |
| Using the automatic document feeder and scanner glass | 74 |
| Sending an e-mail                                     | 74 |
| Creating an e-mail shortcut                           | 74 |
| Fax                                                   |    |
| Using the automatic document feeder and scanner glass | 75 |
| Sending a fax                                         |    |
| Scheduling a fax                                      |    |
| Creating a fax destination shortcut                   |    |
| Changing the fax resolution                           |    |
| Adjusting the fax darkness                            |    |
| Printing a fax log                                    | 77 |
| Blocking junk faxes                                   | 77 |
| Holding faxes                                         | 77 |
| Forwarding a fax                                      | 77 |
|                                                       |    |

| Scan                                                  | 79  |
|-------------------------------------------------------|-----|
| Using the automatic document feeder and scanner glass |     |
| Scanning to a computer                                | 79  |
| Scanning to an FTP server                             | 80  |
| Creating an FTP shortcut                              |     |
| Scanning to a network folder                          |     |
| Creating a network folder shortcut                    | 81  |
| Scanning to a flash drive                             |     |
| Use printer menus                                     |     |
| Мепи тар                                              | 83  |
| Device                                                | 84  |
| Print                                                 |     |
| Paper                                                 |     |
| Сору                                                  | 107 |
| Fax                                                   |     |
| E-mail                                                |     |
| FTP                                                   |     |
| USB Drive                                             |     |
| Network/Ports                                         |     |
| Security                                              |     |
| Cloud Services                                        |     |
| Reports                                               |     |
| Troubleshooting                                       |     |
| Printing the Menu Settings Page                       | 157 |
| Maintain the printer                                  | 158 |
| Checking the status of parts and supplies             |     |
| Configuring supply notifications                      |     |
| Setting up e-mail alerts                              | 158 |
| Viewing reports                                       |     |
| Ordering parts and supplies                           |     |
| Replacing parts and supplies                          | 161 |
| Cleaning printer parts                                | 173 |
| Saving energy and paper                               |     |
| Moving the printer to another location                | 179 |

| Shipping the printer          |     |
|-------------------------------|-----|
| Troubleshoot a problem        |     |
| Print quality problems        |     |
| Printer error codes           |     |
| Printing problems             |     |
| The printer is not responding |     |
| Unable to read flash drive    |     |
| Enabling the USB port         |     |
| Clearing jams                 |     |
| Network connection problems   |     |
| Issues with supplies          |     |
| Paper feed problems           |     |
| E-mailing problems            |     |
| Faxing problems               |     |
| Scanning problems             |     |
| Contacting customer support   |     |
| Recycle and dispose           |     |
| Recycling Lexmark products    |     |
| Recycling Lexmark packaging   |     |
| Notices                       |     |
| Index                         | 271 |

## **Safety information**

## Conventions

Note: A note identifies information that could help you.

Warning: A warning identifies something that could damage the product hardware or software.

CAUTION: A caution indicates a potentially hazardous situation that could injure you.

Different types of caution statements include:

**CAUTION—POTENTIAL INJURY:** Indicates a risk of injury.

CAUTION—SHOCK HAZARD: Indicates a risk of electrical shock.

CAUTION—HOT SURFACE: Indicates a risk of burn if touched.

CAUTION—TIPPING HAZARD: Indicates a crush hazard.

A CAUTION—PINCH HAZARD: Indicates a risk of being caught between moving parts.

## **Product statements**

**CAUTION—POTENTIAL INJURY:** To avoid the risk of fire or electrical shock, connect the power cord to an appropriately rated and properly grounded electrical outlet that is near the product and easily accessible.

**CAUTION—POTENTIAL INJURY:** To avoid the risk of fire or electrical shock, use only the power cord provided with this product or the manufacturer's authorized replacement.

**CAUTION—POTENTIAL INJURY:** Do not use this product with extension cords, multioutlet power strips, multioutlet extenders, or UPS devices. The power capacity of these types of accessories can be easily overloaded by a laser printer and may result in a risk of fire, property damage, or poor printer performance.

**CAUTION—POTENTIAL INJURY:** Only a Lexmark Inline Surge Protector that is properly connected between the printer and the power cord provided with the printer may be used with this product. The use of non-Lexmark surge protection devices may result in a risk of fire, property damage, or poor printer performance.

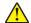

**CAUTION—POTENTIAL INJURY:** To reduce the risk of fire, use only a 26 AWG or larger telecommunications (RJ-11) cord when connecting this product to the public switched telephone network. For users in Australia, the cord must be approved by the Australian Communications and Media Authority.

**CAUTION—SHOCK HAZARD:** To avoid the risk of electrical shock, do not place or use this product near water or wet locations.

**CAUTION—SHOCK HAZARD:** To avoid the risk of electrical shock, do not set up this product or make any electrical or cabling connections, such as the power cord, fax feature, or telephone, during a lightning storm.

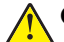

**CAUTION—POTENTIAL INJURY:** Do not cut, twist, bind, crush, or place heavy objects on the power cord. Do not subject the power cord to abrasion or stress. Do not pinch the power cord between objects such as furniture and walls. If any of these things happen, a risk of fire or electrical shock results. Inspect the power cord regularly for signs of such problems. Remove the power cord from the electrical outlet before inspecting it.

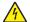

**CAUTION—SHOCK HAZARD:** To avoid the risk of electrical shock, make sure that all external connections (such as Ethernet and telephone system connections) are properly installed in their marked plug-in ports.

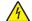

**CAUTION—SHOCK HAZARD:** To avoid the risk of electrical shock, if you are accessing the controller board or installing optional hardware or memory devices sometime after setting up the printer, then turn the printer off, and unplug the power cord from the electrical outlet before continuing. If you have any other devices attached to the printer, then turn them off as well, and unplug any cables going into the printer.

**CAUTION—SHOCK HAZARD:** To avoid the risk of electrical shock, do not use the fax feature during a lightning storm.

**CAUTION—SHOCK HAZARD:** To avoid the risk of electrical shock when cleaning the exterior of the printer, unplug the power cord from the electrical outlet and disconnect all cables from the printer before proceeding.

**CAUTION—POTENTIAL INJURY:** If the printer weight is greater than 20 kg (44 lb), then it may require two or more people to lift it safely.

**CAUTION—POTENTIAL INJURY:** When moving the printer, follow these guidelines to avoid personal injury or printer damage:

- Make sure that all doors and trays are closed.
- Turn off the printer, and then unplug the power cord from the electrical outlet.
- Disconnect all cords and cables from the printer.
- If the printer has separate floor-standing optional trays or output options attached to it, then disconnect them before moving the printer.
- If the printer has a caster base, then carefully roll it to the new location. Use caution when passing over thresholds and breaks in flooring.
- If the printer does not have a caster base but is configured with optional trays or output options, then remove the output options and lift the printer off the trays. Do not try to lift the printer and any options at the same time.
- Always use the handholds on the printer to lift it.
- Any cart used to move the printer must have a surface able to support the full footprint of the printer.
- Any cart used to move the hardware options must have a surface able to support the dimensions of the
  options.
- Keep the printer in an upright position.
- Avoid severe jarring movements.
- Make sure that your fingers are not under the printer when you set it down.
- Make sure that there is adequate clearance around the printer.

**CAUTION—TIPPING HAZARD:** Installing one or more options on your printer or MFP may require a caster base, furniture, or other feature to prevent instability causing possible injury. For more information on supported configurations, see <u>www.lexmark.com/multifunctionprinters</u>.

**CAUTION—TIPPING HAZARD:** To reduce the risk of equipment instability, load each tray separately. Keep all other trays closed until needed.

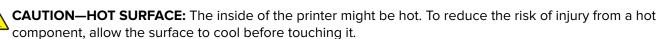

**CAUTION—PINCH HAZARD:** To avoid the risk of a pinch injury, use caution in areas marked with this label. Pinch injuries may occur around moving parts, such as gears, doors, trays, and covers.

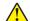

**CAUTION—POTENTIAL INJURY:** This product uses a laser. Use of controls or adjustments or performance of procedures other than those specified in the *User's Guide* may result in hazardous radiation exposure.

**CAUTION—POTENTIAL INJURY:** The lithium battery in this product is not intended to be replaced. There is a danger of explosion if a lithium battery is incorrectly replaced. Do not recharge, disassemble, or incinerate a lithium battery. Discard used lithium batteries according to the manufacturer's instructions and local regulations.

This product is designed, tested, and approved to meet strict global safety standards with the use of specific manufacturer's components. The safety features of some parts may not always be obvious. The manufacturer is not responsible for the use of other replacement parts.

Refer service or repairs, other than those described in the user documentation, to a service representative.

#### SAVE THESE INSTRUCTIONS.

## Learn about the printer

## Finding information about the printer

| What are you looking for?                                                                                                    | Find it here                                                                                                    |
|----------------------------------------------------------------------------------------------------|----------------------------------------------------------------------------------------------------|
| Initial setup instructions                                                                                                    | See the setup documentation that came with the printer.                                                                                                    |
| <ul> <li>Printer software</li> <li>Print or fax driver</li> <li>Printer firmware</li> <li>Utility</li> </ul>                                                                                                    | Go to <u>www.lexmark.com/downloads</u> , search for<br>your printer model, and then in the Type menu,<br>select the driver, firmware, or utility that you need.                                                            |
| <ul> <li>Selecting and storing paper and specialty media</li> <li>Loading paper</li> <li>Configuring printer settings</li> <li>Viewing and printing documents and photos</li> <li>Configuring the printer on a network</li> <li>Caring for and maintaining the printer</li> <li>Troubleshooting and solving problems</li> </ul> | Information Center—Go to<br><u>https://infoserve.lexmark.com</u> .<br>How-to videos—Go to<br><u>https://infoserve.lexmark.com/idv/</u> .<br><i>Touch Screen Guide</i> —Go to<br><u>http://support.lexmark.com</u> .        |
| Setting up and configuring the accessibility features of your printer                                                                                                    | <i>Lexmark Accessibility Guide</i> —Go to<br><u>http://support.lexmark.com</u> .                                                                                                    |
| Help information for using the printer software.                                                                                                    | <ul> <li>Help for Microsoft Windows or Macintosh operating systems—Open a printer software program or application, and then click Help.</li> <li>Click ? to view context-sensitive information.</li> <li>Notes:</li> </ul> |
|                                                                                                    | <ul> <li>Help is automatically installed with the printer software.</li> <li>Depending on the operating system, the printer software is either in the printer program folder or on the desktop.</li> </ul>                 |

| What are you looking for?                                                                                   | Find it here                                                                                                    |
|----------------------------------------------------------------------------------------------------|----------------------------------------------------------------------------------------------------|
| Documentation                                                                                               | Go to http://support.lexmark.com.                                                                                                    |
| <ul><li>Live chat support</li><li>E-mail support</li></ul>                                                  | <b>Note:</b> Select your country or region, and then select your product to view the appropriate support site.                                       |
| Voice support                                                                                               | Support contact information for your country or region can be found on the website or on the printed warranty that came with the printer.            |
|                                                                                                    | Have the following information ready when you contact customer support:                                                                              |
|                                                                                                    | <ul> <li>Place and date of purchase</li> </ul>                                                                                                    |
|                                                                                                    | <ul> <li>Machine type and serial number</li> </ul>                                                                                                   |
|                                                                                                    | For more information, see <u>"Finding the printer</u> serial number" on page <u>11</u> .                                                             |
| Safety information                                                                                          | Warranty information varies by country or region:                                                                                                    |
| <ul> <li>Regulatory information</li> <li>Warranty information</li> <li>Environmental information</li> </ul> | <ul> <li>In the U.S.—See the Statement of Limited<br/>Warranty included with the printer, or go to<br/><u>http://support.lexmark.com</u>.</li> </ul> |
| Environmental information                                                                                   | • In other countries and regions—See the printed warranty that came with the printer.                                                                |
|                                                                                                    | <i>Product Information Guide</i> —See the documentation that came with the printer or go to <u>http://support.lexmark.com</u> .                      |
| Information on Lexmark digital passport                                                                     | Go to https://csr.lexmark.com/digital-<br>passport.php.                                                                                              |

## Finding the printer serial number

**1** Open the front door.

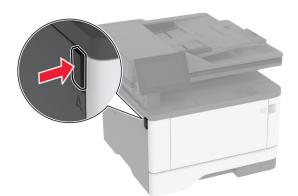

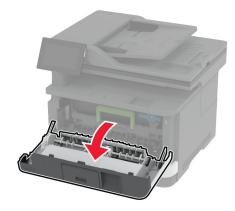

**2** Locate the serial number behind the front door.

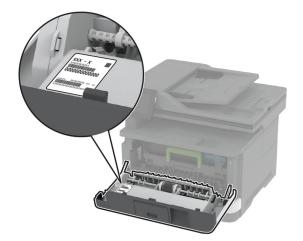

## **Printer configurations**

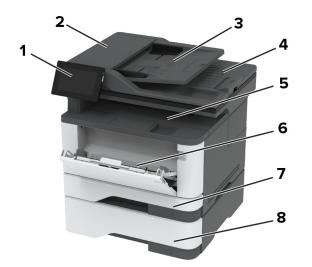

| <b>1</b> | Control panel                   |
|----------|---------------------------------|
| 2        | Automatic document feeder (ADF) |
| 3        | ADF tray                        |
| 4        | ADF bin                         |
| 5        | Standard bin                    |
| 6        | Multipurpose feeder             |
| 7        | Standard 250-sheet tray         |
| 8        | Optional 550-sheet tray         |

## Using the control panel

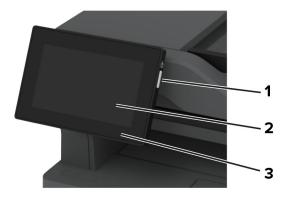

|   | Control panel part | Function                                                                                |
|---|--------------------|-----------------------------------------------------------------------------------------|
| 1 | Power button       | Turn on or turn off the printer.                                                        |
|   |                    | <b>Note:</b> To turn off the printer, press and hold the power button for five seconds. |
|   |                    | Set the printer to Sleep mode.                                                          |
|   |                    | Wake the printer from Sleep or Hibernate mode.                                          |
| 2 | Display            | <ul> <li>View the printer messages and supply status.</li> </ul>                        |
|   |                    | Set up and operate the printer.                                                         |
| 3 | Indicator light    | Check the status of the printer.                                                        |

## Understanding the status of the indicator light

| Indicator light | Printer status                                  |  |
|-----------------|-------------------------------------------------|--|
| Off             | The printer is off.                             |  |
| Solid blue      | The printer is ready.                           |  |
| Blinking blue   | The printer is printing or processing data.     |  |
| Blinking red    | The printer requires user intervention.         |  |
| Solid amber     | The printer is in Sleep mode.                   |  |
| Blinking amber  | The printer is in Deep Sleep or Hibernate mode. |  |

## **Selecting paper**

## **Paper guidelines**

Use the appropriate paper to prevent jams and help ensure trouble-free printing.

- Always use new, undamaged paper.
- Before loading paper, know the recommended printable side of the paper. This information is usually indicated on the paper package.
- Do not use paper that has been cut or trimmed by hand.
- Do not mix paper sizes, types, or weights in the same tray; mixing results in jams.
- Do not use coated papers unless they are specifically designed for electrophotographic printing.

For more information, see the Paper and Specialty Media Guide.

## **Paper characteristics**

The following paper characteristics affect print quality and reliability. Consider these factors before printing on them.

### Weight

Trays can feed paper of varying weights. Paper lighter than 60  $g/m^2$  (16 lb) may not be stiff enough to feed properly, and may cause jams. For more information, see the "Supported paper weights" topic.

### Curl

Curl is the tendency for paper to curl at its edges. Excessive curl can cause paper feeding problems. Curl can occur after the paper passes through the printer, where it is exposed to high temperatures. Storing paper unwrapped in hot, humid, cold, or dry conditions can contribute to paper curling before printing and can cause feeding problems.

### **Smoothness**

Paper smoothness directly affects print quality. If paper is too rough, toner cannot fuse to it properly. If paper is too smooth, it can cause paper feeding or print quality issues. We recommend the use of paper with 50 Sheffield points.

### **Moisture content**

The amount of moisture in paper affects both print quality and the printer ability to feed the paper correctly. Leave paper in its original wrapper until you use it. Exposure of paper to moisture changes can degrade its performance.

Before printing, store paper in its original wrapper for 24 to 48 hours. The environment in which the paper is stored must be the same as the printer . Extend the time several days if the storage or transportation environment is very different from the printer environment. Thick paper may also require a longer conditioning period.

#### **Grain direction**

Grain refers to the alignment of the paper fibers in a sheet of paper. Grain is either *grain long* which runs the length of the paper, or *grain short* which runs the width of the paper. For recommended grain direction, see the "Supported paper weights" topic.

### **Fiber content**

Most high-quality xerographic paper is made from 100 percent chemically treated pulped wood. This content provides the paper with a high degree of stability, resulting in fewer paper feeding problems and better print quality. Paper containing fibers such as cotton can negatively affect paper handling.

## **Unacceptable paper**

The following paper types are not recommended for use with the printer:

- Chemically treated papers that are used to make copies without carbon paper. They are also known as carbonless papers, carbonless copy paper (CCP), or no carbon required (NCR) paper.
- Preprinted papers with chemicals that may contaminate the printer.
- Preprinted papers that can be affected by the temperature in the printer fuser.
- Preprinted papers that require a registration (the precise print location on the page) greater than ±2.3 mm (±0.09 in.). For example, optical character recognition (OCR) forms.

Sometimes, registration can be adjusted with a software app to print successfully on these forms.

• Coated papers (erasable bond), synthetic papers, or thermal papers.

- Rough-edged, rough or heavily textured surface papers, or curled papers.
- Recycled papers that fail EN12281:2002 (European).
- Paper weighing less than 60 g/m<sup>2</sup> (16 lb).
- Multiple-part forms or documents.

## **Storing paper**

Use these paper storage guidelines to help avoid jams and uneven print quality:

- Store paper in its original wrapper in the same environment as the printer for 24 to 48 hours before printing.
- Extend the time several days if the storage or transportation environment is very different from the printer environment. Thick paper may also require a longer conditioning period.
- For best results, store paper where the temperature is 21°C (70°F) and the relative humidity is 40 percent.
- Most label manufacturers recommend printing in a temperature range of 18–24°C (65–75°F) with relative humidity between 40 and 60 percent.
- Store paper in cartons, on a pallet or shelf, rather than on the floor.
- Store individual packages on a flat surface.
- Do not store anything on top of individual paper packages.
- Take paper out of the carton or wrapper only when you are ready to load it in the printer. The carton and wrapper help keep the paper clean, dry, and flat.

## Selecting preprinted forms and letterhead

- Use grain long paper.
- Use only forms and letterhead printed using an offset lithographic or engraved printing process.
- Avoid paper with rough or heavily textured surfaces.
- Use inks that are not affected by the resin in toner. Inks that are oxidation-set or oil-based generally meet these requirements; latex inks might not.
- Print samples on preprinted forms and letterheads considered for use before buying large quantities. This action determines whether the ink in the preprinted form or letterhead affects print quality.
- When in doubt, contact your paper supplier.
- When printing on letterhead, load the paper in the proper orientation for your printer. For more information, see the *Paper and Specialty Media Guide*.

## Supported paper sizes

| Paper size                                                                  | Standard<br>250-sheet tray | Optional<br>550-sheet tray | Multipurpose feeder | Two-sided<br>printing |
|-----------------------------------------------------------------------------|----------------------------|----------------------------|---------------------|-----------------------|
| <b>A4</b><br>210 x 297 mm<br>(8.27 x 11.7 in.)                              | $\checkmark$               | $\checkmark$               | $\checkmark$        | $\checkmark$          |
| <b>A5 Portrait (SEF)</b><br>148 x 210 mm<br>(5.83 x 8.27 in.)               | $\checkmark$               | $\checkmark$               | $\checkmark$        | x                     |
| <b>A5 Landscape (LEF)</b> <sup>1</sup><br>210 x 148 mm<br>(8.27 x 5.83 in.) | $\checkmark$               | $\checkmark$               | $\checkmark$        | x                     |
| <b>A6</b><br>105 x 148 mm<br>(4.13 x 5.83 in.)                              | ✓                          | $\checkmark$               | $\checkmark$        | x                     |
| <b>JIS B5</b><br>182 x 257 mm<br>(7.17 x 10.1 in.)                          | ✓                          | $\checkmark$               | $\checkmark$        | x                     |
| <b>Oficio (Mexico)</b><br>215.9 x 340.4 mm<br>(8.5 x 13.4 in.)              | ✓                          | $\checkmark$               | $\checkmark$        | $\checkmark$          |
| <b>Hagaki</b><br>100 x 148 mm<br>(3.94 x 5.83 in.)                          | $\checkmark$               | x                          | $\checkmark$        | x                     |
| <b>Statement</b><br>139.7 x 215.9 mm<br>(5.5 x 8.5 in.)                     | $\checkmark$               | $\checkmark$               | $\checkmark$        | x                     |
| <b>Executive</b><br>184.2 x 266.7 mm<br>(7.25 x 10.5 in.)                   | $\checkmark$               | $\checkmark$               | $\checkmark$        | x                     |
| <b>Letter</b><br>215.9 x 279.4 mm<br>(8.5 x 11 in.)                         | ✓                          | $\checkmark$               | $\checkmark$        | $\checkmark$          |
| <b>Legal</b><br>215.9 x 355.6 mm<br>(8.5 x 14 in.)                          | $\checkmark$               | $\checkmark$               | $\checkmark$        | $\checkmark$          |

<sup>1</sup> The default support is long-edge feed.

<sup>2</sup> Paper must at least be 210 mm (8.27in.) wide and 279.4 mm (11 in.) long for two-sided printing.

 $^3$  When Universal is selected, the page is formatted for 215.90 x 355.60 mm (8.5 x 14 in.) unless specified by the application.

| Paper size                                                                                                  | Standard<br>250-sheet tray | Optional<br>550-sheet tray | Multipurpose feeder | Two-sided<br>printing |
|----------------------------------------------------------------------------------------------------|----------------------------|----------------------------|---------------------|-----------------------|
| <b>Folio</b><br>215.9 x 330.2 mm<br>(8.5 x 13 in.)                                                          | $\checkmark$               | $\checkmark$               | $\checkmark$        | $\checkmark$          |
| <b>Universal</b> <sup>3</sup><br>99 x 148 mm to 215.9 x 359.92<br>mm<br>(3.9 x 5.83 in. to 8.5 x 14.17 in.) | $\checkmark$               | $\checkmark$               | $\checkmark$        | <b>√</b> 2            |
| <b>7 3/4 Envelope</b><br>98.4 x 190.5 mm<br>(3.875 x 7.5 in.)                                               | x                          | x                          | $\checkmark$        | x                     |
| <b>9 Envelope</b><br>98.4 x 225.4 mm<br>(3.875 x 8.9 in.)                                                   | x                          | x                          | $\checkmark$        | x                     |
| <b>10 Envelope</b><br>104.8 x 241.3 mm<br>(4.12 x 9.5 in.)                                                  | x                          | x                          | $\checkmark$        | X                     |
| <b>DL Envelope</b><br>110 x 220 mm<br>(4.33 x 8.66 in.)                                                     | x                          | x                          | $\checkmark$        | x                     |
| <b>C5 Envelope</b><br>162 x 229 mm<br>(6.38 x 9.01 in.)                                                     | x                          | x                          | $\checkmark$        | x                     |
| <b>B5 Envelope</b><br>176 x 250 mm<br>(6.93 x 9.84 in.)                                                     | x                          | x                          | $\checkmark$        | x                     |
| Other Envelope<br>98.4 x 162 mm to 176 x 250<br>mm<br>(3.87 x 6.38 in. to 6.93 x 9.84<br>in.)               | x                          | X                          | $\checkmark$        | x                     |

<sup>1</sup> The default support is long-edge feed.

<sup>2</sup> Paper must at least be 210 mm (8.27in.) wide and 279.4 mm (11 in.) long for two-sided printing.

 $^3$  When Universal is selected, the page is formatted for 215.90 x 355.60 mm (8.5 x 14 in.) unless specified by the application.

## Supported paper types

| Paper type     | Standard<br>250-sheet tray | Optional<br>550-sheet tray | Multipurpose<br>feeder | Two-sided<br>printing | Automatic<br>document<br>feeder |
|----------------|----------------------------|----------------------------|------------------------|-----------------------|---------------------------------|
| Plain paper    | $\checkmark$               | $\checkmark$               | $\checkmark$           | $\checkmark$          | $\checkmark$                    |
| Card stock     | X                          | x                          | $\checkmark$           | X                     | x                               |
| Recycled       | $\checkmark$               | $\checkmark$               | $\checkmark$           | $\checkmark$          | x                               |
| Paper labels*  | $\checkmark$               | $\checkmark$               | $\checkmark$           | x                     | х                               |
| Bond           | $\checkmark$               | $\checkmark$               | $\checkmark$           | $\checkmark$          | x                               |
| Letterhead     | $\checkmark$               | $\checkmark$               | $\checkmark$           | $\checkmark$          | x                               |
| Preprinted     | $\checkmark$               | $\checkmark$               | $\checkmark$           | $\checkmark$          | x                               |
| Colored Paper  | $\checkmark$               | $\checkmark$               | $\checkmark$           | $\checkmark$          | x                               |
| Light Paper    | $\checkmark$               | $\checkmark$               | $\checkmark$           | $\checkmark$          | x                               |
| Heavy Paper    | $\checkmark$               | $\checkmark$               | $\checkmark$           | $\checkmark$          | х                               |
| Rough/Cotton   | $\checkmark$               | $\checkmark$               | $\checkmark$           | $\checkmark$          | x                               |
| Envelope       | x                          | x                          | $\checkmark$           | х                     | x                               |
| Rough envelope | x                          | x                          | $\checkmark$           | x                     | x                               |

\* One-sided paper labels are supported for occasional use of less than 20 pages per month. Vinyl, pharmacy, or two-sided labels are not supported.

## Supported paper weights

|        | Standard<br>250-sheet tray | Optional<br>550-sheet tray | Multipurpose feeder     |                        | Automatic<br>document feeder |
|--------|----------------------------|----------------------------|-------------------------|------------------------|------------------------------|
| Paper  | 60–120 g/m <sup>2</sup>    | 60–120 g/m <sup>2</sup>    | 60–217 g/m <sup>2</sup> | 60–90 g/m <sup>2</sup> | 60–90 g/m <sup>2</sup>       |
| weight | (16–32 lb)                 | (16–32 lb)                 | (16–58 lb)              | (16–24 lb)             | (16–24 lb)                   |

## Set up, install, and configure

## Selecting a location for the printer

- Leave enough room to open trays, covers, and doors and to install hardware options.
- Set up the printer near an electrical outlet.

**CAUTION—POTENTIAL INJURY:** To avoid the risk of fire or electrical shock, connect the power cord to an appropriately rated and properly grounded electrical outlet that is near the product and easily accessible.

**CAUTION—SHOCK HAZARD:** To avoid the risk of electrical shock, do not place or use this product near water or wet locations.

- Make sure that airflow in the room meets the latest revision of the ASHRAE 62 standard or the CEN Technical Committee 156 standard.
- Provide a flat, sturdy, and stable surface.
- Keep the printer:
  - Clean, dry, and free of dust.
  - Away from stray staples and paper clips.
  - Away from the direct airflow of air conditioners, heaters, or ventilators.
  - Free from direct sunlight and humidity extremes.
- Observe the recommended temperatures and avoid fluctuations:

| Ambient temperature | 10 to 32.2°C (50 to 90°F)   |  |
|---------------------|-----------------------------|--|
| Storage temperature | 15.6 to 32.2°C (60 to 90°F) |  |

• Allow the following recommended amount of space around the printer for proper ventilation:

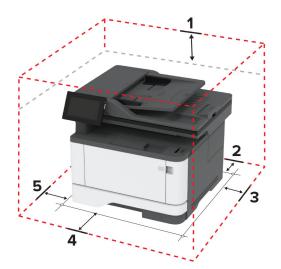

| 1 | Тор        | 305 mm (12 in.)   |
|---|------------|-------------------|
| 2 | Rear       | 100 mm (3.94 in.) |
| 3 | Right side | 76.2 mm (3 in.)   |

| 4 | Front     | 305 mm (12 in.)                                                          |  |
|---|-----------|--------------------------------------------------------------------------|--|
|   |           | Note: The minimum space needed in front of the printer is 76 mm (3 in.). |  |
| 5 | Left side | 110 mm (4.33 in.)                                                        |  |

## **Attaching cables**

**CAUTION—SHOCK HAZARD:** To avoid the risk of electrical shock, do not set up this product or make any electrical or cabling connections, such as the power cord, fax feature, or telephone, during a lightning storm.

**CAUTION—POTENTIAL INJURY:** To avoid the risk of fire or electrical shock, connect the power cord to an appropriately rated and properly grounded electrical outlet that is near the product and easily accessible.

**CAUTION—POTENTIAL INJURY:** To avoid the risk of fire or electrical shock, use only the power cord provided with this product or the manufacturer's authorized replacement.

**CAUTION—POTENTIAL INJURY:** To reduce the risk of fire, use only a 26 AWG or larger telecommunications (RJ-11) cord when connecting this product to the public switched telephone network. For users in Australia, the cord must be approved by the Australian Communications and Media Authority.

**Warning—Potential Damage:** To avoid loss of data or printer malfunction, do not touch the USB cable, any wireless network adapter, or the printer in the areas shown while actively printing.

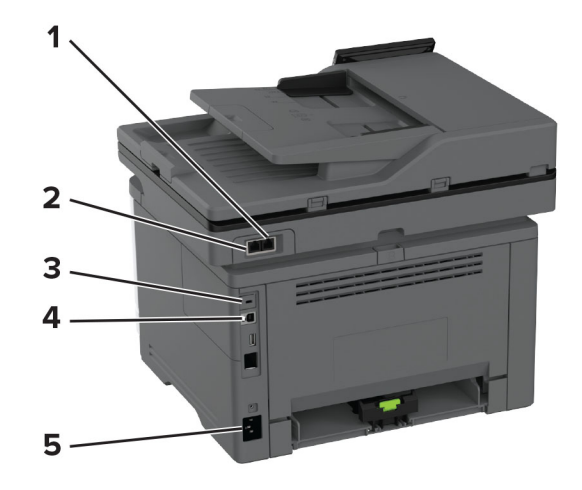

|   | Printer port                                                 | rt Function                                                                                                    |  |
|---|--------------------------------------------------------------|----------------------------------------------------------------------------------------------------|--|
|   |                                                              | Connect more devices (telephone or answering machine) to the printer and the telephone line. Use this port if you do not have a dedicated fax line for the printer and if this connection method is supported in your country or region. |  |
|   |                                                              | Connect the printer to an active telephone line through a standard wall jack (RJ-11), DSL filter, or VoIP adapter, or any other adapter that allows you to access the telephone line to send and receive faxes.                          |  |
| 3 | <b>3</b> USB printer port Connect the printer to a computer. |                                                                                                    |  |
| 4 | Ethernet port                                                | Connect the printer to a network.                                                                                                    |  |

|   |   | Printer port      | Function                                                      |
|---|---|-------------------|---------------------------------------------------------------|
| Ę | 5 | Power cord socket | Connect the printer to a properly grounded electrical outlet. |

## Setting up and using the home screen applications

## Using the home screen

**Note:** Your home screen may vary depending on your home screen customization settings, administrative setup, and active embedded solutions.

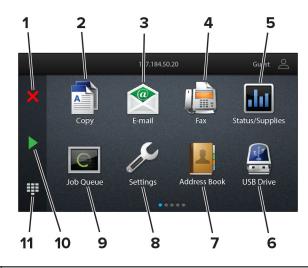

| #                                                               | lcon                  | Function                                                                                                    |
|-----------------------------------------------------------------|-----------------------|----------------------------------------------------------------------------------------------------|
| 1                                                               | Stop or Cancel button | Stop the current job.                                                                                                    |
| 2                                                               | Сору                  | Make copies.                                                                                                    |
| 3                                                               | E-mail                | Send e-mails.                                                                                                    |
| 4                                                               | Fax                   | Send fax.                                                                                                    |
|                                                                 |                       | <ul> <li>Show a printer warning or error message whenever the printer requires<br/>intervention to continue processing.</li> </ul> |
|                                                                 |                       | <ul> <li>View more information on the printer warning or message, and on how to clear<br/>it.</li> </ul>                           |
|                                                                 |                       | <b>Note:</b> You can also access this setting by touching the top section of the home screen.                                      |
| 6                                                               | USB Drive             | View, select, or print photos and documents from a flash drive.                                                                    |
| 7                                                               | Address Book          | Access, create, and organize contacts.                                                                                             |
| 8                                                               | Settings              | Access the printer menus.                                                                                                    |
| 9 Job Queue Show all the current print jobs.                    |                       | Show all the current print jobs.                                                                                                   |
|                                                                 |                       | <b>Note:</b> You can also access this setting by touching the top section of the home screen.                                      |
| 10Start buttonStart a job, depending on which mode is selected. |                       | Start a job, depending on which mode is selected.                                                                                  |

| #  | lcon             | Function                                    |
|----|------------------|---------------------------------------------|
| 11 | On-screen keypad | Enter numbers or symbols in an input field. |

### Customizing the home screen

**1** Open a web browser, and then type the printer IP address in the address field.

#### Notes:

- View the printer IP address on the printer home screen. The IP address appears as four sets of numbers separated by periods, such as 123.123.123.123.
- If you are using a proxy server, then temporarily disable it to load the web page correctly.

#### 2 Click Settings > Device > Home Screen Customization.

- **3** Do one or more of the following:
  - To add an icon to the home screen, click +, select the app name, and then click Add.
  - To remove a home screen icon, select the app name, and then click **Remove**.
  - To customize an app name, select the app name, click **Edit**, and then assign a name.
  - To restore the name of an app, select the app name, click Edit, and then select Restore app label.
  - To add a space between apps, click +, select **BLANK SPACE**, and then click **Add**.
  - To arrange the apps, drag the app names in the order that you want.
  - To restore the default home screen, click **Restore home screen**.
- **4** Apply the changes.

### **Supported applications**

| Application           | Printer models |
|-----------------------|----------------|
| Scan Center           | MX432, XM3142  |
| Shortcut Center       | MX432, XM3142  |
| Card Copy             | MX432, XM3142  |
| Display Customization | MX432, XM3142  |
| Customer Support      | XM3142         |
| Device Quotas         | XM3142         |

## Setting up Scan Center

- **1** From the home screen, touch **Scan Center**.
- **2** Select and create a destination, and then configure the settings.

#### Notes:

• When creating a network destination, make sure to validate and adjust the settings until no errors occur.

- Only destinations created from the Embedded Web Server are saved. For more information, see the documentation that came with the solution.
- **3** Apply the changes.

## **Creating a shortcut**

1 From the home screen, touch Shortcut Center.

Note: The icon and name may have been changed. For more information, contact your administrator.

2 Select a printer function, and then touch Create Shortcut.

Note: The Secure E-mail function is not supported.

- 3 Configure the settings, and then touch Save.
- **4** Type a unique shortcut name.

Note: To avoid clipped names on the home screen, type only up to 25 characters.

5 Touch OK.

The application automatically generates a unique shortcut number.

**Note:** To launch the shortcut, touch **and the shortcut**, touch **and the shortcut**, to the shortcut, to the shortcut, to the

## Setting up Card Copy

**1** Open a web browser, and then type the printer IP address in the address field.

#### Notes:

- View the printer IP address on the printer home screen. The IP address appears as four sets of numbers separated by periods, such as 123.123.123.123.
- If you are using a proxy server, then temporarily disable it to load the web page correctly.
- 2 Click Apps > Card Copy > Configure.

#### Notes:

- Make sure that Display Icon is enabled.
- Make sure that E-mail Settings and Network Share Settings are configured.
- When scanning a card, make sure that the scan resolution does not exceed 200 dpi for color and 400 dpi for black and white.
- When scanning multiple cards, make sure that the scan resolution does not exceed 150 dpi for color and 300 dpi for black and white.
- **3** Apply the changes.

Note: You need a printer hard disk or an intelligent storage drive to scan multiple cards.

## **Using Display Customization**

Before using the application, make sure to do the following:

- From the Embedded Web Server, click Apps > Display Customization > Configure.
- Enable and configure the screen saver, slideshow, and wallpaper settings.

#### Managing screen saver and slide show images

**1** From the Screen Saver and Slideshow Images section, add, edit, or delete an image.

#### Notes:

- You can add up to 10 images.
- When enabled, the status icons appear on the screen saver only when there are errors, warnings, or cloud-based notifications.
- 2 Apply the changes.

#### Changing the wallpaper image

- 1 From the home screen, touch Change Wallpaper.
- **2** Select an image to use.
- **3** Apply the changes.

#### Running a slide show from a flash drive

- **1** Insert a flash drive into the USB port.
- 2 From the home screen, touch Slideshow.

Images appear in alphabetical order.

**Note:** You can remove the flash drive after the slide show starts, but the images are not stored in the printer. If the slide show stops, then insert the flash drive again to view the images.

## **Using Customer Support**

#### Notes:

- This application is supported only in some printer models. For more information, see <u>"Supported applications" on page 22</u>.
- For information on how to configure the application settings, see the *Customer Support Administrator's Guide.*
- 1 From the home screen, touch Customer Support.
- **2** Print or e-mail the information.

## **Setting up Device Quotas**

#### Notes:

• This application is supported only in some printer models. For more information, see <u>"Supported</u> applications" on page 22.

- For information on how to configure the application settings, see the *Device Quotas Administrator's Guide*.
- 1 Open a web browser, and then type the printer IP address in the address field.

- View the printer IP address on the printer home screen. The IP address appears as four sets of numbers separated by periods, such as 123.123.123.123.
- If you are using a proxy server, then temporarily disable it to load the web page correctly.

#### 2 Click Apps > Device Quotas > Configure.

- **3** In the User Accounts section, add or edit a user, and then set the user quota.
- **4** Apply the changes.

## Managing bookmarks

### **Creating bookmarks**

Use bookmarks to print frequently accessed documents that are stored in servers or on the web.

**1** Open a web browser, and then type the printer IP address in the address field.

#### Notes:

- View the printer IP address on the printer home screen. The IP address appears as four sets of numbers separated by periods, such as 123.123.123.123.
- If you are using a proxy server, then temporarily disable it to load the web page correctly.
- 2 Click **Bookmarks** > **Add Bookmark**, and then type a bookmark name.
- **3** Select an Address protocol type, and then do one of the following:
  - For HTTP and HTTPS, type the URL that you want to bookmark.
  - For HTTPS, make sure to use the host name instead of the IP address. For example, type **myWebsite.com/sample.pdf** instead of typing **123.123.123.123/sample.pdf**. Make sure that the host name also matches the Common Name (CN) value in the server certificate. For more information on obtaining the CN value in the server certificate, see the help information for your web browser.
  - For FTP, type the FTP address. For example, **myServer/myDirectory**. Enter the FTP port number. Port 21 is the default port for sending commands.
  - For SMB, type the network folder address. For example, **myServer/myShare/myFile.pdf**. Type the network domain name.
  - If necessary, select the Authentication type for FTP and SMB.

To limit access to the bookmark, enter a PIN.

**Note:** The application supports the following file types: PDF, JPEG, and TIFF. Other file types such as DOCX and XLSX are supported in some printer models.

4 Click Save.

### **Creating folders**

**1** Open a web browser, and then type the printer IP address in the address field.

- View the printer IP address on the printer home screen. The IP address appears as four sets of numbers separated by periods, such as 123.123.123.123.
- If you are using a proxy server, then temporarily disable it to load the web page correctly.
- 2 Click Bookmarks > Add Folder, and then type a folder name.

Note: To limit access to the folder, enter a PIN.

3 Click Save.

**Note:** You can create folders or bookmarks inside a folder. To create a bookmark, see <u>"Creating bookmarks"</u> on page 25.

### **Managing contacts**

- 1 From the home screen, touch Address Book.
- **2** Do one or more of the following:
  - To add a contact, touch on top of the screen, and then touch **Create Contact**. If necessary, specify a login method to allow application access.
  - To delete a contact, touch on top of the screen, touch **Delete Contacts**, and then select the contact.
  - To edit contact information, touch the contact name.
  - To create a group, touch on top of the screen, and then touch **Create Group**. If necessary, specify a login method to allow application access.
  - To delete a group, touch on top of the screen, touch **Delete Groups**, and then select the group.
  - To edit a contact group, touch **GROUPS** > select a group name > > select the action you want to make.

3 Apply the changes.

## Setting up and using the accessibility features

### **Activating Voice Guidance**

#### From the home screen

1 In one motion and using one finger, slowly swipe left then up on the display until you hear a voice message.

Note: For printer models without built-in speakers, use headphones to hear the message.

**2** Using two fingers, touch **OK**.

**Note:** If the gesture does not work, then apply more pressure.

#### From the keyboard

**1** Press and hold the **5** key until you hear a voice message.

**Note:** For printer models without built-in speakers, use headphones to hear the message.

2 Press Tab to navigate the focus cursor to the OK button, and then press Enter.

- When Voice Guidance is activated, always use two fingers to select any item on the display.
- Voice Guidance has limited language support.

## **Deactivating Voice Guidance**

1 In one motion and using one finger, slowly swipe left then up on the display until you hear a voice message.

Note: For printer models without built-in speakers, use headphones to hear the message.

- **2** Using two fingers, do either of the following:
  - Touch Voice Guidance, then touch OK.
  - Touch Cancel.

Note: If the gesture does not work, then apply more pressure.

You can also deactivate Voice Guidance by doing either of the following:

- Using two fingers, double tap the home screen.
- Press the power button to put the printer in Sleep or Hibernate mode.

## Navigating the screen using gestures

#### Notes:

- Most of the gestures are applicable only when Voice Guidance is activated.
- Enable Magnification to use the zoom and pan gestures.
- Use a physical keyboard to type characters and adjust certain settings.

| Gesture                                    | Function                                                                         |
|--------------------------------------------|----------------------------------------------------------------------------------|
| Swipe left then up using one finger        | Launch Accessibility mode. Use the same gesture to exit Accessibility mode.      |
|                                            | <b>Note:</b> This gesture is also applicable when the printer is in normal mode. |
| Double-tap using one finger                | Select an option or item on the screen.                                          |
| Double-tap the home icon using two fingers | Deactivate the Accessibility mode.                                               |
| Triple-tap using one finger                | Zoom in or zoom out text and images.                                             |
| Swipe right or swipe down using one finger | Move to the next item on the screen.                                             |
| Swipe left or swipe up using one finger    | Move to the previous item on the screen.                                         |
| Swipe up then down using one finger        | Move to the first item on the screen.                                            |
| Pan                                        | Access parts of the zoomed image that are beyond the limit of the screen.        |
|                                            | <b>Note:</b> Use two fingers to drag a zoomed image.                             |
| Swipe up then right using one finger       | Increase the volume.                                                             |
|                                            | <b>Note:</b> This gesture is also applicable when the printer is in normal mode. |

| Gesture                               | Function                                                                  |  |
|---------------------------------------|---------------------------------------------------------------------------|--|
| Swipe down then right using one       | Decrease the volume.                                                      |  |
| finger                                | Note: This gesture is also applicable when the printer is in normal mode. |  |
| Swipe up then left using one finger   | Exit an application and return to the home screen.                        |  |
| Swipe down then left using one finger | Go back to the previous setting.                                          |  |

## Using the on-screen keyboard

When the on-screen keyboard appears, do one or more of the following:

- Touch a key to announce and type the character in the field.
- Drag a finger across different characters to announce and type the character in the field.
- Touch a text box using two fingers to announce the characters in the field.
- Touch **Backspace** to delete characters.

## **Enabling Magnification mode**

1 In one motion and using one finger, slowly swipe left then up on the display until you hear a voice message.

Note: For printer models without built-in speakers, use headphones to hear the message.

- **2** Using two fingers, do the following:
  - a Touch Magnification mode.
  - **b** Touch **OK**.

Note: If the gesture does not work, then apply more pressure.

For more information on navigating a magnified screen, see <u>"Navigating the screen using gestures" on page</u> <u>27</u>.

## Adjusting the Voice Guidance speech rate

- 1 From the home screen, touch Settings > Device > Accessibility > Speech Rate.
- 2 Select the speech rate.

## Adjusting the default headphone volume

- 1 From the home screen, touch Settings > Device > Accessibility.
- **2** Adjust the headphone volume.

**Note:** The volume resets to the default value after the user exits Accessibility mode or when the printer wakes from Sleep or Hibernate mode.

## Adjusting the default internal speaker volume

- **1** From the home screen, touch
- **2** Adjust the volume.

#### Notes:

- If Quiet Mode is enabled, then audible alerts are turned off. This setting also slows the printer performance.
- The volume resets to the default value after the user exits Accessibility mode or when the printer wakes from Sleep or Hibernate mode.

### Enabling spoken passwords or personal identification numbers

- 1 From the home screen, touch Settings > Device > Accessibility > Speak Passwords/PINs.
- 2 Enable the setting.

## Setting up the printer to fax

## **Supported fax**

| Printer model | Analog fax   | etherFAX <sup>1</sup> | Fax server   | Fax over IP (FoIP) <sup>2</sup> |
|---------------|--------------|-----------------------|--------------|---------------------------------|
| MX432adwe     | $\checkmark$ | $\checkmark$          | $\checkmark$ | $\checkmark$                    |
| XM3142        | $\checkmark$ | $\checkmark$          | $\checkmark$ | $\checkmark$                    |

<sup>1</sup>Needs a subscription. For more information, go to <u>https://www.etherfax.net/lexmark</u> or contact the place where you purchased the printer.

<sup>2</sup> Needs an installed license bundle. For more information, contact the place where you purchased the printer.

## Setting up the fax function using analog fax

#### Notes:

- Some connection methods are applicable only in some countries or regions.
- If the fax function is enabled and not fully set up, then the indicator light may blink red.
- If you do not have a TCP/IP environment, then use the control panel to set up fax.

**Warning—Potential Damage:** To avoid loss of data or printer malfunction, do not touch cables or the printer in the area shown while actively sending or receiving a fax.

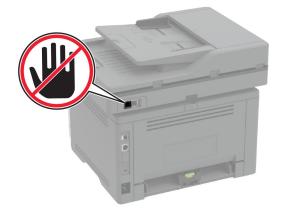

#### Using the Settings menu in the printer

- 1 From the home screen, touch Settings > Fax > Fax Setup > General Fax Settings.
- **2** Configure the settings.

#### Using the Embedded Web Server

**1** Open a web browser, and then type the printer IP address in the address field.

#### Notes:

- View the printer IP address on the home screen. The IP address appears as four sets of numbers separated by periods, such as 123.123.123.
- If you are using a proxy server, then temporarily disable it to load the web page correctly.
- 2 Click Settings > Fax > Fax Setup > General Fax Settings.
- **3** Configure the settings.
- **4** Apply the changes.

## Setting up the fax function using etherFAX

#### Notes:

- The printer firmware must be updated to the latest version. For more information, see the "Updating firmware" section.
- An appropriate license bundle must be installed in your printer. For more information, contact etherFAX.
- Make sure that you have registered your printer to the etherFAX portal. For more information, go to <u>https://www.etherfax.net/lexmark</u>.
- The printer serial number is required on registration. To locate the serial number, see <u>"Finding the printer</u> serial number" on page 11.
- **1** Open a web browser, and then type the printer IP address in the address field.

- View the printer IP address on the home screen. The IP address appears as four sets of numbers separated by periods, such as 123.123.123.
- If you are using a proxy server, then temporarily disable it to load the web page correctly.
- 2 Click Settings > Fax > Fax Setup > General Fax Settings.

Note: Fax Setup appears only if Fax Mode is set to Fax.

- **3** In the Fax Name field, type a unique name.
- **4** In the Fax Number field, enter the fax number that etherFAX provided.
- 5 From the Fax Transport menu, select etherFAX.

#### Notes:

- This menu shows up only when more than one fax transport is available.
- If the printer only has etherFAX installed, then it is automatically configured.
- 6 Apply the changes.

## Setting up the fax function using fax server

#### Notes:

- This feature lets you send fax messages to a fax service provider that supports e-mail receiving.
- This feature supports outgoing fax messages only. To support fax receive, make sure that you have a device-based fax, such as analog fax, etherFAX, or Fax over IP (FoIP), configured in your printer.
- **1** Open a web browser, and then type the printer IP address in the address field.

#### Notes:

- View the printer IP address on the home screen. The IP address appears as four sets of numbers separated by periods, such as 123.123.123.
- If you are using a proxy server, then temporarily disable it to load the web page correctly.

#### 2 Click Settings > Fax.

- 3 From the Fax Mode menu, select Fax Server, and then click Save.
- 4 Click Fax Server Setup.
- 5 In the To Format field, type [#]@myfax.com, where [#] is the fax number and myfax.com is the fax provider domain.

#### Notes:

- If necessary, configure the Reply Address, Subject, or Message fields.
- To let the printer receive fax messages, enable the device-based fax receive setting. Make sure that you have a device-based fax configured.
- 6 Click Save.

- 7 Click Fax Server E-mail Settings, and then do either of the following:
  - Enable Use E-mail SMTP Server.

**Note:** If the E-mail SMTP settings are not configured, then see <u>"Configuring the e-mail SMTP settings"</u> on page 38.

• Configure the SMTP settings. For more information, contact your e-mail service provider.

8 Apply the changes.

### Setting up fax using a standard telephone line

**Note:** These instructions apply only to printers that support analog fax. For more information, see <u>"Supported fax" on page 29</u>.

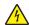

**CAUTION—SHOCK HAZARD:** To avoid the risk of electrical shock, do not set up this product or make any electrical or cabling connections, such as the power cord, fax feature, or telephone, during a lightning storm.

**CAUTION—SHOCK HAZARD:** To avoid the risk of electrical shock, do not use the fax feature during a lightning storm.

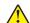

**CAUTION—POTENTIAL INJURY:** To reduce the risk of fire, use only a 26 AWG or larger telecommunications (RJ-11) cord when connecting this product to the public switched telephone network. For users in Australia, the cord must be approved by the Australian Communications and Media Authority.

### Setup 1: Printer is connected to a dedicated fax line

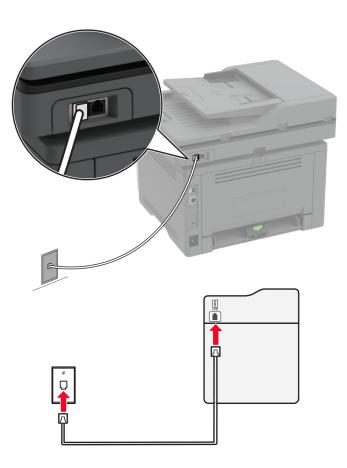

- **1** Connect one end of the telephone cable to the line port of the printer.
- **2** Connect the other end of the cable to an active analog telephone wall jack.

#### Notes:

- You can set the printer to receive faxes automatically (set Auto Answer to **On**) or manually (set Auto Answer to **Off**).
- If you want to receive faxes automatically, then set the printer to pick up on a specified number of rings.

### Setup 2: Printer is sharing the line with an answering machine

**Note:** If you subscribe to a distinctive ring service, then make sure that you set the correct ring pattern for the printer. Otherwise, the printer does not receive faxes even if you have set it to receive faxes automatically.

#### Connected to the same telephone wall jack

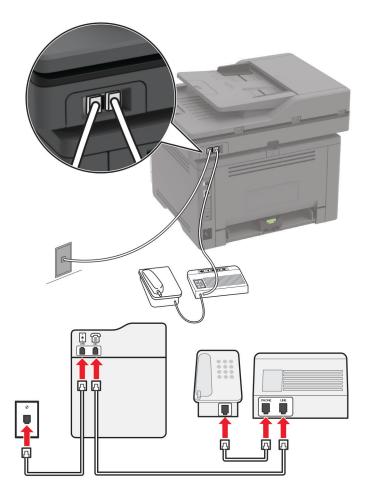

Note: These instructions apply only to printers that have EXT and line ports.

- Connect one end of the telephone cable to the line port of the printer.
- Connect the other end of the cable to an active analog wall jack.
- Connect the answering machine to the telephone port of the printer.

#### Connected to different wall jacks

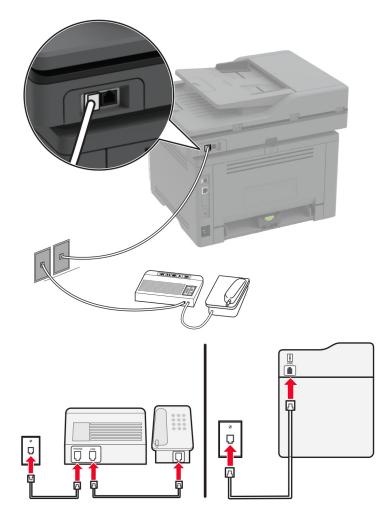

- **1** Connect one end of the telephone cable to the line port of the printer.
- **2** Connect the other end of the cable to an active analog wall jack.

#### Notes:

- If you have only one telephone number on your line, then set the printer to receive faxes automatically.
- Set the printer to pick up calls two rings after the answering machine. For example, if the answering machine picks up calls after four rings, then set the printer Rings to Answer setting to **6**.

# Setting up fax in countries or regions with different telephone wall jacks and plugs

**Note:** These instructions apply only to printers that support analog fax. For more information, see <u>"Supported fax" on page 29</u>.

**CAUTION—SHOCK HAZARD:** To avoid the risk of electrical shock, do not set up this product or make any electrical or cabling connections, such as the power cord, fax feature, or telephone, during a lightning storm.

**CAUTION—SHOCK HAZARD:** To avoid the risk of electrical shock, do not use the fax feature during a lightning storm.

**CAUTION—POTENTIAL INJURY:** To reduce the risk of fire, use only a 26 AWG or larger telecommunications (RJ-11) cord when connecting this product to the public switched telephone network. For users in Australia, the cord must be approved by the Australian Communications and Media Authority.

The standard wall jack adopted by most countries or regions is RJ-11. If the wall jack or equipment in your facility is not compatible with this type of connection, then use a telephone adapter. An adapter for your country or region may not come with your printer, and you may need to purchase it separately.

There may be an adapter plug installed in the telephone port of the printer. Do not remove the adapter plug from the telephone port of the printer if you are connecting to a serial or cascaded telephone system.

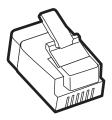

| Part name            | Part number |
|----------------------|-------------|
| Lexmark adapter plug | 40X8519     |

### Connecting the printer to a non-RJ-11 wall jack

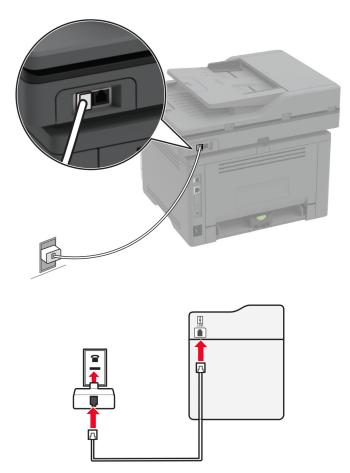

- **1** Connect one end of the telephone cable to the line port of the printer.
- 2 Connect the other end of the cable to the RJ-11 adapter, and then connect the adapter to the wall jack.
- **3** If you want to connect another device with a non-RJ-11 connector to the same wall jack, then connect it directly to the telephone adapter.

### Connecting to a distinctive ring service

A distinctive ring service lets you have multiple telephone numbers on one telephone line. Each telephone number is assigned a different ring pattern.

**Note:** These instructions apply only to printers that support analog fax. For more information, see <u>"Supported fax" on page 29</u>.

- 1 From the home screen, touch Settings > Fax > Fax Setup > Fax Receive Settings > Admin Controls > Answer On.
- 2 Select a ring pattern.

### Setting the fax date and time

Note: Make sure that fax is configured. For more information, see the Setting up the printer to fax section.

- 1 From the home screen, touch Settings > Device > Preferences > Date and Time > Configure.
- **2** Configure the settings.

### Configuring daylight saving time

Note: Make sure that fax is configured. For more information, see the Setting up the printer to fax section.

- 1 From the home screen, touch Settings > Device > Preferences > Date and Time > Configure.
- 2 In the Time Zone menu, touch (UTC+user) Custom.
- 3 Touch UTC (GMT) Offset, and then configure the settings.

### Configuring the fax speaker settings

Note: Make sure that fax is configured. For more information, see the Setting up the printer to fax section.

- 1 From the home screen, touch Settings > Fax > Fax Setup > Speaker Settings.
- **2** Do the following:
  - Set Speaker Mode to Always On.
  - Set Speaker Volume to High.
  - Enable Ringer Volume.

# **Configuring the e-mail SMTP settings**

Configure the Simple Mail Transfer Protocol (SMTP) settings to send a scanned document through e-mail. The settings vary with each e-mail service provider.

Before you begin, make sure that the printer is connected to a network and that the network is connected to the Internet.

#### Using the Embedded Web Server

**1** Open a web browser, and then type the printer IP address in the address field.

#### Notes:

- View the printer IP address on the printer home screen. The IP address appears as four sets of numbers separated by periods, such as 123.123.123.123.
- If you are using a proxy server, then temporarily disable it to load the web page correctly.

#### 2 Click Settings > E-mail.

**3** From the E-mail Setup section, configure the settings.

#### Notes:

For more information on the password, see the list of <u>e-mail service providers</u>.

- For e-mail service providers that are not on the list, contact your provider and ask for the settings.
- 4 Click Save.

#### Using the Settings menu in the printer

- 1 From the home screen, touch **Settings** > **E-mail** > **E-mail Setup**.
- **2** Configure the settings.

#### Notes:

- For more information on the password, see the list of e-mail service providers.
- For e-mail service providers that are not on the list, contact your provider and ask for the settings.

### E-mail service providers

- AOL Mail
- Comcast Mail
- <u>Gmail</u>
- iCloud Mail
- <u>Mail.com</u>
- NetEase Mail (mail.126.com)
- NetEase Mail (mail.163.com)
- NetEase Mail (mail.yeah.net)
- Outlook Live or Microsoft 365
- QQ Mail
- Sina Mail
- Sohu Mail
- Yahoo! Mail
- Zoho Mail

#### Notes:

- If you encounter errors using the settings provided, then contact your e-mail service provider.
- For e-mail service providers that are not on the list, contact your provider.

#### AOL Mail

| Setting                     | Value                       |
|-----------------------------|-----------------------------|
| Primary SMTP Gateway        | smtp.aol.com                |
| Primary SMTP Gateway Port   | 587                         |
| Use SSL/TLS                 | Required                    |
| Require Trusted Certificate | Disabled                    |
| Reply Address               | Your e-mail address         |
| SMTP Server Authentication  | Login / Plain               |
| Device-Initiated E-mail     | Use Device SMTP Credentials |

| Setting         | Value                                                                                                    |
|-----------------|----------------------------------------------------------------------------------------------------|
| Device UserID   | Your e-mail address                                                                                                    |
| Device Password | App password                                                                                                    |
|                 | <b>Note:</b> To create an app password, go to the <u>AOL Account Security</u> page, log in to your account, and then click <b>Generate app password</b> . |

#### **Comcast Mail**

| Setting                            | Value                       |
|------------------------------------|-----------------------------|
| Primary SMTP Gateway               | smtp.comcast.net            |
| Primary SMTP Gateway Port          | 587                         |
| Use SSL/TLS                        | Required                    |
| <b>Require Trusted Certificate</b> | Disabled                    |
| Reply Address                      | Your e-mail address         |
| SMTP Server Authentication         | Login / Plain               |
| Device-Initiated E-mail            | Use Device SMTP Credentials |
| Device UserID                      | Your e-mail address         |
| Device Password                    | Account password            |

**Note:** Make sure that the Third Party Access Security setting is enabled on your account. For more information, go to the **Comcast Xfinity Connect help page**.

#### Gmail<sup>™</sup>

**Note:** Make sure that two-step verification is enabled on your Google account. To enable two-step verification, go to the <u>Google Account Security</u> page, log in to your account, and then from the "Signing in to Google" section, click **2-Step Verification**.

| Setting                     | Value                       |
|-----------------------------|-----------------------------|
| Primary SMTP Gateway        | smtp.gmail.com              |
| Primary SMTP Gateway Port   | 587                         |
| Use SSL/TLS                 | Required                    |
| Require Trusted Certificate | Disabled                    |
| Reply Address               | Your e-mail address         |
| SMTP Server Authentication  | Login / Plain               |
| Device-Initiated E-mail     | Use Device SMTP Credentials |
| Device UserID               | Your e-mail address         |

| Setting         | Value                                                                                                    |
|-----------------|----------------------------------------------------------------------------------------------------|
| Device Password | App password                                                                                                    |
|                 | Notes:                                                                                                    |
|                 | <ul> <li>To create an app password, go to the <u>Google Account Security</u> page, log<br/>in to your account, and then from the "Signing in to Google" section, click<br/>App passwords.</li> </ul> |
|                 | • "App passwords" shows only if two-step verification is enabled.                                                                                                    |

#### iCloud Mail

Note: Make sure that two-step verification is enabled on your account.

| Setting                            | Value                                                                                                    |
|------------------------------------|----------------------------------------------------------------------------------------------------|
| Primary SMTP Gateway               | smtp.mail.me.com                                                                                                    |
| Primary SMTP Gateway Port          | 587                                                                                                    |
| Use SSL/TLS                        | Required                                                                                                    |
| <b>Require Trusted Certificate</b> | Disabled                                                                                                    |
| Reply Address                      | Your e-mail address                                                                                                    |
| SMTP Server Authentication         | Login / Plain                                                                                                    |
| Device-Initiated E-mail            | Use Device SMTP Credentials                                                                                                    |
| Device UserID                      | Your e-mail address                                                                                                    |
| Device Password                    | App password                                                                                                    |
|                                    | <b>Note:</b> To create an app password, go to the <u>iCloud Account Management</u> page, log in to your account, and then from the Security section, click <b>Generate Password</b> . |

#### Mail.com

| Setting                            | Value                       |
|------------------------------------|-----------------------------|
| Primary SMTP Gateway               | smtp.mail.com               |
| Primary SMTP Gateway Port          | 587                         |
| Use SSL/TLS                        | Required                    |
| <b>Require Trusted Certificate</b> | Disabled                    |
| Reply Address                      | Your e-mail address         |
| SMTP Server Authentication         | Login / Plain               |
| Device-Initiated E-mail            | Use Device SMTP Credentials |
| Device UserID                      | Your e-mail address         |
| Device Password                    | Account password            |

#### NetEase Mail (mail.126.com)

**Note:** Make sure that the SMTP service is enabled on your account. To enable the service, from the NetEase Mail home page, click **Settings** > **POP3/SMTP/IMAP**, and then enable either **IMAP/SMTP service** or **POP3/SMTP service**.

| Setting                            | Value                                                                                                    |
|------------------------------------|----------------------------------------------------------------------------------------------------|
| Primary SMTP Gateway               | smtp.126.com                                                                                                |
| Primary SMTP Gateway Port          | 465                                                                                                    |
| Use SSL/TLS                        | Required                                                                                                    |
| <b>Require Trusted Certificate</b> | Disabled                                                                                                    |
| Reply Address                      | Your e-mail address                                                                                         |
| SMTP Server Authentication         | Login / Plain                                                                                               |
| Device-Initiated E-mail            | Use Device SMTP Credentials                                                                                 |
| Device UserID                      | Your e-mail address                                                                                         |
| Device Password                    | Authorization password                                                                                      |
|                                    | <b>Note:</b> The authorization password is provided when IMAP/SMTP service or POP3/SMTP service is enabled. |

#### NetEase Mail (mail.163.com)

**Note:** Make sure that the SMTP service is enabled on your account. To enable the service, from the NetEase Mail home page, click **Settings** > **POP3/SMTP/IMAP**, and then enable either **IMAP/SMTP service** or **POP3/SMTP service**.

| Setting                            | Value                                                                                                    |
|------------------------------------|----------------------------------------------------------------------------------------------------|
| Primary SMTP Gateway               | smtp.163.com                                                                                                |
| Primary SMTP Gateway Port          | 465                                                                                                    |
| Use SSL/TLS                        | Required                                                                                                    |
| <b>Require Trusted Certificate</b> | Disabled                                                                                                    |
| Reply Address                      | Your e-mail address                                                                                         |
| SMTP Server Authentication         | Login / Plain                                                                                               |
| Device-Initiated E-mail            | Use Device SMTP Credentials                                                                                 |
| Device UserID                      | Your e-mail address                                                                                         |
| Device Password                    | Authorization password                                                                                      |
|                                    | <b>Note:</b> The authorization password is provided when IMAP/SMTP service or POP3/SMTP service is enabled. |

#### NetEase Mail (mail.yeah.net)

**Note:** Make sure that the SMTP service is enabled on your account. To enable the service, from the NetEase Mail home page, click **Settings** > **POP3/SMTP/IMAP**, and then enable either **IMAP/SMTP service** or **POP3/SMTP service**.

| Setting                     | Value                                                                                                    |
|-----------------------------|----------------------------------------------------------------------------------------------------|
| Primary SMTP Gateway        | smtp.yeah.net                                                                                               |
| Primary SMTP Gateway Port   | 465                                                                                                    |
| Use SSL/TLS                 | Required                                                                                                    |
| Require Trusted Certificate | Disabled                                                                                                    |
| Reply Address               | Your e-mail address                                                                                         |
| SMTP Server Authentication  | Login / Plain                                                                                               |
| Device-Initiated E-mail     | Use Device SMTP Credentials                                                                                 |
| Device UserID               | Your e-mail address                                                                                         |
| Device Password             | Authorization password                                                                                      |
|                             | <b>Note:</b> The authorization password is provided when IMAP/SMTP service or POP3/SMTP service is enabled. |

#### **Outlook Live or Microsoft 365**

These settings apply to outlook.com and hotmail.com e-mail domains, and Microsoft 365 accounts.

| Setting                            | Value                                                                                                    |
|------------------------------------|----------------------------------------------------------------------------------------------------|
| Primary SMTP Gateway               | smtp.office365.com                                                                                                    |
| Primary SMTP Gateway Port          | 587                                                                                                    |
| Use SSL/TLS                        | Required                                                                                                    |
| <b>Require Trusted Certificate</b> | Disabled                                                                                                    |
| Reply Address                      | Your e-mail address                                                                                                    |
| SMTP Server Authentication         | Login / Plain                                                                                                    |
| Device-Initiated E-mail            | Use Device SMTP Credentials                                                                                                    |
| Device UserID                      | Your e-mail address                                                                                                    |
| Device Password                    | Account password or app password                                                                                                    |
|                                    | Notes:                                                                                                    |
|                                    | <ul> <li>For accounts with two-step verification disabled, use your account password.</li> </ul>                                                                                                    |
|                                    | <ul> <li>For outlook.com or hotmail.com accounts with two-step verification<br/>enabled, use an app password. To create an app password, go to the<br/><u>Outlook Live Account Management</u> page, and then log in to your<br/>account.</li> </ul> |

Note: For additional setup options for business using Microsoft 365, go to the Microsoft 365 help page.

#### QQ Mail

**Note:** Make sure that the SMTP service is enabled on your account. To enable the service, from the QQ Mail home page, click **Settings** > **Account**. From the POP3/IMAP/SMTP/Exchange/CardDAV/CalDAV Service section, enable either **POP3/SMTP service** or **IMAP/SMTP service**.

| Setting                            | Value                                                                                                    |
|------------------------------------|----------------------------------------------------------------------------------------------------|
| Primary SMTP Gateway               | smtp.qq.com                                                                                                    |
| Primary SMTP Gateway Port          | 587                                                                                                    |
| Use SSL/TLS                        | Required                                                                                                    |
| <b>Require Trusted Certificate</b> | Disabled                                                                                                    |
| Reply Address                      | Your e-mail address                                                                                                    |
| SMTP Server Authentication         | Login / Plain                                                                                                    |
| Device-Initiated E-mail            | Use Device SMTP Credentials                                                                                                    |
| Device UserID                      | Your e-mail address                                                                                                    |
| Device Password                    | Authorization code                                                                                                    |
|                                    | Note: To generate an authorization code, from the QQ Mail home page, click<br>Settings > Account, and then from the<br>POP3/IMAP/SMTP/Exchange/CardDAV/CalDAV Service section, click<br>Generate authorization code. |

#### Sina Mail

**Note:** Make sure that the POP3/SMTP service is enabled on your account. To enable the service, from the Sina Mail home page, click **Settings** > **More settings** > **User-end POP/IMAP/SMTP**, and then enable **POP3/SMTP service**.

| Setting                            | Value                                                                                                    |  |
|------------------------------------|----------------------------------------------------------------------------------------------------|--|
| Primary SMTP Gateway               | smtp.sina.com                                                                                                    |  |
| Primary SMTP Gateway Port          | 587                                                                                                    |  |
| Use SSL/TLS                        | Required                                                                                                    |  |
| <b>Require Trusted Certificate</b> | Disabled                                                                                                    |  |
| Reply Address                      | Your e-mail address                                                                                                    |  |
| SMTP Server Authentication         | Login / Plain                                                                                                    |  |
| Device-Initiated E-mail            | Use Device SMTP Credentials                                                                                                    |  |
| Device UserID                      | Your e-mail address                                                                                                    |  |
| Device Password                    | Authorization code                                                                                                    |  |
|                                    | Note: To create an authorization code, from the e-mail home page, click<br>Settings > More settings > User-end POP/IMAP/SMTP, and then enable<br>Authorization code status. |  |

#### Sohu Mail

**Note:** Make sure that the SMTP service is enabled on your account. To enable the service, from the Sohu Mail home page, click **Options > Settings > POP3/SMTP/IMAP**, and then enable either **IMAP/SMTP service** or **POP3/SMTP service**.

| Setting                            | Value                                                                                                    |  |
|------------------------------------|----------------------------------------------------------------------------------------------------|--|
| Primary SMTP Gateway               | smtp.sohu.com                                                                                             |  |
| Primary SMTP Gateway Port          | 465                                                                                                    |  |
| Use SSL/TLS                        | Required                                                                                                  |  |
| <b>Require Trusted Certificate</b> | Disabled                                                                                                  |  |
| Reply Address                      | Your e-mail address                                                                                       |  |
| SMTP Server Authentication         | Login / Plain                                                                                             |  |
| Device-Initiated E-mail            | Use Device SMTP Credentials                                                                               |  |
| Device UserID                      | Your e-mail address                                                                                       |  |
| Device Password                    | Independent password                                                                                      |  |
|                                    | <b>Note:</b> The independent password is provided when IMAP/SMTP service or POP3/SMTP service is enabled. |  |

#### Yahoo! Mail

| Setting                     | Value                                                                                                    |  |
|-----------------------------|----------------------------------------------------------------------------------------------------|--|
| Primary SMTP Gateway        | smtp.mail.yahoo.com                                                                                                    |  |
| Primary SMTP Gateway Port   | 87                                                                                                    |  |
| Use SSL/TLS                 | Required                                                                                                    |  |
| Require Trusted Certificate | Disabled                                                                                                    |  |
| Reply Address               | Your e-mail address                                                                                                    |  |
| SMTP Server Authentication  | Login / Plain                                                                                                    |  |
| Device-Initiated E-mail     | Use Device SMTP Credentials                                                                                                    |  |
| Device UserID               | Your e-mail address                                                                                                    |  |
| Device Password             | App password                                                                                                    |  |
|                             | <b>Note:</b> To create an app password, go to the <u>Yahoo Account Security</u> page, log in to your account, and then click <b>Generate app password</b> . |  |

#### Zoho Mail

| Setting                     | Value         |
|-----------------------------|---------------|
| Primary SMTP Gateway        | smtp.zoho.com |
| Primary SMTP Gateway Port   | 587           |
| Use SSL/TLS                 | Required      |
| Require Trusted Certificate | Disabled      |

| Setting                    | Value                                                                                                    |  |
|----------------------------|----------------------------------------------------------------------------------------------------|--|
| Reply Address              | Your e-mail address                                                                                                    |  |
| SMTP Server Authentication | Login / Plain                                                                                                    |  |
| Device-Initiated E-mail    | Use Device SMTP Credentials                                                                                                    |  |
| Device UserID              | Your e-mail address                                                                                                    |  |
| Device Password            | Account password or app password                                                                                                    |  |
|                            | Notes:                                                                                                    |  |
|                            | <ul> <li>For accounts with two-step verification disabled, use your account password.</li> </ul>                                                                                                    |  |
|                            | <ul> <li>For accounts with two-step verification enabled, use an app password. To create an app password, go to the <u>Zoho Mail Account Security</u> page, log in to your account, and then from the Application-Specific Passwords section, click Generate New Password.</li> </ul> |  |

# Loading paper and specialty media

### Setting the size and type of the specialty media

The trays automatically detect the size of plain paper. For specialty media like labels, card stock, or envelopes, do the following:

- 1 From the home screen, touch Settings > Paper > Tray Configuration > Paper Size/Type > select a paper source.
- **2** Set the size and type of the specialty media.

### **Configuring Universal paper settings**

- 1 From the home screen, touch Settings > Paper > Media Configuration > Universal Setup.
- **2** Configure the settings.

### Loading trays

**1** Remove the tray.

Note: To avoid paper jams, do not remove the tray while the printer is busy.

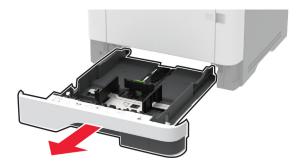

**2** Adjust the guides to match the size of the paper that you are loading.

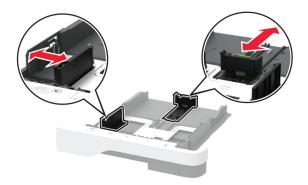

**3** Flex, fan, and align the paper edges before loading.

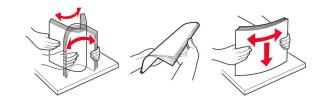

4 Load the paper stack with the printable side facedown, and then make sure that the guides fit snugly against the paper.

#### Notes:

- Load letterhead facedown with the header toward the front of the tray for one-sided printing.
- Load letterhead faceup with the header toward the back of the tray for two-sided printing.
- Do not slide paper into the tray.
- To avoid paper jams, make sure that the stack height is below the maximum paper fill indicator.

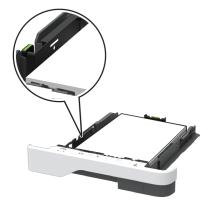

**5** Insert the tray.

If necessary, set the paper size and paper type from the control panel to match the paper loaded.

# Loading the multipurpose feeder

**1** Open the multipurpose feeder.

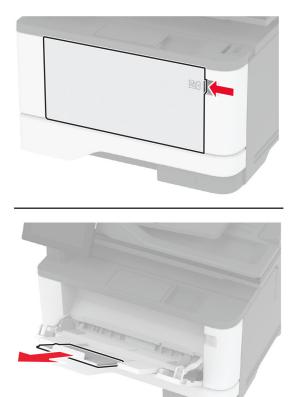

**2** Flex, fan, and align the paper edges before loading.

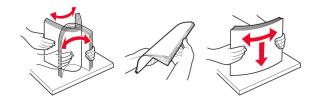

**3** Load paper with the printable side faceup.

#### Notes:

- Load letterhead faceup with the header toward the rear of the printer for one-sided printing.
- Load letterhead facedown with the header toward the front of the printer for two-sided printing.
- Load envelopes with the flap facedown on the left side.

**Warning—Potential Damage:** Do not use envelopes with stamps, clasps, snaps, windows, coated linings, or self-stick adhesives.

**4** Adjust the guide to match the size of the paper that you are loading.

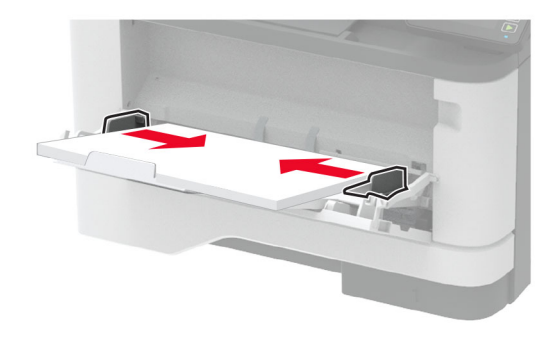

**5** From the control panel, set the paper size and paper type to match the paper loaded.

### **Linking trays**

- 1 From the home screen, touch **Settings** > **Paper** > **Tray Configuration** > select a paper source.
- **2** Set the same paper size and paper type for the trays that you are linking.
- **3** From the home screen, touch **Settings > Device > Maintenance > Configuration Menu > Tray Configuration > Tray Linking**.
- 4 Touch Automatic.

To unlink trays, make sure that no trays have the same paper size and paper type settings.

**Warning—Potential Damage:** The temperature of the fuser varies according to the specified paper type. To avoid printing issues, match the paper type setting in the printer with the paper loaded in the tray.

# Installing and updating software, drivers, and firmware

### Installing the printer software

#### Notes:

- The print driver is included in the software installer package.
- For Macintosh computers with macOS version 10.7 or later, you do not need to install the driver to print on an AirPrint-certified printer. If you want custom printing features, then download the print driver.
- **1** Obtain a copy of the software installer package.
  - From the software CD that came with your printer.
  - Go to www.lexmark.com/downloads.
- **2** Run the installer, and then follow the instructions on the computer screen.

### Installing the fax driver

- **1** Go to <u>www.lexmark.com/downloads</u>, search for your printer model, and then download the appropriate installer package.
- 2 From your computer, click **Printer Properties**, and then navigate to the **Configuration** tab.
- **3** Select **Fax**, and then click **Apply**.

### Adding printers to a computer

Before you begin, do one of the following:

- Connect the printer and the computer to the same network. For more information on connecting the printer to a network, see <u>"Connecting the printer to a Wi-Fi network" on page 58</u>.
- Connect the computer to the printer. For more information, see <u>"Connecting a computer to the printer" on page 61</u>.
- Connect the printer to the computer using a USB cable. For more information, see <u>"Attaching cables" on page 20</u>.

Note: The USB cable is sold separately.

#### For Windows users

**1** From a computer, install the print driver.

Note: For more information, see "Installing the printer software" on page 50.

- 2 Open Printers & scanners, and then click Add a printer or scanner.
- **3** Depending on your printer connection, do one of the following:
  - Select a printer from the list, and then click Add device.
  - Click Show Wi-Fi Direct printers, select a printer, and then click Add device.
  - Click The printer that I want isn't listed, and then from the Add Printer window, do the following:
    - a Select Add a printer using a TCP/IP address or hostname, and then click Next.
    - **b** In the "Hostname or IP address" field, type the printer IP address, and then click **Next**.

#### Notes:

- View the printer IP address on the printer home screen. The IP address appears as four sets of numbers separated by periods, such as 123.123.123.123.
- If you are using a proxy server, then temporarily disable it to load the web page correctly.
- c Select a print driver, and then click Next.
- d Select Use the print driver that is currently installed (recommended), and then click Next.
- e Type a printer name, and then click Next.
- $f\$  Select a printer sharing option, and then click Next.
- g Click Finish.

#### For Macintosh users

- 1 From a computer, open Printers & Scanners.
- 2 Click +, and then select a printer.
- **3** From the Use menu, select a print driver.

#### Notes:

- To use the Macintosh print driver, select either AirPrint or Secure AirPrint.
- If you want custom printing features, then select the Lexmark print driver. To install the driver, see <u>"Installing the printer software" on page 50</u>.
- 4 Add the printer.

### Exporting or importing a configuration file

You can export the configuration settings of your printer into a text file, and then import the file to apply the settings to other printers.

**1** Open a web browser, and then type the printer IP address in the address field.

#### Notes:

- View the printer IP address on the printer home screen. The IP address appears as four sets of numbers separated by periods, such as 123.123.123.123.
- If you are using a proxy server, then temporarily disable it to load the web page correctly.
- 2 From the Embedded Web Server, click Export Configuration or Import Configuration.
- **3** Follow the instructions on the screen.
- **4** If the printer supports applications, then do the following:
  - a Click Apps > select the application > Configure.
  - **b** Click **Export** or **Import**.

### Adding available options in the print driver

#### For Windows users

- **1** Open the printers folder.
- **2** Select the printer you want to update, and then do either of the following:
  - For Windows 7 or later, select Printer properties.
  - For earlier versions, select **Properties**.
- 3 Navigate to the Configuration tab, and then select Update Now Ask Printer.
- **4** Apply the changes.

#### For Macintosh users

- 1 From System Preferences in the Apple menu, navigate to your printer, and then select **Options & Supplies**.
- **2** Navigate to the list of hardware options, and then add any installed options.
- **3** Apply the changes.

### **Updating firmware**

#### Updating the firmware using the control panel

#### Using the notification center

This method is applicable only in some printer models.

1 From the control panel, navigate to the notification center, and then select **Firmware update available**.

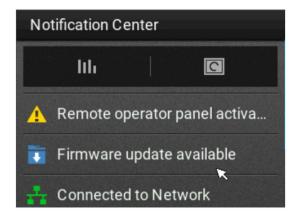

#### 2 Select Install now.

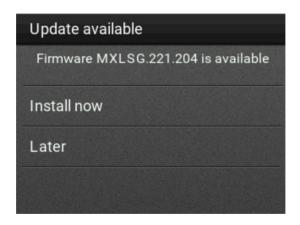

The printer reboots automatically after the update.

#### Using the Settings menu

- 1 From the control panel, navigate to **Settings** > **Device** > **Update Firmware**.
- 2 Depending on your printer model, select Check for updates or Check for updates now.
- 3 If a new update is available, then select Install now.

The printer reboots automatically after the update.

#### Updating the firmware using the Embedded Web Server

Before you begin, make sure that:

• You have downloaded the latest printer firmware from <a href="https://support.lexmark.com">https://support.lexmark.com</a> and saved it to your flash drive or computer.

Note: To deploy the printer firmware, extract the .fls firmware file from the ZIP package.

• You are not using a special code on your printer to avoid losing this functionality.

**Warning—Potential Damage:** Make sure that all printers receiving firmware updates are turned on during the entire firmware update process. Turning off a printer during a firmware update can severely damage it.

If the printer is connected to the network when checking for updates, then downloading the firmware is not required.

1 Open a web browser, and then type the printer IP address in the address field.

#### Notes:

- View the printer IP address on the printer home screen. The IP address appears as four sets of numbers separated by periods, such as 123.123.123.123.
- If you are using a proxy server, then temporarily disable it to load the web page correctly.
- 2 Click Device.
- **3** Scroll down, and then click **Update Firmware**.
- **4** Depending on your printer model, click **Check for updates** or **Check for updates now**. If a new update is available, then click **I agree, start update**.

The printer reboots automatically after the update.

# Installing hardware options

### **Available internal options**

- Intelligent storage drive (ISD)
  - Fonts
    - Simplified Chinese
    - Traditional Chinese
    - Japanese
    - Korean
    - Arabic
  - Mass storage
- Licensed features
  - IPDS
  - Bar Code
- Wireless module
  - − MarkNet<sup>TM</sup> N8372

#### Notes:

- An ISD is required to activate Forms Merge and other features.
- Some IPDS features require an ISD.

### Installing optional trays

4

**CAUTION—SHOCK HAZARD:** To avoid the risk of electrical shock, if you are accessing the controller board or installing optional hardware or memory devices sometime after setting up the printer, then turn the printer off, and unplug the power cord from the electrical outlet before continuing. If you have any other devices attached to the printer, then turn them off as well, and unplug any cables going into the printer.

- **1** Turn off the printer.
- 2 Unplug the power cord from the electrical outlet, and then from the printer.
- **3** Unpack the optional tray, and then remove all packing material.
- **4** Align the printer with the optional tray, and then lower the printer into place.

**CAUTION—POTENTIAL INJURY:** If the printer weight is greater than 20 kg (44 lb), then it may require two or more people to lift it safely.

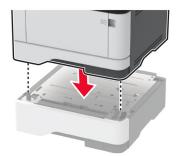

**5** Connect the power cord to the printer, and then to the electrical outlet.

**CAUTION—POTENTIAL INJURY:** To avoid the risk of fire or electrical shock, connect the power cord to an appropriately rated and properly grounded electrical outlet that is near the product and easily accessible.

6 Turn on the printer.

Add the tray in the print driver to make it available for print jobs. For more information, see <u>"Adding available options in the print driver" on page 52</u>.

### Installing the intelligent storage drive

CAUTION—SHOCK HAZARD: To avoid the risk of electrical shock, if you are accessing the controller board or installing optional hardware or memory devices sometime after setting up the printer, then turn the printer off, and unplug the power cord from the electrical outlet before continuing. If you have any other devices attached to the printer, then turn them off as well, and unplug any cables going into the printer.

- **1** Turn off the printer, and then unplug the power cord from the electrical outlet.
- **2** Open the controller board access door.

**Warning—Potential Damage:** Controller board electronic components are easily damaged by static electricity. Touch a metal surface on the printer before touching any controller board components or connectors.

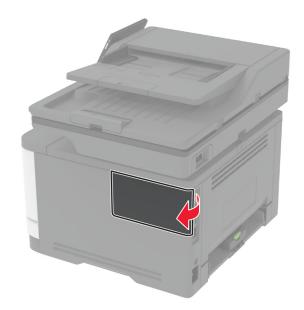

**3** Unpack the intelligent storage drive (ISD).

Warning—Potential Damage: Avoid touching the connection points along the edge of the card.

**4** Locate the ISD connector.

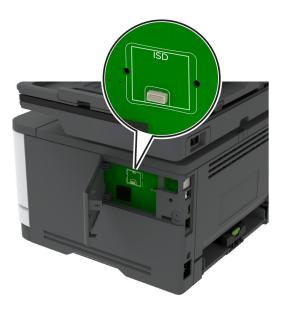

#### **5** Insert the card to the ISD connector.

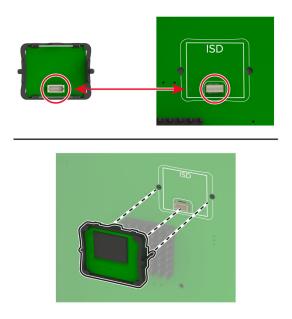

**6** Close the controller board access door until it *clicks* into place.

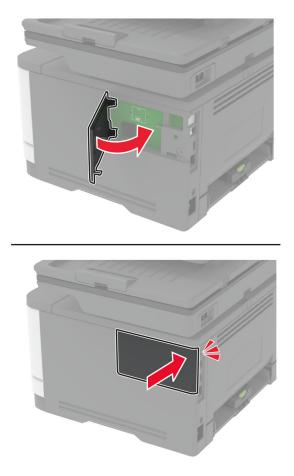

7 Connect the power cord to the electrical outlet, and then turn on the printer.

**CAUTION—POTENTIAL INJURY:** To avoid the risk of fire or electrical shock, connect the power cord to an appropriately rated and properly grounded electrical outlet that is near the product and easily accessible.

# Networking

### Connecting the printer to a Wi-Fi network

Make sure that Active Adapter is set to Auto. From the home screen, touch **Settings** > **Network/Ports** > **Network Overview** > **Active Adapter**.

#### Using the control panel

- 1 From the home screen, touch Settings > Network/Ports > Wireless > Setup On Printer Panel > Choose Network.
- **2** Select a Wi-Fi network, and then type the network password.

**Note:** For Wi-Fi-network-ready printer models, a prompt for Wi-Fi network setup appears during initial setup.

#### **Using Lexmark Mobile Assistant**

- 1 Depending on your mobile device, download the Lexmark Mobile Assistant application from either the Google Play<sup>™</sup> store or App Store online store.
- 2 From the printer home screen, touch Settings > Network/Ports > Wireless > Setup Using Mobile App > Printer ID.
- **3** From your mobile device, launch the application, and then accept the Terms of Use.

Note: If necessary, grant permissions.

- 4 Tap Connect to Printer > Go to Wi-Fi Settings.
- **5** Connect your mobile device to the printer wireless network.
- 6 Return to the application, and then tap Setup Wi-Fi Connection
- 7 Select a Wi-Fi network, and then type the network password.
- 8 Tap Done.

# Connecting the printer to a wireless network using Wi-Fi Protected Setup (WPS)

Before you begin, make sure that:

- The access point (wireless router) is WPS-certified or WPS-compatible. For more information, see the documentation that came with your access point.
- A wireless network adapter is installed in your printer. For more information, see the instructions that came with the adapter.
- Active Adapter is set to Auto. From the home screen, touch Settings > Network/Ports > Network Overview > Active Adapter.

#### Using the Push Button method

- 1 From the home screen, touch Settings > Network/Ports > Wireless > Wi-Fi Protected Setup > Start Push Button Method.
- **2** Follow the instructions on the display.

#### Using the personal identification number (PIN) method

- 1 From the home screen, touch Settings > Network/Ports > Wireless > Wi-Fi Protected Setup > Start PIN Method.
- **2** Copy the eight-digit WPS PIN.
- **3** Open a web browser, and then type the IP address of your access point in the address field.

#### Notes:

- To know the IP address, see the documentation that came with your access point.
- If you are using a proxy server, then temporarily disable it to load the web page correctly.
- **4** Access the WPS settings. For more information, see the documentation that came with your access point.
- **5** Enter the eight-digit PIN, and then save the changes.

## **Configuring Wi-Fi Direct**

Wi-Fi Direct<sup>®</sup> is a Wi-Fi-based peer-to-peer technology that allows wireless devices to connect directly to a Wi-Fi Direct-enabled printer without using an access point (wireless router).

- 1 From the home screen, touch Settings > Network/Ports > Wi-Fi Direct.
- **2** Configure the settings.
  - Enable Wi-Fi Direct—Enables the printer to broadcast its own Wi-Fi Direct network.
  - Wi-Fi Direct Name—Assigns a name for the Wi-Fi Direct network.
  - Wi-Fi Direct Password—Assigns the password for negotiating the wireless security when using the peer-to-peer connection.
  - Show Password on Setup Page—Shows the password on the Network Setup Page.
  - Auto-Accept Push Button Requests—Lets the printer accept connection requests automatically.

Note: Accepting push-button requests automatically is not secured.

#### Notes:

- By default, the Wi-Fi Direct network password is not visible on the printer display. To show the password, enable the password peek icon. From the home screen, touch Settings > Security > Miscellaneous > Enable Password/PIN Reveal.
- To know the password of the Wi-Fi Direct network without showing it on the printer display, from the home screen touch Settings > Reports > Network > Network Setup Page.

### Connecting a mobile device to the printer

Before connecting your mobile device, make sure that Wi-Fi Direct has been configured. For more information, see <u>"Configuring Wi-Fi Direct" on page 60</u>.

#### **Connecting using Wi-Fi Direct**

Note: These instructions apply only to Android mobile devices.

- **1** From the mobile device, go to the settings menu.
- 2 Enable Wi-Fi, and then tap Wi-Fi Direct.
- **3** Select the printer Wi-Fi Direct name.
- 4 Confirm the connection on the printer control panel.

#### **Connecting using Wi-Fi**

- **1** From the mobile device, go to the settings menu.
- 2 Tap Wi-Fi, and then select the printer Wi-Fi Direct name.

**Note:** The string DIRECT-xy (where x and y are two random characters) is added before the Wi-Fi Direct name.

**3** Enter the Wi-Fi Direct password.

### Connecting a computer to the printer

Before connecting your computer, make sure that Wi-Fi Direct has been configured. For more information, see <u>"Configuring Wi-Fi Direct" on page 60</u>.

#### For Windows users

- 1 Open Printers & scanners, and then click Add a printer or scanner.
- 2 Click Show Wi-Fi Direct printers, and then select the printer Wi-Fi Direct name.
- **3** From the printer display, take note of the eight-digit PIN of the printer.
- 4 Enter the PIN on the computer.

Note: If the print driver is not already installed, then Windows downloads the appropriate driver.

#### For Macintosh users

1 Click the wireless icon, and then select the printer Wi-Fi Direct name.

**Note:** The string DIRECT-xy (where x and y are two random characters) is added before the Wi-Fi Direct name.

**2** Type the Wi-Fi Direct password.

Note: Switch your computer back to its previous network after disconnecting from the Wi-Fi Direct network.

### **Deactivating the Wi-Fi network**

- 1 From the home screen, touch Settings > Network/Ports > Network Overview > Active Adapter > Standard Network.
- **2** Follow the instructions on the display.

### Checking the printer connectivity

- 1 From the home screen, touch Settings > Reports > Network > Network Setup Page.
- 2 Check the first section of the network setup page, and confirm that the status is connected.

If the status is not connected, then the LAN drop may be inactive, or the network cable may be malfunctioning. Contact your administrator for assistance.

# Setting up serial printing (Windows only)

Before you begin, make sure that a serial internal solutions port is installed in your printer.

- **1** Set the parameters in the printer.
  - **a** From the control panel, navigate to the menu for the port settings.
  - **b** Locate the menu for the serial port settings, and then adjust the settings, if necessary.
  - c Apply the changes.
- **2** From your computer, open the printers folder, and then select your printer.

- **3** Open the printer properties, and then select the COM port from the list.
- **4** Set the COM port parameters in Device Manager.

#### Notes:

- Serial printing reduces printing speed.
- Make sure that the serial cable is connected to the serial port on your printer.

# **Secure the printer**

# Locating the security slot

The printer is equipped with a security lock feature. Attach a security lock compatible with most laptop computers in the location shown to secure the printer in place.

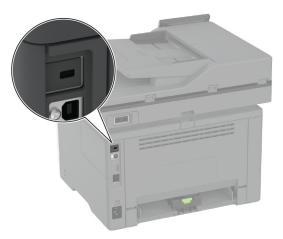

# **Erasing printer memory**

To erase volatile memory or buffered data in your printer, turn off the printer.

To erase nonvolatile memory, device and network settings, security settings, and embedded solutions, do the following:

- 1 From the home screen, touch Settings > Device > Maintenance > Out of Service Erase.
- 2 Touch the Sanitize all information on nonvolatile memory check box, and then touch ERASE.
- 3 Touch Start initial setup wizard or Leave printer offline, and then touch Next.
- **4** Start the operation.

**Note:** This process also destroys the encryption key that is used to protect user data. Destroying the encryption key makes the data irrecoverable.

# Erasing the intelligent storage drive

- 1 From the home screen, touch Settings > Device > Maintenance > Out of Service Erase.
- 2 Touch Erase Intelligent Storage Drive, and then touch ERASE.
- **3** Start the operation.

#### Notes:

• The intelligent storage drive (ISD) is cryptographically erased.

• The process to sanitize the ISD can take from several minutes to more than an hour, making the printer unavailable for other tasks.

# **Restoring factory default settings**

- 1 From the home screen, touch **Settings** > **Device** > **Restore Factory Defaults**.
- 2 Touch Restore Settings > select the settings that you want to restore > RESTORE.
- **3** Start the operation.

# **Statement of Volatility**

| Type of memory                  | Description                                                                                                    |
|---------------------------------|----------------------------------------------------------------------------------------------------|
| Volatile memory                 | The printer uses standard random access memory (RAM) to buffer temporarily user data during simple print and copy jobs.                                                                                                    |
| Nonvolatile memory              | The printer may use two forms of non-volatile memory:<br>EEPROM and NAND (flash memory). Both types store the<br>operating system, printer settings, and network<br>information. They also store scanner and bookmark<br>settings and embedded solutions. |
| Intelligent storage drive (ISD) | Some printers may have an ISD installed. ISD uses<br>nonvolatile flash memory to store user data from complex<br>print jobs, form data, and font data.                                                                                                    |

Erase the content of any installed printer memory in the following circumstances:

- The printer is decommissioned.
- The ISD is replaced.
- The printer is moved to a different department or location.
- The printer is serviced by someone from outside your organization.
- The printer is removed from your premises for service.
- The printer is sold to another organization.

Note: To dispose a storage drive, follow the policies and procedures of your organization.

# Print

# **Printing from a computer**

**Note:** For labels, card stock, and envelopes, set the paper size and type in the printer before printing the document.

- **1** From the document that you are trying to print, open the Print dialog.
- **2** If necessary, adjust the settings.
- 3 Print the document.

# Printing from a mobile device

## Printing from a mobile device using Lexmark Mobile Print

Lexmark<sup>TM</sup> Mobile Print allows you to send documents and images directly to a supported Lexmark printer.

**1** Open the document, and then send or share the document to Lexmark Mobile Print.

**Note:** Some third-party applications may not support the send or share feature. For more information, see the documentation that came with the application.

- 2 Select a printer.
- 3 Print the document.

## Printing from a mobile device using Lexmark Print

Lexmark Print is a mobile printing solution for mobile devices running on Android<sup>TM</sup> version 6.0 or later. It lets you send documents and images to network-connected printers and print management servers.

#### Notes:

- Make sure that you download the Lexmark Print application from the Google Play store and enable it in the mobile device.
- Make sure that the printer and the mobile device are connected to the same network.
- **1** From your mobile device, select a document from the file manager.
- 2 Send or share the document to Lexmark Print.

**Note:** Some third-party applications may not support the send or share feature. For more information, see the documentation that came with the application.

- **3** Select a printer, and then adjust the settings, if necessary.
- **4** Print the document.

## Printing from a mobile device using Mopria Print Service

Mopria<sup>®</sup> Print Service is a mobile printing solution for mobile devices running on Android version 5.0 or later. It allows you to print directly to any Mopria-certified printer.

**Note:** Make sure that you download the Mopria Print Service application from the Google Play store and enable it in the mobile device.

- **1** From your Android mobile device, launch a compatible application or select a document from your file manager.
- 2 Tap > Print.
- **3** Select a printer, and then adjust the settings, if necessary.
- 4 Tap

## Printing from a mobile device using AirPrint

The AirPrint software feature is a mobile printing solution that allows you to print directly from Apple devices to an AirPrint-certified printer.

#### Notes:

- Make sure that the Apple device and the printer are connected to the same network. If the network has multiple wireless hubs, then make sure that both devices are connected to the same subnet.
- This application is supported only in some Apple devices.
- **1** From your mobile device, select a document from your file manager or launch a compatible application.
- **2** Tap <sup>↑</sup> > **Print**.
- **3** Select a printer, and then adjust the settings, if necessary.
- 4 Print the document.

### Printing from a mobile device using Wi-Fi Direct®

Wi-Fi Direct<sup>®</sup> is a printing service that lets you print to any Wi-Fi Direct-ready printer.

**Note:** Make sure that the mobile device is connected to the printer wireless network. For more information, see <u>"Connecting a mobile device to the printer" on page 60</u>.

- **1** From your mobile device, launch a compatible application or select a document from your file manager.
- **2** Depending on your mobile device, do one of the following:
  - Tap **> Print**.
  - Tap  $\lceil \hat{\uparrow} \rceil >$ **Print**.
  - Tap .... > **Print**.
- **3** Select a printer, and then adjust the settings, if necessary.
- **4** Print the document.

# Printing from a flash drive

1 Insert the flash drive.

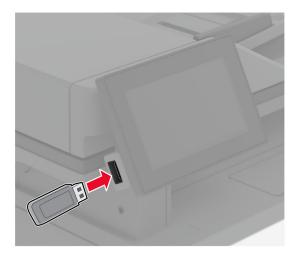

#### Notes:

- If you insert the flash drive when an error message appears, then the printer ignores the flash drive.
- If you insert the flash drive while the printer is processing other print jobs, then **Busy** appears on the display.
- **2** From the display, touch the document that you want to print.

If necessary, configure the print settings.

**3** Print the document.

To print another document, touch **USB Drive**.

**Warning—Potential Damage:** To avoid loss of data or printer malfunction, do not touch the flash drive or the printer in the area shown while actively printing, reading, or writing from the memory device.

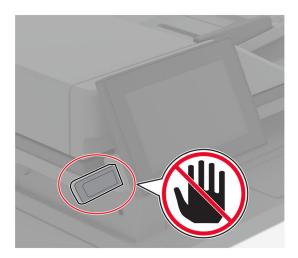

# Supported flash drives and file types

### **Flash drives**

- Lexar JumpDrive S70 (16GB and 32GB)
- SanDisk Cruzer Micro (16GB and 32GB)
- PNY Attaché (16GB and 32GB)

#### Notes:

- The printer supports high-speed flash drives with full-speed standard.
- Flash drives must support the File Allocation Table (FAT) system.

## **File types**

| Documents                                                                    | Images        |
|------------------------------------------------------------------------------|---------------|
| • PDF (version 1.7 or earlier)                                               | JPEG or JPG   |
| <ul> <li>Microsoft file formats (DOC, DOCX, XLS, XLSX, PPT, PPTX)</li> </ul> | • TIFF or TIF |
|                                                                              | • GIF         |
|                                                                              | • BMP         |
|                                                                              | • PNG         |
|                                                                              | • PCX         |
|                                                                              | • DCX         |

# **Configuring confidential jobs**

- 1 From the home screen, touch **Settings** > **Security** > **Confidential Print Setup**.
- **2** Configure the settings.

| Setting                        | Description                                                                                                    |  |
|--------------------------------|----------------------------------------------------------------------------------------------------|--|
| Max Invalid PIN                | Set the limit for entering an invalid PIN.                                                                                                    |  |
|                                | Note: When the limit is reached, the print jobs for that user name are deleted.                                                                          |  |
| Confidential Job<br>Expiration | Set an individual expiration time for each held job before it is automatically deleted from the printer memory, hard disk, or intelligent storage drive. |  |
|                                | Note: A held job is either Confidential, Repeat, Reserve, or Verify.                                                                                     |  |
| Repeat Job Expiration          | Set the expiration time for print jobs that you want to repeat.                                                                                          |  |
| Verify Job Expiration          | Set the expiration time for printing a copy of a job for you to check its quality before printing the remaining copies.                                  |  |
| Reserve Job Expiration         | Set the expiration time for jobs that you want to store in the printer for printing later.                                                               |  |
| Require All Jobs to be<br>Held | Set the printer to hold all print jobs.                                                                                                    |  |
| Keep duplicate<br>documents    | Set the printer to keep all documents with the same file name.                                                                                           |  |

# Printing confidential and other held jobs

### For Windows users

- 1 With a document open, click File > Print.
- 2 Select a printer, and then click Properties, Preferences, Options, or Setup.
- 3 Click Print and Hold.
- 4 Select Use Print and Hold, and then assign a user name.
- 5 Select the print job type (Confidential, Repeat, Reserve, or Verify).

If you select **Confidential**, then secure the print job with a personal identification number (PIN).

- 6 Click OK or Print.
- 7 From the printer home screen, release the print job.
  - For confidential print jobs, touch **Held jobs** > select your user name > **Confidential** > enter the PIN > select the print job > configure the settings > **Print**.
  - For other print jobs, touch **Held jobs** > select your user name > select the print job > configure the settings > **Print**.

#### For Macintosh users

#### **Using AirPrint**

- 1 With a document open, choose File > Print.
- 2 Select a printer, and then from the drop-down menu following the Orientation menu, choose PIN Printing.
- 3 Enable Print with PIN, and then enter a four-digit PIN.
- 4 Click Print.
- 5 From the printer home screen, release the print job. Touch **Held jobs** > select your computer name > **Confidential** > enter the PIN > select the print job > **Print**.

#### Using the print driver

- 1 With a document open, choose File > Print.
- 2 Select a printer, and then from the drop-down menu following the Orientation menu, choose Print and Hold.
- 3 Choose Confidential Print, and then enter a four-digit PIN.
- 4 Click Print.
- 5 From the printer home screen, release the print job. Touch Held jobs > select your computer name > Confidential > select the print job > enter the PIN > Print.

# Printing a font sample list

- 1 From the home screen, touch **Settings** > **Reports** > **Print** > **Print Fonts**.
- 2 Touch PCL Fonts or PS Fonts.

# Placing separator sheets between copies

- 1 From the home screen, touch Settings > Print > Layout > Separator Sheets > Between Copies.
- 2 Print the document.

# **Canceling a print job**

- **1** From the home screen, touch
- **2** Select the job to cancel.

Note: You can also cancel a job by touching Job Queue.

# **Adjusting toner darkness**

- 1 From the home screen, touch Settings > Print > Quality > Toner Darkness.
- 2 Select a setting.

# Сору

# Using the automatic document feeder and scanner glass

| Automatic document feeder (ADF)                                                                                                    | Scanner glass                                                                                                    |
|----------------------------------------------------------------------------------------------------|----------------------------------------------------------------------------------------------------|
| <ul> <li>Use the ADF for multiple-page or two-sided documents.</li> <li>Load an original document faceup. For multiple-page documents, make sure to align the leading edge before loading.</li> <li>Make sure to adjust the ADF guides to match the width of the paper that you are loading.</li> </ul> | <ul> <li>Use the scanner glass for single-page documents, book pages, small items (such as postcards or photos), transparencies, photo paper, or thin media (such as magazine clippings).</li> <li>Place the document facedown in the corner with the arrow.</li> </ul> |

# Making copies

**1** Load an original document into the ADF tray or on the scanner glass.

**Note:** To avoid a cropped image, make sure that the original document and output have the same paper size.

2 From the home screen, touch **Copy**, and then specify the number of copies.

If necessary, adjust the copy settings.

**3** Copy the document.

Note: To make a quick copy, from the home screen, touch 돈.

# **Copying photos**

- **1** Place a photo on the scanner glass.
- 2 From the home screen, touch Copy > Settings > Content > Content Type > Photo.
- **3** Touch **Content Source**, and then select the setting that best matches the original photo.
- **4** Copy the photo.

# **Copying on letterhead**

- **1** Load an original document into the ADF tray or on the scanner glass.
- 2 From the home screen, touch Copy > Copy From > select the size of the original document.
- **3** Touch **Copy To**, and then select the paper source that contains the letterhead.

If you loaded the letterhead into the multipurpose feeder, then touch **Copy To** > **Multipurpose Feeder** > select a paper size > **Letterhead**.

4 Copy the document.

# Copying on both sides of the paper

- 1 Load an original document into the ADF tray or on the scanner glass.
- 2 From the home screen, touch Copy > Settings > Sides.
- 3 Touch 1 sided to 2 sided or 2 sided to 2 sided.
- 4 Copy the document.

# **Reducing or enlarging copies**

- 1 Load an original document into the ADF tray or on the scanner glass.
- 2 From the home screen, touch Copy > Settings > Scale > select a scale value.

**Note:** Changing the size of the original document or output after setting Scale restores the scale value to Auto.

**3** Copy the document.

# Copying multiple pages onto a single sheet

- **1** Load an original document into the ADF tray or on the scanner glass.
- 2 From the home screen, touch Copy > Settings > Pages per Side.
- **3** Enable the setting, and then select the number per side and page orientation.
- 4 Copy the document.

# **Collating copies**

- **1** Load an original document into the ADF tray or on the scanner glass.
- 2 From the home screen, touch Copy > Settings > Collate > On [1,2,1,2,1,2].
- **3** Copy the document.

### **Copying cards**

- **1** Load a card on the scanner glass.
- 2 From the home screen, touch Copy > Copy From.
- 3 Touch ID Card.
- 4 Copy the card.

### Creating a copy shortcut

- **1** From the home screen, touch **Copy**.
- **2** Configure the settings, and then touch  $\bigstar$ .
- 3 Create a shortcut.

# E-mail

# Using the automatic document feeder and scanner glass

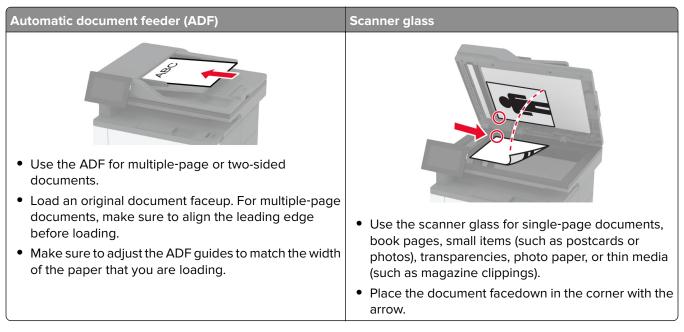

### Sending an e-mail

Before you begin, make sure that the SMTP settings are configured. For more information, see <u>"Configuring</u> <u>the e-mail SMTP settings" on page 38</u>.

- **1** Load an original document into the ADF tray or on the scanner glass.
- 2 From the home screen, touch **E-mail**, and then enter the needed information.
- **3** If necessary, configure the scan settings.
- 4 Send the e-mail.

### **Creating an e-mail shortcut**

- **1** From the home screen, touch **E-mail**.
- **2** Configure the settings, and then touch  $\bigstar$ .
- 3 Create a shortcut.

# Fax

# Using the automatic document feeder and scanner glass

| Automatic document feeder (ADF)                                                                                                    | Scanner glass                                                                                                    |
|----------------------------------------------------------------------------------------------------|----------------------------------------------------------------------------------------------------|
| <ul> <li>Use the ADF for multiple-page or two-sided documents.</li> <li>Load an original document faceup. For multiple-page documents, make sure to align the leading edge before loading.</li> <li>Make sure to adjust the ADF guides to match the width of the paper that you are loading.</li> </ul> | <ul> <li>Use the scanner glass for single-page documents, book pages, small items (such as postcards or photos), transparencies, photo paper, or thin media (such as magazine clippings).</li> <li>Place the document facedown in the corner with the arrow.</li> </ul> |

# Sending a fax

Note: Make sure that fax is configured. For more information, see the Setting up the printer to fax section.

#### Using the control panel

- **1** Load an original document into the ADF tray or on the scanner glass.
- **2** From the home screen, touch **Fax**, and then enter the needed information. If necessary, adjust the settings.
- **3** Send the fax.

#### Using the computer

Before you begin, make sure that the fax driver is installed. For more information, see <u>"Installing the fax driver"</u> on page 50.

#### For Windows users

- **1** From the document that you are trying to fax, open the Print dialog.
- 2 Select the printer, and then click Properties, Preferences, Options, or Setup.
- 3 Click Fax > Enable fax > Always display settings prior to faxing, and then enter the recipient number. If necessary, configure other fax settings.
- **4** Send the fax.

#### For Macintosh users

- 1 With a document open, choose File > Print.
- 2 Select the printer that has Fax added after its name.
- **3** In the To field, enter the recipient number. If necessary, configure other fax settings.
- 4 Send the fax.

### Scheduling a fax

Note: Make sure that fax is configured. For more information, see the Setting up the printer to fax section.

- **1** Load an original document into the ADF tray or on the scanner glass.
- 2 From the home screen, touch Fax > To > enter the fax number > Done.
- **3** Touch **Send Time**, configure the date and time, and then touch **Done**.
- 4 Send the fax.

### Creating a fax destination shortcut

Note: Make sure that fax is configured. For more information, see the Setting up the printer to fax section.

- 1 From the home screen, touch **Fax** > **To**.
- 2 Enter the recipient number, and then touch **Done**.
- **3** Configure the settings, and then touch  $\mathbf{T}$ .
- 4 Create a shortcut.

#### Changing the fax resolution

Note: Make sure that fax is configured. For more information, see the Setting up the printer to fax section.

- **1** Load an original document into the ADF tray or on the scanner glass.
- 2 From the home screen, touch Fax, and then enter the needed information.
- **3** Touch **Settings** > **Resolution** > select a setting.
- 4 Send the fax.

### Adjusting the fax darkness

Note: Make sure that fax is configured. For more information, see the Setting up the printer to fax section.

- **1** Load an original document into the ADF tray or on the scanner glass.
- 2 From the home screen, touch Fax, and then enter the needed information.

- **3** Touch **Settings** > **Darkness** > adjust the setting.
- 4 Send the fax.

### Printing a fax log

**Note:** Make sure that analog fax or etherFAX is configured. For more information, see the <u>Setting up the</u> printer to fax section.

- 1 From the home screen, touch Settings > Reports > Fax.
- 2 Touch Fax Job Log or Fax Call Log.

### **Blocking junk faxes**

**Note:** Make sure that analog fax or etherFAX is configured. For more information, see the <u>Setting up the</u> printer to fax section.

- 1 From the home screen, touch Settings > Fax > Fax Setup > Fax Receive Settings > Admin Controls.
- 2 Set Block No Name Fax to On.

### **Holding faxes**

**Note:** Make sure that analog fax or etherFAX is configured. For more information, see the <u>Setting up the</u> printer to fax section.

- 1 From the home screen, touch Settings > Fax > Fax Setup > Fax Receive Settings > Holding Faxes.
- 2 Select a mode.

### Forwarding a fax

**Note:** Make sure that analog fax or etherFAX is configured. For more information, see the <u>Setting up the</u> <u>printer to fax</u> section.

- **1** Create a destination shortcut.
  - a Open a web browser, and then type the printer IP address in the address field.

Notes:

- View the printer IP address on the home screen. The IP address appears as four sets of numbers separated by periods, such as 123.123.123.123.
- If you are using a proxy server, then temporarily disable it to load the web page correctly.
- **b** Click **Shortcuts** > **Add Shortcut**.
- c Select a shortcut type, and then configure the settings.

Note: Take note of the shortcut number.

- **d** Apply the changes.
- 2 Click Settings > Fax > Fax Setup > Fax Receive Settings > Admin Controls.

- 3 In the Fax Forwarding menu, select Forward or Print and Forward.
- **4** In the Forward to menu, select the destination type and then type the shortcut number.
- **5** Apply the changes.

# Scan

# Using the automatic document feeder and scanner glass

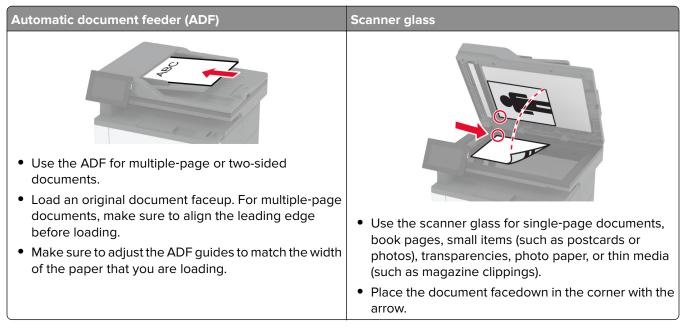

### Scanning to a computer

Before you begin, make sure that the computer and the printer are connected to the same network.

#### For Windows users

#### Using Lexmark ScanBack Utility

1 From the computer, run Lexmark ScanBack Utility, and then click Next.

Note: To download the utility, go to www.lexmark.com/downloads.

2 Click Setup, and then add the printer IP address.

**Note:** View the printer IP address on the printer home screen. The IP address appears as four sets of numbers separated by periods, such as 123.123.123.123.

- 3 Click Close > Next.
- 4 Select the size of the original document, and then click Next.
- **5** Select a file format and scan resolution, and then click **Next**.
- 6 Type a unique scan profile name, and then click Next.
- 7 Browse to the location you want to save the scanned document, create a file name, and then click Next.

Note: To reuse the scan profile, enable Create Shortcut, and then create a unique shortcut name.

8 Click Finish.

- 9 Load an original document into the automatic document feeder or on the scanner glass.
- 10 From the printer home screen, touch Scan Profiles > Scan to Computer, and then select a scan profile.

#### Using Windows Fax and Scan

**Note:** Make sure that the printer is added to the computer. For more information, see <u>"Adding printers to a computer" on page 50</u>.

- 1 Load an original document into the automatic document feeder or on the scanner glass.
- 2 From the computer, open Windows Fax and Scan.
- **3** From the Source menu, select a scanner source.
- 4 If necessary, change the scan settings.
- **5** Scan the document.

#### For Macintosh users

**Note:** Make sure that the printer is added to the computer. For more information, see <u>"Adding printers to a computer" on page 50</u>.

- 1 Load an original document into the automatic document feeder or on the scanner glass.
- **2** From the computer, do either of the following:
  - Open Image Capture.
  - Open Printers & Scanners, and then select a printer. Click Scan > Open Scanner.
- **3** From the Scanner window, do one or more of the following:
  - Select where you want to save the scanned document.
  - Select the size of the original document.
  - To scan from the ADF, select **Document Feeder** from the Scan Menu or enable **Use Document Feeder**.
  - If necessary, configure the scan settings.
- 4 Click Scan.

### Scanning to an FTP server

- 1 Load the original document into the ADF tray or on the scanner glass.
- **2** From the home screen, touch **FTP**, and then enter the needed information.
- **3** If necessary, configure other FTP settings.
- 4 Send the FTP job.

### **Creating an FTP shortcut**

- **1** From the home screen, touch **FTP**.
- 2 Enter the FTP server address, and then touch T.
- 3 Create a shortcut.

### Scanning to a network folder

- **1** Load the document into the ADF tray or on the scanner glass.
- 2 From the home screen, touch Scan Center.

Note: The icon and name may have been changed. For more information, contact your administrator.

- **3** Do either of the following:
  - Select a destination.

Note: For SFTP, set the port number to 22.

- Use a shortcut by touching  $\bigstar$ , and then selecting the shortcut from the list.
- 4 Scan the document.

### Creating a network folder shortcut

**1** Open a web browser, and then type the printer IP address in the address field.

#### Notes:

- View the printer IP address on the printer home screen. The IP address appears as four sets of numbers separated by periods, such as 123.123.123.123.
- If you are using a proxy server, then temporarily disable it to load the web page correctly.
- 2 Click Shortcuts > Add Shortcut.
- 3 From the Shortcut Type menu, select Network Folder, and then configure the settings.
- **4** Apply the changes.

### Scanning to a flash drive

- **1** Load an original document into the ADF tray or on the scanner glass.
- 2 Insert the flash drive.

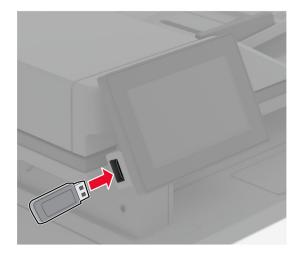

3 Touch Scan to USB and adjust the settings if necessary.

#### Notes:

- To save the scanned document to a folder, touch **Scan to**, select a folder, and then touch **Scan Here**.
- If the USB Drive screen does not appear, then touch **USB Drive** on the control panel.
- 4 Scan the document.

**Warning—Potential Damage:** To avoid loss of data or printer malfunction, do not touch the flash drive or the printer in the area shown while actively printing, reading, or writing from the memory device.

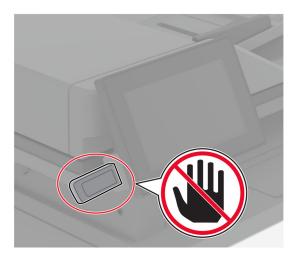

# Use printer menus

# Menu map

| Device          | <u>Preferences</u>              | <u>Anonymous Data Collection</u>        |
|-----------------|---------------------------------|-----------------------------------------|
|                 | • <u>Eco-Mode</u>               | <u>Accessibility</u>                    |
|                 | <u>Remote Operator Panel</u>    | <u>Restore Factory Defaults</u>         |
|                 | Notifications                   | <u>Maintenance</u>                      |
|                 | Power Management                | <u>About this Printer</u>               |
| Print           | • <u>Layout</u>                 | • <u>PDF</u>                            |
|                 | • <u>Setup</u>                  | PostScript                              |
|                 | Quality                         | • <u>PCL</u>                            |
|                 | Job Accounting                  | • <u>Image</u>                          |
| Paper           | <u>Tray Configuration</u>       | <u>Media Configuration</u>              |
| Сору            | Copy Defaults                   |                                         |
| Fax             | Fax Defaults                    |                                         |
| E-mail          | • E-mail Setup                  | Web Link Setup                          |
|                 | • E-mail Defaults               |                                         |
| FTP             | FTP Defaults                    |                                         |
| USB Drive       | • Flash Drive Scan              | Flash Drive Print                       |
| Network/Ports   | <u>Network Overview</u>         | • <u>IPSec</u>                          |
|                 | • <u>Wireless</u>               | • <u>802.1x</u>                         |
|                 | • <u>Wi-Fi Direct</u>           | LPD Configuration                       |
|                 | Mobile Services Management      | <u>HTTP/FTP Settings</u>                |
|                 | • <u>Ethernet</u>               | • <u>ThinPrint</u>                      |
|                 | • <u>TCP/IP</u>                 | • <u>USB</u>                            |
|                 | • <u>SNMP</u>                   | <u>Restrict external network access</u> |
| Security        | Login Methods                   | Disk Encryption                         |
|                 | <u>Schedule USB Devices</u>     | <u>Erase Temporary Data Files</u>       |
|                 | <u>Security Audit Log</u>       | Solutions LDAP Settings                 |
|                 | Login Restrictions              | • <u>Miscellaneous</u>                  |
|                 | <u>Confidential Print Setup</u> |                                         |
| Cloud Services  | Cloud Services Enrollment       |                                         |
| Reports         | Menu Settings Page              | <u>Shortcuts</u>                        |
|                 | • <u>Device</u>                 | • <u>Fax</u>                            |
|                 | • <u>Print</u>                  | <u>Network</u>                          |
| Troubleshooting | Print Quality Test Pages        | Cleaning the Scanner                    |

### Device

#### Preferences

| Menu item                        | Description                                                    |
|----------------------------------|----------------------------------------------------------------|
| Display Language                 | Set the language of the text that appears on the display.      |
| [List of languages]              |                                                                |
| Country/Region                   | Identify the country or region where the printer is configured |
| [List of countries or regions]   | to operate.                                                    |
| Run initial setup                | Run the setup wizard.                                          |
| Off*                             |                                                                |
| On                               |                                                                |
| Keyboard                         | Select a language as a keyboard type.                          |
| Keyboard Type                    | Note: All the Keyboard Type values may not appear or may       |
| [List of languages]              | require special hardware to appear.                            |
| Displayed information            | Specify the information to appear on the home screen.          |
| Display Text 1 (IP Address*)     |                                                                |
| Display Text 2 (Date/Time*)      |                                                                |
| Custom Text 1                    |                                                                |
| Custom Text 2                    |                                                                |
| Date and Time                    | Configure the printer date and time and network time protocol. |
| Configure                        |                                                                |
| Current Date and Time            |                                                                |
| Manually Set Date and Time       |                                                                |
| Date Format (MM-DD-YYYY*)        |                                                                |
| Time Format (12 hour A.M./P.M.*) |                                                                |
| Time Zone (UTC-5:00*)            |                                                                |
| Network Time Protocol            |                                                                |
| Enable NTP (On*)                 |                                                                |
| NTP Server                       |                                                                |
| Enable Authentication (None*)    |                                                                |
| Paper Sizes                      | Specify the unit of measurement for paper sizes.               |
| U.S.*                            | Note: The country or region selected in the initial setup      |
| Metric                           | wizard determines the initial paper size setting.              |
| Screen Brightness                | Adjust the brightness of the display.                          |
| 20–100% (100*)                   |                                                                |
| Flash Drive Access               | Enable access to the flash drive.                              |
| Disabled                         |                                                                |
| Disabled                         |                                                                |

| Menu item                                                                                                    | Description                                                                                                    |
|----------------------------------------------------------------------------------------------------|----------------------------------------------------------------------------------------------------|
| Allow Custom Job scans<br>Off                                                                                                    | Specify whether the Custom Job Scanning setting appears for copy, scan, and fax.                                                    |
| On*                                                                                                    | <b>Note:</b> This menu item appears only when an intelligent storage drive is installed.                                            |
| One Page Flatbed Scanning<br>Off*                                                                                                    | Set the printer to scan any type of job involving the scanner glass as a single page.                                               |
| On                                                                                                    | <b>Note:</b> The printer returns to the home screen after performing a single flatbed scan instead of displaying prompts.           |
| Device Sounds<br>Mute All Sounds (Off*)<br>Button Feedback (On*)<br>Access Device Feedback (On*)<br>Volume (5*)<br>ADF Loaded Beep (On*)<br>Alarm Control (Single*)<br>Cartridge Alarm (Off*)<br>Speaker Mode (Always On*)<br>Ringer Volume (Off*) | Configure the sound settings of the printer.                                                                                        |
| Screen Timeout<br>5–300 seconds (60*)                                                                                                    | Set the idle time in seconds before the display shows the home screen, or before the printer logs out a user account automatically. |
| Note: An asterisk (*) next to a value indicates                                                                                                    | the factory default setting.                                                                                                    |

# Eco-Mode

| Menu item                                      | Description                                                     |
|------------------------------------------------|-----------------------------------------------------------------|
| Print                                          | Specify whether to print on one side or two sides of the paper. |
| Sides                                          |                                                                 |
| 1-Sided*                                       |                                                                 |
| 2-Sided                                        |                                                                 |
| Print                                          | Print multiple page images on one side of a sheet of paper.     |
| Pages per Side                                 |                                                                 |
| Off*                                           |                                                                 |
| 2 pages per side                               |                                                                 |
| 3 pages per side                               |                                                                 |
| 4 pages per side                               |                                                                 |
| 6 pages per side                               |                                                                 |
| 9 pages per side                               |                                                                 |
| 12 pages per side                              |                                                                 |
| 16 pages per side                              |                                                                 |
| Note: An asterisk (*) next to a value indicate | es the factory default setting.                                 |

| Description                                                                 |
|-----------------------------------------------------------------------------|
| Determine the lightness or darkness of text or images.                      |
| Specify whether to print on one side or both sides of the paper.            |
| Specify the number of page images to print on one side of a sheet of paper. |
| Adjust the darkness of the scanned image.                                   |
|                                                                             |

### **Remote Operator Panel**

| Menu item                                               | Description                                                                                                    |
|---------------------------------------------------------|----------------------------------------------------------------------------------------------------|
| External VNC Connection<br>Don't Allow*<br>Allow        | Connect an external Virtual Network Computing (VNC) client to the remote control panel.                                                                         |
| Authentication Type<br>None*<br>Standard Authentication | Set the authentication type when accessing the VNC client server.                                                                                               |
| VNC Password                                            | Specify the password to connect to the VNC client server.<br><b>Note:</b> This menu item appears only if Authentication Type is set to Standard Authentication. |

**Note:** An asterisk (\*) next to a value indicates the factory default setting.

#### Notifications

| Menu item                                                                    | Description                                     |
|------------------------------------------------------------------------------|-------------------------------------------------|
| ADF Loaded Beep                                                              | Enable a sound when loading paper into the ADF. |
| Off                                                                          |                                                 |
| On*                                                                          |                                                 |
| Note: An asterisk (*) next to a value indicates the factory default setting. |                                                 |

| Menu item                                                                           | Description                                                                                                    |
|-------------------------------------------------------------------------------------|----------------------------------------------------------------------------------------------------|
| Alarm Control<br>Off<br>Single*<br>Continuous                                       | Set the number of times that the alarm sounds when the printer requires user intervention.                                                    |
| Supplies<br>Show Supply Estimates<br>Show estimates*<br>Do not show estimates       | Show the estimated status of the supplies.                                                                                                    |
| Supplies<br>Cartridge Alarm<br>Off<br>Single*<br>Continuous                         | Set the number of times that the alarm sounds when the cartridge is low.                                                                      |
| Supplies<br>Custom Supply Notifications                                             | Configure notification settings when the printer requires user intervention.<br>Note: This menu item appears only in the Embedded Web Server. |
| <b>E-mail Alerts Setup</b><br>E-mail Setup<br>Primary SMTP Gateway                  | Type the IP address or host name of the primary SMTP server for sending e-mail.                                                               |
| <b>E-mail Alerts Setup</b><br>E-mail Setup<br>Primary SMTP Gateway Port (25*)       | Enter the port number of the primary SMTP server.                                                                                             |
| <b>E-mail Alerts Setup</b><br>E-mail Setup<br>Secondary SMTP Gateway                | Type the server IP address or host name of your secondary or backup SMTP server.                                                              |
| <b>E-mail Alerts Setup</b><br>E-mail Setup<br>Secondary SMTP Gateway Port (25*)     | Enter the server port number of your secondary or backup SMTP server.                                                                         |
| <b>E-mail Alerts Setup</b><br>E-mail Setup<br>SMTP Timeout (30*)                    | Specify how long before the printer times out if the SMTP server does not respond.                                                            |
| <b>E-mail Alerts Setup</b><br>E-mail Setup<br>Reply Address                         | Specify a reply address in the e-mail.                                                                                                    |
| <b>E-mail Alerts Setup</b><br>E-mail Setup<br>Always use SMTP default Reply Address | Use the SMTP default Reply Address.                                                                                                    |

| Menu item                                                                                          | Description                                                                   |
|----------------------------------------------------------------------------------------------------|-------------------------------------------------------------------------------|
| <b>E-mail Alerts Setup</b><br>E-mail Setup<br>Use SSL/TLS (Disabled*)                              | Send an e-mail using an encrypted link.                                       |
| <b>E-mail Alerts Setup</b><br>E-mail Setup<br>Require Trusted Certificate (On*)                    | Require a trusted certificate when accessing the SMTP server.                 |
| E-mail Alerts Setup<br>E-mail Setup<br>SMTP Server Authentication (No<br>authentication required*) | Set the authentication type for the SMTP server.                              |
| <b>E-mail Alerts Setup</b><br>E-mail Setup<br>Device-Initiated E-mail (None*)                      | Set whether credentials are required for device-initiated e-mails.            |
| <b>E-mail Alerts Setup</b><br>E-mail Setup<br>User-Initiated E-mail (None*)                        | Set whether credentials are required for user-initiated e-mails.              |
| E-mail Alerts Setup<br>E-mail Setup<br>Use Active Directory Device Credentials<br>(Off*)           | Enable user credentials and group designations to connect to the SMTP server. |
| <b>E-mail Alerts Setup</b><br>E-mail Setup<br>Device Userid                                        | Specify the user ID to connect to the SMTP server.                            |
| <b>E-mail Alerts Setup</b><br>E-mail Setup<br>Device Password                                      | Specify the password to connect to the SMTP server.                           |
| <b>E-mail Alerts Setup</b><br>E-mail Setup<br>Kerberos 5 REALM                                     | Specify the realm for the Kerberos 5 authentication protocol.                 |
| <b>E-mail Alerts Setup</b><br>E-mail Setup<br>NTLM Domain                                          | Specify the domain name for the NTLM security protocol.                       |
| <b>E-mail Alerts Setup</b><br>E-mail Setup<br>Disable "SMTP server not set up" error (Off*)        | Disable an SMTP setup error message to appear on the display.                 |
| <b>Error Prevention</b><br>Jam Assist<br>Off<br>On*                                                | Set the printer to check for jammed paper automatically.                      |
| Note: An asterisk (*) next to a value indicates the fa                                             | eter default cotting                                                          |

| Menu item                                                                                                    | Description                                                                                                    |
|----------------------------------------------------------------------------------------------------|----------------------------------------------------------------------------------------------------|
| Error Prevention<br>Auto Continue<br>Off<br>On*<br>Auto Continue Time (5*)                                              | Let the printer continue processing or printing a job<br>automatically after clearing certain attendance conditions.            |
| <b>Error Prevention</b><br>Auto Reboot<br>Auto Reboot<br>Reboot when idle<br>Reboot always <sup>*</sup><br>Reboot never | Set the printer to restart when an error occurs.                                                                                |
| <b>Error Prevention</b><br>Auto Reboot<br>Max Auto Reboots (2*)                                                         | Set the number of automatic reboots that the printer can perform.                                                               |
| <b>Error Prevention</b><br>Auto Reboot<br>Auto Reboot Window (720*)                                                     | Set the number of seconds before the printer performs an automatic reboot.                                                      |
| <b>Error Prevention</b><br>Auto Reboot<br>Auto Reboot Counter                                                           | Show a read-only information of the reboot counter.                                                                             |
| <b>Error Prevention</b><br>Auto Reboot<br>Reset Auto Reboot Counter<br>Cancel<br>Continue                               | Reset Auto Reboot Counter.                                                                                                    |
| <b>Error Prevention</b><br>Display Short Paper Error<br>On<br>Auto-clear*                                               | Set the printer to show a message when a short paper error occurs.<br>Note: Short paper refers to the size of the paper loaded. |
| Error Prevention<br>Page Protect<br>Off*<br>On                                                                          | Set the printer to process the entire page into the memory before printing it.                                                  |
| Jam Content Recovery<br>Jam Recovery<br>Off<br>On<br>Auto*                                                              | Set the printer to reprint jammed pages.                                                                                        |

| Menu item            | Description                                                    |
|----------------------|----------------------------------------------------------------|
| Jam Content Recovery | Specify how to restart a scan job after resolving a paper jam. |
| Scanner Jam Recovery |                                                                |
| Job level            |                                                                |
| Page level*          |                                                                |

### **Power Management**

| Menu item                                                                                                    | Description                                                                               |
|----------------------------------------------------------------------------------------------------|-------------------------------------------------------------------------------------------|
| Sleep Mode Profile<br>Print from Sleep Mode<br>Stay awake after printing<br>Enter Sleep Mode after printing*   | Set the printer to stay awake or enter Sleep mode after printing.                         |
| Sleep Mode Profile<br>Touch to Wake from Deep Sleep<br>Off<br>On*                                              | Wake the printer from Deep Sleep mode by touching the printer display.                    |
| <b>Timeouts</b><br>Sleep Mode<br>1–114 minutes (15*)                                                           | Set the idle time before the printer begins operating in Sleep mode.                      |
| Timeouts Hibernate Timeout Disabled 1 hour 2 hours 3 hours 6 hours 1 day 2 days 3 days* 1 week 2 weeks 1 month | Set the time before the printer turns off.                                                |
| <b>Timeouts</b><br>Hibernate Timeout on Connection<br>Hibernate<br>Do Not Hibernate <sup>*</sup>               | Set Hibernate Timeout to turn off the printer while an active Ethernet connection exists. |
| Schedule Power Modes<br>Schedules<br>Add New Schedule                                                          | Schedule the printer when to enter Sleep or Hibernate mode.                               |

### **Anonymous Data Collection**

| Menu item                                                                         | Description                                                                                                    |
|-----------------------------------------------------------------------------------|----------------------------------------------------------------------------------------------------|
| Anonymous Data Collection<br>Device Usage and Performance<br>Information<br>None* | Send printer usage and performance information to Lexmark.<br><b>Note:</b> Anonymous Data Send Time appears only when you set<br>Anonymous Data Collection to Device Usage and Performance<br>Information. |
| Anonymous Data Send Time<br>Start Time<br>Stop Time                               |                                                                                                    |
| Note: An asterisk (*) next to a value indicates the factory default setting.      |                                                                                                    |

### Accessibility

| Menu item                                                         | Description                                                                                                    |
|-------------------------------------------------------------------|----------------------------------------------------------------------------------------------------|
| <b>Duplicate Key Strike Interval</b><br>0–5 (0*)                  | Set the interval in seconds during which the printer ignores duplicate key presses on an attached keyboard.                             |
| Key Repeat Initial Delay<br>0.25–5 (1*)                           | Set the initial length of delay in seconds before a repeating key starts repeating.                                                     |
|                                                                   | <b>Note:</b> This menu item appears only when a keyboard is attached to the printer.                                                    |
| Key Repeat Rate                                                   | Set the number of presses per second for a repeating key.                                                                               |
| 0.5–30 (30*)                                                      | <b>Note:</b> This menu item appears only when a keyboard is attached to the printer.                                                    |
| Prolong Screen Timeout<br>Off*<br>On                              | Let the user remain in the same location and reset the Screen Timeout<br>timer when it expires instead of returning to the home screen. |
| Headphone Volume                                                  | Adjust the headphone volume.                                                                                                    |
| 1–10 (5*)                                                         | <b>Note:</b> This menu item appears only when a headphone is attached to the printer.                                                   |
| Enable Voice Guidance When<br>Headphone Is Attached<br>Off*<br>On | Enable Voice Guidance when a headphone is attached to the printer.                                                                      |
| Speak Passwords/PINs<br>Off*                                      | Set the printer to read out loud passwords or personal identification numbers.                                                          |
| On                                                                | <b>Note:</b> This menu item appears only when a headphone or a speaker is attached to the printer.                                      |
| Note: An asterisk (*) next to a value indic                       | ates the factory default setting.                                                                                                    |

| Menu item                                                                    | Description                                                               |
|------------------------------------------------------------------------------|---------------------------------------------------------------------------|
| Speech Rate                                                                  | Set the Voice Guidance speech rate.                                       |
| Very Slow                                                                    | <b>Note:</b> This menu item appears only when a headphone or a speaker is |
| Slow                                                                         | attached to the printer.                                                  |
| Normal*                                                                      |                                                                           |
| Fast                                                                         |                                                                           |
| Faster                                                                       |                                                                           |
| Very Fast                                                                    |                                                                           |
| Rapid                                                                        |                                                                           |
| Very Rapid                                                                   |                                                                           |
| Fastest                                                                      |                                                                           |
| Note: An asterisk (*) next to a value indicates the factory default setting. |                                                                           |

### **Restore Factory Defaults**

| Menu item                | Description                                   |
|--------------------------|-----------------------------------------------|
| Restore Settings         | Restore the printer factory default settings. |
| Restore all settings     |                                               |
| Restore printer settings |                                               |
| Restore network settings |                                               |
| Restore fax settings     |                                               |
| Restore app settings     |                                               |

#### Maintenance

#### **Configuration Menu**

| Description                                                                                                    |
|----------------------------------------------------------------------------------------------------|
| Change the USB driver mode of the printer to improve its compatibility with a personal computer.                                                 |
| Set whether the USB device driver enumerates as a USB<br>Simple device (single interface) or as a USB Composite device<br>(multiple interfaces). |
| Set the USB port to run at full speed and disable its high-speed capabilities.                                                                   |
|                                                                                                    |

| Menu item                                                                                         | Description                                                                                                    |
|---------------------------------------------------------------------------------------------------|----------------------------------------------------------------------------------------------------|
| Tray Configuration<br>Size Sensing<br>Tray [x] Sensing<br>Off<br>On*                              | Set the tray to sense automatically the paper size loaded into it.                                                                                                    |
| <b>Tray Configuration</b><br>Tray Linking<br>Automatic*<br>Off                                    | Set the printer to link the trays that have the same paper type and paper size settings.                                                                                                   |
| <b>Tray Configuration</b><br>Show Tray Insert Message<br>Off<br>Only for unknown sizes*<br>Always | Display a message that lets the user change the paper size and paper type settings after inserting the tray.                                                                               |
| Tray Configuration<br>A5 Loading<br>Short Edge<br>Long Edge*                                      | Determine the default loading orientation for the A5 size paper<br>in all paper sources.                                                                                                   |
| Tray Configuration<br>Paper Prompts<br>Auto*<br>Multipurpose Feeder<br>Manual Paper               | Set the paper source that the user fills when a prompt to load<br>paper appears.<br><b>Note:</b> For Multipurpose Feeder to appear, in the Paper menu,<br>set Configure MP to Cassette.    |
| Tray Configuration<br>Envelope Prompts<br>Auto*<br>Multipurpose Feeder<br>Manual Envelope         | Set the paper source that the user fills when a prompt to load<br>envelope appears.<br><b>Note:</b> For Multipurpose Feeder to appear, in the Paper menu,<br>set Configure MP to Cassette. |
| Tray Configuration<br>Action for Prompts<br>Prompt user*<br>Continue<br>Use current               | Set the printer to resolve paper- or envelope-related change prompts.                                                                                                    |
| <b>Tray Configuration</b><br>Multiple Universal Sizes<br>Off*<br>On                               | Set the tray to support multiple universal paper sizes.                                                                                                    |
| <b>Reports</b><br>Menu Settings Page<br>Event Log<br>Event Log Summary                            | Print reports about printer menu settings, status, and event logs.                                                                                                    |

| Menu item                                                                               | Description                                                                                               |
|-----------------------------------------------------------------------------------------|----------------------------------------------------------------------------------------------------|
| Supply Usage And Counters<br>Clear Supply Usage History                                 | Reset the supply usage history, such as number of pages and days remaining, to the factory shipped level. |
| Supply Usage And Counters<br>Reset Maintenance Counter                                  | Reset the counter after installing a new maintenance kit.                                                 |
| Printer Emulations<br>PPDS Emulation<br>Off*<br>On                                      | Set the printer to recognize and use the PPDS data stream.                                                |
| Printer Emulations<br>PS Emulation<br>Off<br>On*                                        | Set the printer to recognize and use the PS data stream.                                                  |
| Printer Emulations<br>Enable Formsmerge                                                 | Activate Formsmerge to store the forms into the intelligent storage drive (ISD).                          |
| Off*<br>On                                                                              | <b>Note:</b> The printer must have an ISD installed.                                                      |
| Printer Emulations                                                                      | Activate Prescribe.                                                                                       |
| Enable Prescribe<br>Off*<br>On                                                          | <b>Note:</b> The Prescribe license must be installed.                                                     |
| Printer Emulations<br>Emulator Security<br>Page Timeout<br>0–60 (60*)                   | Set the page time-out during emulation.                                                                   |
| Printer Emulations<br>Emulator Security<br>Reset Emulator After Job<br>Off*<br>On       | Reset the emulator after a print job.                                                                     |
| Printer Emulations<br>Emulator Security<br>Disable Printer Message Access<br>Off<br>On* | Disable access to printer message during emulation.                                                       |
| Fax Configuration<br>Fax Low Power Support<br>Disable Sleep<br>Permit Sleep<br>Auto*    | Set fax to enter Sleep mode whenever the printer determines that it must.                                 |

| Menu item                                                                               | Description                                                                                                    |
|-----------------------------------------------------------------------------------------|----------------------------------------------------------------------------------------------------|
| Fax Configuration                                                                       | Set the storage location for all faxes.                                                                                                    |
| Fax Storage Location<br>NAND<br>Disk*                                                   | <b>Note:</b> This menu item appears only when an ISD is installed.                                                                                                    |
| Print Configuration<br>Font Sharpening                                                  | Set a text point-size value below which the high-frequency screens are used when printing font data.                                                                      |
| 0–150 (24*)                                                                             | For example, if the value is 24, then all fonts sized 24 points or less use the high-frequency screens.                                                                   |
| Print Configuration<br>Print Density<br>Disabled<br>1–5 (3*)                            | Adjust the toner density when printing documents.                                                                                                    |
| Print Configuration<br>Copy Density<br>Disabled<br>1–5 (3*)                             | Adjust the toner density when copying documents.                                                                                                    |
| Device Operations                                                                       | Set the printer to operate in Quiet Mode.                                                                                                    |
| Quiet Mode<br>Off*<br>On                                                                | <b>Note:</b> Enabling this setting slows down the overall performance of the printer.                                                                                     |
| Device Operations<br>Panel Menus<br>Off<br>On*                                          | Enable access to the printer menus from the control panel.                                                                                                    |
| <b>Device Operations</b><br>Safe Mode<br>Off*                                           | Set the printer to operate in a special mode, in which it attempts<br>to continue offering as much functionality as possible, despite<br>known issues.                    |
| On                                                                                      | For example, when set to On, and the duplex motor is<br>nonfunctional, the printer performs one-sided printing of the<br>documents even if the job is two-sided printing. |
| Device Operations<br>Minimum Copy Memory<br>20 MB*<br>30 MB<br>50 MB<br>80 MB<br>100 MB | Set the minimum memory allocation for storing copy jobs.                                                                                                    |
| Device Operations<br>Clear Custom Status                                                | Erase user-defined strings for the Default or Alternate custom messages.                                                                                                  |
| Device Operations<br>Clear all remotely-installed messages                              | Erase messages that were remotely installed.                                                                                                    |
| Note: An asterisk (*) next to a value indicates th                                      | e factory default setting                                                                                                    |

| Menu item                                                                                                    | Description                                                                                                    |
|----------------------------------------------------------------------------------------------------|----------------------------------------------------------------------------------------------------|
| Device Operations<br>Automatically Display Error Screens<br>Off<br>On*                                                          | Show existing error messages on the display after the printer<br>remains inactive on the home screen for a length of time.                                                                                 |
| <b>Device Operations</b><br>Honor orientation on fast path copy<br>Off <sup>*</sup><br>On                                       | Enable the printer to use the orientation setting under the Copy menu when sending quick copy jobs.                                                                                                    |
| App Configuration<br>LES Applications<br>Off<br>On*                                                                             | Enable Lexmark Embedded Solutions (LES) applications.                                                                                                    |
| Scanner Configuration<br>Scanner Manual Registration<br>Print Quick Test                                                        | Print a Quick Test target page.<br><b>Note:</b> Make sure that the margin spacing on the target page<br>is uniform all the way around the target. If it is not, then the<br>printer margins must be reset. |
| Scanner Configuration<br>Scanner Manual Registration<br>Front ADF Registration<br>Rear ADF Registration<br>Flatbed Registration | Manually register the flatbed and ADF after replacing the ADF scanner glass, or controller board.                                                                                                    |
| Scanner Configuration<br>Edge Erase<br>Flatbed Edge Erase (3*)<br>ADF Edge Erase (3*)                                           | Set the size, in millimeters, of the no-print area around an ADF or flatbed scan job.                                                                                                    |
| Scanner Configuration<br>Disable Scanner<br>No*<br>Yes<br>ADF Only                                                              | Disable the scanner when it is not working properly.                                                                                                    |
| Scanner Configuration<br>Tiff Byte Order<br>CPU Endianness*<br>Little Endian<br>Big Endian                                      | Set the byte order of a TIFF-formatted scan output.                                                                                                    |
| Scanner Configuration<br>Exact Tiff Rows Per Strip<br>On*<br>Off                                                                | Set the RowsPerStrip tag value of a TIFF-formatted scan output                                                                                                    |

#### **Out of Service Erase**

| Menu item                                                                                                    | Description                                                                               |
|----------------------------------------------------------------------------------------------------|-------------------------------------------------------------------------------------------|
| Out of Service Erase<br>Memory Last Sanitized                                                                                                    | Show a read-only information on when the printer memory or storage drive was last erased. |
| ISD last erased                                                                                                    | <b>Note:</b> ISD last erased appears only when an intelligent storage drive is installed. |
| Out of Service Erase<br>Sanitize all information on nonvolatile memory                                                                                    | Clear all information on nonvolatile memory and on the storage drive.                     |
| Erase all printer and network settings<br>Erase all apps and app settings<br>Erase all shortcuts and shortcut settings<br>Erase Intelligent Storage Drive | <b>Note:</b> Erase Intelligent Storage Drive appears only when an ISD is installed.       |

#### **About this Printer**

| Menu item                        | Description                                                                           |  |
|----------------------------------|---------------------------------------------------------------------------------------|--|
| Asset Tag                        | Specify the identity of the printer. The maximum length is 32 characters.             |  |
| Printer's Location               | Specify the printer location. The maximum length is 63 characters.                    |  |
| Contact                          | Specify the contact information for the printer. The maximum length is 63 characters. |  |
| Firmware Version                 | Show the firmware version installed on the printer.                                   |  |
| Engine                           | Show the engine number of the printer.                                                |  |
| Serial Number                    | Show the serial number of the printer.                                                |  |
| Export Configuration File to USB | Export the configuration file to a flash drive.                                       |  |
| Export Compressed Logs to<br>USB | Export the compressed log files to a flash drive.                                     |  |
| Send Logs                        | Send printer log information to Lexmark.                                              |  |

# Print

### Layout

| Menu item                                                                    | Description                                                      |
|------------------------------------------------------------------------------|------------------------------------------------------------------|
| Sides                                                                        | Specify whether to print on one side or both sides of the paper. |
| 1-Sided*                                                                     |                                                                  |
| 2-Sided                                                                      |                                                                  |
| Note: An asterisk (*) next to a value indicates the factory default setting. |                                                                  |

| Menu item                              | Description                                                                                                    |
|----------------------------------------|----------------------------------------------------------------------------------------------------|
| Flip Style<br>Long Edge*<br>Short Edge | Determine which side of the paper is bound when performing two-sided printing.<br>Note: Depending on the option selected, the printer automatically offsets |
| 5                                      | each printed information of the page to bind the job correctly.                                                                                             |
| Blank Pages                            | Print blank pages that are included in a print job.                                                                                                    |
| Print                                  |                                                                                                    |
| Do Not Print*                          |                                                                                                    |
| Collate                                | Keep the pages of a print job stacked in sequence, particularly when printing                                                                               |
| Off [1,1,1,2,2,2]                      | multiple copies of the job.                                                                                                    |
| On [1,2,1,2,1,2]*                      |                                                                                                    |
| Separator Sheets                       | Insert blank separator sheets when printing.                                                                                                    |
| Between Copies                         |                                                                                                    |
| Between Jobs                           |                                                                                                    |
| Between Pages                          |                                                                                                    |
| Separator Sheet Source                 | Specify the paper source for the separator sheet.                                                                                                    |
| Tray [x] (1*)                          |                                                                                                    |
| MP Feeder                              |                                                                                                    |
| Pages per Side                         | Print multiple page images on one side of a sheet of paper.                                                                                                 |
| Off*                                   |                                                                                                    |
| 2 pages per side                       |                                                                                                    |
| 3 pages per side                       |                                                                                                    |
| 4 pages per side                       |                                                                                                    |
| 6 pages per side                       |                                                                                                    |
| 9 pages per side                       |                                                                                                    |
| 12 pages per side                      |                                                                                                    |
| 16 pages per side                      |                                                                                                    |
| Pages per Side Ordering                | Specify the positioning of multiple page images when using Pages per Side.                                                                                  |
| Horizontal*                            | Note: The positioning depends on the number of page images and their                                                                                        |
| Reverse Horizontal                     | page orientation.                                                                                                    |
| Vertical                               |                                                                                                    |
| Reverse Vertical                       |                                                                                                    |
| Pages per Side Orientation             | Specify the orientation of a multiple-page document when using Pages per                                                                                    |
| Auto*                                  | Side.                                                                                                    |
| Landscape                              |                                                                                                    |
| Portrait                               |                                                                                                    |
| Pages per Side Border                  | Print a border around each page image when using Pages per Side.                                                                                            |
| None*                                  |                                                                                                    |
| Solid                                  |                                                                                                    |
| Copies                                 | Specify the number of copies for each print job.                                                                                                    |
| 1–9999 (1*)                            |                                                                                                    |
| Note: An asterisk (*) next to a va     | lue indicates the factory default setting.                                                                                                    |

| Menu item                                                                    | Description                                 |
|------------------------------------------------------------------------------|---------------------------------------------|
| Print Area                                                                   | Set the printable area on a sheet of paper. |
| Normal*                                                                      |                                             |
| Whole Page                                                                   |                                             |
| Note: An asterisk (*) next to a value indicates the factory default setting. |                                             |

### Setup

| Menu item                             | Description                                                                                                    |
|---------------------------------------|----------------------------------------------------------------------------------------------------|
| Printer Language                      | Set the printer language.                                                                                                    |
| PCL Emulation<br>PS Emulation*        | <b>Note:</b> Setting a printer language default does not prevent a software program from sending print jobs that use another printer language.                                                                                             |
| Job Waiting<br>Off*                   | Preserve print jobs requiring supplies so that jobs not requiring the missing supplies can print.                                                                                                    |
| On                                    | <b>Note:</b> This menu item appears only when an intelligent storage drive (ISD) is installed.                                                                                                    |
| Job Hold Timeout<br>0–255 (30*)       | Set the time in seconds that the printer waits for user intervention before it holds jobs that require unavailable resources.                                                                                                    |
|                                       | Note: This menu item appears only when an ISD is installed.                                                                                                    |
| Download Target<br>RAM*               | Specify where to save all permanent resources that have been downloaded to the printer.                                                                                                    |
| Disk                                  | Note: This menu item appears only when an ISD is installed.                                                                                                    |
| Resource Save                         | Determine what the printer does with downloaded resources when it receives a job that requires more than the available memory.                                                                                                    |
| On                                    | Notes:                                                                                                    |
|                                       | • When set to Off, the printer retains downloaded resources only until memory is needed. Resources associated with the inactive printer language are deleted.                                                                              |
|                                       | <ul> <li>When set to On, the printer preserves all the permanent<br/>downloaded resources across all language switches. When<br/>necessary, the printer shows memory full messages instead of<br/>deleting permanent resources.</li> </ul> |
| Print All Order                       | Specify the order when you choose to print all held and confidential jobs.                                                                                                    |
| Alphabetical*                         | Note: This menu item appears only when an ISD is installed.                                                                                                    |
| Newest First                          |                                                                                                    |
| Oldest First                          |                                                                                                    |
| Note: An asterisk (*) next to a value | indicates the factory default setting.                                                                                                    |

### Quality

| Menu item                                                                           | Description                                                                  |  |
|-------------------------------------------------------------------------------------|------------------------------------------------------------------------------|--|
| Print Resolution<br>600 dpi*<br>1200 Image Q<br>2400 Image Q<br>1200 dpi<br>300 dpi | Set the resolution for the printed output.                                   |  |
| Toner Darkness<br>1-10 (8*)                                                         | Determine the lightness or darkness of text images.                          |  |
| Halftone<br>Normal*<br>Detail                                                       | Enhance the printed output to have smoother lines with sharper edges.        |  |
| Note: An asterisk (*) next to a va                                                  | Note: An asterisk (*) next to a value indicates the factory default setting. |  |

### Job Accounting

| Menu item                             | Description                                                                     |
|---------------------------------------|---------------------------------------------------------------------------------|
| Job Accounting                        | Set the printer to create a log of the print jobs that it receives.             |
| Off*                                  | Note: This menu item appears only when an intelligent storage drive (ISD) is    |
| On                                    | installed.                                                                      |
| Accounting Log Frequency              | Specify how often the printer creates a log file.                               |
| Daily                                 |                                                                                 |
| Weekly                                |                                                                                 |
| Monthly*                              |                                                                                 |
| Log Action at End of Frequency        | Specify how the printer responds when the frequency threshold expires.          |
| None*                                 | <b>Note:</b> The value defined in Accounting Log Frequency determines when this |
| E-mail Current Log                    | action is triggered.                                                            |
| E-mail & Delete Current Log           |                                                                                 |
| Post Current Log                      |                                                                                 |
| Post & Delete Current Log             |                                                                                 |
| Log Near Full Level                   | Specify the maximum size of the log file before the printer executes Log Action |
| Off                                   | at Near Full.                                                                   |
| On (5)*                               | Note: This menu item appears only when an ISD is installed.                     |
| Note: An asterisk (*) next to a value | e indicates the factory default setting.                                        |

| Menu item                            | Description                                                                                           |
|--------------------------------------|----------------------------------------------------------------------------------------------------|
| Log Action at Near Full              | Specify how the printer responds when the ISD is nearly full.                                         |
| None*                                | Note: The value defined in Log Near Full Level determines when this action                            |
| E-mail Current Log                   | is triggered.                                                                                         |
| E-mail & Delete Current Log          |                                                                                                    |
| E-mail & Delete Oldest Log           |                                                                                                    |
| Post Current Log                     |                                                                                                    |
| Post & Delete Current Log            |                                                                                                    |
| Post & Delete Oldest Log             |                                                                                                    |
| Delete Current Log                   |                                                                                                    |
| Delete Oldest Log                    |                                                                                                    |
| Delete All But Current               |                                                                                                    |
| Delete All Logs                      |                                                                                                    |
| Log Action at Full                   | Specify how the printer responds when ISD usage reaches the maximum limit                             |
| None*                                | (100MB).                                                                                              |
| E-mail & Delete Current Log          |                                                                                                    |
| E-mail & Delete Oldest Log           |                                                                                                    |
| Post & Delete Current Log            |                                                                                                    |
| Post & Delete Oldest Log             |                                                                                                    |
| Delete Current Log                   |                                                                                                    |
| Delete Oldest Log                    |                                                                                                    |
| Delete All But Current               |                                                                                                    |
| Delete All Logs                      |                                                                                                    |
| URL to Post Log                      | Specify where the printer posts job accounting logs.                                                  |
| E-mail Address to Send Logs          | Specify the e-mail address to which the printer sends job accounting logs.                            |
| Log File Prefix                      | Specify the prefix for the log files.                                                                 |
|                                      | <b>Note:</b> The current host name defined in the TCP/IP menu is used as the default log file prefix. |
| Note: An asterisk (*) next to a valu | e indicates the factory default setting.                                                              |

#### PDF

| Menu item                             | Description                                            |
|---------------------------------------|--------------------------------------------------------|
| Scale To Fit<br>Off*<br>On            | Scale the page content to fit the selected paper size. |
| Annotations<br>Print<br>Do Not Print* | Specify whether to print annotations in the PDF.       |
| Print PDF Error<br>Off<br>On*         | Enable the printing of PDF error.                      |

**Note:** An asterisk (\*) next to a value indicates the factory default setting.

### PostScript

| Menu item                                       | Description                                                                                                    |
|-------------------------------------------------|----------------------------------------------------------------------------------------------------|
| Print PS Error                                  | Print a page that describes the PostScript <sup>®</sup> error.                                                                                                    |
| Off*<br>On                                      | <b>Note:</b> When an error occurs, processing of the job stops, the printer prints an error message, and the rest of the print job is flushed.                                                                                                    |
| Minimum Line Width                              | Set the minimum stroke width.                                                                                                    |
| 1–30 (2*)                                       | Note: Jobs printed in 1200 dpi use the value directly.                                                                                                    |
| Lock PS Startup Mode<br>Off<br>On*              | Disable the SysStart file.                                                                                                    |
| <b>Font Priority</b><br>Resident*<br>Flash/Disk | <ul> <li>Establish the font search order.</li> <li>Notes: <ul> <li>Resident sets the printer to search its memory for the requested font before searching the intelligent storage drive (ISD).</li> <li>Flash/Disk sets the printer to search the ISD for the requested font before searching the printer memory.</li> <li>This menu item appears only when an ISD is installed.</li> </ul> </li> </ul> |
| <b>Wait Timeout</b><br>Off<br>On* (40 seconds)  | Enable the printer to wait for more data before canceling a print job.                                                                                                    |

### PCL

| Menu item                                     | Description                                                                                                    |
|-----------------------------------------------|----------------------------------------------------------------------------------------------------|
| Font Name                                     | Select a font from the specified font source.                                                                                                    |
| [List of available fonts] (Courier*)          |                                                                                                    |
| Symbol Set                                    | Specify the symbol set for each font name.                                                                                                    |
| [List of available symbol set] (10U<br>PC-8*) | <b>Note:</b> A symbol set is a set of alphabetic and numeric characters, punctuation, and special symbols. Symbol sets support the different languages or specific programs such as math symbols for scientific text. |
| Pitch                                         | Specify the pitch for fixed or monospaced fonts.                                                                                                    |
| 0.08–100.00 (10.00*)                          | <b>Note:</b> Pitch refers to the number of fixed-space characters in a horizontal inch of type.                                                                                                    |
| Orientation                                   | Specify the orientation of text and graphics on the page.                                                                                                    |
| Portrait*                                     |                                                                                                    |
| Landscape                                     |                                                                                                    |
| Reverse Portrait                              |                                                                                                    |
| Reverse Landscape                             |                                                                                                    |
| Note: An asterisk (*) next to a value inc     | licates the factory default setting.                                                                                                    |

| Menu item                                                                                                    | Description                                                                                                    |
|----------------------------------------------------------------------------------------------------|----------------------------------------------------------------------------------------------------|
| Lines per Page<br>1–255                                                                                      | Specify the number of lines of text for each page printed through the PCL® data stream.                                                                                                    |
|                                                                                                    | Notes:                                                                                                    |
|                                                                                                    | <ul> <li>This menu item activates vertical escapement that causes the selected number of requested lines to print between the default margins of the page.</li> <li>60 is the U.S. factory default setting. 64 is the international factory default setting.</li> </ul>                                                                               |
| PCL5 Minimum Line Width                                                                                      | Set the initial minimum stroke width.                                                                                                    |
| 1–30 (2*)                                                                                                    | <b>Note:</b> Jobs printed in 1200 dpi use the value directly.                                                                                                    |
| PCLXL Minimum Line Width<br>1–30 (2*)                                                                        |                                                                                                    |
| A4 Width                                                                                                    | Set the width of the logical page on A4-size paper.                                                                                                    |
| 198 mm*<br>203 mm                                                                                            | <b>Note:</b> Logical page is the space on the physical page where data is printed.                                                                                                    |
| Auto CR after LF<br>Off*                                                                                     | Set the printer to perform a carriage return after a line feed control command.                                                                                                    |
| On                                                                                                    | <b>Note:</b> Carriage return is a mechanism that commands the printer to move the position of the cursor to the first position on the same line.                                                                                                    |
| Auto LF after CR                                                                                             | Set the printer to perform a line feed after a carriage return control                                                                                                    |
| Off*<br>On                                                                                                   | command.                                                                                                    |
| <b>Tray Renumber</b><br>Assign MP Feeder<br>Assign Tray [x]<br>Assign Manual Paper<br>Assign Manual Envelope | Configure the printer to work with a different print driver or custom<br>application that uses a different set of source assignments to request a<br>given paper source.<br>Choose from the following options:<br>Off*—The printer uses the factory default paper source assignments.<br>None—The paper source ignores the Select Paper Feed command. |
|                                                                                                    | 0–199—Select a numeric value to assign a custom value to a paper source.                                                                                                    |
| <b>Tray Renumber</b><br>View Factory Defaults                                                                | Show the factory default value assigned for each paper source.                                                                                                    |
| Tray Renumber<br>Restore Defaults                                                                            | Restore the tray renumber values to their factory defaults.                                                                                                    |
| Print Timeout<br>Disabled                                                                                    | Set the printer to end a print job after it has been idle for the specified amount of time in seconds.                                                                                                    |
| Enabled*                                                                                                    | <b>Note:</b> Print Timeout Time appears only when Print Timeout is enabled.                                                                                                    |
| Print Timeout Time<br>1–255 (90*)                                                                            |                                                                                                    |
| Note: An asterisk (*) next to a value                                                                        | e indicates the factory default setting.                                                                                                    |

### Image

| Menu item                                                                                         | Description                                                                                               |
|---------------------------------------------------------------------------------------------------|----------------------------------------------------------------------------------------------------|
| Auto Fit                                                                                          | Select the best available paper size and orientation setting for an image.                                |
| On<br>Off*                                                                                        | <b>Note:</b> When set to On, this menu item overrides the scaling and orientation settings for the image. |
| Invert                                                                                            | Invert bitonal monochrome images.                                                                         |
| Off*                                                                                              | Note: This menu item does not apply to GIF or JPEG image formats.                                         |
| On                                                                                                |                                                                                                    |
| Scaling                                                                                           | Adjust the image to fit the printable area.                                                               |
| Anchor Top Left<br>Best Fit*<br>Anchor Center<br>Fit Height/Width<br>Fit Height<br>Fit Width      | <b>Note:</b> When Auto Fit is set to On, Scaling is automatically set to Best Fit.                        |
| <b>Orientation</b><br>Portrait <sup>*</sup><br>Landscape<br>Reverse Portrait<br>Reverse Landscape | Specify the orientation of text and graphics on the page.                                                 |

# Paper

### **Tray Configuration**

| Menu item                                                                    | Description                                                       |
|------------------------------------------------------------------------------|-------------------------------------------------------------------|
| Default Source                                                               | Set the paper source for all print jobs.                          |
| Tray [x] (1*)                                                                |                                                                   |
| Multipurpose Feeder                                                          |                                                                   |
| Manual Paper                                                                 |                                                                   |
| Manual Envelope                                                              |                                                                   |
| Paper Size/Type                                                              | Specify the paper size or paper type loaded in each paper source. |
| Tray [x]                                                                     |                                                                   |
| Multipurpose Feeder                                                          |                                                                   |
| Manual Paper                                                                 |                                                                   |
| Manual Envelope                                                              |                                                                   |
| Note: An asterisk (*) next to a value indicates the factory default setting. |                                                                   |

| Menu item                             | Description                                                                                                   |
|---------------------------------------|----------------------------------------------------------------------------------------------------|
| Substitute Size                       | Set the printer to substitute a specified paper size if the requested size is not loaded in any paper source. |
| Letter/A4                             | Notes:                                                                                                    |
| All Listed*                           | <ul> <li>Off prompts the user to load the required paper size.</li> </ul>                                     |
|                                       | <ul> <li>All Listed allows all available substitutions.</li> </ul>                                            |
| Configure MP                          | Determine the behavior of the multipurpose feeder.                                                            |
| Cassette*                             | Notes:                                                                                                    |
| Manual<br>First                       | <ul> <li>Cassette configures the multipurpose feeder as the automatic paper<br/>source.</li> </ul>            |
|                                       | <ul> <li>Manual sets the multipurpose feeder only for manual-feed print jobs.</li> </ul>                      |
|                                       | • First configures the multipurpose feeder as the primary paper source.                                       |
| Note: An asterisk (*) next to a value | e indicates the factory default setting.                                                                      |

### **Media Configuration**

#### **Universal Setup**

| Menu item                                                              | Description                                                                                                    |
|------------------------------------------------------------------------|----------------------------------------------------------------------------------------------------|
| Units of Measure                                                       | Specify the unit of measurement for the universal paper.                                                           |
| Inches<br>Millimeters                                                  | <b>Note:</b> Inches is the U.S. factory default setting. Millimeters is the international factory default setting. |
| <b>Portrait Width</b><br>3.90–14.17 inches (8.50*)<br>99–360 mm (216*) | Set the portrait width of the universal paper.                                                                     |
| <b>Portrait Height</b><br>3.90–14.17 inches (14*)<br>99–360 mm (356*)  | Set the portrait height of the universal paper.                                                                    |
| Feed Direction<br>Short Edge*                                          | Set the printer to pick paper from the short edge or long edge direction.                                          |
| Long Edge                                                              | <b>Note:</b> Long Edge appears only when the longest edge is shorter than the maximum width supported.             |

**Note:** An asterisk (\*) next to a value indicates the factory default setting.

#### **Custom Scan Sizes**

| Menu item              | Description                                              |
|------------------------|----------------------------------------------------------|
| Custom Scan Size [x]   | Assign a scan size name and configure the scan settings. |
| Scan Size Name         |                                                          |
| Width                  |                                                          |
| 1–8.5 inches (8.5*)    |                                                          |
| 25.4–215.9 mm (215.9*) |                                                          |
| Height                 |                                                          |
| 1–25 inches (11*)      |                                                          |
| 25.4–635 mm (279.4*)   |                                                          |
| Orientation            |                                                          |
| Portrait*              |                                                          |
| Landscape              |                                                          |
| 2 scans per side       |                                                          |
| Off*                   |                                                          |
| On                     |                                                          |

### Media Types

| Menu item       | Description                                                       |
|-----------------|-------------------------------------------------------------------|
| Plain Paper     | Specify the texture, weight, and orientation of the paper loaded. |
| Card Stock      |                                                                   |
| Recycled        |                                                                   |
| Labels          |                                                                   |
| Bond            |                                                                   |
| Envelope        |                                                                   |
| Rough Envelope  |                                                                   |
| Letterhead      |                                                                   |
| Preprinted      |                                                                   |
| Colored Paper   |                                                                   |
| Light           |                                                                   |
| Heavy           |                                                                   |
| Rough/Cotton    |                                                                   |
| Custom Type [X] |                                                                   |

# Сору

# **Copy Defaults**

| sult based on the content of the original document.<br>behavior based on the original document.<br>ert blank separator sheets when printing. |
|----------------------------------------------------------------------------------------------------|
| ert blank separator sheets when printing.                                                                                                    |
| ert blank separator sheets when printing.                                                                                                    |
|                                                                                                    |
| rce for the separator sheet.                                                                                                    |
| page images to print on one side of a sheet of paper.                                                                                        |
| each image when printing multiple pages on a single                                                                                          |
| n sequence.                                                                                                    |
|                                                                                                    |
| he original document.<br>. factory default setting. A4 is the international factory                                                          |
|                                                                                                    |

| Menu item                                                                                                    | Description                                                    |
|----------------------------------------------------------------------------------------------------|----------------------------------------------------------------|
| <b>Darkness</b><br>1 to 9 (5*)                                                                                | Adjust the darkness of the scanned image.                      |
| Number of Copies<br>1–9999 (1*)                                                                               | Specify the number of copies.                                  |
| Header/Footer<br>Left Header<br>Middle Header<br>Right Header<br>Left Footer<br>Middle Footer<br>Right Footer | Specify the header or footer information on the scanned image. |
| Note: An asterisk (*) next to a value indicates the factory default setting.                                  |                                                                |

#### **Advanced Imaging**

| Menu item                                                                    | Description                                                            |
|------------------------------------------------------------------------------|------------------------------------------------------------------------|
| <b>Contrast</b><br>Best for Content*<br>0–5                                  | Specify the contrast for the scanned image.                            |
| Background Removal<br>Level (0*)                                             | Remove the background color or image noise from the original document. |
| Auto Center<br>Off*<br>On                                                    | Align the content at the center of the page.                           |
| Scan Edge to Edge<br>Off*<br>On                                              | Scan the original document from edge to edge.                          |
| Note: An asterisk (*) next to a value indicates the factory default setting. |                                                                        |

#### **Admin Controls**

| Menu item                                                                    | Description                                                                                                    |
|------------------------------------------------------------------------------|----------------------------------------------------------------------------------------------------|
| Allow Priority Copies<br>Off<br>On*                                          | Interrupt a print job to make copies.                                                                                                    |
| Custom Job Scanning<br>Off*                                                  | Set the printer to scan the first set of original documents using the specified settings, and then scan the next set with the same or different settings. |
| On                                                                           | <b>Note:</b> This menu item appears only when an intelligent storage drive (ISD) is installed.                                                            |
| Note: An asterisk (*) next to a value indicates the factory default setting. |                                                                                                    |

| Menu item                                                                    | Description                                                                                                    |
|------------------------------------------------------------------------------|----------------------------------------------------------------------------------------------------|
| Allow Save as Shortcut<br>Off<br>On*                                         | Save copy settings as a shortcut.                                                                                                    |
| Sample copy<br>Off*<br>On                                                    | Print a sample copy to check the quality before printing the remaining copies.<br><b>Note:</b> This menu item appears only when an ISD is installed. |
| Note: An asterisk (*) next to a value indicates the factory default setting. |                                                                                                    |

# Fax

# **Fax Defaults**

#### Fax Mode

| Menu item  | Description        |
|------------|--------------------|
| Fax Mode   | Select a fax mode. |
| Fax*       |                    |
| Fax Server |                    |
| Disabled   |                    |

### Fax Setup

#### **General Fax settings**

| Menu item                                                                    | Description                                                                                                    |
|------------------------------------------------------------------------------|----------------------------------------------------------------------------------------------------|
| Fax Name                                                                     | Specify your fax ID.                                                                                                    |
| Fax Number                                                                   | Specify your fax number.                                                                                                    |
| <b>Fax ID</b><br>Fax Name<br>Fax Number*                                     | Set the fax ID to use during fax negotiation.                                                                                                    |
| Enable Manual Fax<br>Off*<br>On                                              | <ul> <li>Turn on the manual fax function in the printer.</li> <li>Notes: <ul> <li>This menu item requires a line splitter and a telephone handset.</li> <li>Use a regular telephone line to answer an incoming fax job and to dial a fax number.</li> <li>To go directly to the manual fax function, touch # and 0 on the keypad.</li> </ul> </li> </ul> |
| Note: An asterisk (*) next to a value indicates the factory default setting. |                                                                                                    |

| Menu item                                                                        | Description                                                                                                    |
|----------------------------------------------------------------------------------|----------------------------------------------------------------------------------------------------|
| Memory Use<br>All receive<br>Mostly receive<br>Equal*<br>Mostly send<br>All send | Set the amount of internal printer memory allocated for faxing.<br><b>Note:</b> This menu item prevents memory buffer conditions and failed faxes.         |
| <b>Cancel Faxes</b><br>Allow <sup>*</sup><br>Don't Allow                         | Cancel outgoing or incoming faxes.                                                                                                    |
| Fax Number Masking<br>Off*<br>From Left<br>From Right                            | Specify the format for masking an outgoing fax number.                                                                                                    |
| Digits to Mask<br>0–58 (0*)                                                      | Specify the number of digits to mask in an outgoing fax number.                                                                                            |
| Enable Line Connected<br>Detection<br>Off<br>On*                                 | Determine whether a telephone line is connected to the printer.<br><b>Note:</b> Events are detected immediately.                                           |
| Enable Line In Wrong Jack<br>Detection<br>Off<br>On*                             | Determine whether a telephone line is connected to the correct port on the printer.<br>Note: Events are detected immediately.                              |
| Enable Extension in Use<br>Support<br>Off<br>On*                                 | Determine whether a telephone line is used by another device, such as another phone on the same line.<br>Note: Events are detected immediately.            |
| Optimize Fax Compatibility                                                       | Configure the printer fax functionality for optimal compatibility with other fax machines.                                                                 |
| Fax Transport<br>T.38<br>Analog<br>G.711<br>etherFAX                             | Set the fax transport method.<br><b>Note:</b> This menu item appears only if an etherFAX or Fax over IP (FoIP) license bundle is installed in the printer. |
| Note: An asterisk (*) next to a va                                               | alue indicates the factory default setting.                                                                                                    |

#### **HTTPS Fax Settings**

**Note:** This menu appears only if Fax Transport is set to etherFAX.

| Menu item                                                                    | Description                       |
|------------------------------------------------------------------------------|-----------------------------------|
| HTTPS service URL                                                            | Specify the etherFAX service URL. |
| Note: An asterisk (*) next to a value indicates the factory default setting. |                                   |

| Menu item                                                                    | Description                                              |
|------------------------------------------------------------------------------|----------------------------------------------------------|
| HTTPS Proxy                                                                  | Specify a proxy server URL.                              |
| HTTPS Proxy User                                                             | Specify the user name and password for the proxy server. |
| HTTPS Proxy Password                                                         |                                                          |
| Fax Send Encryption<br>Disabled<br>Enabled*<br>Required                      | Enable encryption for outgoing fax messages.             |
| Fax Receive Encryption<br>Disabled<br>Enabled*<br>Required                   | Enable encryption for incoming fax messages.             |
| HTTPS Fax Status                                                             | Show the etherFAX communication status.                  |
| Note: An asterisk (*) next to a value indicates the factory default setting. |                                                          |

### **Fax Send Settings**

| Menu item                                                                    | Description                                                                                   |
|------------------------------------------------------------------------------|-----------------------------------------------------------------------------------------------|
| Resolution                                                                   | Set the resolution of the scanned image.                                                      |
| Standard*<br>Fine<br>Super Fine<br>Ultra Fine                                | <b>Note:</b> A higher resolution increases fax transmission time and requires more memory.    |
| <b>Original Size</b><br>[List of paper sizes] (Mixed<br>Sizes*)              | Specify the size of the original document.                                                    |
| <b>Orientation</b><br>Portrait*<br>Landscape                                 | Specify the orientation of the original document.                                             |
| Sides<br>Off*<br>Short Edge<br>Long Edge                                     | Specify the orientation of the original document when scanning on both sides of the document. |
| Content Type<br>Text*<br>Text/Photo<br>Photo<br>Graphics                     | Improve the output result based on the content of the original document.                      |
| Darkness<br>1–9 (5*)                                                         | Adjust the darkness of the scanned image.                                                     |
| Note: An asterisk (*) next to a value indicates the factory default setting. |                                                                                               |

| Menu item                                                                    | Description                                                                       |
|------------------------------------------------------------------------------|-----------------------------------------------------------------------------------|
| Behind a PABX                                                                | Set the printer to dial a fax number without waiting to recognize the dial tone.  |
| On                                                                           | <b>Note:</b> Private Automated Branch Exchange (PABX) is a telephone network that |
| Off*                                                                         | allows a single access number to offer multiple lines to outside callers.         |
| Dial Mode                                                                    | Specify the dial mode for incoming or outgoing faxes.                             |
| Tone*                                                                        |                                                                                   |
| Pulse                                                                        |                                                                                   |
| Note: An asterisk (*) next to a value indicates the factory default setting. |                                                                                   |

#### Advanced Imaging

| Menu item                                                                                                    | Description                                                 |
|----------------------------------------------------------------------------------------------------|-------------------------------------------------------------|
| Color Balance<br>Cyan - Red<br>-4 to 4 (0*)<br>Magenta - Green<br>-4 to 4 (0*)<br>Yellow - Blue<br>-4 to 4 (0*) | Adjust the color intensity during scanning.                 |
| Contrast<br>Best for Content*<br>0<br>1<br>2<br>3<br>4<br>5                                                     | Set the contrast of the output.                             |
| Background Removal<br>Level<br>-4 to 4 (0*)                                                                     | Adjust the amount of background visible on a scanned image. |
| Scan Edge to Edge<br>On<br>Off*                                                                                 | Allow edge-to-edge scanning of the original document.       |

#### **Admin Controls**

| Menu item                                                                    | Description                                                                                                    |
|------------------------------------------------------------------------------|----------------------------------------------------------------------------------------------------|
| Automatic Redial<br>0-9 (5*)                                                 | Specify the number of attempts that the printer redials before it cancels sending the fax to a specified destination. |
| <b>Redial Frequency</b><br>1–200 minutes (3*)                                | Increase the time between redial attempts to increase the chance of sending fax successfully.                         |
| Note: An asterisk (*) next to a value indicates the factory default setting. |                                                                                                    |

| Description                                                                                                    |
|----------------------------------------------------------------------------------------------------|
| Activate Error Correction Mode (ECM) for fax jobs.                                                                                            |
| <b>Note:</b> ECM detects and corrects errors in the fax transmission process caused by telephone line noise and poor signal strength.         |
| Create faxes using the printer scanner.                                                                                                    |
| Allow the print driver to send fax.                                                                                                    |
| Save fax numbers as shortcuts on the printer.                                                                                                 |
| Set the maximum speed for sending fax.                                                                                                    |
| Turn on scanning of custom jobs by default.<br><b>Note:</b> This menu item appears only when an intelligent storage drive (ISD) is installed. |
| Show a preview of the scan on the display.                                                                                                    |
| <b>Note:</b> This menu item appears only when an ISD is installed.                                                                            |
| Enable color scans for fax.                                                                                                    |
| Convert all outgoing color faxes to black and white.                                                                                          |
| Ask the user to confirm the fax number.                                                                                                    |
| Set a dialing prefix.                                                                                                    |
|                                                                                                    |
|                                                                                                    |

#### **Fax Receive Settings**

| Menu item                                                                              | Description                                                                                                    |
|----------------------------------------------------------------------------------------|----------------------------------------------------------------------------------------------------|
| <b>Fax Job Waiting</b><br>None*<br>Toner<br>Toner and Supplies                         | Remove fax jobs that request specific unavailable resources from the print queue.                                      |
| <b>Rings to Answer</b><br>1–25 (3*)                                                    | Set the number of rings required before the printer answers the incoming calls.                                        |
| Auto Reduction<br>On*<br>Off                                                           | Scale incoming fax to fit on the page.                                                                                 |
| Paper Source<br>Tray [X]<br>Auto*                                                      | Set the paper source for printing incoming fax.                                                                        |
| Sides<br>On<br>Off*                                                                    | Print on both sides of the paper.                                                                                      |
| Separator Sheets<br>None*<br>Before Job<br>After Job                                   | Specify whether to insert blank separator sheets when printing.                                                        |
| Separator Sheet Source<br>Tray [X] (1*)                                                | Specify the paper source for the separator sheet.                                                                      |
| Output Bin<br>Standard Bin                                                             | Specify the output bin for received faxes.                                                                             |
| Fax Footer<br>On<br>Off*                                                               | Print the transmission information at the bottom of each page from a received fax.                                     |
| Fax Footer Time Stamp<br>Receive*<br>Print                                             | Print the time stamp at the bottom of each page from a received fax.                                                   |
| Holding Faxes<br>Held Fax Mode<br>Off <sup>*</sup><br>Always On<br>Manual<br>Scheduled | Hold received faxes from printing until they are released.                                                             |
| Holding Faxes<br>Fax Holding Schedule                                                  | Assign a schedule for holding faxes.<br><b>Note:</b> This menu item appears only if Held Fax Mode is set to Scheduled. |
| Note: An asterisk (*) next to a value                                                  | e indicates the factory default setting.                                                                               |

#### **Admin Controls**

| Menu item                                                                                                    | Description                                                                                                    |
|----------------------------------------------------------------------------------------------------|----------------------------------------------------------------------------------------------------|
| Enable Fax Receive<br>On*<br>Off                                                                                                    | Set the printer to receive fax.                                                                                                    |
| Enable Color Fax Receive<br>On*<br>Off                                                                                                    | Set the printer to receive fax in color.                                                                                                    |
| Enable Caller ID<br>On*<br>Off                                                                                                    | Show the caller ID information of the incoming call on the printer display.                                                                                                    |
| <b>Block No Name Fax</b><br>On<br>Off*                                                                                                    | Block incoming faxes without fax IDs.                                                                                                    |
| Banned Fax List<br>Add Banned Fax                                                                                                    | Specify the phone numbers that you want to block.                                                                                                    |
| Answer On<br>All Rings*<br>Single Ring Only<br>Double Ring Only<br>Triple Ring Only<br>Single or Double Rings Only<br>Single or Triple Rings Only<br>Double or Triple Rings Only | Set a distinctive ring pattern for incoming fax.                                                                                                    |
| Auto Answer<br>On*<br>Off                                                                                                    | Set the printer to receive fax automatically.                                                                                                    |
| Manual Answer Code<br>0–9 (9*)                                                                                                    | <ul> <li>Manually enter a code on the telephone number pad to begin receiving fax.</li> <li>Notes: <ul> <li>This menu item appears only when the printer shares a line with a telephone.</li> <li>This menu item appears only when you set the printer to receive fax manually.</li> </ul> </li> </ul> |
| Fax Forwarding<br>Print*<br>Print and Forward<br>Forward                                                                                                    | Specify whether to forward received fax.                                                                                                    |
| Forward To                                                                                                    | Specify where to forward received fax.<br><b>Note:</b> This menu item appears only when Fax Forwarding is set to Print and                                                                                                    |

| Menu item                                                                    | Description                                 |
|------------------------------------------------------------------------------|---------------------------------------------|
| Max Speed                                                                    | Set the maximum speed for transmitting fax. |
| 33600*                                                                       |                                             |
| 14400                                                                        |                                             |
| 9600                                                                         |                                             |
| 4800                                                                         |                                             |
| 2400                                                                         |                                             |
| Note: An asterisk (*) next to a value indicates the factory default setting. |                                             |

#### Fax Cover Page

| Menu item                                                                     | Description                                    |
|-------------------------------------------------------------------------------|------------------------------------------------|
| Fax Cover Page<br>Off by Default*<br>On by Default<br>Never Use<br>Always Use | Configure the settings for the fax cover page. |
| Include To field<br>Off*<br>On                                                |                                                |
| Include From field<br>Off*<br>On                                              |                                                |
| From                                                                          |                                                |
| Include Message Field<br>Off*<br>On                                           |                                                |
| Message:                                                                      |                                                |
| Include Logo<br>Off*<br>On                                                    |                                                |
| Include Footer [x]<br>Off*<br>On                                              |                                                |
| Footer [x]                                                                    | 1                                              |
|                                                                               | le indicates the factory default setting.      |

#### **Fax Log Settings**

| Menu item                                                               | Description                                                                  |
|-------------------------------------------------------------------------|------------------------------------------------------------------------------|
| <b>Transmission Log Frequency</b><br>Always*<br>Never<br>Only for Error | Specify how often the printer creates a transmission log.                    |
| Transmission Log Action<br>Print<br>Off<br>On*<br>E-mail<br>Off*<br>On  | Print or e-mail a log for successful fax transmission or transmission error. |
| <b>Receive Error Log</b><br>Print Never*<br>Print on Error              | Print a log for fax-receive failures.                                        |
| Auto Print Logs<br>On*<br>Off                                           | Print all fax activity.                                                      |
| Log Paper Source<br>Tray [x] (1*)                                       | Specify the paper source for printing logs.                                  |
| Logs Display<br>Remote Fax Name*<br>Dialed Number                       | Identify the sender by remote fax name or fax number.                        |
| Enable Job Log<br>On*<br>Off                                            | View a summary of all fax jobs.                                              |
| Enable Call Log<br>On*<br>Off                                           | View a summary of the fax call history.                                      |
| Log Output Bin<br>Standard Bin*                                         | Specify the output bin for printed logs.                                     |
| Note: An asterisk (*) next to a val                                     | ue indicates the factory default setting.                                    |

#### **Speaker Settings**

| Menu item                                                                    | Description               |
|------------------------------------------------------------------------------|---------------------------|
| Speaker Mode                                                                 | Set the fax speaker mode. |
| Always Off*                                                                  |                           |
| Always On                                                                    |                           |
| On until Connected                                                           |                           |
| Note: An asterisk (*) next to a value indicates the factory default setting. |                           |

| Menu item                                                                    | Description                    |
|------------------------------------------------------------------------------|--------------------------------|
| Speaker Volume                                                               | Adjust the fax speaker volume. |
| Low*                                                                         |                                |
| High                                                                         |                                |
| Ringer Volume                                                                | Enable the ringer volume.      |
| Off*                                                                         |                                |
| On                                                                           |                                |
| Note: An asterisk (*) next to a value indicates the factory default setting. |                                |

#### **VoIP Settings**

| Menu item                                                                    | Description                                                                  |
|------------------------------------------------------------------------------|------------------------------------------------------------------------------|
| VoIP Protocol                                                                | Set the Voice over Internet Protocol (VoIP) protocol.                        |
| SIP*                                                                         |                                                                              |
| H.323                                                                        |                                                                              |
| STUN Server                                                                  | Specify the STUN server to traverse a firewall.                              |
| Force Fax Mode                                                               | Switch VoIP gateway from analog to T.38 at the beginning of a fax call.      |
| Off                                                                          |                                                                              |
| On*                                                                          |                                                                              |
| Force Fax Mode Delay<br>0-15 (7*)                                            | Set the time delay in seconds when sending another invite of Force Fax Mode. |
| Note: An asterisk (*) next to a value indicates the factory default setting. |                                                                              |

#### **SIP Settings**

| Menu item                                                                    | Description                                                                                                    |
|------------------------------------------------------------------------------|----------------------------------------------------------------------------------------------------|
| Ргоху                                                                        | Specify the IP address of the system that converts the phone number to an IP address where the fax is sent.                                               |
| Registrar                                                                    | Specify a name or IP address of the system that handles the registration of Session Initiation Protocol (SIP) clients.                                    |
| User                                                                         | Specify the name of the user for SIP.                                                                                                    |
| Password                                                                     | Specify the password that is used in registering with the SIP Registrar.                                                                                  |
| Auth ID                                                                      | The user name that is used when registering.<br><b>Note:</b> If the Auth ID setting is not set, the setting uses the user name of the User field instead. |
| Transport For Registration<br>UDP*<br>TCP                                    | Set the SIP transport type for registration.                                                                                                    |
| Transport For Incoming Calls<br>UDP*<br>TCP<br>UDP And TCP                   | Set the SIP transport type for incoming calls.                                                                                                    |
| Note: An asterisk (*) next to a value indicates the factory default setting. |                                                                                                    |

| Menu item                                                                    | Description                                                                                                    |
|------------------------------------------------------------------------------|----------------------------------------------------------------------------------------------------|
| <b>Transport For Outgoing Calls</b><br>UDP*<br>TCP                           | Set the SIP transport type for outgoing calls.                                                                                   |
| Outbound Proxy                                                               | Specify an outbound proxy to forward all SIP communication.                                                                      |
| Contact                                                                      | Specify a contact name for SIP.                                                                                                  |
| Realm                                                                        | Specify a realm name for SIP.<br><b>Note:</b> If the Realm setting is not set, the setting uses the name of the Contact instead. |
| SIP Registration Status                                                      | Show the status of the SIP Registration.                                                                                         |
| Note: An asterisk (*) next to a value indicates the factory default setting. |                                                                                                    |

#### H.323 Settings

| Menu item                                                                    | Description                                        |
|------------------------------------------------------------------------------|----------------------------------------------------|
| Gateway                                                                      | Specify the H.323 gateway IP address.              |
| Gatekeeper                                                                   | Specify the H.323 gatekeeper.                      |
| User                                                                         | Specify the user name used with the H.323 gateway. |
| Password                                                                     | Specify the password for the H.323 gateway.        |
| Enable Fast Start<br>Off*<br>On                                              | Enable Fast Start.                                 |
| <b>Disable H.245 Tunneling</b><br>Off <sup>*</sup><br>On                     | Disable H.323 Tunneling.                           |
| Disable Gatekeeper Discovery<br>Off<br>On*                                   | Disable H.323 Gatekeeper Discovery.                |
| Note: An asterisk (*) next to a value indicates the factory default setting. |                                                    |

#### T.38 Settings

| Menu item                                                                    | Description                                                                         |
|------------------------------------------------------------------------------|-------------------------------------------------------------------------------------|
| Indicator Redundancy<br>0–5 (3*)                                             | Set the number of times that a fax indicator is repeated in the T.38 communication. |
| Low Speed Redundancy<br>0-5 (3*)                                             | Set the number of times that low-speed data is repeated in the T.38 communication.  |
| High Speed Redundancy<br>0–5 (1*)                                            | Set the number of times that high-speed data is repeated in the T.38 communication. |
| Note: An asterisk (*) next to a value indicates the factory default setting. |                                                                                     |

#### **Fax Server Setup**

#### **General Fax Settings**

| Menu item                                                                    | Description                                                                                    |
|------------------------------------------------------------------------------|------------------------------------------------------------------------------------------------|
| To Format                                                                    | Specify a fax recipient.                                                                       |
|                                                                              | <b>Note:</b> If you want to use the fax number, then type the number sign (#) before a number. |
| Reply Address                                                                | Specify a reply address for sending fax.                                                       |
| Subject                                                                      | Specify the fax subject and message.                                                           |
| Message                                                                      |                                                                                                |
| Enable analog receive<br>Off <sup>*</sup><br>On                              | Set the printer to receive analog faxes.                                                       |
| Note: An asterisk (*) next to a value indicates the factory default setting. |                                                                                                |

#### Fax Server E-mail Settings

| Menu item                                                | Description                                                                                           |
|----------------------------------------------------------|----------------------------------------------------------------------------------------------------|
| Use E-mail SMTP Server<br>On                             | Use the Simple Mail Transfer Protocol (SMTP) settings for e-mail in receiving and sending faxes.      |
| Off*                                                     | <b>Note:</b> When set to On, all other settings of the Fax Server E-mail Settings menu are not shown. |
| Primary SMTP Gateway                                     | Type the IP address or host name of the primary SMTP server.                                          |
| Primary SMTP Gateway Port<br>1–65535 (25*)               | Enter the port number of the primary SMTP server.                                                     |
| Secondary SMTP Gateway                                   | Type the server IP address or host name of your secondary or backup SMTP server.                      |
| Secondary SMTP Gateway Port<br>1–65535 (25*)             | Enter the server port number of your secondary or backup SMTP server.                                 |
| <b>SMTP Timeout</b><br>5–30 (30*)                        | Set the time before the printer times out if the SMTP server does not respond.                        |
| Reply Address                                            | Specify a reply address for sending fax.                                                              |
| <b>Use SSL/TLS</b><br>Disabled*<br>Negotiate<br>Required | Specify whether to send fax using an encrypted link.                                                  |
| Require Trusted Certificate<br>Off<br>On*                | Specify a trusted certificate when accessing the SMTP server.                                         |

| Menu item                                                                                                    | Description                                                                   |
|----------------------------------------------------------------------------------------------------|-------------------------------------------------------------------------------|
| SMTP Server Authentication<br>No authentication required*<br>Login / Plain<br>NTLM<br>CRAM-MD5<br>Digest-MD5<br>Kerberos 5                                        | Set the authentication type for the SMTP server.                              |
| <b>Device-Initiated E-mail</b><br>None*<br>Use Device SMTP Credentials                                                                                            | Specify whether credentials are required for device-initiated e-mail.         |
| User-Initiated E-mail<br>None*<br>Use Device SMTP Credentials<br>Use Session User ID and<br>Password<br>Use Session E-mail address<br>and Password<br>Prompt user | Specify whether credentials are required for user-initiated e-mail.           |
| Use Active Directory Device<br>Credentials<br>Off <sup>*</sup><br>On                                                                                              | Enable user credentials and group destinations to connect to the SMTP server. |
| Device Userid                                                                                                    | Specify the user ID and password to connect to the SMTP server.               |
| Device Password                                                                                                    |                                                                               |
| Kerberos 5 REALM                                                                                                    | Specify the realm for the Kerberos 5 authentication protocol.                 |
| NTLM Domain                                                                                                    | Specify the domain name for the NTLM security protocol.                       |
| Disable "SMTP server not set<br>up" error<br>Off*<br>On                                                                                                    | Hide the "SMTP server not set up" error message.                              |
| Note: An asterisk (*) next to a value                                                                                                    | e indicates the factory default setting.                                      |

#### **Fax Server Scan Settings**

| Menu item                                                                                                    | Description                                                                                                    |
|----------------------------------------------------------------------------------------------------|----------------------------------------------------------------------------------------------------|
| Image Format<br>TIFF (.tif)<br>PDF (.pdf)*<br>XPS (.xps)<br>TXT (.txt)<br>RTF (.rtf)<br>DOCX (.docx)<br>XLSX (.xlsx)<br>CSV (.csv) | Specify the file format for the scanned image.                                                                                                    |
| Content Type<br>Text*<br>Text/Photo<br>Photo<br>Graphics                                                                           | Improve the output result based on the content of the original document.                                                                                       |
| Content Source<br>Black and White Laser<br>Color Laser*<br>Inkjet<br>Photo/Film<br>Magazine<br>Newspaper<br>Press<br>Other         | Improve the output result based on the source of the original document.                                                                                        |
| Fax Resolution<br>Standard <sup>*</sup><br>Fine<br>Super Fine<br>Ultra Fine                                                        | Set the fax resolution.                                                                                                    |
| Sides<br>Off*<br>Short Edge<br>Long Edge                                                                                           | Specify the orientation of the original document when scanning on both sides of the document.                                                                  |
| Darkness<br>1–9 (5*)                                                                                                    | Set the darkness of the output.                                                                                                    |
| <b>Orientation</b><br>Portrait*<br>Landscape                                                                                       | Specify the orientation of text and graphics on the page.                                                                                                    |
| <b>Original Size</b><br>[List of paper sizes]                                                                                      | Set the paper size of the original document.<br><b>Note:</b> Mixed Sizes is the U.S. factory default setting. A4 is the international factory default setting. |
| Note: An asterisk (*) next to a value                                                                                              | le indicates the factory default setting.                                                                                                    |

| Menu item                                                                    | Description                                          |
|------------------------------------------------------------------------------|------------------------------------------------------|
| Use Multi-Page TIFF                                                          | Choose between single- and multiple-page TIFF files. |
| Off                                                                          |                                                      |
| On*                                                                          |                                                      |
| Note: An asterisk (*) next to a value indicates the factory default setting. |                                                      |

# E-mail

# E-mail Setup

| Menu item                                                                                                    | Description                                                                      |
|----------------------------------------------------------------------------------------------------|----------------------------------------------------------------------------------|
| Primary SMTP Gateway                                                                                                    | Type the IP address or host name of the primary SMTP server for sending e-mail.  |
| Primary SMTP Gateway Port<br>1–65535 (25*)                                                                                 | Enter the port number of the primary SMTP server.                                |
| Secondary SMTP Gateway                                                                                                    | Type the server IP address or host name of your secondary or backup SMTP server. |
| Secondary SMTP Gateway Port<br>1–65535 (25*)                                                                               | Enter the server port number of your secondary or backup SMTP server.            |
| SMTP Timeout<br>5–30 seconds (30*)                                                                                         | Set the time before the printer times out if the SMTP server does not respond.   |
| Reply Address                                                                                                    | Specify a reply address in the e-mail.                                           |
| Always use SMTP default Reply Address<br>On<br>Off*                                                                        | Always use the default reply address in the SMTP server.                         |
| <b>Use SSL/TLS</b><br>Disabled*<br>Negotiate<br>Required                                                                   | Specify whether to send e-mail using an encrypted link.                          |
| Require Trusted Certificate<br>Off<br>On*                                                                                  | Require a trusted certificate when accessing the SMTP server.                    |
| SMTP Server Authentication<br>No authentication required*<br>Login / Plain<br>NTLM<br>CRAM-MD5<br>Digest-MD5<br>Kerberos 5 | Set the authentication type for the SMTP server.                                 |

| Menu item                                                                                                    | Description                                                           |
|----------------------------------------------------------------------------------------------------|-----------------------------------------------------------------------|
| <b>Device-Initiated E-mail</b><br>None*<br>Use Device SMTP Credentials                                                                                      | Specify whether credentials are required for device-initiated e-mail. |
| User-Initiated E-mail<br>None*<br>Use Device SMTP Credentials<br>Use Session User ID and Password<br>Use Session E-mail address and Password<br>Prompt user | Specify whether credentials are required for user-initiated e-mail.   |
| Use Active Directory Device Credentials<br>Off*<br>On                                                                                                    | Specify whether credentials are required for user-initiated e-mail.   |
| Device Userid                                                                                                    | Specify the user ID and password to connect to the SMTP server.       |
| Device Password                                                                                                    |                                                                       |
| Kerberos 5 REALM                                                                                                    | Specify the realm for the Kerberos 5 authentication protocol.         |
| NTLM Domain                                                                                                    | Specify the domain name for the NTLM security protocol.               |
| <b>Disable "SMTP server not set up" error</b><br>Off*<br>On                                                                                                 | Hide the "SMTP server not set up" error message.                      |
| Note: An asterisk (*) next to a value indicates the                                                                                                    | he factory default setting.                                           |

## **E-mail Defaults**

| Menu item                                                                    | Description                                      |
|------------------------------------------------------------------------------|--------------------------------------------------|
| Subject:                                                                     | Specify the e-mail subject and message.          |
| Message:                                                                     |                                                  |
| File Name                                                                    | Specify the filename for the scanned document.   |
| Format                                                                       | Specify the file format of the scanned document. |
| JPEG (.jpg)                                                                  |                                                  |
| PDF (.pdf)*                                                                  |                                                  |
| TIFF (.tif)                                                                  |                                                  |
| XPS (.xps)                                                                   |                                                  |
| TXT (.txt)                                                                   |                                                  |
| RTF (.rtf)                                                                   |                                                  |
| DOCX (.docx)                                                                 |                                                  |
| XLSX (.xlsx)                                                                 |                                                  |
| CSV (.csv)                                                                   |                                                  |
| Note: An asterisk (*) next to a value indicates the factory default setting. |                                                  |

| Menu item                                                                                                    | Description                                                                                                    |
|----------------------------------------------------------------------------------------------------|----------------------------------------------------------------------------------------------------|
| Global OCR Settings<br>Recognized Languages<br>Auto Rotate (Off*)<br>Despeckle (Off*)<br>Auto Contrast Enhance (Off*)                                       | Configure the settings for optical character recognition (OCR).<br><b>Note:</b> This menu item appears only if you have purchased and installed an OCR solution.                                                                                                    |
| PDF Settings<br>PDF Version (1.5*)<br>Archival Version (A-1a*)<br>Highly Compressed (Off*)<br>Secure (Off*)<br>Searchable (Off*)<br>Archival (PDF/A) (Off*) | <ul> <li>Configure the PDF settings of the scanned document.</li> <li>Notes: <ul> <li>Archival Version and Archival (PDF/A) are supported only when PDF Version is set to 1.4.</li> <li>Highly Compressed appears only when an intelligent storage drive (ISD) is installed.</li> </ul> </li> </ul> |
| Content Type<br>Text<br>Text/Photo*<br>Photo<br>Graphics                                                                                                    | Improve the output result based on the content type of the original document.                                                                                                    |
| <b>Color</b><br>Black and White<br>Gray<br>Color*<br>Auto                                                                                                   | Set the printer to capture file content in color or in mono.                                                                                                    |
| <b>Resolution</b><br>75 dpi<br>150 dpi*<br>200 dpi<br>300 dpi<br>400 dpi<br>600 dpi                                                                         | Set the resolution of the scanned image.                                                                                                    |
| Darkness<br>1–9 (5*)                                                                                                    | Adjust the darkness of the scanned image.                                                                                                    |
| <b>Orientation</b><br>Portrait*<br>Landscape                                                                                                    | Specify the orientation of the original document.                                                                                                    |
| Original Size<br>Mixed Sizes*                                                                                                    | Set the paper size of the original document.                                                                                                    |
| Sides<br>Off*<br>Short Edge<br>Long Edge                                                                                                    | Specify the orientation of the original document when scanning on both sides of the document.                                                                                                    |
| Long Edge                                                                                                    | ue indicates the factory default setting.                                                                                                    |

#### **Advanced Imaging**

| Menu item                                                                                                    | Description                                                            |
|----------------------------------------------------------------------------------------------------|------------------------------------------------------------------------|
| Color Balance<br>Cyan - Red (0*)<br>Magenta - Green (0*)<br>Yellow - Blue (0*)                                                          | Adjust the color intensity for cyan, magenta, and yellow.              |
| Auto Color Detect<br>Color Sensitivity (5*)<br>Area Sensitivity (5*)<br>E-mail Bit Depth (1 bit*)<br>Minimum Scan Resolution (300 dpi*) | Configure the auto color detection setting.                            |
| Contrast<br>Best for Content*<br>0–5                                                                                                    | Specify the contrast for the scanned image.                            |
| Background Removal<br>Level (0*)                                                                                                    | Remove the background color or image noise from the original document. |
| Scan Edge to Edge<br>Off*<br>On                                                                                                    | Scan the original document from edge to edge.                          |
| Note: An asterisk (*) next to a value indicates the factory default setting.                                                            |                                                                        |

#### **Admin Controls**

| Menu item                                                                    | Description                                                                                     |
|------------------------------------------------------------------------------|-------------------------------------------------------------------------------------------------|
| <b>Max E-mail Size</b><br>0–65535 (0*)                                       | Set the allowable file size for each e-mail.                                                    |
| Size Error Message                                                           | Specify an error message that the printer sends when an e-mail exceeds its allowable file size. |
|                                                                              | Note: You can type up to 1024 characters.                                                       |
| Limit Destinations                                                           | Limit sending of e-mail only to the specified list of domain name.                              |
|                                                                              | Note: Use a comma to separate each domain.                                                      |
| Send Me a Copy                                                               | Send a copy of the e-mail to yourself.                                                          |
| Never appears*                                                               |                                                                                                 |
| On by Default                                                                |                                                                                                 |
| Off by Default                                                               |                                                                                                 |
| Always On                                                                    |                                                                                                 |
| Allow self e-mails only                                                      | Set the printer to send e-mails to yourself only.                                               |
| Off*                                                                         |                                                                                                 |
| On                                                                           |                                                                                                 |
| Note: An asterisk (*) next to a value indicates the factory default setting. |                                                                                                 |

| Menu item                                                                         | Description                                                                                                    |
|-----------------------------------------------------------------------------------|----------------------------------------------------------------------------------------------------|
| Use cc:/bcc:<br>Off*<br>On                                                        | Enable carbon copy and blind carbon copy in e-mail.                                                                                                    |
| <b>Text Default</b><br>5–95 (75*)                                                 | Set the text quality in the content being scanned.                                                                                                    |
| <b>Text/Photo Default</b><br>5–95 (75*)                                           | Set the text and photo quality in the content being scanned.                                                                                              |
| Photo Default<br>5–95 (50*)                                                       | Set the photo quality of the content being scanned.                                                                                                    |
| <b>Transmission Log</b><br>Print Log*<br>Do Not Print Log<br>Print Only For Error | Print a transmission log for e-mail scans.                                                                                                    |
| Log Paper Source<br>Tray [x] (1*)<br>Multipurpose Feeder                          | Specify the paper source for printing e-mail logs.                                                                                                    |
| <b>Custom Job Scanning</b><br>Off <sup>*</sup><br>On                              | Set the printer to scan the first set of original documents using the specified settings, and then scan the next set with the same or different settings. |
|                                                                                   | <b>Note:</b> This menu item appears only when an ISD is installed.                                                                                        |
| Scan Preview                                                                      | Show a scan preview of the original document.                                                                                                    |
| Off*<br>On                                                                        | <b>Note:</b> This menu item appears only when an ISD is installed.                                                                                        |
| Allow Save as Shortcut<br>Off<br>On*                                              | Save an e-mail address as a shortcut.                                                                                                    |
| <b>E-mail Images Sent As</b><br>Attachment <sup>*</sup><br>Web Link               | Specify how to send the images that are included in the e-mail.                                                                                           |
| Reset E-mail Information After Sending<br>Off<br>On*                              | Reset the To, Subject, Message, and Filename fields to their default values after sending an e-mail.                                                      |
| Note: An asterisk (*) next to a value indica                                      | ates the factory default setting.                                                                                                    |

# Web Link Setup

| Menu item | Description                                                                        |
|-----------|------------------------------------------------------------------------------------|
| Server    | Specify the credentials of the server that is hosting the images that are included |
| Login     | in the e-mail.                                                                     |
| Password  |                                                                                    |
| Path      |                                                                                    |
| File Name |                                                                                    |
| Web Link  |                                                                                    |

# FTP

## **FTP Defaults**

| Menu item                                                                                                    | Description                                                                                                    |
|----------------------------------------------------------------------------------------------------|----------------------------------------------------------------------------------------------------|
| Format<br>JPEG (.jpg)<br>PDF (.pdf)*<br>TIFF (.tif)<br>XPS (.xps)<br>TXT (.txt)<br>RTF (.rtf)<br>DOCX (.docx)<br>XLSX (.xlsx)<br>CSV (.csv)                 | Specify the file format for the scanned image.                                                                                                    |
| Global OCR Settings<br>Recognized Languages<br>Auto Rotate (Off*)<br>Despeckle (Off*)<br>Auto Contrast Enhance (Off*)                                       | Configure the settings for optical character recognition (OCR).<br><b>Note:</b> This menu item appears only if you have purchased and installed an OCR solution.                                                                                                    |
| PDF Settings<br>PDF Version (1.5*)<br>Archival Version (A-1a*)<br>Highly Compressed (Off*)<br>Secure (Off*)<br>Searchable (Off*)<br>Archival (PDF/A) (Off*) | <ul> <li>Configure the PDF settings for the scanned image.</li> <li>Notes: <ul> <li>Archival Version and Archival (PDF/A) are supported only when PDF Version is set to 1.4.</li> <li>Highly Compressed appears only when an intelligent storage drive (ISD) is installed.</li> </ul> </li> </ul> |
| Note: An asterisk (*) next to a value indicates the factory default setting.                                                                                |                                                                                                    |

| Menu item                                                                           | Description                                                                   |
|-------------------------------------------------------------------------------------|-------------------------------------------------------------------------------|
| <b>Content Type</b><br>Text<br>Text/Photo*<br>Graphics<br>Photo                     | Improve the output result based on the content type of the original document. |
| <b>Color</b><br>Black and White<br>Gray<br>Color*<br>Auto                           | Set the printer to capture file content in color or in mono.                  |
| <b>Resolution</b><br>75 dpi<br>150 dpi*<br>200 dpi<br>300 dpi<br>400 dpi<br>600 dpi | Set the resolution of the scanned image.                                      |
| Darkness<br>1–9 (5*)                                                                | Adjust the darkness of the scanned image.                                     |
| Orientation<br>Portrait*<br>Landscape                                               | Specify the orientation of the original document.                             |
| Original Size<br>Mixed Sizes*                                                       | Set the paper size of the original document.                                  |
| Sides<br>Off*<br>Long Edge<br>Short Edge                                            | Specify the orientation when scanning on both sides of the document.          |
| File Name                                                                           | Specify the file name of the scanned image.                                   |

#### **Advanced Imaging**

| Menu item                                                                    | Description                                               |
|------------------------------------------------------------------------------|-----------------------------------------------------------|
| Color Balance                                                                | Adjust the color intensity for cyan, magenta, and yellow. |
| Cyan - Red (0*)                                                              |                                                           |
| Magenta - Green (0*)                                                         |                                                           |
| Yellow - Blue (0*)                                                           |                                                           |
| Note: An asterisk (*) next to a value indicates the factory default setting. |                                                           |

| Description                                                            |
|------------------------------------------------------------------------|
| Configure the auto color detection setting.                            |
|                                                                        |
| Specify the contrast for the scanned image.                            |
| Remove the background color or image noise from the original document. |
| Allow edge-to-edge scanning of the original document.                  |
|                                                                        |

#### **Admin Controls**

| Menu item                                                                         | Description                                                                                                    |
|-----------------------------------------------------------------------------------|----------------------------------------------------------------------------------------------------|
| Text Default<br>5–95 (75*)                                                        | Set the quality of text on the scanned image.                                                                                                    |
| <b>Text/Photo Default</b><br>5–95 (75*)                                           | Set the quality of text and photo on the scanned image.                                                                                                    |
| Photo Default<br>5–95 (50*)                                                       | Set the quality of photo on the scanned image.                                                                                                    |
| <b>Transmission Log</b><br>Print Log*<br>Do Not Print Log<br>Print Only For Error | Print a transmission log for FTP scans.                                                                                                    |
| Log Paper Source<br>Tray [x] (1*)<br>Multipurpose Feeder                          | Specify the paper source for printing FTP logs.                                                                                                    |
| Custom Job Scanning<br>Off*<br>On                                                 | Set the printer to scan the first set of original documents using the specified settings, and then scan the next set with the same or different settings.<br><b>Note:</b> This menu item appears only when an ISD is installed. |
| Note: An asterisk (*) next to a value indicates the factory default setting.      |                                                                                                    |

| Menu item                                                                    | Description                                                                                                    |
|------------------------------------------------------------------------------|----------------------------------------------------------------------------------------------------|
| Scan Preview<br>Off*<br>On                                                   | Show a preview of the original document.<br><b>Note:</b> This menu item appears only when an ISD is installed. |
| Allow Save as Shortcut<br>Off<br>On*                                         | Save an FTP address as a shortcut.                                                                             |
| Note: An asterisk (*) next to a value indicates the factory default setting. |                                                                                                    |

# **USB** Drive

# Flash Drive Scan

| Menu item                                                                                                    | Description                                                                                                    |
|----------------------------------------------------------------------------------------------------|----------------------------------------------------------------------------------------------------|
| Format<br>JPEG (.jpg)<br>PDF (.pdf)*<br>TIFF (.tif)<br>XPS (.xps)<br>TXT (.txt)<br>RTF (.rtf)<br>DOCX (.docx)<br>XLSX (.xlsx)<br>CSV (.csv)                 | Specify the file format for the scanned image.                                                                                                    |
| Global OCR Settings<br>Recognized Languages<br>Auto Rotate (Off*)<br>Despeckle (Off*)<br>Auto Contrast Enhance (Off*)                                       | Configure the settings for optical character recognition (OCR).<br><b>Note:</b> This menu item appears only if you have purchased and installed an OCR solution.                                                                                                    |
| PDF Settings<br>PDF Version (1.5*)<br>Archival Version (A-1a*)<br>Highly Compressed (Off*)<br>Secure (Off*)<br>Searchable (Off*)<br>Archival (PDF/A) (Off*) | <ul> <li>Configure the PDF settings of the scanned image.</li> <li>Notes: <ul> <li>Archival Version and Archival (PDF/A) are supported only when PDF Version is set to 1.4.</li> <li>Highly Compressed appears only when an intelligent storage drive (ISD) is installed.</li> </ul> </li> </ul> |
| <b>Content Type</b><br>Text<br>Text/Photo*<br>Graphics<br>Photo                                                                                             | Improve the output result based on the content type of the original document.                                                                                                    |

| Menu item                                                                           | Description                                                                                   |
|-------------------------------------------------------------------------------------|-----------------------------------------------------------------------------------------------|
| <b>Color</b><br>Black and White<br>Gray<br>Color <sup>*</sup><br>Auto               | Set the printer to capture file content in color or in mono.                                  |
| <b>Resolution</b><br>75 dpi<br>150 dpi*<br>200 dpi<br>300 dpi<br>400 dpi<br>600 dpi | Set the resolution of the scanned image.                                                      |
| <b>Darkness</b><br>1–9 (5*)                                                         | Adjust the darkness of the scanned image.                                                     |
| <b>Orientation</b><br>Portrait*<br>Landscape                                        | Specify the orientation of the original document.                                             |
| Original Size<br>Mixed Sizes*                                                       | Set the paper size of the original document.                                                  |
| Sides<br>Off*<br>Long edge<br>Short edge                                            | Specify the orientation of the original document when scanning on both sides of the document. |
| File Name                                                                           | Specify the file name of the scanned image.                                                   |
| Note: An asterisk (*) next t                                                        | o a value indicates the factory default setting.                                              |

#### **Advanced Imaging**

| Menu item                                                                                                    | Description                                               |
|----------------------------------------------------------------------------------------------------|-----------------------------------------------------------|
| <b>Color Balance</b><br>Cyan - Red (0*)<br>Magenta - Green (0*)<br>Yellow - Blue (0*)                                                 | Adjust the color intensity for cyan, magenta, and yellow. |
| Auto Color Detect<br>Color Sensitivity (5*)<br>Area Sensitivity (5*)<br>Scan Bit Depth (1 bit*)<br>Minimum Scan Resolution (300 dpi*) | Configure the auto color detection setting.               |
| Contrast<br>Best for Content*<br>0–5                                                                                                  | Specify the contrast for the scanned image.               |
| Note: An asterisk (*) next to a value indicates the factory default setting.                                                          |                                                           |

| Menu item                                                                    | Description                                                            |
|------------------------------------------------------------------------------|------------------------------------------------------------------------|
| Background Removal<br>Level (0*)                                             | Remove the background color or image noise from the original document. |
| Scan Edge to Edge<br>Off*<br>On                                              | Scan the original document from edge to edge.                          |
| Note: An asterisk (*) next to a value indicates the factory default setting. |                                                                        |

#### **Admin Controls**

| Menu item                                                                    | Description                                                                                                    |
|------------------------------------------------------------------------------|----------------------------------------------------------------------------------------------------|
| <b>Text Default</b><br>5–95 (75*)                                            | Set the quality of text on the scanned image.                                                                                                    |
| <b>Text/Photo Default</b><br>5–95 (75*)                                      | Set the quality of text and photo on the scanned image.                                                                                                    |
| Photo Default<br>5–95 (50*)                                                  | Set the quality of a photo on the scanned image.                                                                                                    |
| Custom Job Scanning<br>Off*<br>On                                            | Set the printer to scan the first set of original documents using the specified settings, and then scan the next set with the same or different settings.<br><b>Note:</b> This menu item appears only when an ISD is installed. |
| Scan Preview<br>Off*<br>On                                                   | Show a scan preview of the original document.<br><b>Note:</b> This menu item appears only when an ISD is installed.                                                                                                    |
| Note: An asterisk (*) next to a value indicates the factory default setting. |                                                                                                    |

# **Flash Drive Print**

| Menu item                                                                               | Description                                                                                               |
|-----------------------------------------------------------------------------------------|----------------------------------------------------------------------------------------------------|
| Number of Copies<br>1–9999 (1*)                                                         | Set the number of copies.                                                                                 |
| Paper Source<br>Tray [x] (1*)<br>Multipurpose Feeder<br>Manual Paper<br>Manual Envelope | Set the paper source for the print job.                                                                   |
| <b>Collate</b><br>Off [1,1,1,2,2,2]<br>On [1,2,1,2,1,2]*                                | Keep the pages of a print job stacked in sequence, particularly when printing multiple copies of the job. |
| Sides<br>1-Sided*<br>2-Sided                                                            | Specify whether to print on one side or both sides of the paper.                                          |
| Note: An asterisk (*) next to a value indicates the factory default setting.            |                                                                                                    |

| Menu item                                                                                                    | Description                                                                     |
|----------------------------------------------------------------------------------------------------|---------------------------------------------------------------------------------|
| Flip Style<br>Long Edge*<br>Short Edge                                                                                                    | Determine which side of the paper is bound when performing two-sided printing.  |
| Pages per Side<br>Off*<br>2 pages per side<br>3 pages per side<br>4 pages per side<br>6 pages per side<br>9 pages per side<br>12 pages per side<br>16 pages per side | Print multiple page images on one side of a sheet of paper.                     |
| Pages per Side Ordering<br>Horizontal*<br>Reverse Horizontal<br>Reverse Vertical<br>Vertical                                                                         | Specify the positioning of multiple page images when using Pages per Side menu. |
| Pages per Side Orientation<br>Auto*<br>Landscape<br>Portrait                                                                                                    | Specify the orientation of multiple page images when using Pages per Side menu. |
| Pages per Side Border<br>None*<br>Solid                                                                                                    | Print a border around each page image when using Pages per Side menu.           |
| Separator Sheets<br>Off*<br>Between Copies<br>Between Jobs<br>Between Pages                                                                                          | Insert blank separator sheets when printing.                                    |
| <b>Separator Sheet Source</b><br>Tray [x] (1*)<br>Multipurpose Feeder                                                                                                | Specify the paper source for the separator sheet.                               |
| <b>Blank Pages</b><br>Do Not Print*<br>Print                                                                                                    | Print blank pages in a print job.                                               |
| Note: An asterisk (*) next to a                                                                                                    | a value indicates the factory default setting.                                  |

# **Network/Ports**

### **Network Overview**

| Menu item                                               | Description                                                                                                    |
|---------------------------------------------------------|----------------------------------------------------------------------------------------------------|
| Active Adapter<br>Auto*<br>Standard Network<br>Wireless | Specify the type of the network connection.                                                                                   |
| Network Status                                          | Show the connectivity status of the printer network.                                                                          |
| Display Network Status on<br>Printer<br>Off<br>On*      | Show the network status on the display.                                                                                       |
| Speed, Duplex                                           | Show the speed of the currently active network card.                                                                          |
| IPv4                                                    | Show the IPv4 address.                                                                                                    |
| All IPv6 Addresses                                      | Show all IPv6 addresses.                                                                                                    |
| Reset Print Server<br>Start                             | Reset all active network connections to the printer.<br><b>Note:</b> This setting removes all network configuration settings. |
| Network Job Timeout<br>Off<br>On* (90 seconds)          | Set the time before the printer cancels a network print job.                                                                  |
| Banner Page<br>Off*<br>On                               | Print a banner page.                                                                                                    |
| Scan to PC Port Range                                   | Specify a valid port range for printers that are behind a port blocking firewall.                                             |
| <b>Enable Network Connections</b><br>Enable*<br>Disable | Enable or disable all network connections.                                                                                    |
| Enable LLDP<br>Off*<br>On                               | Enable Link Layer Discovery Protocol (LLDP) in the printer.                                                                   |

**Note:** An asterisk (\*) next to a value indicates the factory default setting.

### **Wireless**

Note: This menu is available only in printers connected to a Wi-Fi network or printers that have a wireless network adapter.

| Menu item              | Description                                                    |
|------------------------|----------------------------------------------------------------|
| Setup Using Mobile App | Configure the Wi-Fi connection using Lexmark Mobile Assistant. |

| Menu item                                                                                                    | Description                                                                                                    |
|----------------------------------------------------------------------------------------------------|----------------------------------------------------------------------------------------------------|
| Setup On Printer Panel<br>Choose Network<br>Add Wi-Fi Network<br>Network Name<br>Network Mode<br>Infrastructure<br>Wireless Security Mode<br>Disabled*<br>WEP<br>WPA2/WPA - Personal<br>WPA2 - Personal | Configure the Wi-Fi connection using the control panel.                                                                                                    |
| Wi-Fi Protected Setup<br>WPS Auto Detect<br>Off<br>On*<br>Start Push Button Method<br>Start PIN Method                                                                                                  | <ul> <li>Establish a Wi-Fi network and enable network security.</li> <li>Notes: <ul> <li>WPS Auto Detect appears only when the Wireless Security Mode is set to WEP.</li> <li>Start Push-Button Method connects the printer to a Wi-Fi network when buttons on both the printer and the access point (wireless router) are pressed within a given time.</li> <li>Start PIN Method connects the printer to a Wi-Fi network when a PIN on the printer is entered into the wireless settings of the access point.</li> </ul> </li> </ul> |
| Compatibility<br>802.11b/g/n (2.4GHz)*<br>802.11a/b/g/n/ac (2.4GHz/5GHz)<br>802.11a/n/ac (5GHz)                                                                                                    | Specify the standard for the Wi-Fi network.<br><b>Note:</b> 802.11a/b/g/n/ac (2.4GHz/5GHz) and 802.11a/n/ac (5GHz) appear only when a Wi-Fi option is installed.                                                                                                    |
| Wireless Security Mode<br>Disabled*<br>WEP<br>WPA2/WPA-Personal<br>WPA2-Personal<br>802.1x - RADIUS                                                                                                    | Set the security mode for connecting the printer to Wi-Fi devices.                                                                                                    |
| WEP Authentication Mode<br>Auto*<br>Open<br>Shared                                                                                                    | Set the type of Wireless Encryption Protocol (WEP) for the printer.<br><b>Note:</b> This menu item appears only when the Wireless Security<br>Mode is set to WEP.                                                                                                    |
| Set WEP Key                                                                                                    | Specify a WEP password for secure Wi-Fi connection.                                                                                                    |
| WPA2/WPA Personal<br>AES                                                                                                    | Enable Wi-Fi security through Wi-Fi Protected Access (WPA).<br><b>Note:</b> This menu item appears only when the Wireless Security<br>Mode is set to WPA2/WPA-Personal.                                                                                                    |
| Set Pre-Shared Key                                                                                                    | Set the password for secure Wi-Fi connection.                                                                                                    |

| Menu item                           | Description                                                                                                    |
|-------------------------------------|----------------------------------------------------------------------------------------------------|
| WPA2-Personal                       | Enable Wi-Fi security through WPA2.                                                                                                    |
| AES                                 | <b>Note:</b> This menu item appears only when the Wireless Security Mode is set to WPA2-Personal.                                                          |
| 802.1x Encryption Mode              | Enable Wi-Fi security through 802.1x standard.                                                                                                    |
| WPA+                                | Note: This menu item appears only when the Wireless Security                                                                                               |
| WPA2*                               | Mode is set to 802.1x - RADIUS.                                                                                                    |
| IPv4                                | Enable and configure IPv4 settings in the printer.                                                                                                    |
| Enable DHCP                         |                                                                                                    |
| On*                                 |                                                                                                    |
| Off                                 |                                                                                                    |
| Set Static IP Address               |                                                                                                    |
| IP Address                          |                                                                                                    |
| Netmask                             |                                                                                                    |
| Gateway                             |                                                                                                    |
| IPv6                                | Enable and configure IPv6 settings in the printer.                                                                                                    |
| Enable IPv6                         |                                                                                                    |
| On*                                 |                                                                                                    |
| Off                                 |                                                                                                    |
| Enable DHCPv6                       |                                                                                                    |
| On                                  |                                                                                                    |
| Off*                                |                                                                                                    |
| Stateless Address Autoconfiguration |                                                                                                    |
| On*                                 |                                                                                                    |
| Off                                 |                                                                                                    |
| DNS Server Address                  |                                                                                                    |
| Manually Assigned IPv6 Address      |                                                                                                    |
| Manually Assigned IPv6 Router       |                                                                                                    |
| Address Prefix                      |                                                                                                    |
| All IPv6 Addresses                  |                                                                                                    |
| All IPv6 Router Addresses           |                                                                                                    |
| Network Address                     | View the network addresses.                                                                                                    |
| UAA                                 |                                                                                                    |
| LAA                                 |                                                                                                    |
| PCL SmartSwitch                     | Set the printer to switch automatically to PCL emulation when a print                                                                                      |
| Off                                 | job requires it, regardless of the default printer language.                                                                                               |
| On*                                 | <b>Note:</b> If PCL SmartSwitch is off, then the printer does not examine incoming data and uses the default printer language specified in the Setup menu. |
| PS SmartSwitch<br>Off               | Set the printer to switch automatically to PS emulation when a print job requires it, regardless of the default printer language.                          |
| On*                                 | <b>Note:</b> If PS SmartSwitch is off, then the printer does not examine incoming data and uses the default printer language specified in the Setup menu.  |

| Menu item           | Description                                                                          |
|---------------------|--------------------------------------------------------------------------------------|
| Job Buffering<br>On | Temporarily store print jobs in the intelligent storage drive (ISD) before printing. |
| Off*                | Note: This menu item appears only when an ISD is installed.                          |
| Mac Binary PS       | Set the printer to process Macintosh binary PostScript print jobs.                   |
| Auto*               | Notes:                                                                               |
| On<br>Off           | On processes raw binary PostScript print jobs.                                       |
|                     | <ul> <li>Off filters print jobs using the standard protocol.</li> </ul>              |

### Wi-Fi Direct

**Note:** This menu is available only in printers connected to a Wi-Fi network or printers that have a wireless network adapter.

| Menu item                                                                    | Description                                                                                                    |
|------------------------------------------------------------------------------|----------------------------------------------------------------------------------------------------|
| Enable Wi-Fi Direct<br>On<br>Off*                                            | Set the printer to connect directly to Wi-Fi devices.                                                                    |
| Wi-Fi Direct Name                                                            | Specify the name of the Wi-Fi Direct network.                                                                            |
| Wi-Fi Direct Password                                                        | Set the password to authenticate and validate users on a Wi-Fi connection.                                               |
| Show Password on Setup Page<br>Off<br>On*                                    | Show the Wi-Fi Direct Password on the Network Setup Page.                                                                |
| Preferred Channel Number<br>1–11<br>Auto*                                    | Set the preferred channel of the Wi-Fi network.                                                                          |
| Group Owner IP Address                                                       | Specify the IP address of the group owner.                                                                               |
| Auto-Accept Push Button<br>Requests<br>Off*<br>On                            | Accept requests to connect to the network automatically.<br><b>Note:</b> Accepting clients automatically is not secured. |
| Note: An asterisk (*) next to a value indicates the factory default setting. |                                                                                                    |

# AirPrint

Note: This menu appears only in the Embedded Web Server.

| Menu item                                                                    | Description                                                                                       |
|------------------------------------------------------------------------------|---------------------------------------------------------------------------------------------------|
| All AirPrint Functions                                                       | Show the AirPrint status of the printer.                                                          |
| Enable AirPrint                                                              | Enable the AirPrint feature.                                                                      |
| On*<br>Off                                                                   | <b>Note:</b> This menu item appears only if Internet Printing Protocol (IPP) or mDNS is disabled. |
| Enable iBeacon<br>On                                                         | Enable the iBeacon feature.                                                                       |
| Off*                                                                         |                                                                                                   |
| Bonjour Name                                                                 | Identify printer designation and location.                                                        |
| Organization Name                                                            |                                                                                                   |
| Organizational Unit                                                          |                                                                                                   |
| Printer Location                                                             |                                                                                                   |
| Printer's Latitude                                                           |                                                                                                   |
| Printer's Longitude                                                          |                                                                                                   |
| Printer's Altitude                                                           |                                                                                                   |
| More Options                                                                 |                                                                                                   |
| Note: An asterisk (*) next to a value indicates the factory default setting. |                                                                                                   |

# **Mobile Services Management**

| Menu item                                                                    | Description                                                                |
|------------------------------------------------------------------------------|----------------------------------------------------------------------------|
| Enable IPP Print<br>On*<br>Off                                               | Allow printing from mobile devices using Internet Printing Protocol (IPP). |
| Enable IPP Fax<br>On*<br>Off                                                 | Allow sending faxes using Internet Printing Protocol (IPP).                |
| Enable IPP Over USB<br>On*<br>Off                                            | Allow print or scan jobs using USB connection.                             |
| Enable Scan<br>On*<br>Off                                                    | Allow scanning using eSCL protocol.                                        |
| Enable Mopria Discovery<br>On*<br>Off                                        | Allow the printer to be detected by Mopria-enabled devices.                |
| Note: An asterisk (*) next to a value indicates the factory default setting. |                                                                            |

# Ethernet

| Menu item                                         | Description                                                                                                    |
|---------------------------------------------------|----------------------------------------------------------------------------------------------------|
| Network Speed                                     | Show the speed of the active network adapter.                                                                                                    |
| IPv4                                              | Configure the IPv4 settings.                                                                                                    |
| Enable DHCP (On*)                                 |                                                                                                    |
| Set Static IP Address                             |                                                                                                    |
| IPv6                                              | Configure the IPv6 settings.                                                                                                    |
| Enable IPv6 (On*)                                 |                                                                                                    |
| Enable DHCPv6 (Off*)                              |                                                                                                    |
| Stateless Address Autoconfiguration (On*)         |                                                                                                    |
| DNS Server Address                                |                                                                                                    |
| Manually Assigned IPv6 Address                    |                                                                                                    |
| Manually Assigned IPv6 Router                     |                                                                                                    |
| Address Prefix (64*)                              |                                                                                                    |
| All IPv6 Addresses                                |                                                                                                    |
| All IPv6 Router Addresses                         |                                                                                                    |
| Network Address                                   | Specify the network address.                                                                                                    |
| UAA                                               |                                                                                                    |
| LAA                                               |                                                                                                    |
| PCL SmartSwitch                                   | Set the printer to switch automatically to PCL emulation when a print                                                                                     |
| Off                                               | job requires it, regardless of the default printer language.                                                                                              |
| On*                                               | <b>Note:</b> When this setting is disabled, the printer does not examine incoming data and uses the default printer language specified in the Setup menu. |
| PS SmartSwitch                                    | Set the printer to switch automatically to PostScript emulation when<br>a print job requires it, regardless of the default printer language.              |
| On*                                               | <b>Note:</b> When this setting is disabled, the printer does not examine incoming data and uses the default printer language specified in the Setup menu. |
| Job Buffering<br>Off*                             | Temporarily store print jobs in the intelligent storage drive (ISD) before printing.                                                                      |
| On                                                | <b>Note:</b> This menu item appears only when an ISD is installed.                                                                                        |
| Mac Binary PS                                     | Set the printer to process Macintosh binary PostScript print jobs.                                                                                        |
| Auto*                                             | Notes:                                                                                                    |
| On                                                |                                                                                                    |
| Off                                               | <ul> <li>Auto processes print jobs from computers using either<br/>Windows or Macintosh operating systems.</li> </ul>                                     |
|                                                   | <ul> <li>Off filters PostScript print jobs using the standard protocol.</li> </ul>                                                                        |
| Energy Efficient Ethernet<br>On<br>Off<br>Auto*   | Reduce power consumption when the printer does not receive data from the Ethernet network.                                                                |
| Note: An asterisk (*) next to a value indicates t | the factory default setting.                                                                                                    |

# TCP/IP

Note: This menu appears only in network printers or printers attached to print servers.

| Menu item                                              | Description                                                                                                    |
|--------------------------------------------------------|----------------------------------------------------------------------------------------------------|
| Set Hostname                                           | Set the current TCP/IP host name.                                                                                       |
| Domain Name                                            | Set the domain name.                                                                                                    |
| Allow DHCP/BOOTP to update<br>NTP server<br>On*<br>Off | Allow the DHCP and BOOTP clients to update the NTP settings of the printer.                                             |
| Zero Configuration Name                                | Specify a service name for the zero configuration network.                                                              |
| Enable Auto IP<br>Off<br>On*                           | Assign an IP address automatically.                                                                                     |
| DNS Server Address                                     | Specify the current Domain Name System (DNS) server address.                                                            |
| Backup DNS Address                                     | Specify the backup DNS server addresses.                                                                                |
| Backup DNS Address 2                                   |                                                                                                    |
| Backup DNS Address 3                                   |                                                                                                    |
| Domain Search Order                                    | Specify a list of domain names to locate the printer and its resources that reside in different domains on the network. |
| Enable DDNS<br>Off*<br>On                              | Update the Dynamic DNS settings.                                                                                        |
| DDNS TTL                                               | Specify the current DDNS settings.                                                                                      |
| Default TTL                                            |                                                                                                    |
| DDNS Refresh Time                                      |                                                                                                    |
| Enable mDNS<br>Off<br>On*                              | Update the multicast DNS settings.                                                                                      |
| WINS Server Address                                    | Specify a server address for Windows Internet Name Service (WINS).                                                      |
| Enable BOOTP<br>Off*<br>On                             | Allow the BOOTP to assign a printer IP address.                                                                         |
| Restricted Server List                                 | Specify the IP addresses that are allowed to communicate with the printer over TCP/IP.                                  |
|                                                        | Notes:                                                                                                    |
|                                                        | <ul><li>Use a comma to separate each IP address.</li><li>You can add up to 50 IP addresses.</li></ul>                   |
| Note: An asterisk (*) next to a valu                   | ue indicates the factory default setting.                                                                               |

| Menu item                                                                                                 | Description                                                                                                    |
|----------------------------------------------------------------------------------------------------|----------------------------------------------------------------------------------------------------|
| Restricted Server List Options<br>Block All Ports*<br>Block Printing Only<br>Block Printing and HTTP Only | Specify the access option for IP addresses that are not in the list.                                                                       |
| MTU<br>256–1500 Ethernet (1500*)                                                                          | Specify a maximum transmission unit (MTU) parameter for the TCP connections.                                                               |
| <b>Raw Print Port</b><br>1–65535 (9100*)                                                                  | Specify a raw port number for printers connected on a network.                                                                             |
| Outbound Traffic Maximum<br>Speed<br>Off*<br>On                                                           | Set the maximum transfer rate of the printer.<br><b>Note:</b> When enabled, the option for this setting is 100–1000000<br>Kilobits/second. |
| <b>TLS Support</b><br>Enable TLSv1.0 (Off)<br>Enable TLSv1.1 (Off*)<br>Enable TLSv1.2 (On*)               | Enable the Transport Layer Security protocol.                                                                                              |
| SSL Cipher List                                                                                           | Specify the cipher algorithms to use for the SSL or the TLS connections.                                                                   |
| Note: An asterisk (*) next to a value indicates the factory default setting.                              |                                                                                                    |

## **SNMP**

Note: This menu appears only in network printers or printers that are attached to print servers.

| Menu item                                                                    | Description                                                    |
|------------------------------------------------------------------------------|----------------------------------------------------------------|
| SNMP Versions 1 and 2c                                                       | Configure Simple Network Management Protocol (SNMP) versions 1 |
| Enabled                                                                      | and 2c to install print drivers and applications.              |
| Off                                                                          |                                                                |
| On*                                                                          |                                                                |
| Allow SNMP Set                                                               |                                                                |
| Off                                                                          |                                                                |
| On*                                                                          |                                                                |
| Enable PPM MIB                                                               |                                                                |
| Off                                                                          |                                                                |
| On*                                                                          |                                                                |
| SNMP Community                                                               |                                                                |
| Note: An asterisk (*) next to a value indicates the factory default setting. |                                                                |

| Menu item                     | Description                                                          |
|-------------------------------|----------------------------------------------------------------------|
| SNMP Version 3                | Configure SNMP version 3 to install and update the printer security. |
| Enabled                       |                                                                      |
| Off                           |                                                                      |
| On*                           |                                                                      |
| Context Name                  |                                                                      |
| Set Read/Write Credentials    |                                                                      |
| User Name                     |                                                                      |
| Authentication Password       |                                                                      |
| Privacy Password              |                                                                      |
| Set Read-only Credentials     |                                                                      |
| User Name                     |                                                                      |
| Authentication Password       |                                                                      |
| Privacy Password              |                                                                      |
| Authentication Hash           |                                                                      |
| MD5                           |                                                                      |
| SHA1*                         |                                                                      |
| Minimum Authentication Level  |                                                                      |
| No Authentication, No Privacy |                                                                      |
| Authentication, No Privacy    |                                                                      |
| Authentication, Privacy*      |                                                                      |
| Privacy Algorithm             |                                                                      |
| DES                           |                                                                      |
| AES-128*                      |                                                                      |

# **IPSec**

Note: This menu appears only in network printers or printers that are attached to print servers.

| Menu item                                                                    | Description                                                                               |
|------------------------------------------------------------------------------|-------------------------------------------------------------------------------------------|
| Enable IPSec                                                                 | Enable Internet Protocol Security (IPSec).                                                |
| On                                                                           |                                                                                           |
| Base Configuration                                                           | Set the IPSec base configuration.                                                         |
| Default*<br>Compatibility<br>Secure                                          | <b>Note:</b> This menu item appears only when Enable IPSec is set to On.                  |
| DH (Diffie-Hellman) Group Proposal                                           | Set the IPSec base configuration.                                                         |
| modp2048 (14)*<br>modp3072 (15)<br>modp4096 (16)<br>modp6144 (17)            | <b>Note:</b> This menu item appears only when Base Configuration is set to Compatibility. |
| Note: An asterisk (*) next to a value indicates the factory default setting. |                                                                                           |

| Menu item                                                          | Description                                                                               |
|--------------------------------------------------------------------|-------------------------------------------------------------------------------------------|
| Proposed Encryption Method                                         | Set the encryption method.                                                                |
| 3DES<br>AES*                                                       | <b>Note:</b> This menu item appears only when Base Configuration is set to Compatibility. |
| Proposed Authentication Method                                     | Set the authentication method.                                                            |
| SHA1<br>SHA256*<br>SHA512                                          | <b>Note:</b> This menu item appears only when Base Configuration is set to Compatibility. |
| IKE SA Lifetime (Hours)                                            | Specify the IKE SA expiry period.                                                         |
| 1<br>2<br>4<br>8                                                   | <b>Note:</b> This menu item appears only when Base Configuration is set to Secure.        |
| 24*                                                                |                                                                                           |
| IPSec SA Lifetime (Hours)                                          | Specify the IPSec SA expiry period.                                                       |
| 1<br>2<br>4<br>8*<br>24                                            | <b>Note:</b> This menu item appears only when Base Configuration is set to Secure.        |
| IPSec Device Certificate                                           | Specify an IPSec certificate.                                                             |
|                                                                    | <b>Note:</b> This menu item appears only when Enable IPSec is set to On.                  |
| Pre-Shared Key Authenticated                                       | Configure the authenticated connections of the printer.                                   |
| Connections<br>Host [x]                                            | <b>Note:</b> These menu items appear only when Enable IPSec is set to On.                 |
| Certificate Authenticated Connections<br>Host [x] Address[/subnet] |                                                                                           |
| Note: An asterisk (*) next to a value indicates                    | s the factory default setting.                                                            |

# 802.1x

Note: This menu appears only in network printers or printers that are attached to print servers.

| Menu item                                                                    | Description                                                      |  |
|------------------------------------------------------------------------------|------------------------------------------------------------------|--|
| Active                                                                       | Let the printer join networks that require authentication before |  |
| Off*                                                                         | allowing access.                                                 |  |
| On                                                                           |                                                                  |  |
| Note: An asterisk (*) next to a value indicates the factory default setting. |                                                                  |  |

| Menu item                           | Description                                                      |
|-------------------------------------|------------------------------------------------------------------|
| 802.1x Authentication               | Configure the settings for authenticating the 802.1x connection. |
| Device Login Name                   |                                                                  |
| Device Login Password               |                                                                  |
| Validate Serve Certificate (On*)    |                                                                  |
| Enable Event Logging (Off*)         |                                                                  |
| 802.1x Device Certificate           |                                                                  |
| Allowable Authentication Mechanisms | Configure the allowed authentication mechanisms for the 802.1x   |
| EAP - MD5 (On*)                     | connection.                                                      |
| EAP - MSCHAPv2 (On*)                |                                                                  |
| LEAP (On*)                          |                                                                  |
| PEAP (On*)                          |                                                                  |
| EAP - TLS (On*)                     |                                                                  |
| EAP - TTLS (On*)                    |                                                                  |
| TTLS Authentication Method          |                                                                  |
| (MSCHAPv2*)                         |                                                                  |

## **LPD** Configuration

Note: This menu appears only in network printers or printers that are attached to print servers.

| Menu item                                                                    | Description                                                                                                    |
|------------------------------------------------------------------------------|----------------------------------------------------------------------------------------------------|
| LPD Timeout<br>0–65535 seconds (90*)                                         | Set the time-out value to stop the Line Printer Daemon (LPD) server from waiting indefinitely for hung or invalid print jobs.                                                                               |
| LPD Banner Page<br>Off*<br>On                                                | Print a banner page for all LPD print jobs.<br><b>Note:</b> A banner page is the first page of a print job used as a<br>separator of print jobs and to identify the originator of the print job<br>request. |
| LPD Trailer Page<br>Off*<br>On                                               | Print a trailer page for all LPD print jobs.<br><b>Note:</b> A trailer page is the last page of a print job.                                                                                                |
| LPD Carriage Return Conversion<br>Off <sup>*</sup><br>On                     | Enable carriage return conversion.<br><b>Note:</b> Carriage return is a mechanism that commands the printer to move the position of the cursor to the first position on the same line.                      |
| Note: An asterisk (*) next to a value indicates the factory default setting. |                                                                                                    |

## HTTP/FTP Settings

| Menu item                                                                                                    | Description                                                                                                  |
|----------------------------------------------------------------------------------------------------|----------------------------------------------------------------------------------------------------|
| Proxy<br>HTPP Proxy IP Address<br>HTTP Default IP Port<br>FTP Proxy IP Address<br>FTP Default IP Port<br>Authentication<br>User Name<br>Password<br>Local Domains | Configure the HTTP and FTP server settings.                                                                  |
| Other Settings<br>Enable HTTP Server (On*)                                                                                                    | Access the Embedded Web Server to monitor and manage the printer.                                            |
| Other Settings<br>Enable HTPPS (On*)                                                                                                    | Enable Hypertext Transfer Protocol Secure (HTTPS) to encrypt data transferring to and from the print server. |
| Other Settings<br>Force HTTPS Connections (Off*)                                                                                                    | Force the printer to use HTTPS connections.                                                                  |
| Other Settings<br>Enable FTP/TFTP (On*)                                                                                                    | Send files using FTP/TFTP.                                                                                   |
| Other Settings<br>HTTPS Device Certificate (default*)                                                                                                    | View the HTTP device certificate used on the printer.                                                        |
| Other Settings<br>Timeout for HTTP/FTP Requests (30*)                                                                                                    | Specify the amount of time before the server connection stops.                                               |
| Other Settings<br>Retries for HTTP/FTP Requests (3*)                                                                                                    | Set the number of retries to connect to the HTTP/FTP server.                                                 |
| Note: An asterisk (*) next to a value indica                                                                                                    | tes the factory default setting.                                                                             |

## ThinPrint

| Menu item                                                                    | Description                                                |
|------------------------------------------------------------------------------|------------------------------------------------------------|
| Enable ThinPrint<br>Off*<br>On                                               | Print using ThinPrint.                                     |
| <b>Port Number</b><br>4000–4999 (4000*)                                      | Set the port number for the ThinPrint server.              |
| Bandwidth (bits/sec)<br>100–1000000 (0*)                                     | Set the speed to transmit data in a ThinPrint environment. |
| Packet Size (kbytes)<br>0–64000 (0*)                                         | Set the packet size for data transmission.                 |
| Note: An asterisk (*) next to a value indicates the factory default setting. |                                                            |

## USB

| Menu item                           | Description                                                                                                    |
|-------------------------------------|----------------------------------------------------------------------------------------------------|
| PCL SmartSwitch                     | Set the printer to switch to PCL emulation when a print job received through a USB port requires it, regardless of the default printer language.                                                                                                    |
| On*                                 | <b>Note:</b> When this setting is disabled, the printer does not examine incoming data and uses the default printer language specified in the Setup menu.                                                                                                    |
| PS SmartSwitch<br>Off               | Set the printer to switch to PostScript emulation when a print job received through a USB port requires it, regardless of the default printer language.                                                                                                    |
| On*                                 | <b>Note:</b> When this setting is disabled, the printer does not examine incoming data and uses the default printer language specified in the Setup menu.                                                                                                    |
| Job Buffering                       | Temporarily store print jobs in the intelligent storage drive (ISD) before printing.                                                                                                    |
| Off*<br>On                          | <b>Note:</b> This menu item appears only when an ISD is installed.                                                                                                    |
| Mac Binary PS<br>Auto*<br>On<br>Off | <ul> <li>Set the printer to process Macintosh binary PostScript print jobs.</li> <li>Notes: <ul> <li>Auto processes print jobs from computers using either Windows or Macintosh operating systems.</li> <li>Off filters PostScript print jobs using the standard protocol.</li> </ul> </li> </ul> |
| Enable USB Port<br>Off<br>On*       | Enable the front USB drive port.                                                                                                    |
| Note: An asterisk (                 | *) next to a value indicates the factory default setting.                                                                                                    |

## **Restrict external network access**

| Menu item                                                                    | Description                                                        |
|------------------------------------------------------------------------------|--------------------------------------------------------------------|
| Restrict external network<br>access<br>Off <sup>*</sup><br>On                | Restrict access to network sites.                                  |
| External network address                                                     | Specify the network addresses with restricted access.              |
| E-mail address for notification                                              | Specify an e-mail address to send a notification of logged events. |
| Ping frequency<br>1–300 (10*)                                                | Specify the network query interval in seconds.                     |
| Subject                                                                      | Specify the subject and message of the notification e-mail.        |
| Message                                                                      |                                                                    |
| Note: An asterisk (*) next to a value indicates the factory default setting. |                                                                    |

## Security

## Login Methods

### **Manage Permissions**

| Menu item                        | Description                                                                   |
|----------------------------------|-------------------------------------------------------------------------------|
| Function Access                  | Control access to the printer functions.                                      |
| Access Address Book in Apps      | <b>Note:</b> Some menu items appear only when an intelligent storage drive is |
| Modify Address Book              | installed.                                                                    |
| Manage Shortcuts                 |                                                                               |
| Create Profiles                  |                                                                               |
| Manage Bookmarks                 |                                                                               |
| Flash Drive Print                |                                                                               |
| Flash Drive Scan                 |                                                                               |
| Copy Function                    |                                                                               |
| E-mail Function                  |                                                                               |
| Fax Function                     |                                                                               |
| FTP Function                     |                                                                               |
| Release Held Faxes               |                                                                               |
| Held Jobs Access                 |                                                                               |
| Use Profiles                     |                                                                               |
| Cancel Jobs at the Device        |                                                                               |
| Change Language                  |                                                                               |
| Internet Printing Protocol (IPP) |                                                                               |
| Initiate Scans Remotely          |                                                                               |
| B/W Print                        |                                                                               |
| Color Print                      |                                                                               |
| Network Folder - Scan            |                                                                               |
| Administrative Menus             | Control access to the printer menu settings.                                  |
| Security Menu                    |                                                                               |
| Network/Ports Menu               |                                                                               |
| Paper Menu                       |                                                                               |
| Reports Menu                     |                                                                               |
| Function Configuration Menus     |                                                                               |
| Supplies Menu                    |                                                                               |
| Option Card Menu                 |                                                                               |
| SE Menu                          |                                                                               |
| Device Menu                      |                                                                               |

| Menu item                                                                                                    | Description                                       |
|----------------------------------------------------------------------------------------------------|---------------------------------------------------|
| Device Management<br>Remote Management<br>Firmware Updates<br>Apps Configuration                                                       | Control access to the printer management options. |
| Operator Panel Lock<br>Embedded Web Server Access<br>Import / Export All Settings<br>Out of Service Erase<br>Cloud Services Enrollment |                                                   |
| Apps<br>New Apps<br>Slideshow<br>Change Wallpaper<br>Screen Saver<br>Card Copy<br>Scan Center<br>Scan Center [x]                       | Control access to printer applications.           |

### **Local Accounts**

| Menu item                                                      | Description                                                                                                    |
|----------------------------------------------------------------|----------------------------------------------------------------------------------------------------|
| Manage Groups/Permissions                                      | Show a list of all saved groups in the printer.                                                                                              |
| Add User<br>User Name/Password<br>User Name<br>Password<br>PIN | Create local accounts and specify their access to the printer functions, administrative menus, printer management options, and applications. |

## **Schedule USB Devices**

| Menu item        | Description                            |
|------------------|----------------------------------------|
| Schedules        | Schedule access to the front USB port. |
| Add New Schedule |                                        |

## Security Audit Log

| Menu item                                                                    | Description                                                  |
|------------------------------------------------------------------------------|--------------------------------------------------------------|
| Enable Audit                                                                 | Record the events in the secure audit log and remote syslog. |
| Off*                                                                         |                                                              |
| On                                                                           |                                                              |
| Note: An asterisk (*) next to a value indicates the factory default setting. |                                                              |

| Send audit logs to a remote server.                                                       |
|-------------------------------------------------------------------------------------------|
|                                                                                           |
|                                                                                           |
| Specify the remote syslog server.                                                         |
| Specify the remote syslog port.                                                           |
| Specify a syslog method to transmit logged events to a remote server.                     |
| Specify a facility code that the printer uses when sending log events to a remote server. |
|                                                                                           |
|                                                                                           |
|                                                                                           |
|                                                                                           |
|                                                                                           |
|                                                                                           |
|                                                                                           |
|                                                                                           |
|                                                                                           |
|                                                                                           |
|                                                                                           |
|                                                                                           |
|                                                                                           |
|                                                                                           |
|                                                                                           |
|                                                                                           |
|                                                                                           |
|                                                                                           |
|                                                                                           |
|                                                                                           |
|                                                                                           |
|                                                                                           |

| Menu item                                                                                                    | Description                                                                                                    |
|----------------------------------------------------------------------------------------------------|----------------------------------------------------------------------------------------------------|
| Severity of Events to Log<br>0 - Emergency<br>1 - Alert<br>2 - Critical<br>3 - Error<br>4 - Warning*<br>5 - Notice<br>6 - Informational<br>7 - Debug | Specify the priority level cutoff for logging messages and events.                                                  |
| Remote Syslog Non-Logged<br>Events<br>Off*<br>On                                                                                                    | Send all events, regardless of severity level, to the remote server.                                                |
| Admin's E-mail Address                                                                                                    | Send e-mail notification of logged events to the administrator.                                                     |
| E-mail Log Cleared Alert<br>Off*<br>On                                                                                                    | Send e-mail notification to the administrator when a log entry is deleted.                                          |
| <b>E-mail Log Wrapped Alert</b><br>Off*<br>On                                                                                                    | Send e-mail notification to the administrator when the log becomes full and begins to overwrite the oldest entries. |
| <b>Log Full Behavior</b><br>Wrap Over Oldest Entries*<br>E-mail Log Then Delete All<br>Entries                                                       | Resolve log storage issues when the log fills its allotted memory.                                                  |
| <b>E-mail % Full Alert</b><br>Off <sup>*</sup><br>On                                                                                                 | Send e-mail notification to the administrator when the log fills its allotted memory.                               |
| % Full Alert Level<br>1–99 (90*)                                                                                                    |                                                                                                    |
| <b>E-mail Log Exported Alert</b><br>Off <sup>*</sup><br>On                                                                                           | Send e-mail notification to the administrator when a log is exported.                                               |
| E-mail Log Settings Changed<br>Alert<br>Off*<br>On                                                                                                   | Send e-mail notification to the administrator when Enable Audit is set.                                             |
| Log Line Endings<br>LF (\n)*<br>CR (\r)<br>CRLF (\r\n)                                                                                               | Specify how the log file terminates the end of each line.                                                           |
| Note: An asterisk (*) next to a valu                                                                                                    | e indicates the factory default setting.                                                                            |

| Menu item                                                                    | Description                                        |
|------------------------------------------------------------------------------|----------------------------------------------------|
| <b>Digitally Sign Exports</b><br>Off*<br>On                                  | Add a digital signature to each exported log file. |
| Clear Log                                                                    | Delete all audit logs.                             |
| Export Log<br>Syslog (RFC 5424)<br>Syslog (RFC 3164)<br>CSV                  | Export a security log to a flash drive.            |
| Note: An asterisk (*) next to a value indicates the factory default setting. |                                                    |

## **Login Restrictions**

| Menu item                                                                    | Description                                                                           |
|------------------------------------------------------------------------------|---------------------------------------------------------------------------------------|
| Login failures<br>1–10 (3*)                                                  | Specify the number of failed login attempts before the user gets locked out.          |
| Failure time frame<br>1–60 minutes (5*)                                      | Specify the time frame between failed login attempts before the user gets locked out. |
| Lockout time<br>1–60 minutes (5*)                                            | Specify the lockout duration.                                                         |
| Web Login Timeout<br>1–120 minutes (10*)                                     | Specify the delay for a remote login before the user is logged off automatically.     |
| Note: An asterisk (*) next to a value indicates the factory default setting. |                                                                                       |

## **Confidential Print Setup**

| Menu item                                                                           | Description                                                                                                    |
|-------------------------------------------------------------------------------------|----------------------------------------------------------------------------------------------------|
| Max Invalid PIN                                                                     | Set the limit for entering an invalid PIN.                                                                                 |
| 2–10                                                                                | Note: When the limit is reached, the print jobs for that user name are deleted.                                            |
| Confidential Job Expiration                                                         | Set an individual expiration time for each held job before it is automatically deleted from the intelligent storage drive. |
| 1 Hour                                                                              | Note: A held job is either Confidential, Repeat, Reserve, or Verify.                                                       |
| 4 Hours                                                                             |                                                                                                    |
| 24 Hours                                                                            |                                                                                                    |
| 1 Week                                                                              |                                                                                                    |
| <b>Note:</b> An asterisk (*) next to a value indicates the factory default setting. |                                                                                                    |

**Note:** An asterisk (\*) next to a value indicates the factory default setting. U

| Menu item                       | Description                                                                                |
|---------------------------------|--------------------------------------------------------------------------------------------|
| Repeat Job Expiration           | Set the expiration time for a print job that you want to repeat.                           |
| Off*                            |                                                                                            |
| 1 Hour                          |                                                                                            |
| 4 Hours                         |                                                                                            |
| 24 Hours                        |                                                                                            |
| 1 Week                          |                                                                                            |
| Verify Job Expiration           | Set the expiration time for printing a copy of a job for you to check its quality before   |
| Off*                            | printing the remaining copies.                                                             |
| 1 Hour                          |                                                                                            |
| 4 Hours                         |                                                                                            |
| 24 Hours                        |                                                                                            |
| 1 Week                          |                                                                                            |
| <b>Reserve Job Expiration</b>   | Set the expiration time for jobs that you want to store in the printer for printing later. |
| Off*                            |                                                                                            |
| 1 Hour                          |                                                                                            |
| 4 Hours                         |                                                                                            |
| 24 Hours                        |                                                                                            |
| 1 Week                          |                                                                                            |
| Require All Jobs to be Held     | Set the printer to hold all print jobs.                                                    |
| Off*                            |                                                                                            |
| On                              |                                                                                            |
| Keep duplicate documents        | Set the printer to keep all documents with the same file name.                             |
| Off*                            |                                                                                            |
| On                              |                                                                                            |
| Note: An asterisk (*) next to a | a value indicates the factory default setting.                                             |

## **Disk Encryption**

Note: This menu appears only when an intelligent storage drive is installed.

| Menu item                 | Description                                                  |
|---------------------------|--------------------------------------------------------------|
| Intelligent Storage Drive | Show the encryption status of the intelligent storage drive. |

## **Erase Temporary Data Files**

| Menu item                                                                    | Description                                    |
|------------------------------------------------------------------------------|------------------------------------------------|
| Stored in onboard memory                                                     | Delete all files stored on the printer memory. |
| Off*                                                                         |                                                |
| On                                                                           |                                                |
| Note: An asterisk (*) next to a value indicates the factory default setting. |                                                |

## **Solutions LDAP Settings**

| Menu item                     | Description                                                                |
|-------------------------------|----------------------------------------------------------------------------|
| Follow LDAP Referrals         | Search the different servers in the domain for the logged-in user account. |
| Off*                          |                                                                            |
| On                            |                                                                            |
| LDAP Certificate Verification | Enable verification of LDAP certificates.                                  |
| Yes                           |                                                                            |
| No*                           |                                                                            |

## **Miscellaneous**

| Menu item                                                                 | Description                                                                                                    |
|---------------------------------------------------------------------------|----------------------------------------------------------------------------------------------------|
| Protected Features<br>Show*                                               | Show all the features that Function Access Control (FAC) protects regardless of the security permission that the user has.                                                                                                    |
| Hide                                                                      | <b>Note:</b> Hide displays only FAC-protected features that the user has access.                                                                                                    |
| Print Permission<br>Off*<br>On                                            | Let the user log in before printing.                                                                                                    |
| <b>Default Print Permission Login</b><br>User Name/Password*<br>User Name | Set the default login for Print Permission.                                                                                                    |
| Security Reset Jumper<br>Enable "Guest" access*<br>No Effect              | <ul> <li>Specify user access to the printer.</li> <li>Notes: <ul> <li>Enable "Guest" access allows for device recovery if the admin password is lost. If this issue occurs, then contact customer support.</li> <li>No effect prevents using the security jumper for device recovery.</li> </ul> </li> </ul> |
| Use Intelligent Storage Drive for<br>User Data<br>Off<br>On*              | Enable intelligent storage drive to store user data.                                                                                                    |
| Minimum Password Length<br>0–32 (0*)                                      | Specify the password length.                                                                                                    |
| Enable Password/PIN Reveal<br>Off*<br>On                                  | Show the password or personal identification number.                                                                                                    |
| Note: An asterisk (*) next to a value                                     | e indicates the factory default setting.                                                                                                    |

## **Cloud Services**

## **Cloud Services Enrollment**

| Menu item                                                                    | Description                                                                   |
|------------------------------------------------------------------------------|-------------------------------------------------------------------------------|
| View More Information                                                        | View additional information on the usage of Lexmark Cloud Services.           |
| Enable communication with Lexmark Cloud<br>Services<br>Off*<br>On            | Enable the printer to communicate with Lexmark Cloud Services.                |
| View Current Status                                                          | View the connection status between the printer and Lexmark<br>Cloud Services. |
| Note: An asterisk (*) next to a value indicates the factory default setting. |                                                                               |

## Reports

## Menu Settings Page

| Menu item          | Description                                     |
|--------------------|-------------------------------------------------|
| Menu Settings Page | Print a report that contains the printer menus. |

### Device

| Menu item          | Description                                                                               |
|--------------------|-------------------------------------------------------------------------------------------|
| Device Information | Print a report that contains information about the printer.                               |
| Device Statistics  | Print a report about printer usage and supply status.                                     |
| Profiles List      | Print a list of profiles that are stored in the printer.                                  |
| Asset Report       | Print a diagnostic tool for print problems.                                               |
|                    | <b>Note:</b> To avoid clipping the content, print the report on letter- or A4-size paper. |

### Print

| Menu item                            | Description                                                                                |
|--------------------------------------|--------------------------------------------------------------------------------------------|
| Print Fonts<br>PCL Fonts<br>PS Fonts | Print samples and information about the fonts that are available in each printer language. |
| Print Demo<br>Demo Page              | Print a page that shows the printer capabilities.                                          |

| Menu item       | Description                                                                                |
|-----------------|--------------------------------------------------------------------------------------------|
| Print Directory | Print the resources that are stored in the flash drive or intelligent storage drive (ISD). |
|                 | Note: This menu item appears only when a flash drive or an ISD is installed.               |

### Shortcuts

| Menu item                | Description                                                             |
|--------------------------|-------------------------------------------------------------------------|
| All Shortcuts            | Print a report that lists the shortcuts that are stored in the printer. |
| Fax Shortcuts            |                                                                         |
| Copy Shortcuts           |                                                                         |
| E-mail Shortcuts         |                                                                         |
| FTP Shortcuts            |                                                                         |
| Network Folder Shortcuts |                                                                         |

## Fax

**Note:** This menu appears only if Fax is configured, and Enable Job Log is set to On.

| Menu item    | Description                                                               |  |  |  |
|--------------|---------------------------------------------------------------------------|--|--|--|
| Fax Job Log  | Print a report about the last 200 completed fax jobs.                     |  |  |  |
| Fax Call Log | Print a report about the last 100 attempted, received, and blocked calls. |  |  |  |

### Network

| Menu item                      | Description                                                                                         |  |
|--------------------------------|----------------------------------------------------------------------------------------------------|--|
| Network Setup Page             | Print a page that shows the configured network and wireless settings on the printer.                |  |
|                                | <b>Note:</b> This menu item appears only in network printers or printers connected o print servers. |  |
| Wi-Fi Direct Connected Clients | Print a page that shows the list of devices that are connected to the printer using Wi-Fi Direct.   |  |
|                                | Note: This menu item appears only when Enable Wi-Fi Direct is set to On.                            |  |

## Troubleshooting

| Menu item                | Description                                                       |  |
|--------------------------|-------------------------------------------------------------------|--|
| Print Quality Test Pages | Print sample pages to identify and correct print quality defects. |  |
| Cleaning the Scanner     | Print instructions on how to clean the scanner.                   |  |

## Printing the Menu Settings Page

From the home screen, touch **Settings** > **Reports** > **Menu Settings Page**.

# **Maintain the printer**

## Checking the status of parts and supplies

- **1** From the home screen, touch **Status/Supplies**.
- 2 Select the parts or supplies that you want to check.

Note: You can also access this setting by touching the top section of the home screen.

## **Configuring supply notifications**

**1** Open a web browser, and then type the printer IP address in the address field.

Notes:

- View the printer IP address on the printer home screen. The IP address appears as four sets of numbers separated by periods, such as 123.123.123.123.
- If you are using a proxy server, then temporarily disable it to load the web page correctly.
- 2 Click Settings > Device > Notifications.
- 3 From the Supplies menu, click Custom Supply Notifications.
- **4** Select a notification for each supply item.
- **5** Apply the changes.

## Setting up e-mail alerts

Configure the printer to send e-mail alerts when supplies are low, when paper must be changed or added, or when there is a paper jam.

**1** Open a web browser, and then type the printer IP address in the address field.

Notes:

- View the printer IP address on the printer home screen. The IP address appears as four sets of numbers separated by periods, such as 123.123.123.123.
- If you are using a proxy server, then temporarily disable it to load the web page correctly.
- 2 Click Settings > Device > Notifications > E-mail Alert Setup, and then configure the settings.

Note: For more information on SMTP settings, contact your e-mail provider.

- **3** Apply the changes.
- 4 Click Setup E-mail Lists and Alerts, and then configure the settings.
- **5** Apply the changes.

## **Viewing reports**

- 1 From the home screen, touch **Settings** > **Reports**.
- 2 Select the report that you want to view.

## **Ordering parts and supplies**

To order supplies in the U.S., contact Lexmark at 1-800-539-6275 for information about Lexmark authorized supplies dealers in your area. In other countries or regions, go to <u>www.lexmark.com</u> or contact the place where you purchased the printer.

Note: All life estimates for printer supplies assume printing on letter- or A4-size plain paper.

**Warning—Potential Damage:** Failure to maintain optimum printer performance, or to replace parts and supplies, may cause damage to your printer.

### Using genuine Lexmark parts and supplies

Your Lexmark printer is designed to function best with genuine Lexmark parts and supplies. Use of third-party supplies or parts may affect the performance, reliability, or life of the printer and its imaging components. It can also affect warranty coverage. Damage caused by the use of third-party parts and supplies is not covered by the warranty. All life indicators are designed to function with Lexmark parts and supplies, and may deliver unpredictable results if third-party parts and supplies are used. Imaging component usage beyond the intended life may damage your Lexmark printer or its associated components.

**Warning—Potential Damage:** Supplies and parts without Return Program agreement terms may be reset and remanufactured. However, the manufacturer's warranty does not cover any damage caused by non-genuine supplies or parts. Resetting counters on the supply or part without proper remanufacturing can cause damage to your printer. After resetting the supply or part counter, your printer may display an error indicating the presence of the reset item.

### Ordering a toner cartridge

#### Notes:

- The estimated cartridge yield is based on the ISO/IEC 19752 standard.
- Extremely low print coverage for extended periods of time may negatively affect actual yield.

| Item                                                                                                    | United States<br>and Canada | European<br>Economic<br>Area | Rest of Asia<br>Pacific | Latin America | Rest of<br>Europe,<br>Middle East,<br>and Africa | Australia and<br>New Zealand |
|----------------------------------------------------------------------------------------------------|-----------------------------|------------------------------|-------------------------|---------------|--------------------------------------------------|------------------------------|
| Return<br>Program toner<br>cartridge                                                                                               | 55B1000                     | 55B2000                      | 55B3000                 | 55B4000       | 55B5000                                          | 55B6000                      |
| High yield<br>Return<br>Program toner<br>cartridge                                                                                 | 55B1H00                     | 55B2H00                      | 55B3H00                 | 55B4H00       | 55B5H00                                          | 55B6H00                      |
| Extra high<br>yield Return<br>Program toner<br>cartridge                                                                           | 55B1X00                     | 55B2X00                      | 55B3X00                 | 55B4X00       | 55B5X00                                          | 55B6X00                      |
| Corporate<br>Return<br>Program toner<br>cartridge*                                                                                 | 55B100E                     | 55B200E                      | 55B300E                 | 55B400E       | 55B500E                                          | 55B600E                      |
| High yield<br>Corporate<br>Return<br>Program toner<br>cartridge*                                                                   | 55B1H0E                     | 55B2H0E                      | 55B3H0E                 | 55B4H0E       | 55B5H0E                                          | 55B6H0E                      |
| Extra high<br>yield<br>Corporate<br>Return<br>Program toner<br>cartridge*                                                          | 55B1X0E                     | 55B2X0E                      | 55B3X0E                 | 55B4X0E       | 55B5X0E                                          | 55B6X0E                      |
| * Available only for contract-managed printers. For more information, contact your Lexmark representative or system administrator. |                             |                              |                         |               |                                                  |                              |

### Lexmark MX432 Regular toner cartridge

| Item                                     | Worldwide |
|------------------------------------------|-----------|
| Extra high yield regular toner cartridge | 55B0XA0   |

#### Lexmark XM3142 Regular toner cartridge

| Item                    | Worldwide |
|-------------------------|-----------|
| Regular toner cartridge | 24B7535   |

### Ordering an imaging unit

| Item                 | Part Number |
|----------------------|-------------|
| Regular imaging unit | 55B0ZA0     |

## **Replacing parts and supplies**

## **Replacing the toner cartridge**

1 Open the front door.

**Warning—Potential Damage:** To prevent damage from electrostatic discharge, touch any exposed metal frame of the printer before accessing or touching interior areas of the printer.

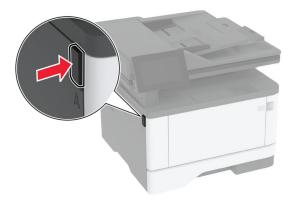

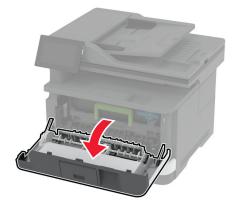

**2** Remove the imaging unit.

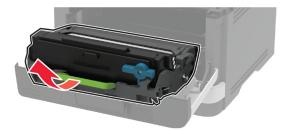

**3** Twist the blue latch, and then remove the used toner cartridge from the imaging unit.

**Warning—Potential Damage:** Do not expose the imaging unit to direct light for more than 10 minutes. Extended exposure to light may cause print quality problems.

**Warning—Potential Damage:** Do not touch the photoconductor drum. Doing so may affect the quality of future print jobs.

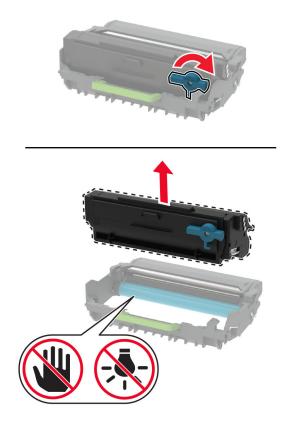

- **4** Unpack the new toner cartridge.
- **5** Shake the toner cartridge to redistribute the toner.

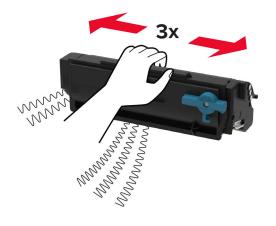

**6** Insert the new toner cartridge into the imaging unit until it *clicks* into place.

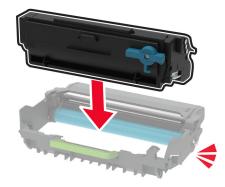

7 Insert the imaging unit.

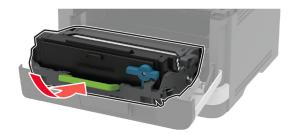

8 Close the door.

### Replacing the imaging unit

**1** Open the front door.

**Warning—Potential Damage:** To prevent damage from electrostatic discharge, touch any exposed metal frame of the printer before accessing or touching interior areas of the printer.

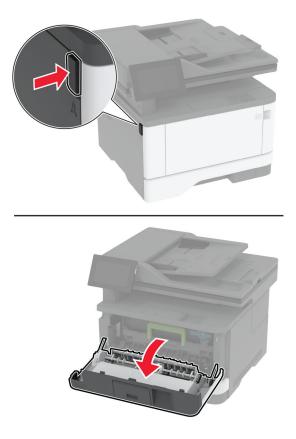

Remove the used imaging unit.

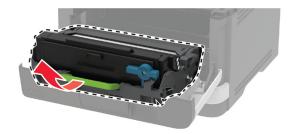

**3** Twist the blue latch, and then remove the toner cartridge from the used imaging unit.

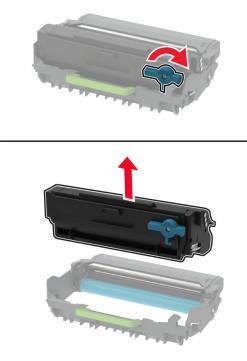

**4** Unpack the new imaging unit, and then insert the toner cartridge until it *clicks* into place.

**Warning—Potential Damage:** Do not expose the imaging unit to direct light for more than 10 minutes. Extended exposure to light may cause print quality problems.

**Warning—Potential Damage:** Do not touch the photoconductor drum. Doing so may affect the quality of future print jobs.

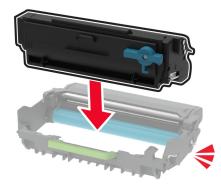

**5** Insert the new imaging unit.

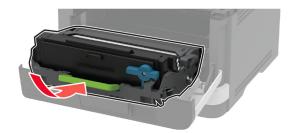

6 Close the door.

## **Replacing the tray**

**1** Remove the used tray.

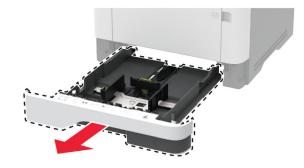

- **2** Unpack the new tray.
- 3 Insert the new tray.

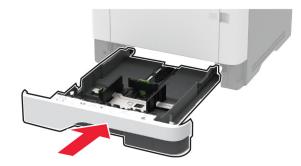

## Replacing the pick roller assembly

- **1** Turn off the printer.
- **2** Unplug the power cord from the electrical outlet, and then from the printer.

#### Open the front door.

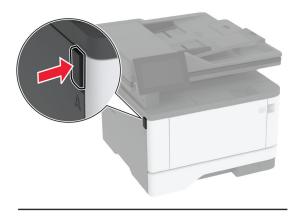

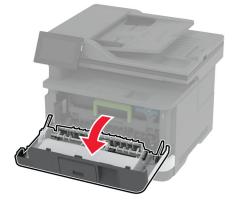

Remove the imaging unit.

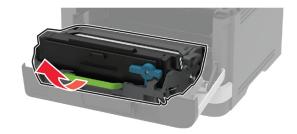

- Close the front door.
- 6 Remove the tray.

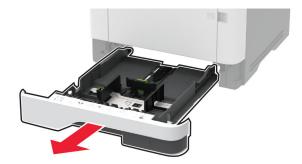

**7** Position the printer on its side.

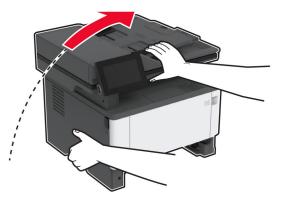

**8** Remove the used pick roller assembly.

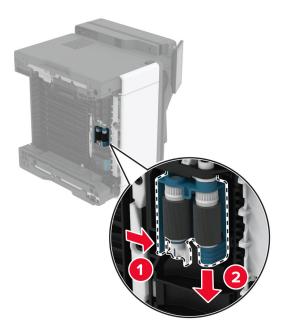

**9** Unpack the new pick roller assembly.

Note: To avoid contamination, make sure that your hands are clean.

**10** Insert the new pick roller assembly.

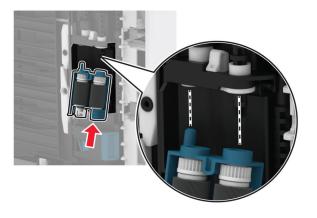

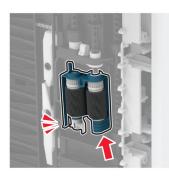

- **11** Place the printer in its original position, and then insert the tray.
- **12** Open the front door.
- **13** Insert the imaging unit.
- **14** Close the front door.
- **15** Connect the power cord to the printer, and then to the electrical outlet.

**CAUTION—POTENTIAL INJURY:** To avoid the risk of fire or electrical shock, connect the power cord to an appropriately rated and properly grounded electrical outlet that is near the product and easily accessible.

**16** Turn on the printer.

### Replacing the tray separator roller

**1** Remove the tray, and then remove the used separator roller.

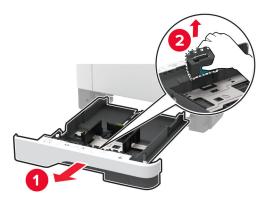

**2** Unpack the new separator roller.

Note: To avoid contamination, make sure that your hands are clean.

**3** Insert the new separator roller.

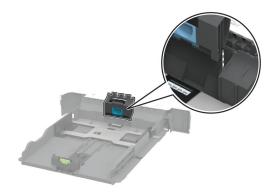

**4** Insert the tray.

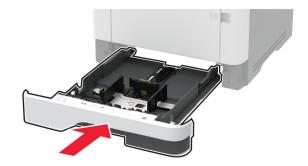

## Replacing the ADF separator pad

**1** Open door C.

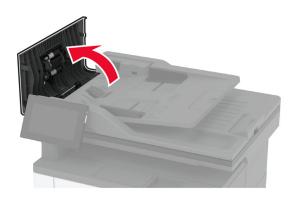

**2** Remove the used ADF separator pad.

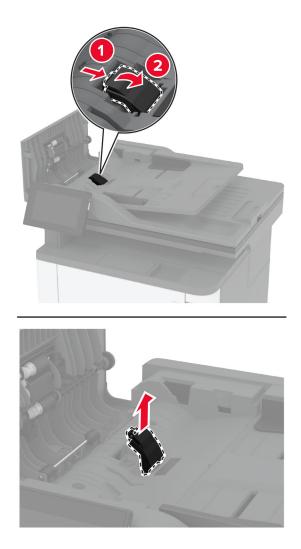

**3** Unpack the new ADF separator pad.

**4** Insert the new separator pad until it *clicks* into place.

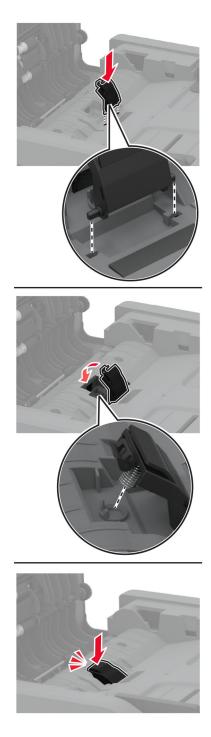

**5** Close the door.

## Resetting the supply usage counters

- 1 From the home screen, touch Settings > Device > Maintenance > Configuration Menu > Supply Usage And Counters.
- **2** Select the counter that you want to reset.

**Warning—Potential Damage:** Supplies and parts without Return Program agreement terms may be reset and remanufactured. However, the manufacturer's warranty does not cover any damage caused by non-genuine supplies or parts. Resetting counters on the supply or part without proper remanufacturing can cause damage to your printer. After resetting the supply or part counter, your printer may display an error indicating the presence of the reset item.

## **Cleaning printer parts**

### **Cleaning the printer**

**CAUTION—SHOCK HAZARD:** To avoid the risk of electrical shock when cleaning the exterior of the printer, unplug the power cord from the electrical outlet and disconnect all cables from the printer before proceeding.

#### Notes:

- Perform this task after every few months.
- Damage to the printer caused by improper handling is not covered by the printer warranty.
- **1** Turn off the printer, and then unplug the power cord from the electrical outlet.
- 2 Remove paper from the standard bin and multipurpose feeder.
- **3** Remove any dust, lint, and pieces of paper around the printer using a soft brush or vacuum.
- **4** Wipe the outside of the printer with a damp, soft, lint-free cloth.

#### Notes:

- Do not use household cleaners or detergents, as they may damage the finish of the printer.
- Make sure that all areas of the printer are dry after cleaning.
- 5 Connect the power cord to the electrical outlet, and then turn on the printer.

**CAUTION—POTENTIAL INJURY:** To avoid the risk of fire or electrical shock, connect the power cord to an appropriately rated and properly grounded electrical outlet that is near the product and easily accessible.

### **Cleaning the touch screen**

CAUTION—SHOCK HAZARD: To avoid the risk of electric shock when cleaning the exterior of the printer, unplug the power cord from the electrical outlet and disconnect all cables from the printer before proceeding.

- **1** Turn off the printer, and then unplug the power cord from the electrical outlet.
- **2** Using a damp, soft, lint-free cloth, wipe the touch screen.

#### Notes:

- Do not use household cleaners or detergents, as they may damage the touch screen.
- Make sure that the touch screen is dry after cleaning.
- **3** Connect the power cord to the electrical outlet, and then turn on the printer.

**CAUTION—POTENTIAL INJURY:** To avoid the risk of fire or electrical shock, connect the power cord to an appropriately rated and properly grounded electrical outlet that is near the product and easily accessible.

### **Cleaning the scanner**

**1** Open the scanner cover.

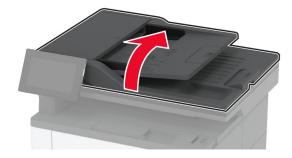

- **2** Using a damp, soft, lint-free cloth, wipe the following areas:
  - Scanner glass pad

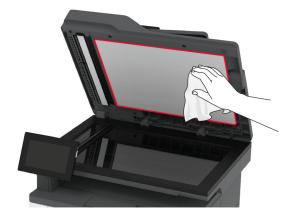

• ADF glass

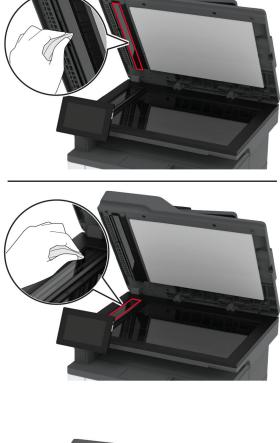

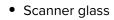

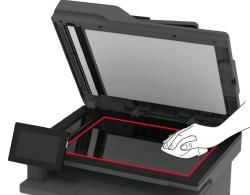

**3** Close the scanner cover.

## Cleaning the pick roller assembly

- **1** Turn off the printer.
- **2** Unplug the power cord from the electrical outlet, and then from the printer.

#### Open the front door.

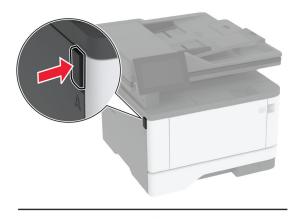

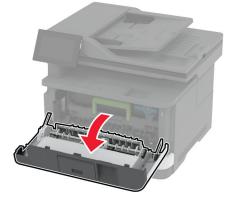

Remove the imaging unit.

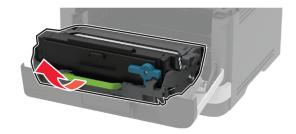

- Close the front door.
- 6 Remove the tray.

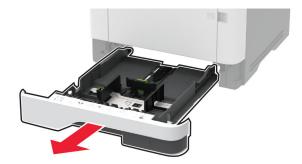

**7** Position the printer on its side.

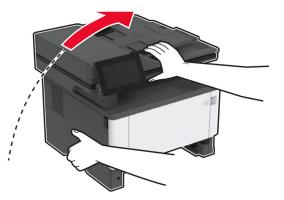

8 Remove the pick roller assembly.

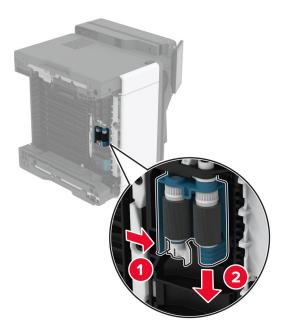

**9** Apply isopropyl alcohol to a soft, lint-free cloth, and then wipe the pick roller assembly.

**10** Insert the pick roller assembly until it *clicks* into place.

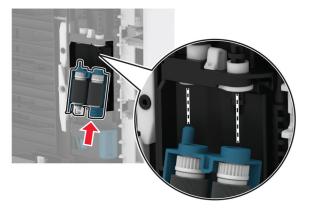

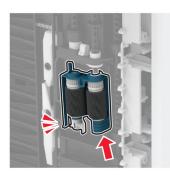

- **11** Place the printer in its original position, and then insert the tray.
- **12** Open the front door.
- 13 Insert the imaging unit.
- **14** Close the front door.
- **15** Connect the power cord to the printer, and then to the electrical outlet.

**CAUTION—POTENTIAL INJURY:** To avoid the risk of fire or electrical shock, connect the power cord to an appropriately rated and properly grounded electrical outlet that is near the product and easily accessible.

**16** Turn on the printer.

## Saving energy and paper

### Configuring the power save mode settings

#### Sleep mode

- 1 From the home screen, touch Settings > Device > Power Management > Timeouts > Sleep Mode.
- **2** Specify the amount of time that the printer stays idle before it enters Sleep Mode.

#### Hibernate mode

- 1 From the home screen, touch Settings > Device > Power Management > Timeouts > Hibernate Timeout.
- 2 Select the amount of time that the printer stays idle before it enters Hibernate mode.

#### Notes:

- For Hibernate Timeout to work, set Hibernate Timeout on Connection to Hibernate.
- The Embedded Web Server is disabled when the printer is in Hibernate mode.

### Adjusting the brightness of the display

- 1 From the home screen, touch **Settings** > **Device** > **Preferences**.
- 2 In the Screen Brightness menu, adjust the setting.

### **Conserving supplies**

- Print on both sides of the paper.
  - Note: Two-sided printing is the default setting in the print driver.
- Print multiple pages on a single sheet of paper.
- Use the preview feature to see how the document looks like before printing it.
- Print one copy of the document to check its content and format for accuracy.

## Moving the printer to another location

**CAUTION—POTENTIAL INJURY:** If the printer weight is greater than 20 kg (44 lb), then it may require two or more people to lift it safely.

**CAUTION—POTENTIAL INJURY:** To avoid the risk of fire or electrical shock, use only the power cord provided with this product or the manufacturer's authorized replacement.

**CAUTION—POTENTIAL INJURY:** When moving the printer, follow these guidelines to avoid personal injury or printer damage:

- Make sure that all doors and trays are closed.
- Turn off the printer, and then unplug the power cord from the electrical outlet.
- Disconnect all cords and cables from the printer.
- If the printer has separate floor-standing optional trays or output options attached to it, then disconnect them before moving the printer.
- If the printer has a caster base, then carefully roll it to the new location. Use caution when passing over thresholds and breaks in flooring.
- If the printer does not have a caster base but is configured with optional trays or output options, then remove the output options and lift the printer off the trays. Do not try to lift the printer and any options at the same time.
- Always use the handholds on the printer to lift it.
- Any cart used to move the printer must have a surface able to support the full footprint of the printer.

- Any cart used to move the hardware options must have a surface able to support the dimensions of the options.
- Keep the printer in an upright position.
- Avoid severe jarring movements.
- Make sure that your fingers are not under the printer when you set it down.
- Make sure that there is adequate clearance around the printer.

Note: Damage to the printer caused by improper moving is not covered by the printer warranty.

## Shipping the printer

For shipping instructions, go to http://support.lexmark.com or contact customer support.

# **Troubleshoot a problem**

# **Print quality problems**

Find the image that resembles the print quality problem you are having, and then click the link below it to read problem-solving steps.

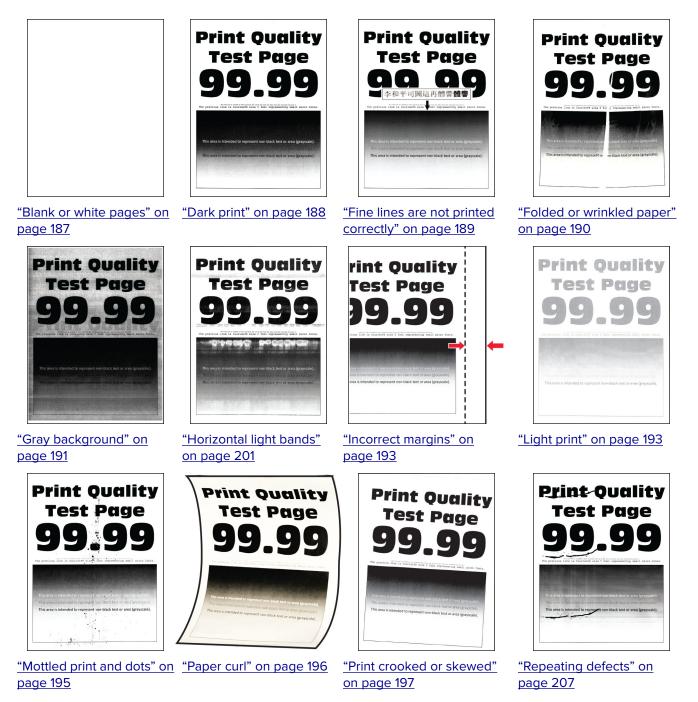

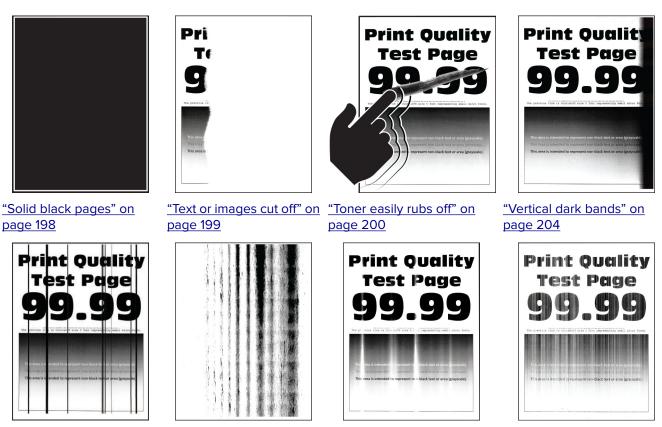

"Vertical dark lines or streaks" on page 205 print missing" on page 206

"Vertical dark streaks with "Vertical light bands" on page 202

"Vertical white lines" on page 203

# **Printer error codes**

| Error codes  | Error message                                                    | Solution                                                                                                    |
|--------------|------------------------------------------------------------------|----------------------------------------------------------------------------------------------------|
| 8.01         | Close front door A.                                              | Keep all doors closed unless performing maintenance.                                                                                               |
| 9.00         | Printer had to restart.<br>Last job may be incomplete.           | Touch <b>Continue</b> to clear the message and continue printing.                                                                                  |
| 11.12, 11.22 | Load [source] with [type]<br>[size] [orientation].               | Load the indicated tray with paper.<br>For more information, see <u>"Loading</u><br><u>trays" on page 46</u> .                                     |
| 11.91        | Load multipurpose feeder<br>with [type] [size].                  | Open the multipurpose feeder, and<br>then load paper. For more<br>information, see <u>"Loading the</u><br><u>multipurpose feeder" on page 48</u> . |
| 11.92        | Load multipurpose feeder<br>with [type] [size]<br>[orientation]. | Open the multipurpose feeder, and<br>then load paper. For more<br>information, see <u>"Loading the</u><br><u>multipurpose feeder" on page 48</u> . |

| Error codes  | Error message                                                    | Solution                                                                                                    |  |
|--------------|------------------------------------------------------------------|----------------------------------------------------------------------------------------------------|--|
| 12.11, 12.21 | Change [source] to [type]<br>[size].                             | Remove paper from the indicated tray, and then load the correct paper type and size. For more information, see <u>"Loading trays" on page 46</u> .                                                                                                    |  |
| 12.12, 12.22 | Change [source] to [type]<br>[size] [orientation].               | Remove paper from the indicated tray, and then load the correct paper type and size. For more information, see <u>"Loading trays" on page 46</u> .                                                                                                    |  |
| 12.91        | Change multipurpose feeder<br>to [type] [size].                  | Remove paper, and then load the correct paper type and size. For more information, see <u>"Loading the multipurpose feeder" on page 48</u> .                                                                                                    |  |
| 12.92        | Change multipurpose feeder<br>to [type] [size]<br>[orientation]. | Remove paper, and then load the correct paper type and size. For more information, see <u>"Loading the multipurpose feeder" on page 48</u> .                                                                                                    |  |
| 29.08        | Remove packaging, imaging<br>unit.                               | <ol> <li>Open door A.</li> <li>Remove the imaging unit.</li> <li>Remove the toner cartridge from<br/>the imaging unit.</li> <li>Remove the packing material.</li> <li>Insert the toner cartridge into the<br/>imaging unit until it <i>clicks</i> into<br/>place.</li> <li>Insert the imaging unit, and then<br/>close the door.</li> </ol>                                                                                                    |  |
| 31.40z       | Reinstall missing or<br>unresponsive black<br>cartridge.         | <ol> <li>Open door A.</li> <li>Remove the imaging unit.</li> <li>Remove the cartridge from the imaging unit.</li> <li>Warning—Potential         Damage: Do not expose the imaging unit to direct light for more than 10 minutes. Extended exposure to light may cause print quality problems.     </li> <li>Warning—Potential         Damage: Do not touch the photoconductor drum. Doing so may affect the quality of future print jobs.     </li> <li>Insert the cartridge into the imaging unit.</li> <li>Insert the imaging unit.</li> <li>Close the door.</li> </ol> |  |

| Error codes | Error message                                               | Solution                                                                                                    |
|-------------|-------------------------------------------------------------|----------------------------------------------------------------------------------------------------|
| 31.60z      | Reinstall missing or<br>unresponsive black imaging<br>unit. | <ol> <li>Open door A.</li> <li>Remove the imaging unit.</li> <li>Insert the imaging unit.</li> <li>Close the door.</li> </ol>                                                                                                    |
| 32.40z      | Replace unsupported black cartridge.                        | See <u>"Replacing the toner cartridge"</u><br>on page 161.                                                                                                    |
| 32.60z      | Replace unsupported black imaging unit.                     | See <u>"Replacing the imaging unit" on page 163</u> .                                                                                                    |
| 33.40       | Non-Lexmark black<br>cartridge, see User's<br>Guide.        | See <u>"Non-Lexmark supply" on</u><br>page 236.                                                                                                    |
| 33.60       | Non-Lexmark black imaging<br>unit, see User's Guide.        |                                                                                                    |
| 37.3        | Insufficient memory, some<br>held jobs were deleted.        | Touch <b>Continue</b> to clear the message and continue printing.                                                                                                    |
| 38.1        | Memory full.                                                | <ul> <li>Try one or more of the following:</li> <li>Touch <b>Cancel job</b> to clear the message.</li> <li>Print the document in several parts, or send it to another printer.</li> <li>Install more printer memory.</li> </ul>                                                                                                    |
| 39.1        | Complex page, some data may<br>not have printed.            | <ul> <li>Try one or more of the following:</li> <li>Touch <b>Continue</b> to clear the message and continue printing.</li> <li>Cancel the current print job.</li> <li>Install more printer memory.</li> <li>Reduce the complexity and size of the print job before sending it to print again. <ul> <li>Reduce the number of pages in the print job.</li> <li>Reduce the number and size of any downloaded fonts.</li> <li>Delete any unnecessary fonts or macros from the print job.</li> <li>Reduce the number of graphics in the print job.</li> </ul> </li> </ul> |
| 42.хуК      | Replace black cartridge,<br>printer region mismatch.        | See <u>"Replace cartridge, printer</u><br>region mismatch" on page 235.                                                                                                    |
| 43.40z      | Replace defective black cartridge.                          | See <u>"Replacing the toner cartridge"</u><br>on page 161.                                                                                                    |

| Error codes           | Error message                             | Solution                                                                                                    |  |
|-----------------------|-------------------------------------------|----------------------------------------------------------------------------------------------------|--|
| Error codes<br>43.40y | Error message<br>Black cartridge problem. | <ol> <li>Open door A.</li> <li>Remove the imaging unit.</li> <li>Remove the cartridge from the imaging unit.</li> <li>Warning—Potential<br/>Damage: Do not expose the imaging unit to direct light for more than 10 minutes. Extended exposure to light may cause print quality problems.</li> <li>Warning—Potential<br/>Damage: Do not touch the photoconductor drum. Doing so may affect the quality of future print jobs.</li> <li>Insert the cartridge into the imaging unit.</li> <li>Insert the imaging unit.</li> <li>Close the door.</li> </ol> |  |
|                       |                                           | If the problem persists, then replace the cartridge.                                                                                                    |  |
| 55.1                  | Error reading USB drive.<br>Remove USB.   | Remove the flash drive to continue.                                                                                                    |  |
| 55.2                  | Error reading USB hub.<br>Remove hub.     | Remove the USB hub to continue.                                                                                                    |  |
| 61                    | Defective disk.                           | Replace the defective storage drive.                                                                                                    |  |
| 62                    | Disk full.                                | <ul> <li>Try one or more of the following:</li> <li>Touch <b>Continue</b> to clear the message.</li> <li>Delete fonts, macros, and other data stored in the intelligent storage drive.</li> <li>Install an intelligent storage drive.</li> </ul>                                                                                                    |  |
| 63                    | Format the disk.                          | <ul> <li>Formatting now wipes all information from the storage drive.</li> <li>To format the disk, do the following:</li> <li>1 From the home screen, touch Settings &gt; Device &gt; Maintenance &gt; Out of Service Erase.</li> <li>2 Touch Erase Intelligent Storage Drive, and then touch ERASE.</li> </ul>                                                                                                    |  |

| Error codes                | Error message                                                      | Solution                                                                                                    |  |
|----------------------------|--------------------------------------------------------------------|----------------------------------------------------------------------------------------------------|--|
| 71.01                      | Fax Station Name not set<br>up. Contact system<br>administrator.   | See <u>"Setting up the fax function using</u><br>analog fax" on page 29.                                                                                                    |  |
| 71.02                      | Fax Station Number not set<br>up. Contact system<br>administrator. |                                                                                                    |  |
| 71.03                      | No analog phone line<br>connected to modem, fax is<br>disabled.    | Check the connection and the line for<br>a signal. For more information, see<br><u>"Setting up fax using a standard</u><br>telephone line" on page 32.                                                                                                    |  |
| 71.06                      | Unable to connect to HTTPS<br>Fax Server.                          | Connection to HTTPS Fax Server is disconnected. Check the Internet connection of the printer.                                                                                                    |  |
| 71.12                      | Memory full, cannot print<br>faxes.                                | Touch <b>Print All</b> to print as many of the faxes as have been saved.                                                                                                    |  |
| 71.13                      | Memory full. Cannot send<br>faxes.                                 | <ul> <li>Try one or more of the following:</li> <li>Continue and try sending the fax again.</li> <li>Scan the original document one page at a time, dial the fax number, and then scan the document.</li> </ul>                                                                                                    |  |
| 72.01                      | E-mail SMTP server not set<br>up. Contact system<br>administrator. | <ul> <li>Try either of the following:</li> <li>Set up your e-mail function. For more information, see<br/><u>"Configuring the e-mail SMTP settings" on page 38</u>.</li> <li>Disable the error message. For more information, see <u>"Disabling the 'SMTP server not set up' error message" on page 239</u>.</li> </ul> |  |
| 84.00, 84.01, 84.02, 84.09 | Imaging unit nearly low.                                           | Touch <b>Continue</b> to clear the                                                                                                    |  |
| 84.11, 84.12, 84.13, 84.19 | Imaging unit low.                                                  | message.                                                                                                    |  |
| 84.21, 84.22, 84.23, 84.29 | Imaging unit very low.                                             |                                                                                                    |  |
| 84.31, 84.32, 84.33        | Replace imaging unit,<br>recommended life exceeded.                | See <u>"Replacing the imaging unit" on</u> page 163.                                                                                                    |  |
| 84.41, 84.42, 84.43        | Replace imaging unit to continue printing.                         |                                                                                                    |  |
| 88.00, 88.09               | Cartridge nearly low.                                              | Touch <b>Continue</b> to clear the                                                                                                    |  |
| 88.10, 88.19               | Cartridge low.                                                     | message.                                                                                                    |  |
| 88.20, 88.29               | Cartridge very low.                                                |                                                                                                    |  |
| 88.40, 88.48               | Replace cartridge, 0 pages<br>remain.                              | See <u>"Replacing the toner cartridge"</u><br>on page 161.                                                                                                    |  |

| Error codes                                                                                                    | Error message                                  | Solution                                                                |
|----------------------------------------------------------------------------------------------------|------------------------------------------------|-------------------------------------------------------------------------|
| 200.02, 200.05a, 200.05b, 200.05c,<br>200.05f, 200.05e, 200.12, 200.13,<br>200.15, 200.22, 200.23, 200.25,<br>200.91, 202.03, 202.13, 202.23,<br>202.93, 232.x5, 600.01, 600.02,<br>600.04, 600.05, 600.07, 600.07A,<br>600.07B, 600.07C, 600.08A,<br>600.08B, 600.08C, 600.08D,<br>600.09, 600.10, 600.11, 600.95,<br>611.02, 611.32, 611.33, 611.34, 611.35,<br>611.36, 611.37, 611.38, 621.01 | Paper jam, [jam header].<br>[xxx.yy]           | See <u>"Paper jam in the standard tray"</u><br>on page 223.             |
| 200.04, 200.14, 200.24, 202.05,<br>202.15, 202.25, 202.91                                                                                                    | Paper jam, [jam header].<br>[xxx.yy]           | See <u>"Paper jam in the rear door" on</u> page 230.                    |
| 200.06, 200.06e                                                                                                    | Paper jam, [jam header].<br>[xxx.yy]           | See <u>"Paper jam in the multipurpose</u> feeder" on page 219.          |
| 232.x3                                                                                                    | Paper jam, [jam header].<br>[xxx.yy]           | See <u>"Paper jam in the duplex unit" on page 227</u> .                 |
| 242.26, 242.80, 242.81, 242.82,<br>242.83, 242.84, 242.85, 242.86,<br>600.06, 602.29, 662.23, 662.8x                                                                                                    | Paper loading error, [jam<br>header]. [xxx.yy] | See <u>"Paper jam in the optional tray"</u><br>on page 227.             |
| 280.11, 280.13, 280.15, 680.20                                                                                                    | Scanner jam. [xxx.yy]                          | See <u>"Paper jam in the automatic</u><br>document feeder" on page 218. |

## **Printing problems**

### Print quality is poor

#### Blank or white pages

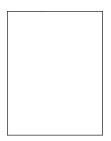

| Ac   | tion                                                                                                    | Yes                     | Νο                     |
|------|----------------------------------------------------------------------------------------------------|-------------------------|------------------------|
| а    | <ul> <li><b>Pp 1</b></li> <li>Check if the printer is using a genuine and supported Lexmark toner cartridge.</li> <li><b>Note:</b> If the cartridge is not supported, then install a supported one.</li> </ul> | Go to step 2.           | The problem is solved. |
|      | Print the document.<br>the printer printing blank or white pages?                                                                                                    |                         |                        |
| Ste  | ep 2                                                                                                    | Contact <u>customer</u> | The problem is         |
| а    | Remove the imaging unit.                                                                                                    | support.                | solved.                |
|      | <b>Warning—Potential Damage:</b> Do not expose the imaging unit to direct light. Extended exposure to light may cause print quality problems.                                                                  |                         |                        |
|      | <b>Warning—Potential Damage:</b> Do not touch the photoconductor drum. Doing so may affect the quality of future print jobs.                                                                                   |                         |                        |
| b    | Insert the imaging unit.                                                                                                    |                         |                        |
| c    | Print the document.                                                                                                    |                         |                        |
| ls t | the printer printing blank or white pages?                                                                                                    |                         |                        |

### Dark print

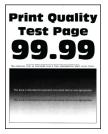

| Action                                                                                                    | Yes           | Νο                     |
|----------------------------------------------------------------------------------------------------|---------------|------------------------|
| <ul><li>Step 1</li><li>a Depending on your operating system, reduce the toner darkness from the Printing Preferences or Print dialog.</li></ul>                                   | Go to step 2. | The problem is solved. |
| <b>Note:</b> You can also change the settings on the printer control panel. From the home screen, touch <b>Settings</b> > <b>Print</b> > <b>Quality</b> > <b>Toner Darkness</b> . |               |                        |
| <b>b</b> Print the document.                                                                                                    |               |                        |
| Is the print too dark?                                                                                                    |               |                        |

| Action                                                                                                    | Yes                                         | No                     |
|----------------------------------------------------------------------------------------------------|---------------------------------------------|------------------------|
| <ul> <li>Step 2</li> <li>a Depending on your operating system, specify the paper type from the Printing Preferences or Print dialog.</li> </ul>                                                                                                    | Go to step 3.                               | Go to step 6.          |
| <ul> <li>Notes:</li> <li>Make sure that the settings match the paper loaded in the tray.</li> <li>You can also change the settings on the printer control panel. From the home screen, touch Settings &gt; Paper &gt; Tray Configuration &gt; Paper Size/Type.</li> <li>Print the document.</li> </ul> |                                             |                        |
| Is the print too dark?                                                                                                    |                                             |                        |
| <b>Step 3</b><br>Make sure that the paper has no texture or rough finishes.<br>Are you printing on textured or rough paper?                                                                                                    | Go to step 4.                               | Go to step 6.          |
| <ul><li>Step 4</li><li>a Replace textured or rough paper with plain paper.</li><li>b Print the document.</li></ul>                                                                                                    | Go to step 5.                               | The problem is solved. |
| Is the print too dark?                                                                                                    | Contact eustemax                            | The problem is         |
| <ul> <li>Step 5</li> <li>a Load paper from a fresh package.</li> <li>Note: Paper absorbs moisture due to high humidity. Store paper in its original wrapper until you are ready to use it.</li> <li>b Print the document.</li> </ul>                                                                   | Contact <u>customer</u><br><u>support</u> . | The problem is solved. |
| Is the print too dark?                                                                                                    |                                             |                        |

#### Fine lines are not printed correctly

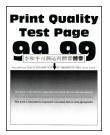

| Action                                                                                                    | Yes                    | No                                          |
|----------------------------------------------------------------------------------------------------|------------------------|---------------------------------------------|
| Step 1         a Check if the printer is using a genuine and supported Lexmark toner cartridge.         Note: If the cartridge is not supported, then install a                          | The problem is solved. | Go to step 2.                               |
| supported one. <ul> <li>b Print the document.</li> </ul> <li>Are fine lines printed correctly?</li>                                                                                      |                        |                                             |
| <ul> <li>Step 2</li> <li>a Increase toner darkness.</li> <li>From the home screen, touch Settings &gt; Print &gt; Quality &gt; Toner Darkness.</li> <li>b Print the document.</li> </ul> | The problem is solved. | Contact <u>customer</u><br><u>support</u> . |
| Are fine lines printed correctly?                                                                                                    |                        |                                             |

#### Folded or wrinkled paper

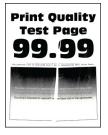

| Ac  | tion                                                                                          | Yes           | No                     |
|-----|-----------------------------------------------------------------------------------------------|---------------|------------------------|
|     | <b>ep 1</b><br>Check if the printer is using a genuine and supported Lexmark toner cartridge. | Go to step 2. | The problem is solved. |
|     | <b>Note:</b> If the cartridge is not supported, then install a supported one.                 |               |                        |
| b   | Print the document.                                                                           |               |                        |
| lst | the paper folded or wrinkled?                                                                 |               |                        |

| Action                                                                                                    | Yes                     | No                     |
|----------------------------------------------------------------------------------------------------|-------------------------|------------------------|
| <ul> <li>Step 2</li> <li>a Load paper from a fresh package.</li> <li>Note: Paper absorbs moisture due to high humidity. Store paper in its original wrapper until you are ready to use it.</li> </ul> | Go to step 3.           | The problem is solved. |
| <ul><li>b Print the document.</li><li>Is the paper folded or wrinkled?</li></ul>                                                                                                    |                         |                        |
| Step 3                                                                                                    | Contact <u>customer</u> | The problem is         |
| <b>a</b> Depending on your operating system, specify the paper type from the Printing Preferences or Print dialog.                                                                                    | <u>support</u> .        | solved.                |
| Notes:                                                                                                    |                         |                        |
| <ul> <li>Make sure that the setting matches the paper loaded.</li> </ul>                                                                                                    |                         |                        |
| <ul> <li>You can also change the setting from the printer control<br/>panel. From the home screen, touch Settings &gt; Paper &gt;<br/>Tray Configuration &gt; Paper Size/Type.</li> </ul>             |                         |                        |
| <b>b</b> Print the document.                                                                                                    |                         |                        |
| Is the paper folded or wrinkled?                                                                                                    |                         |                        |

#### Gray background

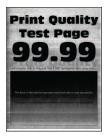

| Ac       | tion                                                                                                    | Yes           | No                     |
|----------|----------------------------------------------------------------------------------------------------|---------------|------------------------|
| Sto<br>a | <b>ep 1</b><br>Turn off the printer, wait for 10 seconds, and then turn on the<br>printer.                    | Go to step 2. | The problem is solved. |
| b        | Decrease toner darkness.                                                                                      |               |                        |
|          | From the control panel, navigate to <b>Settings</b> > <b>Print</b> > <b>Quality</b> > <b>Toner Darkness</b> . |               |                        |
| с        | Print the document.                                                                                           |               |                        |
| Do       | pes gray background appear on prints?                                                                         |               |                        |

| Action                                                                                                    | Yes                     | No             |
|----------------------------------------------------------------------------------------------------|-------------------------|----------------|
| Step 2                                                                                                    | Go to step 3.           | The problem is |
| <b>a</b> Check if the printer is using a genuine and supported Lexmark toner cartridge.                                                                                   |                         | solved.        |
| <b>Note:</b> If the cartridge is not supported, then install a supported one.                                                                                             |                         |                |
| <b>b</b> Print the document.                                                                                                    |                         |                |
| Does gray background appear on prints?                                                                                                    |                         |                |
| Step 3                                                                                                    | Go to step 4.           | The problem is |
| <b>a</b> Depending on your operating system, specify the paper type from the Printing Preferences or Print dialog.                                                        |                         | solved.        |
| Notes:                                                                                                    |                         |                |
| <ul> <li>Make sure that the setting matches the paper loaded.</li> </ul>                                                                                                  |                         |                |
| <ul> <li>You can also change the setting from the printer control<br/>panel. Navigate to Settings &gt; Paper &gt; Tray Configuration<br/>&gt; Paper Size/Type.</li> </ul> |                         |                |
| <b>b</b> Print the document.                                                                                                    |                         |                |
| Does gray background appear on prints?                                                                                                    |                         |                |
| Step 4                                                                                                    | Go to step 5.           | The problem is |
| <b>a</b> Remove, and then insert the imaging unit.                                                                                                    |                         | solved.        |
| <b>Warning—Potential Damage:</b> Do not expose the imaging unit to direct light. Extended exposure to light may cause print quality problems.                             |                         |                |
| <b>Warning—Potential Damage:</b> Do not touch the photoconductor drum. Doing so may affect the quality of future print jobs.                                              |                         |                |
| <b>b</b> Print the document.                                                                                                    |                         |                |
| Does gray background appear on prints?                                                                                                    |                         |                |
| Step 5                                                                                                    | Go to step 6.           | The problem is |
| <b>a</b> Update the printer firmware. For more information, see the "Updating firmware" section.                                                                          |                         | solved.        |
| <b>b</b> Print the document.                                                                                                    |                         |                |
| Does gray background appear on prints?                                                                                                    |                         |                |
| Step 6                                                                                                    | Contact <u>customer</u> | The problem is |
| a Replace the imaging unit.                                                                                                    | support.                | solved.        |
| <b>b</b> Print the document.                                                                                                    |                         |                |
| Does gray background appear on prints?                                                                                                    |                         |                |

#### **Incorrect** margins

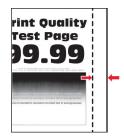

| Action                                                                                                    | Yes                    | Νο                                          |
|----------------------------------------------------------------------------------------------------|------------------------|---------------------------------------------|
| <ul> <li>Step 1</li> <li>a Adjust the paper guides in the tray to the correct position for the paper loaded.</li> <li>b Print the document.</li> </ul>                                                                                                    | The problem is solved. | Go to step 2.                               |
| Are the margins correct?                                                                                                    |                        |                                             |
| <ul> <li>Step 2</li> <li>a Depending on your operating system, specify the paper size from the Printing Preferences or Print dialog.</li> <li>Notes: <ul> <li>Make sure that the setting matches the paper loaded.</li> <li>You can also change the setting on the printer control panel. From the home screen, touch Settings &gt; Paper &gt; Tray Configuration &gt; Paper Size/Type.</li> <li>Note:</li> <li>Print the document.</li> </ul> </li> </ul> | The problem is solved. | Contact <u>customer</u><br><u>support</u> . |
| Are the margins correct?                                                                                                    |                        |                                             |

#### Light print

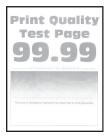

| Action                                                                                                    | Yes           | No             |
|----------------------------------------------------------------------------------------------------|---------------|----------------|
| Step 1                                                                                                    | Go to step 2. | The problem is |
| <b>a</b> Check if the printer is using a genuine and supported Lexmark toner cartridge.                                                                                                 |               | solved.        |
| <b>Note:</b> If the cartridge is not supported, then install a supported one.                                                                                                    |               |                |
| <b>b</b> Print the document.                                                                                                    |               |                |
| Is the print light?                                                                                                    |               |                |
| Step 2                                                                                                    | Go to step 3. | The problem is |
| <b>a</b> Turn off the printer, wait for about 10 seconds, and then turn on the printer.                                                                                                 |               | solved.        |
| <b>b</b> Increase toner darkness.                                                                                                    |               |                |
| From the home screen, touch <b>Settings &gt; Print &gt; Quality &gt; Toner Darkness</b> .                                                                                               |               |                |
| c Print the document.                                                                                                    |               |                |
| Is the print light?                                                                                                    |               |                |
| Step 3                                                                                                    | Go to step 4. | The problem is |
| <b>a</b> Depending on your operating system, specify the paper type from the Printing Preferences or Print dialog.                                                                      |               | solved.        |
| Notes:                                                                                                    |               |                |
| <ul> <li>Make sure that the setting matches the paper loaded.</li> </ul>                                                                                                    |               |                |
| <ul> <li>You can also change the setting on the printer control<br/>panel. From the home screen, touch Settings &gt; Paper &gt;<br/>Tray Configuration &gt; Paper Size/Type.</li> </ul> |               |                |
| <b>b</b> Print the document.                                                                                                    |               |                |
| Is the print light?                                                                                                    |               |                |
| Step 4                                                                                                    | Go to step 5. | The problem is |
| <ul> <li>a Depending on your operating system, specify the print resolution from the Printing Preferences or Print dialog.</li> </ul>                                                   |               | solved.        |
| <b>b</b> Set the resolution to <b>600 dpi</b> .                                                                                                    |               |                |
| c Print the document.                                                                                                    |               |                |
| Is the print light?                                                                                                    |               |                |

|                        | tion                                                                                                    | Yes                     | Νο                                          |
|------------------------|----------------------------------------------------------------------------------------------------|-------------------------|---------------------------------------------|
| Ste                    | ep 5                                                                                                    | Go to step 6.           | The problem is                              |
| а                      | Remove the imaging unit.                                                                                                    |                         | solved.                                     |
|                        | <b>Warning—Potential Damage:</b> Do not expose the imaging unit to direct light. Extended exposure to light can cause print quality problems.                                                                                                    |                         |                                             |
|                        | <b>Warning—Potential Damage:</b> Do not touch the photoconductor drum. Doing so may affect the quality of future print jobs.                                                                                                    |                         |                                             |
| b                      | Firmly shake the imaging unit to redistribute the toner.                                                                                                    |                         |                                             |
| с                      | Insert the imaging unit.                                                                                                    |                         |                                             |
| d                      | Turn off the printer, wait for 10 seconds, and then turn on the printer.                                                                                                    |                         |                                             |
| ~                      | Print the document.                                                                                                    |                         |                                             |
| -                      | he print light?                                                                                                    |                         |                                             |
| ls t                   | he print light?                                                                                                    | Go to step 7.           | Contact customer                            |
| ls t<br>Ste            | · · · ·                                                                                                    | Go to step 7.           | Contact <u>customer</u><br><u>support</u> . |
| ls t<br>Ste            | ep 6                                                                                                    | Go to step 7.           |                                             |
| ls t<br>Ste            | ep 6<br>Check the status of the toner cartridge.<br>From the home screen, touch <b>Settings</b> > <b>Reports</b> > <b>Device</b> >                                                                                                    | Go to step 7.           |                                             |
| ls t<br>Sto<br>a<br>b  | <ul> <li>P 6</li> <li>Check the status of the toner cartridge.</li> <li>From the home screen, touch Settings &gt; Reports &gt; Device &gt; Device Statistics.</li> <li>From the Supply Information section of the pages printed,</li> </ul>                                          | Go to step 7.           |                                             |
| Is to<br>Sto<br>a<br>b | <ul> <li>p 6</li> <li>Check the status of the toner cartridge.</li> <li>From the home screen, touch Settings &gt; Reports &gt; Device &gt; Device Statistics.</li> <li>From the Supply Information section of the pages printed, check the status of the toner cartridge.</li> </ul> | Go to step 7.           |                                             |
| Is to<br>a<br>b        | <ul> <li>check the status of the toner cartridge.</li> <li>From the home screen, touch Settings &gt; Reports &gt; Device &gt; Device Statistics.</li> <li>From the Supply Information section of the pages printed, check the status of the toner cartridge.</li> </ul>              |                         | support.                                    |
| Is i<br>Ste<br>a<br>b  | <b>P 6</b><br>Check the status of the toner cartridge.<br>From the home screen, touch <b>Settings</b> > <b>Reports</b> > <b>Device</b> > <b>Device Statistics</b> .<br>From the Supply Information section of the pages printed, check the status of the toner cartridge.            | Contact <u>customer</u> | support.                                    |

### Mottled print and dots

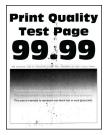

| Action                                                                                                    | Yes                                         | No                                          |
|----------------------------------------------------------------------------------------------------|---------------------------------------------|---------------------------------------------|
| <ul> <li>Step 1</li> <li>a Check if the printer is using a genuine and supported Lexmark toner cartridge.</li> <li>Note: If the cartridge is not supported, then install a supported one.</li> <li>b Print the document.</li> </ul>                                                                                             | Go to step 2.                               | The problem is solved.                      |
| Is the print mottled?                                                                                                    |                                             |                                             |
| <b>Step 2</b><br>Check the printer for leaked toner contamination.                                                                                                    | Go to step 3.                               | Contact <u>customer</u><br><u>support</u> . |
| Is the printer free of leaked toner?                                                                                                    |                                             |                                             |
| <ul> <li>Step 3</li> <li>a Check the status of the imaging unit.<br/>From the home screen, touch Settings &gt; Reports &gt; Device &gt; Device Statistics.</li> <li>b From the Supply Information section of the pages printed, check the status of the imaging unit.</li> <li>Is the imaging unit near end of life?</li> </ul> | Go to step 4.                               | Contact <u>customer</u><br><u>support</u> . |
| -                                                                                                    | Contact <u>customer</u><br><u>support</u> . | The problem is solved.                      |

### Paper curl

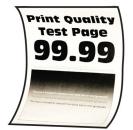

| Action                                                                                                    | Yes           | Νο                     |
|----------------------------------------------------------------------------------------------------|---------------|------------------------|
| <ul><li>Step 1</li><li>a Adjust the guides in the tray to the correct position for the paper loaded.</li></ul> | Go to step 2. | The problem is solved. |
| <b>b</b> Print the document.                                                                                   |               |                        |
| Is the paper curled?                                                                                           |               |                        |

| Action                                                                                                    | Yes                                         | Νο                     |
|----------------------------------------------------------------------------------------------------|---------------------------------------------|------------------------|
| <ul><li>Step 2</li><li>a Depending on your operating system, specify the paper type from the Printing Preferences or Print dialog.</li></ul>                                                                                                  | Go to step 3.                               | The problem is solved. |
| Notes:                                                                                                    |                                             |                        |
| <ul> <li>Make sure that the setting matches the paper loaded.</li> <li>You can also change the setting on the printer control panel. From the home screen, touch Settings &gt; Paper &gt; Tray Configuration &gt; Paper Size/Type.</li> </ul> |                                             |                        |
| <b>b</b> Print the document.                                                                                                    |                                             |                        |
| Is the paper curled?                                                                                                    |                                             |                        |
| <ul> <li>Step 3</li> <li>Print on the other side of the paper.</li> <li>a Remove paper, flip it over, and then reload paper.</li> <li>b Print the document.</li> </ul>                                                                        | Go to step 4.                               | The problem is solved. |
| Is the paper curled?                                                                                                    |                                             |                        |
| <ul> <li>Step 4</li> <li>a Load paper from a fresh package.</li> <li>Note: Paper absorbs moisture due to high humidity. Store paper in its original wrapper until you are ready to use it.</li> <li>b Print the document.</li> </ul>          | Contact <u>customer</u><br><u>support</u> . | The problem is solved. |
| Is the paper curled?                                                                                                    |                                             |                        |

#### Print crooked or skewed

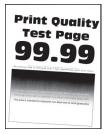

| Ac   | tion                                                                                                    | Yes                     | Νο             |
|------|----------------------------------------------------------------------------------------------------|-------------------------|----------------|
| Ste  | ep 1                                                                                                    | Go to step 2.           | The problem is |
| а    | Pull out the tray.                                                                                                    |                         | solved.        |
| b    | Remove the paper, and then load paper from a fresh package.                                                                  |                         |                |
|      | <b>Note:</b> Paper absorbs moisture due to high humidity. Store paper in its original wrapper until you are ready to use it. |                         |                |
| с    | Adjust the paper guides in the tray to the correct position for the paper loaded.                                            |                         |                |
| d    | Insert the tray.                                                                                                    |                         |                |
| e    | Print the document.                                                                                                    |                         |                |
| ls t | he print crooked or skewed?                                                                                                  |                         |                |
| Ste  | ep 2                                                                                                    | Contact <u>customer</u> | The problem is |
| а    | Make sure that you are printing on a supported paper.                                                                        | <u>support</u> .        | solved.        |
| b    | Print the document.                                                                                                    |                         |                |
| ls t | he print crooked or skewed?                                                                                                  |                         |                |

### Solid black pages

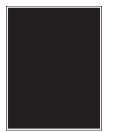

| Ac  | tion                                                                                          | Yes           | No                     |
|-----|-----------------------------------------------------------------------------------------------|---------------|------------------------|
|     | <b>ep 1</b><br>Check if the printer is using a genuine and supported Lexmark toner cartridge. | Go to step 2. | The problem is solved. |
|     | <b>Note:</b> If the toner cartridge is not supported, then install a supported one.           |               |                        |
| b   | Print the document.                                                                           |               |                        |
| lst | the printer printing solid black pages?                                                       |               |                        |

| Action                                                                                                    | Yes                     | Νο               |
|----------------------------------------------------------------------------------------------------|-------------------------|------------------|
| Step 2                                                                                                    | Go to step 3.           | The problem is   |
| <b>a</b> Remove, and then insert the imaging unit.                                                                                            |                         | solved.          |
| <b>Warning—Potential Damage:</b> Do not expose the imaging unit to direct light. Extended exposure to light may cause print quality problems. |                         |                  |
| <b>Warning—Potential Damage:</b> Do not touch the photoconductor drum. Doing so may affect the quality of future print jobs.                  |                         |                  |
| <b>b</b> Print the document.                                                                                                    |                         |                  |
| Is the printer printing solid black pages?                                                                                                    |                         |                  |
| Step 3                                                                                                    | Go to step 4.           | Contact customer |
| Check the imaging unit for signs of damage.                                                                                                   |                         | support.         |
| <b>Note:</b> Make sure that the photoconductor drum contact is not bent or out of place.                                                      |                         |                  |
| Does the imaging unit have damage?                                                                                                    |                         |                  |
| Step 4                                                                                                    | Contact <u>customer</u> | The problem is   |
| <b>a</b> Replace the imaging unit.                                                                                                    | <u>support</u> .        | solved.          |
| <b>b</b> Print the document.                                                                                                    |                         |                  |
| Is the printer printing solid black pages?                                                                                                    |                         |                  |

#### Text or images cut off

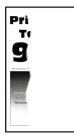

| Action                                                                                                    | Yes           | No                     |
|----------------------------------------------------------------------------------------------------|---------------|------------------------|
| <ul><li>Step 1</li><li>a Check if the printer is using a genuine and supported Lexmark toner cartridge.</li></ul> | Go to step 2. | The problem is solved. |
| <b>Note:</b> If the toner cartridge is not supported, then install a supported one.                               |               |                        |
| <b>b</b> Print the document.                                                                                      |               |                        |
| Is the text or image clipped?                                                                                     |               |                        |

| Action                                                                                                    | Yes                                         | Νο                     |
|----------------------------------------------------------------------------------------------------|---------------------------------------------|------------------------|
| <ul> <li>Step 2</li> <li>a Remove, and then insert the imaging unit.</li> <li>Warning—Potential Damage: Do not expose the imaging unit to direct light. Extended exposure to light may cause print quality problems.</li> <li>Warning—Potential Damage: Do not touch the photoconductor drum. Doing so may affect the quality of future print jobs.</li> <li>b Print the document.</li> </ul>                                                                                                    | Go to step 3.                               | The problem is solved. |
| Is the text or image clipped?                                                                                                    |                                             |                        |
| <ul> <li>Step 3</li> <li>a Depending on your operating system, specify the paper size from the Printing Preferences or Print dialog.</li> <li>Notes: <ul> <li>Make sure that the setting matches the paper loaded in the tray.</li> <li>You can also change the setting on the printer control panel. From the home screen, touch Settings &gt; Paper &gt; Tray Configuration &gt; Paper Size/Type.</li> <li>b Print the document.</li> </ul> </li> <li>Is the text or image clipped?</li> </ul> | Go to step 4.                               | The problem is solved. |
| <ul><li>Step 4</li><li>a Replace the imaging unit.</li><li>b Print the document.</li></ul>                                                                                                    | Contact <u>customer</u><br><u>support</u> . | The problem is solved. |
| Is the text or image clipped?                                                                                                    |                                             |                        |

#### Toner easily rubs off

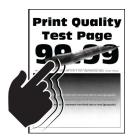

| Action                                                                                                    | Yes                                         | No                     |
|----------------------------------------------------------------------------------------------------|---------------------------------------------|------------------------|
| <ul> <li>Step 1</li> <li>a Check if the printer is using a genuine and supported Lexmark toner cartridge.</li> <li>Note: If the toner cartridge is not supported, then install a supported one.</li> <li>b Print the document.</li> </ul>                                    | Go to step 2.                               | The problem is solved. |
| Does toner easily rub off?                                                                                                    |                                             |                        |
| <ul><li>Step 2</li><li>a Depending on your operating system, specify the paper type from the Printing Preferences or Print dialog.</li></ul>                                                                                                    | Contact <u>customer</u><br><u>support</u> . | The problem is solved. |
| Notes:                                                                                                    |                                             |                        |
| <ul> <li>Make sure that the setting matches the paper loaded.</li> <li>You can also change the setting on the printer control panel. From the home screen, touch Settings &gt; Paper &gt; Tray Configuration &gt; Paper Size/Type.</li> <li>b Print the document.</li> </ul> |                                             |                        |
| Does toner easily rub off?                                                                                                    |                                             |                        |

### Horizontal light bands

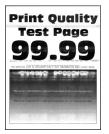

| Act | ion                                                                                             | Yes           | No                     |
|-----|-------------------------------------------------------------------------------------------------|---------------|------------------------|
|     | <b>p 1</b><br>Check if the printer is using a genuine and supported Lexmark<br>toner cartridge. | Go to step 2. | The problem is solved. |
|     | <b>Note:</b> If the cartridge is not supported, then install a supported one.                   |               |                        |
| b   | Print the document.                                                                             |               |                        |
| Do  | horizontal light bands appear on prints?                                                        |               |                        |

| Action                                                                                                    | Yes                                         | Νο                     |
|----------------------------------------------------------------------------------------------------|---------------------------------------------|------------------------|
| <ul> <li>Step 2</li> <li>a Remove the printhead wiper, and then clean the printhead lens.</li> <li>b Print the document.</li> <li>Do horizontal light bands appear on prints?</li> </ul>                                                                                                    | Go to step 3.                               | The problem is solved. |
| <ul> <li>Step 3</li> <li>a Remove, and then insert the imaging unit.</li> <li>Warning—Potential Damage: Do not expose the imaging unit to direct light. Extended exposure to light may cause print quality problems.</li> <li>Warning—Potential Damage: Do not touch the photoconductor drum. Doing so may affect the quality of future print jobs.</li> <li>b Print the document.</li> <li>Do horizontal light bands appear on prints?</li> </ul> | Go to step 4.                               | The problem is solved. |
| <ul> <li>Step 4</li> <li>a Replace the imaging unit.</li> <li>b Print the document.</li> <li>Do horizontal light bands appear on prints?</li> </ul>                                                                                                    | Contact <u>customer</u><br><u>support</u> . | The problem is solved. |

#### Vertical light bands

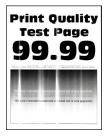

| Action                                                                                                    | Yes           | Νο                     |
|----------------------------------------------------------------------------------------------------|---------------|------------------------|
| <ul><li>Step 1</li><li>a Remove the printhead wiper, and then clean the printhead lens.</li><li>b Print the document.</li></ul> | Go to step 2. | The problem is solved. |
| Do horizontal light bands appear on prints?                                                                                     |               |                        |

| Action                                                                                                    | Yes                                         | No                     |
|----------------------------------------------------------------------------------------------------|---------------------------------------------|------------------------|
| <ul> <li>Step 2</li> <li>a Check if the printer is using a genuine and supported Lexmark toner cartridge.</li> <li>Note: If the cartridge is not supported, then install a supported one.</li> <li>b Print the document.</li> <li>Do vertical light bands appear on prints?</li> </ul>                                                                     | Go to step 3.                               | The problem is solved. |
| <ul> <li>Step 3 <ul> <li>a Check the status of the toner cartridge.</li> <li>From the home screen, touch Settings &gt; Reports &gt; Device &gt; Device Statistics.</li> <li>b From the Supply Information section of the pages printed, check the status of the toner cartridge.</li> </ul> </li> <li>Do vertical light bands appear on prints?</li> </ul> | Go to step 4.                               | The problem is solved. |
| <ul> <li>Step 4</li> <li>a Replace the toner cartridge.</li> <li>b Print the document.</li> <li>Do vertical light bands appear on prints?</li> </ul>                                                                                                    | Contact <u>customer</u><br><u>support</u> . | The problem is solved. |

#### Vertical white lines

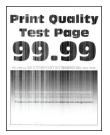

| A | tion                                                                                          | Yes           | No                     |
|---|-----------------------------------------------------------------------------------------------|---------------|------------------------|
|   | <b>ep 1</b><br>Check if the printer is using a genuine and supported Lexmark toner cartridge. | Go to step 2. | The problem is solved. |
|   | <b>Note:</b> If the cartridge is not supported, then install a supported one.                 |               |                        |
| b | Print the document.                                                                           |               |                        |
| D | o vertical white lines appear on prints?                                                      |               |                        |

| Action                                                                                                    | Yes                                         | Νο                     |
|----------------------------------------------------------------------------------------------------|---------------------------------------------|------------------------|
| <ul><li>Step 2</li><li>a Depending on your operating system, specify the paper type from the Printing Preferences or Print dialog.</li></ul>                                                                                                    | Contact <u>customer</u><br><u>support</u> . | The problem is solved. |
| <ul> <li>Notes:</li> <li>Make sure that the setting matches the paper loaded.</li> <li>You can also change the setting on the printer control panel. From the home screen, touch Settings &gt; Paper &gt; Tray Configuration &gt; Paper Size/Type.</li> </ul> |                                             |                        |
| <b>b</b> Print the document.                                                                                                    |                                             |                        |
| Do vertical white lines appear on prints?                                                                                                    |                                             |                        |

#### Vertical dark bands

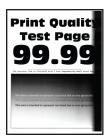

| Action                                                                                                    | Yes           | No                     |
|----------------------------------------------------------------------------------------------------|---------------|------------------------|
| <ul><li>Step 1</li><li>a Check if the printer is using a genuine and supported Lexmark toner cartridge.</li></ul> | Go to step 2. | The problem is solved. |
| <b>Note:</b> If the toner cartridge is not supported, then install a supported one.                               |               |                        |
| <b>b</b> Print the document.                                                                                      |               |                        |
| Do vertical dark bands appear on prints?                                                                          |               |                        |
| Step 2                                                                                                    | Go to step 3. | The problem is         |
| <b>a</b> Remove the printhead wiper, and then clean the printhead lens.                                           |               | solved.                |
| <b>b</b> Print the document.                                                                                      |               |                        |
| Do vertical dark bands appear on prints?                                                                          |               |                        |

| Action                                                                                                    | Yes                                         | Νο                     |
|----------------------------------------------------------------------------------------------------|---------------------------------------------|------------------------|
| <b>Step 3</b><br><b>a</b> Remove, and then insert the imaging unit.                                                                           | Contact <u>customer</u><br><u>support</u> . | The problem is solved. |
| <b>Warning—Potential Damage:</b> Do not expose the imaging unit to direct light. Extended exposure to light may cause print quality problems. |                                             |                        |
| <b>Warning—Potential Damage:</b> Do not touch the photoconductor drum. Doing so may affect the quality of future print jobs.                  |                                             |                        |
| <b>b</b> Print the document.                                                                                                    |                                             |                        |
| Do vertical dark bands appear on prints?                                                                                                    |                                             |                        |

#### Vertical dark lines or streaks

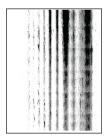

| Action                                                                                                    | Yes           | No                     |
|----------------------------------------------------------------------------------------------------|---------------|------------------------|
| <ul><li>Step 1</li><li>a Check if the printer is using a genuine and supported Lexmark toner cartridge.</li></ul>               | Go to step 2. | The problem is solved. |
| <b>Note:</b> If the toner cartridge is not supported, then install a supported one.                                             |               |                        |
| <b>b</b> Print the document.                                                                                                    |               |                        |
| Do vertical dark lines or streaks appear on prints?                                                                             |               |                        |
| <ul><li>Step 2</li><li>a Remove the printhead wiper, and then clean the printhead lens.</li><li>b Print the document.</li></ul> | Go to step 3. | The problem is solved. |
| Do vertical dark lines or streaks appear on prints?                                                                             |               |                        |

| Ac  | tion                                                                                                    | Yes              | Νο             |
|-----|----------------------------------------------------------------------------------------------------|------------------|----------------|
| Ste | ep 3                                                                                                    | Go to step 4.    | The problem is |
| а   | Remove, and then insert the imaging unit.                                                                                                    |                  | solved.        |
|     | <b>Warning—Potential Damage:</b> Do not expose the imaging unit to direct light. Extended exposure to light can cause print quality problems. |                  |                |
|     | <b>Warning—Potential Damage:</b> Do not touch the photoconductor drum. Doing so may affect the quality of future print jobs.                  |                  |                |
| b   | Print the document.                                                                                                    |                  |                |
| Do  | vertical dark lines or streaks appear on prints?                                                                                              |                  |                |
| Ste | ep 4                                                                                                    | Contact customer | The problem is |
| а   | Replace the imaging unit.                                                                                                    | <u>support</u> . | solved.        |
| b   | Print the document.                                                                                                    |                  |                |
| Do  | vertical dark lines or streaks appear on prints?                                                                                              |                  |                |

### Vertical dark streaks with print missing

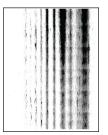

| Action                                                                                                    | Yes           | No                     |
|----------------------------------------------------------------------------------------------------|---------------|------------------------|
| <ul><li>Step 1</li><li>a Remove the printhead wiper, and then clean the printhead lens.</li><li>b Print the document.</li></ul> | Go to step 2. | The problem is solved. |
| Do vertical dark streaks with missing images appear on prints?                                                                  |               |                        |

| Ac  | tion                                                                                                    | Yes                     | Νο                     |
|-----|----------------------------------------------------------------------------------------------------|-------------------------|------------------------|
|     | <b>P 2</b><br>Remove, and then insert the imaging unit.                                                                                       | Go to step 3.           | The problem is solved. |
|     | <b>Warning—Potential Damage:</b> Do not expose the imaging unit to direct light. Extended exposure to light may cause print quality problems. |                         |                        |
|     | <b>Warning—Potential Damage:</b> Do not touch the photoconductor drum. Doing so may affect the quality of future print jobs.                  |                         |                        |
| b   | Print the document.                                                                                                    |                         |                        |
| Do  | vertical dark streaks with missing images appear on prints?                                                                                   |                         |                        |
| Ste | ep 3                                                                                                    | Contact <u>customer</u> | The problem is         |
| а   | Check if the printer is using a genuine and supported Lexmark toner cartridge.                                                                | support.                | solved.                |
|     | <b>Note:</b> If the toner cartridge is not supported, then install a supported one.                                                           |                         |                        |
| b   | Print the document.                                                                                                    |                         |                        |
| Do  | vertical dark streaks with missing images appear on prints?                                                                                   |                         |                        |

### **Repeating defects**

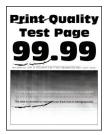

| Action                                                                                                    | Yes                     | No                                                   |
|----------------------------------------------------------------------------------------------------|-------------------------|------------------------------------------------------|
| <b>Step 1</b><br>Using the Print Quality Test Pages, check if the distance<br>between the repeating defects is equal to any of the following: | Go to step 2.           | Take note of the distance, and then contact customer |
| Imaging unit                                                                                                    |                         | support.                                             |
| • 96 mm (3.78 in.)                                                                                                    |                         |                                                      |
| • 37.7 mm (1.48 in.)                                                                                                    |                         |                                                      |
| Toner cartridge                                                                                                    |                         |                                                      |
| • 43.5 mm (1.71 in.)                                                                                                    |                         |                                                      |
| • 37.5 mm (1.48 in.)                                                                                                    |                         |                                                      |
| Transfer roller                                                                                                    |                         |                                                      |
| • 52 mm (2.05 in.)                                                                                                    |                         |                                                      |
| Fuser                                                                                                    |                         |                                                      |
| • 79.8 mm (3.14 in.)                                                                                                    |                         |                                                      |
| • 62.5 mm (2.46 in.)                                                                                                    |                         |                                                      |
| Does the distance between the repeating defects match the toner cartridge or imaging unit measurements?                                       |                         |                                                      |
| Step 2                                                                                                    | Contact <u>customer</u> | The problem is                                       |
| a Replace the affected supply item.                                                                                                    | support.                | solved.                                              |
| <b>b</b> Print the document.                                                                                                    |                         |                                                      |
| Do the repeating defects appear?                                                                                                    |                         |                                                      |

## Print jobs do not print

| Action                                                                                                    | Yes                    | No            |
|----------------------------------------------------------------------------------------------------|------------------------|---------------|
| <ul> <li>Step 1</li> <li>a From the document you are trying to print, open the Print dialog, and then check if you have selected the correct printer.</li> <li>b Print the document.</li> <li>Is the document printed?</li> </ul> | The problem is solved. | Go to step 2. |
| <ul> <li>Step 2</li> <li>a Check if the printer is on.</li> <li>b Resolve any error messages that appear on the display.</li> <li>c Print the document.</li> <li>Is the document printed?</li> </ul>                              | The problem is solved. | Go to step 3. |

| Action                                                                                                    | Yes                    | No                                          |
|----------------------------------------------------------------------------------------------------|------------------------|---------------------------------------------|
| <ul> <li>Step 3</li> <li>a Check if the ports are working and if the cables are securely connected to the computer and the printer.</li> <li>For more information, see the setup documentation that came with the printer.</li> <li>b Print the document.</li> </ul> | The problem is solved. | Go to step 4.                               |
| Is the document printed?                                                                                                    | <b>-</b>               | <b>2</b>                                    |
| <ul><li>Step 4</li><li>a Turn off the printer, wait for about 10 seconds, and then turn on the printer.</li></ul>                                                                                                    | The problem is solved. | Go to step 5.                               |
| <b>b</b> Print the document.                                                                                                    |                        |                                             |
| Is the document printed?                                                                                                    |                        |                                             |
| <ul><li>Step 5</li><li>a Remove, and then reinstall the print driver.</li><li>b Print the document.</li></ul>                                                                                                    | The problem is solved. | Contact <u>customer</u><br><u>support</u> . |
| Is the document printed?                                                                                                    |                        |                                             |

## Confidential and other held documents do not print

| Action                                                                                                    | Yes                    | No            |
|----------------------------------------------------------------------------------------------------|------------------------|---------------|
| <ul> <li>Step 1</li> <li>a From the control panel, check if the documents appear in the Held Jobs list.</li> <li>Note: If the documents are not listed, then print the documents using the Print and Hold options.</li> </ul>       | The problem is solved. | Go to step 2. |
| <ul><li>b Print the documents.</li><li>Are the documents printed?</li></ul>                                                                                                    |                        |               |
| <ul> <li>Step 2</li> <li>The print job may contain a formatting error or invalid data.</li> <li>Delete the print job, and then send it again.</li> <li>For PDF files, generate a new file, and then print the documents.</li> </ul> | The problem is solved. | Go to step 3. |
| Are the documents printed?                                                                                                    |                        |               |

| Action                                                                                                    | Yes                    | Νο                                          |
|----------------------------------------------------------------------------------------------------|------------------------|---------------------------------------------|
| <b>Step 3</b><br>If you are printing from the Internet, then the printer may be reading<br>the multiple job titles as duplicates.                                                                                                    | The problem is solved. | Go to step 4.                               |
| <ul> <li>For Windows users <ul> <li>a Open the Printing Preferences dialog.</li> <li>b From the Print and Hold tab, click Use Print and Hold, and then click Keep duplicate documents.</li> <li>c Enter a PIN, and then save the changes.</li> <li>d Send the print job.</li> </ul> </li> <li>For Macintosh users <ul> <li>a Save and name each job differently.</li> <li>b Send the job individually.</li> </ul> </li> </ul> |                        |                                             |
| Are the documents printed?                                                                                                    |                        |                                             |
| <ul><li>Step 4</li><li>a Delete some held jobs to free up printer memory.</li><li>b Print the documents.</li></ul>                                                                                                    | The problem is solved. | Go to step 5.                               |
| Are the documents printed?                                                                                                    |                        |                                             |
| <ul><li>Step 5</li><li>a Add printer memory.</li><li>b Print the documents.</li></ul>                                                                                                    | The problem is solved. | Contact <u>customer</u><br><u>support</u> . |
| Are the documents printed?                                                                                                    |                        |                                             |

## Job prints from the wrong tray or on the wrong paper

| Action                                                                                                    | Yes           | No                                                |
|----------------------------------------------------------------------------------------------------|---------------|---------------------------------------------------|
| <ul><li>Step 1</li><li>a Check if you are printing on the correct paper.</li><li>b Print the document.</li></ul> | Go to step 2. | Load the correct<br>paper size and paper<br>type. |
| Is the document printed on the correct paper?                                                                    |               |                                                   |

| Ac   | tion                                                                                                    | Yes                    | Νο                      |
|------|----------------------------------------------------------------------------------------------------|------------------------|-------------------------|
|      | <b>2</b> Depending on your operating system, specify the paper size and paper type from the Printing Preferences or Print dialog.                                                 | The problem is solved. | Go to step 3.           |
|      | <b>Note:</b> You can also change the settings on the printer control panel. From the home screen, touch <b>Settings &gt; Paper &gt; Tray Configuration &gt; Paper Size/Type</b> . |                        |                         |
| b    | Make sure that the settings match the paper loaded.                                                                                                    |                        |                         |
| с    | Print the document.                                                                                                    |                        |                         |
| ls t | he document printed on the correct paper?                                                                                                    |                        |                         |
| Ste  | ep 3                                                                                                    | The problem is         | Contact <u>customer</u> |
| а    | Check if the trays are linked.                                                                                                    | solved.                | <u>support</u> .        |
|      | For more information, see <u>"Linking trays" on page 49</u> .                                                                                                    |                        |                         |
| b    | Print the document.                                                                                                    |                        |                         |
| ls t | he document printed from the correct tray?                                                                                                    |                        |                         |

## Slow printing

| Action                                                                                                    | Yes           | No                     |
|----------------------------------------------------------------------------------------------------|---------------|------------------------|
| <b>Step 1</b><br>Make sure that the printer cable is securely connected to the printer and to the computer, print server, option, or other network device.                                                                                 | Go to step 2. | The problem is solved. |
| Is the printer printing slow?                                                                                                    |               |                        |
| <ul> <li>Step 2</li> <li>a Make sure that the printer is not in Quiet Mode.</li> <li>From the home screen, touch Settings &gt; Device &gt; Maintenance</li> <li>&gt; Configuration Menu &gt; Device Operations &gt; Quiet Mode.</li> </ul> | Go to step 3. | The problem is solved. |
| <b>b</b> Print the document.                                                                                                    |               |                        |
| Is the printer printing slow?                                                                                                    |               |                        |
| <ul> <li>Step 3</li> <li>a Depending on your operating system, specify the print resolution from the Printing Preferences or Print dialog.</li> <li>b Set the resolution to 600 dpi.</li> <li>c Print the document.</li> </ul>             | Go to step 4. | The problem is solved. |
| Is the printer printing slow?                                                                                                    |               |                        |

| Action                                                                                                    | Yes           | No                     |
|----------------------------------------------------------------------------------------------------|---------------|------------------------|
| <ul> <li>Step 4</li> <li>a From the home screen, touch Settings &gt; Print &gt; Quality &gt; Print Resolution.</li> <li>b Set the resolution to 600 dpi.</li> <li>c Print the document.</li> </ul>                                                                   | Go to step 5. | The problem is solved. |
| Is the printer printing slow?                                                                                                    |               |                        |
| <ul> <li>Step 5</li> <li>a Depending on your operating system, specify the paper type from the Printing Preferences or Print dialog.</li> <li>Notes:</li> </ul>                                                                                                    | Go to step 6. | The problem is solved. |
| <ul> <li>Make sure that the setting matches the paper loaded.</li> <li>You can also change the setting on the printer control panel.</li> <li>Heavier paper prints more slowly.</li> <li>Paper narrower than letter, A4, and legal may print more slowly.</li> </ul> |               |                        |
| <ul><li>b Print the document.</li><li>Is the printer printing slow?</li></ul>                                                                                                    |               |                        |
| Step 6         a Make sure that the printer settings for texture and weight match the paper being loaded.         From the home screen, touch Settings > Paper > Media         Configuration > Media Types.                                                          | Go to step 7. | The problem is solved. |
| <b>Note:</b> Rough paper textures and heavy paper weights may print more slowly.                                                                                                    |               |                        |
| <b>b</b> Print the document.                                                                                                    |               |                        |
| Is the printer printing slow?                                                                                                    |               |                        |
| <b>Step 7</b><br>Remove held jobs.                                                                                                    | Go to step 8. | The problem is solved. |
| Is the printer printing slow?                                                                                                    |               |                        |

| Action                                                                                                    | Yes                                         | Νο                     |
|----------------------------------------------------------------------------------------------------|---------------------------------------------|------------------------|
| Step 8<br>a Make sure that the printer is not overheating.<br>Notes:                                                                                                    | Contact <u>customer</u><br><u>support</u> . | The problem is solved. |
| <ul> <li>Allow the printer to cool down after a long print job.</li> <li>Observe the recommended ambient temperature for the printer. For more information, see <u>"Selecting a location for the printer" on page 19</u>.</li> <li><b>b</b> Print the document.</li> </ul> |                                             |                        |
| Is the printer printing slow?                                                                                                    |                                             |                        |

# The printer is not responding

| Action                                                                                                    | Yes                                      | No                   |
|----------------------------------------------------------------------------------------------------|------------------------------------------|----------------------|
| Step 1                                                                                                    | The problem is                           | Go to step 2.        |
| Check if the power cord is connected to the electrical outlet.                                                                                                    | solved.                                  |                      |
| <b>CAUTION—POTENTIAL INJURY:</b> To avoid the risk of fire or electrical shock, connect the power cord to an appropriately rated and properly grounded electrical outlet that is near the product and easily accessible. |                                          |                      |
| Is the printer responding?                                                                                                    |                                          |                      |
| <b>Step 2</b><br>Check if the electrical outlet is turned off by a switch or breaker.                                                                                                    | Turn on the switch or reset the breaker. | Go to step 3.        |
| Is the electrical outlet turned off by a switch or breaker?                                                                                                    |                                          |                      |
| Step 3                                                                                                    | Go to step 4.                            | Turn on the printer. |
| Check if the printer is on.                                                                                                    |                                          |                      |
| Is the printer on?                                                                                                    |                                          |                      |
| Step 4                                                                                                    | Press the power                          | Go to step 5.        |
| Check if the printer is in Sleep or Hibernate mode.                                                                                                    | button to wake the printer.              |                      |
| Is the printer in Sleep or Hibernate mode?                                                                                                    |                                          |                      |
| Step 5                                                                                                    | Go to step 6.                            | Insert the cables to |
| Check if the cables connecting the printer and the computer are inserted to the correct ports.                                                                                                    |                                          | the correct ports.   |
| Are the cables inserted to the correct ports?                                                                                                    |                                          |                      |

| Action                                                                                                | Yes                    | No                                          |
|----------------------------------------------------------------------------------------------------|------------------------|---------------------------------------------|
| <b>Step 6</b><br>Turn off the printer, install the hardware options, and then turn on<br>the printer. | The problem is solved. | Go to step 7.                               |
| For more information, see the documentation that came with the option.                                |                        |                                             |
| Is the printer responding?                                                                            |                        |                                             |
| Step 7<br>Install the correct print driver.                                                           | The problem is solved. | Go to step 8.                               |
| Is the printer responding?                                                                            |                        |                                             |
| <b>Step 8</b><br>Turn off the printer, wait for about 10 seconds, and then turn on the printer.       | The problem is solved. | Contact <u>customer</u><br><u>support</u> . |
| Is the printer responding?                                                                            |                        |                                             |

## Unable to read flash drive

| Action                                                                                                    | Yes                    | Νο            |
|----------------------------------------------------------------------------------------------------|------------------------|---------------|
| <b>Step 1</b><br>Check if the printer is not busy processing another print, copy, scan, or fax job.                                            | Go to step 3.          | Go to step 2. |
| Is the printer ready?                                                                                                    |                        |               |
| <ul> <li>Step 2</li> <li>Wait for the printer to finish processing the other job.</li> <li>Remove, and then insert the flash drive.</li> </ul> | The problem is solved. | Go to step 3. |
| Does the printer recognize the flash drive?                                                                                                    |                        |               |
| Step 3                                                                                                    | Go to step 5.          | Go to step 4. |
| Check if the flash drive is inserted into the front USB port.                                                                                  |                        |               |
| <b>Note:</b> The flash drive does not work when it is inserted into the rear USB port.                                                         |                        |               |
| Is the flash drive inserted into the correct port?                                                                                             |                        |               |
| <b>Step 4</b><br>Insert the flash drive into the correct port.                                                                                 | The problem is solved. | Go to step 5. |
| Does the printer recognize the flash drive?                                                                                                    |                        |               |

| Action                                                                                                    | Yes                    | No                                          |
|----------------------------------------------------------------------------------------------------|------------------------|---------------------------------------------|
| <b>Step 5</b><br>Check if the flash drive is supported. For more information, see<br><u>"Supported flash drives and file types" on page 68</u> . | Go to step 7.          | Go to step 6.                               |
| Is the flash drive supported?                                                                                                    |                        |                                             |
| <b>Step 6</b><br>Insert a supported flash drive.                                                                                                 | The problem is solved. | Go to step 7.                               |
| Does the printer recognize the flash drive?                                                                                                    |                        |                                             |
| <b>Step 7</b><br>Remove, and then insert the flash drive.                                                                                        | The problem is solved. | Contact <u>customer</u><br><u>support</u> . |
| Does the printer recognize the flash drive?                                                                                                    |                        |                                             |

## **Enabling the USB port**

From the home screen, touch Settings > Network/Ports > USB > Enable USB Port.

## **Clearing jams**

### **Avoiding jams**

#### Load paper properly

• Make sure that the paper lies flat in the tray.

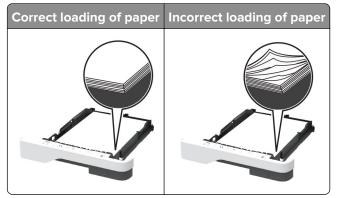

- Do not load or remove a tray while the printer is printing.
- Do not load too much paper. Make sure that the stack height is below the maximum paper fill indicator.

• Do not slide paper into the tray. Load paper as shown in the illustration.

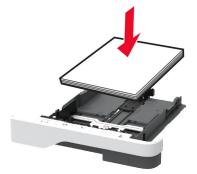

- Make sure that the paper guides are positioned correctly and are not pressing tightly against the paper or envelopes.
- Push the tray firmly into the printer after loading paper.

#### Use recommended paper

- Use only recommended paper or specialty media.
- Do not load paper that is wrinkled, creased, damp, bent, or curled.
- Flex, fan, and align the paper edges before loading.

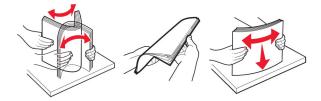

- Do not use paper that has been cut or trimmed by hand.
- Do not mix paper sizes, weights, or types in the same tray.
- Make sure that the paper size and type are set correctly on the computer or printer control panel.
- Store paper according to manufacturer recommendations.

### Identifying jam locations

#### Notes:

- When Jam Assist is set to On, the printer flushes blank pages or pages with partial prints after a jammed page has been cleared. Check your printed output for blank pages.
- When Jam Recovery is set to On or Auto, the printer reprints jammed pages.

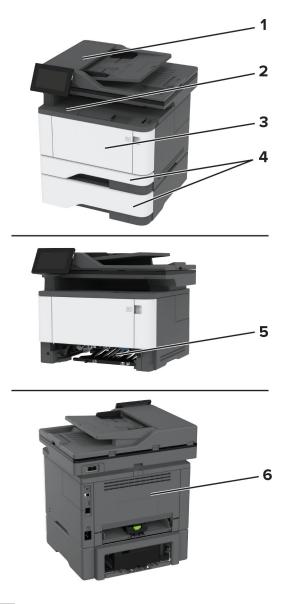

|   | Jam locations             |
|---|---------------------------|
| 1 | Automatic document feeder |
| 2 | Standard bin              |
| 3 | Multipurpose feeder       |
| 4 | Trays                     |
| 5 | Duplex unit               |
| 6 | Rear door                 |

### Paper jam in the automatic document feeder

- **1** Remove all original documents from the ADF tray.
- **2** Open door C.

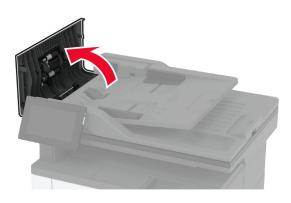

**3** Remove the jammed paper.

Note: Make sure that all paper fragments are removed.

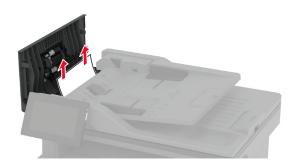

4 Close door C.

#### Paper jam in the standard bin

**1** Raise the scanner, and then remove the jammed paper.

Note: Make sure that all paper fragments are removed.

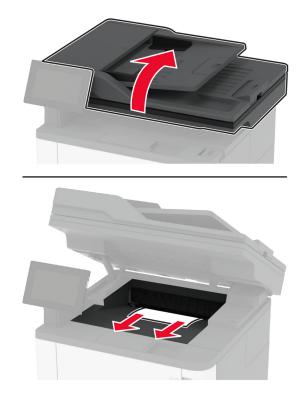

**2** Lower the scanner.

### Paper jam in the multipurpose feeder

**1** Remove paper from the multipurpose feeder.

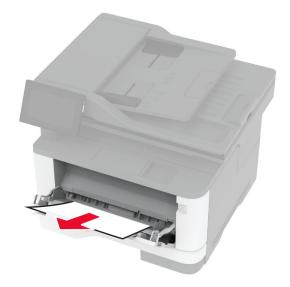

**2** Remove the jammed paper.

Note: Make sure that all paper fragments are removed.

- **3** Close the multipurpose feeder.
- **4** Open the front door.

**Warning—Potential Damage:** To prevent damage from electrostatic discharge, touch any exposed metal frame of the printer before accessing or touching interior areas of the printer.

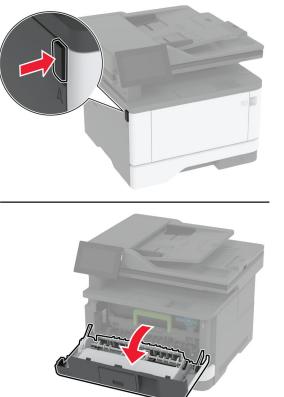

**5** Remove the imaging unit.

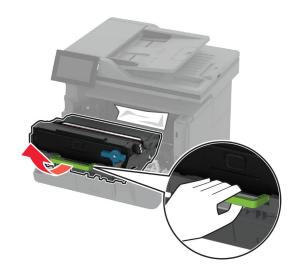

**Warning—Potential Damage:** Do not expose the imaging unit to direct light for more than 10 minutes. Extended exposure to light may cause print quality problems.

**Warning—Potential Damage:** Do not touch the photoconductor drum. Doing so may affect the quality of future print jobs.

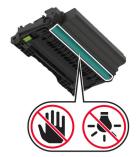

**6** Remove the jammed paper.

**CAUTION—HOT SURFACE:** The inside of the printer might be hot. To reduce the risk of injury from a hot component, allow the surface to cool before touching it.

Note: Make sure that all paper fragments are removed.

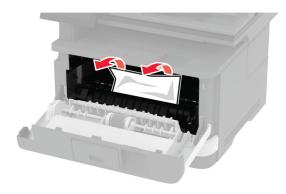

7 Insert the imaging unit.

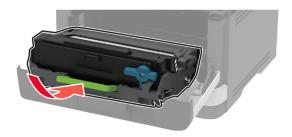

8 Close the door.

Open the multipurpose feeder.

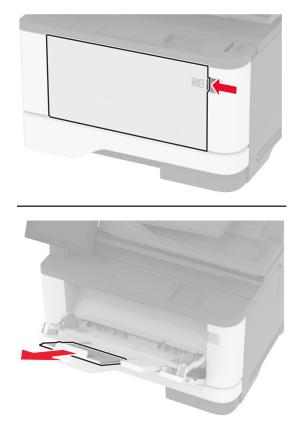

Flex, fan, and align the paper edges before loading.

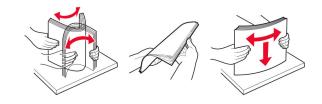

11 Reload paper.

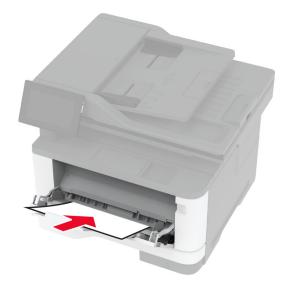

#### Paper jam in the standard tray

**1** Remove the tray.

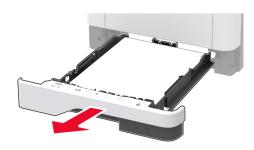

**2** Open the front door.

**Warning—Potential Damage:** To prevent damage from electrostatic discharge, touch any exposed metal frame of the printer before accessing or touching interior areas of the printer.

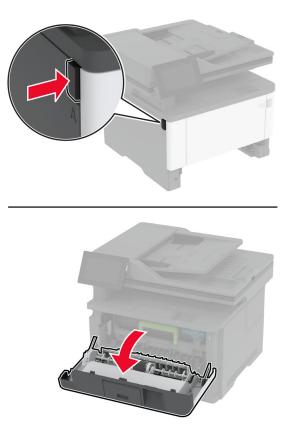

**3** Remove the imaging unit.

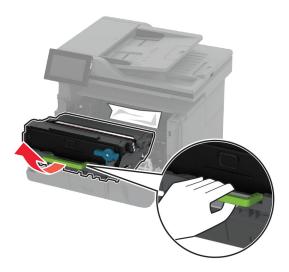

**Warning—Potential Damage:** Do not expose the imaging unit to direct light for more than 10 minutes. Extended exposure to light may cause print quality problems.

**Warning—Potential Damage:** Do not touch the photoconductor drum. Doing so may affect the quality of future print jobs.

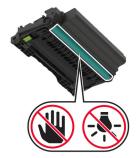

**4** Remove the jammed paper.

**CAUTION—HOT SURFACE:** The inside of the printer might be hot. To reduce the risk of injury from a hot component, allow the surface to cool before touching it.

Note: Make sure that all paper fragments are removed.

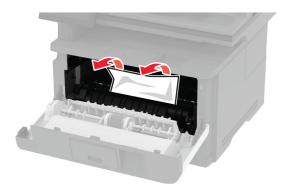

**5** Insert the imaging unit.

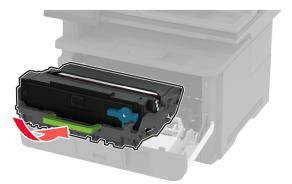

- 6 Close the front door, and then insert the tray.
- 7 Open the rear door.

**CAUTION—HOT SURFACE:** The inside of the printer might be hot. To reduce the risk of injury from a hot component, allow the surface to cool before touching it.

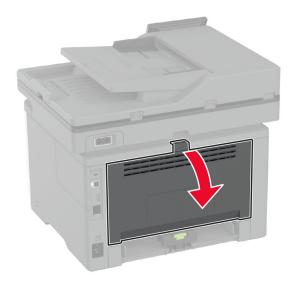

8 Remove the jammed paper.

Note: Make sure that all paper fragments are removed.

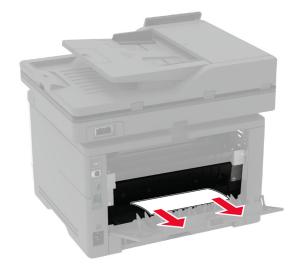

9 Close the rear door.

### Paper jam in the optional tray

**1** Remove the optional tray.

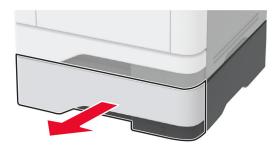

**2** Remove the jammed paper.

Note: Make sure that all paper fragments are removed.

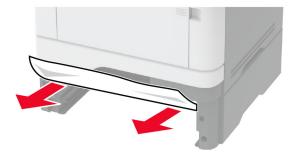

**3** Insert the tray.

### Paper jam in the duplex unit

**1** Open the front door.

**Warning—Potential Damage:** To prevent damage from electrostatic discharge, touch any exposed metal frame of the printer before accessing or touching interior areas of the printer.

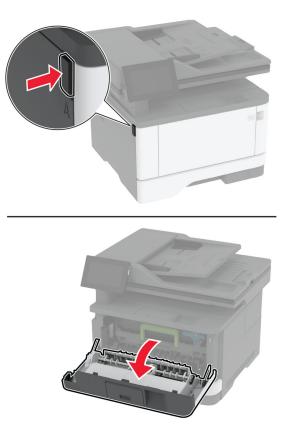

**2** Remove the imaging unit.

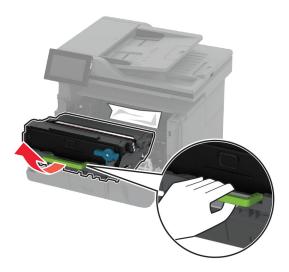

**Warning—Potential Damage:** Do not expose the imaging unit to direct light for more than 10 minutes. Extended exposure to light may cause print quality problems.

**Warning—Potential Damage:** Do not touch the photoconductor drum. Doing so may affect the quality of future print jobs.

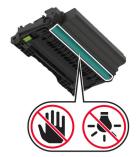

**3** Remove the jammed paper.

**CAUTION—HOT SURFACE:** The inside of the printer might be hot. To reduce the risk of injury from a hot component, allow the surface to cool before touching it.

Note: Make sure that all paper fragments are removed.

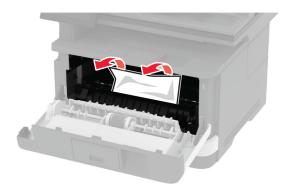

**4** Insert the imaging unit.

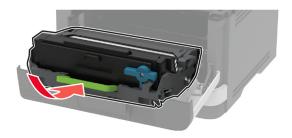

- **5** Close the door.
- **6** Remove the tray.

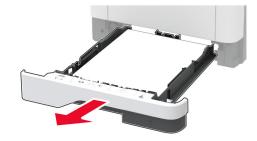

7 Push the duplex unit latch to open the duplex unit.

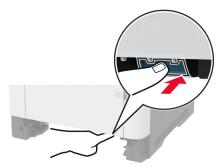

8 Remove the jammed paper.

Note: Make sure that all paper fragments are removed.

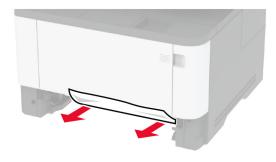

- **9** Close the duplex unit.
- **10** Insert the tray.

### Paper jam in the rear door

**1** Open the front door.

**Warning—Potential Damage:** To prevent damage from electrostatic discharge, touch any exposed metal frame of the printer before accessing or touching interior areas of the printer.

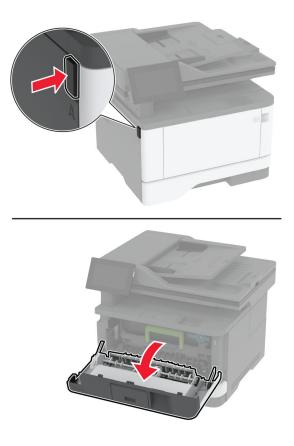

**2** Remove the imaging unit.

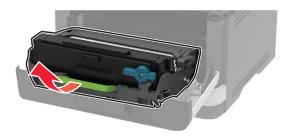

**Warning—Potential Damage:** Do not expose the imaging unit to direct light for more than 10 minutes. Extended exposure to light may cause print quality problems.

**Warning—Potential Damage:** Do not touch the photoconductor drum. Doing so may affect the quality of future print jobs.

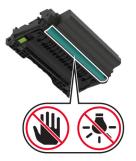

**3** Open the rear door.

**CAUTION—HOT SURFACE:** The inside of the printer might be hot. To reduce the risk of injury from a hot component, allow the surface to cool before touching it.

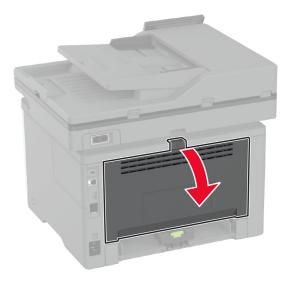

**4** Remove the jammed paper.

Note: Make sure that all paper fragments are removed.

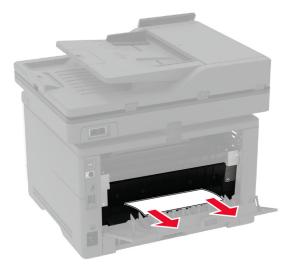

**5** Close the rear door.

**6** Insert the imaging unit.

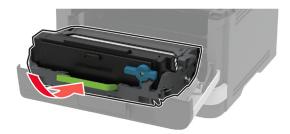

7 Close the front door.

## **Network connection problems**

### Cannot open Embedded Web Server

| Action                                                                                                    | Yes                    | Νο            |
|----------------------------------------------------------------------------------------------------|------------------------|---------------|
| <ul> <li>Step 1</li> <li>a Check if the printer is on.</li> <li>b Access the printer Embedded Web Server (EWS).</li> </ul> | The problem is solved. | Go to step 2. |
| Can you open the EWS?                                                                                                    |                        |               |
| Step 2a Make sure that the printer IP address is correct.                                                                  | The problem is solved. | Go to step 3. |
| Notes:                                                                                                    |                        |               |
| <ul> <li>View the IP address on the home screen.</li> </ul>                                                                |                        |               |
| • An IP address appears as four sets of numbers separated by periods, such as 123.123.123.123.                             |                        |               |
| <b>b</b> Access the EWS.                                                                                                   |                        |               |
| Can you open the EWS?                                                                                                    |                        |               |
| Step 3                                                                                                    | The problem is         | Go to step 4. |
| <b>a</b> Make sure that you installed a supported browser:                                                                 | solved.                |               |
| <ul> <li>Internet Explorer version 11 or later</li> </ul>                                                                  |                        |               |
| Microsoft Edge                                                                                                    |                        |               |
| Safari version 6 or later                                                                                                  |                        |               |
| <ul> <li>Google Chrome<sup>™</sup> version 32 or later</li> </ul>                                                          |                        |               |
| <ul> <li>Mozilla Firefox version 24 or later</li> </ul>                                                                    |                        |               |
| <b>b</b> Access the EWS.                                                                                                   |                        |               |
| Can you open the EWS?                                                                                                    |                        |               |

| Action                                                                                                    | Yes                    | Νο                                          |
|----------------------------------------------------------------------------------------------------|------------------------|---------------------------------------------|
| <ul> <li>Step 4</li> <li>a Check if the network connection is working.</li> <li>Note: If the connection is not working, then contact your administrator.</li> <li>b Access the EWS.</li> <li>Can you open the EWS?</li> </ul>                                 | The problem is solved. | Go to step 5.                               |
| <ul> <li>Step 5</li> <li>a Make sure that the cable connections to the printer and print server are secure. For more information, see the documentation that came with the print server.</li> <li>b Access the EWS.</li> <li>Can you open the EWS?</li> </ul> | The problem is solved. | Go to step 6.                               |
| <ul> <li>Step 6</li> <li>a Check if the web proxy servers are disabled.</li> <li>Note: If the servers are disabled, then contact your administrator.</li> <li>b Access the EWS.</li> <li>Can you open the EWS?</li> </ul>                                     | The problem is solved. | Contact <u>customer</u><br><u>support</u> . |

## Cannot connect the printer to the Wi-Fi network

| Action                                                                      | Yes            | No            |
|-----------------------------------------------------------------------------|----------------|---------------|
| Step 1                                                                      | The problem is | Go to step 2. |
| Make sure that Active Adapter is set to Auto.                               | solved.        |               |
| From the home screen, touch <b>Settings &gt; Network/Ports &gt; Network</b> |                |               |
| Overview > Active Adapter > Auto.                                           |                |               |
| Can the printer connect to the Wi-Fi network?                               |                |               |
| Step 2                                                                      | Go to step 4.  | Go to step 3. |
| Check if the correct Wi-Fi network is selected.                             |                |               |
| <b>Note:</b> Some routers may share the default SSID.                       |                |               |
| Are you connecting to the correct Wi-Fi network?                            |                |               |
| Step 3                                                                      | The problem is | Go to step 4. |
| Connect to the correct Wi-Fi network. For more information, see             | solved.        |               |
| <u>"Connecting the printer to a Wi-Fi network" on page 58</u> .             |                |               |
| Can the printer connect to the Wi-Fi network?                               |                |               |

| Action                                                                             | Yes            | No                      |
|------------------------------------------------------------------------------------|----------------|-------------------------|
| Step 4                                                                             | Go to step 6.  | Go to step 5.           |
| Check the wireless security mode.                                                  |                |                         |
| From the home screen, touch <b>Settings &gt; Network/Ports &gt; Wireless</b>       |                |                         |
| > Wireless Security Mode.                                                          |                |                         |
| Is the correct wireless security mode selected?                                    |                |                         |
| Step 5                                                                             | The problem is | Go to step 6.           |
| Select the correct wireless security mode.                                         | solved.        |                         |
| Can the printer connect to the Wi-Fi network?                                      |                |                         |
| Step 6                                                                             | The problem is | Contact <u>customer</u> |
| Make sure that you entered the correct network password.                           | solved.        | support.                |
| <b>Note:</b> Take note of the spaces, numbers, and capitalization in the password. |                |                         |
| Can the printer connect to the Wi-Fi network?                                      |                |                         |

## **Issues with supplies**

#### Replace cartridge, printer region mismatch

To correct this problem, purchase a cartridge with the correct region that matches the printer region, or purchase a worldwide cartridge.

- The first number in the message after 42 indicates the region of the printer.
- The second number in the message after 42 indicates the region of the cartridge.

#### Printer and toner cartridge regions

| Region                                                                | Numeric code |
|-----------------------------------------------------------------------|--------------|
| Worldwide or Undefined region                                         | 0            |
| North America (United States, Canada)                                 | 1            |
| European Economic Area, Western Europe, Nordic countries, Switzerland | 2            |
| Asia Pacific                                                          | 3            |
| Latin America                                                         | 4            |
| Rest of Europe, Middle East, Africa                                   | 5            |
| Australia, New Zealand                                                | 6            |
| Invalid region                                                        | 9            |

**Note:** To find the region settings of the printer and toner cartridge, print the print quality test pages. From the home screen, touch **Settings** > **Troubleshooting** > **Print Quality Test Pages**.

#### **Non-Lexmark supply**

The printer has detected a non-Lexmark supply or part installed in the printer.

Your Lexmark printer is designed to function best with genuine Lexmark supplies and parts. Use of thirdparty supplies or parts may affect the performance, reliability, or life of the printer and its imaging components.

All life indicators are designed to function with Lexmark supplies and parts and may deliver unpredictable results if third-party supplies or parts are used. Imaging component usage beyond the intended life may damage your Lexmark printer or associated components.

**Warning—Potential Damage:** Use of third-party supplies or parts can affect warranty coverage. Damage caused by the use of third-party supplies or parts may not be covered by the warranty.

To accept any and all of these risks and to proceed with the use of non-genuine supplies or parts in your printer, touch and hold the error message on the display using two fingers for 15 seconds. When a confirmation dialog box appears, touch **Continue**.

If you do not want to accept these risks, then remove the third-party supply or part from your printer and install a genuine Lexmark supply or part. For more information, see <u>"Using genuine Lexmark parts and supplies" on page 159</u>.

If the printer does not print after clearing the error message, then reset the supply usage counter.

- 1 From the home screen, touch Settings > Device > Maintenance > Configuration Menu > Supply Usage And Counters.
- 2 Select the part or supply that you want to reset, and then touch Start.
- **3** Read the warning message, and then touch **Continue**.
- **4** Using two fingers, touch the display for 15 seconds to clear the message.

**Note:** If you are unable to reset the supply usage counters, then return the supply item to the place of purchase.

## Paper feed problems

#### Envelope seals when printing

| Ac                                                                | tion                                                                              | Yes           | Νο                     |
|-------------------------------------------------------------------|-----------------------------------------------------------------------------------|---------------|------------------------|
| Step 1aUse an envelope that has been stored in a dry environment. |                                                                                   | Go to step 2. | The problem is solved. |
|                                                                   | <b>Note:</b> Printing on envelopes with high moisture content can seal the flaps. |               |                        |
| b                                                                 | Send the print job.                                                               |               |                        |
| Do                                                                | pes the envelope seal when printing?                                              |               |                        |

| Action                                                                                                    | Yes                                         | No                     |
|----------------------------------------------------------------------------------------------------|---------------------------------------------|------------------------|
| <ul><li>Step 2</li><li>a Make sure that paper type is set to Envelope.</li></ul>                                            | Contact <u>customer</u><br><u>support</u> . | The problem is solved. |
| From the home screen, touch <b>Settings</b> > <b>Paper</b> > <b>Tray</b><br><b>Configuration</b> > <b>Paper Size/Type</b> . |                                             |                        |
| <b>b</b> Send the print job.                                                                                                |                                             |                        |
| Does the envelope seal when printing?                                                                                       |                                             |                        |

### Collated printing does not work

| Action                                                                                                    | Yes                    | Νο                      |
|----------------------------------------------------------------------------------------------------|------------------------|-------------------------|
| Step 1<br>a From the home screen, touch Settings > Print > Layout >                                                  | The problem is solved. | Go to step 2.           |
| Collate.                                                                                                    |                        |                         |
| <b>b</b> Touch <b>On</b> [1,2,1,2,1,2].                                                                              |                        |                         |
| c Print the document.                                                                                                |                        |                         |
| Is the document collated correctly?                                                                                  |                        |                         |
| Step 2                                                                                                    | The problem is         | Go to step 3.           |
| <b>a</b> From the document that you are trying to print, open the Print dialog box, and then select <b>Collate</b> . | solved.                |                         |
| <b>b</b> Print the document.                                                                                         |                        |                         |
| Is the document collated correctly?                                                                                  |                        |                         |
| Step 3                                                                                                    | The problem is         | Contact <u>customer</u> |
| <b>a</b> Reduce the number of pages to print.                                                                        | solved.                | <u>support</u> .        |
| <b>b</b> Print the document.                                                                                         |                        |                         |
| Are the pages collated correctly?                                                                                    |                        |                         |

### Tray linking does not work

| Action                                                                                                    | Yes                    | Νο            |
|----------------------------------------------------------------------------------------------------|------------------------|---------------|
| <ul> <li>Step 1</li> <li>a Check if the trays contain the same paper size and paper type.</li> <li>b Check if the paper guides are positioned correctly.</li> <li>c Print the document.</li> </ul> | The problem is solved. | Go to step 2. |
| Do the trays link correctly?                                                                                                    |                        |               |

| Action                                                                                                    | Yes            | Νο                      |
|----------------------------------------------------------------------------------------------------|----------------|-------------------------|
| Step 2                                                                                                    | The problem is | Go to step 3.           |
| <ul> <li>a From the home screen, touch Settings &gt; Paper &gt; Tray</li> <li>Configuration &gt; Paper Size/Type.</li> </ul> | solved.        |                         |
| <b>b</b> Set the paper size and paper type to match the paper loaded in the linked trays.                                    |                |                         |
| c Print the document.                                                                                                    |                |                         |
| Do the trays link correctly?                                                                                                 |                |                         |
| Step 3                                                                                                    | The problem is | Contact <u>customer</u> |
| <b>a</b> Make sure that Tray Linking is set to Automatic. For more information, see <u>"Linking trays" on page 49</u> .      | solved.        | support.                |
| <b>b</b> Print the document.                                                                                                 |                |                         |
| Do the trays link correctly?                                                                                                 |                |                         |

## Paper frequently jams

| Ac  | tion                                                                                                    | Yes           | No             |
|-----|----------------------------------------------------------------------------------------------------|---------------|----------------|
| Ste | ep 1                                                                                                    | Go to step 2. | The problem is |
| а   | Remove the tray.                                                                                                    |               | solved.        |
| b   | Check if paper is loaded correctly.                                                                                         |               |                |
|     | Notes:                                                                                                    |               |                |
|     | • Make sure that the paper guides are positioned correctly.                                                                 |               |                |
|     | <ul> <li>Make sure that the stack height is below the maximum<br/>paper fill indicator.</li> </ul>                          |               |                |
|     | • Make sure to print on recommended paper size and type.                                                                    |               |                |
| С   | Insert the tray.                                                                                                    |               |                |
| d   | Print the document.                                                                                                    |               |                |
| Do  | paper jams occur frequently?                                                                                                |               |                |
| Ste | ep 2                                                                                                    | Go to step 3. | The problem is |
| a   | From the home screen, touch <b>Settings</b> > <b>Paper</b> > <b>Tray</b><br><b>Configuration</b> > <b>Paper Size/Type</b> . |               | solved.        |
| b   | Set the correct paper size and type.                                                                                        |               |                |
| с   | Print the document.                                                                                                    |               |                |
| Do  | paper jams occur frequently?                                                                                                |               |                |

| Action                                                                                                    | Yes                                 | No                     |
|----------------------------------------------------------------------------------------------------|-------------------------------------|------------------------|
| <b>Step 3</b><br><b>a</b> Load paper from a fresh package.                                                                   | Contact <u>customer</u><br>support. | The problem is solved. |
| <b>Note:</b> Paper absorbs moisture due to high humidity. Store paper in its original wrapper until you are ready to use it. |                                     |                        |
| <b>b</b> Print the document.                                                                                                 |                                     |                        |
| Do paper jams occur frequently?                                                                                              |                                     |                        |

#### Jammed pages are not reprinted

| Action                                                                                        | Yes                    | Νο                                          |
|-----------------------------------------------------------------------------------------------|------------------------|---------------------------------------------|
| a From the home screen, touch Settings > Device > Notifications<br>> Jam Content Recovery.    | The problem is solved. | Contact <u>customer</u><br><u>support</u> . |
| <ul><li>b In the Jam Recovery menu, touch On or Auto.</li><li>c Print the document.</li></ul> |                        |                                             |
| Are the jammed pages reprinted?                                                               |                        |                                             |

## **E-mailing problems**

#### Disabling the "SMTP server not set up" error message

From the control panel, navigate to **Settings** > **E-mail** > **E-mail Setup** > **Disable "SMTP Server not set up" error** > **On**.

To prevent the error from happening again, do one or more of the following:

- Update the printer firmware. For more information, see the "Updating firmware" section.
- Configure the e-mail SMTP settings. For more information, see <u>"Configuring the e-mail SMTP settings" on page 38</u>.

#### **Cannot send e-mails**

| Action                                                                                                    | Yes                    | Νο                                          |
|----------------------------------------------------------------------------------------------------|------------------------|---------------------------------------------|
| <b>Step 1</b><br>Make sure that the e-mail SMTP settings are configured correctly.<br>For more information, see <u>"Configuring the e-mail SMTP settings"</u><br><u>on page 38</u> .                                                                                                    | The problem is solved. | Go to step 2.                               |
| Can you send an e-mail?                                                                                                    |                        |                                             |
| Step 2<br>Make sure that you are using the correct password. Depending on<br>your e-mail service provider, use your account password, app<br>password, or authentication password. For more information, see<br>"Configuring the e-mail SMTP settings" on page 38.<br>Can you send an e-mail? | The problem is solved. | Go to step 3.                               |
| Step 3         Make sure that the printer is connected to a network and that the network is connected to the Internet.         Can you send an e-mail?                                                                                                    | The problem is solved. | Contact <u>customer</u><br><u>support</u> . |

## **Faxing problems**

### Caller ID is not shown

**Note:** These instructions apply only to printers that support analog fax. For more information, see the <u>Setting</u> <u>up the printer to fax</u> section.

| Action                                                                                                    | Yes                    | No                                          |
|----------------------------------------------------------------------------------------------------|------------------------|---------------------------------------------|
| Enable caller ID.<br>From the home screen, touch <b>Settings</b> > <b>Fax</b> > <b>Fax Setup</b> > <b>Fax</b><br><b>Receive Settings</b> > <b>Admin Controls</b> > <b>Enable Caller ID</b> . | The problem is solved. | Contact <u>customer</u><br><u>support</u> . |
| Does the caller ID appear?                                                                                                    |                        |                                             |

### Cannot send or receive faxes using analog fax

| Action                                                                                                    | Yes            | No            |
|----------------------------------------------------------------------------------------------------|----------------|---------------|
| Step 1                                                                                                    | The problem is | Go to step 2. |
| Resolve any error messages that appear on the display.                                                                       | solved.        |               |
| Can you send or receive a fax?                                                                                               |                |               |
| Step 2                                                                                                    | The problem is | Go to step 3. |
| Make sure that the cable connections for the following equipment are secure:                                                 | solved.        |               |
| Telephone                                                                                                    |                |               |
| • Handset                                                                                                    |                |               |
| Answering machine                                                                                                    |                |               |
| Can you send or receive a fax?                                                                                               |                |               |
| Step 3                                                                                                    | Go to step 5.  | Go to step 4. |
| Check for a dial tone.                                                                                                    |                |               |
| <ul> <li>Call the fax number to check if it is working properly.</li> </ul>                                                  |                |               |
| <ul> <li>If you are using the On Hook Dial feature, then turn up the<br/>volume to check if you hear a dial tone.</li> </ul> |                |               |
| Can you hear a dial tone?                                                                                                    |                |               |
| Step 4                                                                                                    | The problem is | Go to step 5. |
| Check the telephone wall jack.                                                                                               | solved.        |               |
| <b>a</b> Connect the analog telephone directly to the wall jack.                                                             |                |               |
| <b>b</b> Listen for a dial tone.                                                                                             |                |               |
| <b>c</b> If you do not hear a dial tone, then use a different telephone cable.                                               |                |               |
| <b>d</b> If you still do not hear a dial tone, then connect the analog telephone to a different wall jack.                   |                |               |
| <b>e</b> If you hear a dial tone, then connect the printer to that wall jack.                                                |                |               |
| Can you send or receive a fax?                                                                                               |                |               |

| Action                                                                                                    | Yes                    | No                                          |
|----------------------------------------------------------------------------------------------------|------------------------|---------------------------------------------|
| <ul> <li>Step 5</li> <li>Check if the printer is connected to an analog phone service or to the correct digital connector.</li> <li>If you are using an Integrated Services for Digital Network (ISDN) telephone service, then connect to an analog telephone port of an ISDN terminal adapter. For more information, contact your ISDN provider.</li> <li>If you are using DSL, then connect to a DSL filter or router that supports analog use. For more information, contact your DSL provider.</li> <li>If you are using a private branch exchange (PBX) telephone service, then make sure that you are connecting to an analog connection on the PBX. If none exists, then consider installing an analog telephone line for the fax machine.</li> </ul> | The problem is solved. | Go to step 6.                               |
| <ul> <li>Can you send or receive a fax?</li> <li>Step 6 Temporarily disconnect other equipment and disable other telephone services. <ul> <li>a Disconnect other equipment (such as answering machines, computers, modems, or telephone line splitters) between the printer and the telephone line.</li> <li>b Disable call waiting and voice mail. For more information, contact your telephone company. </li> </ul></li></ul>                                                                                                    | The problem is solved. | Go to step 7.                               |
| Can you send or receive a fax?<br>Step 7<br>Scan the original document one page at a time.<br>a Dial the fax number.<br>b Scan the document.<br>Can you send or receive a fax?                                                                                                    | The problem is solved. | Contact <u>customer</u><br><u>support</u> . |

#### Can receive but not send faxes using analog fax

| Action                                                                                         | Yes                    | No                      |
|------------------------------------------------------------------------------------------------|------------------------|-------------------------|
| <b>Step 1</b><br>Load an original document properly into the ADF tray or on the scanner glass. | The problem is solved. | Go to step 2.           |
| Can you send faxes?                                                                            |                        |                         |
| Step 2                                                                                         | The problem is         | Contact <u>customer</u> |
| Set up the shortcut number properly.                                                           | solved.                | <u>support</u> .        |
| • Check if the shortcut number is set for the telephone number that you want to dial.          |                        |                         |
| Dial the telephone number manually.                                                            |                        |                         |
| Can you send faxes?                                                                            |                        |                         |

### Can send but not receive faxes using analog fax

| Action                                                                                                    | Yes                    | No                                          |
|----------------------------------------------------------------------------------------------------|------------------------|---------------------------------------------|
| <b>Step 1</b><br>Make sure that the paper source is not empty.                                                                                                    | The problem is solved. | Go to step 2.                               |
| Can you receive faxes?                                                                                                    |                        |                                             |
| Step 2 Check the ring count delay settings. From the home screen, touch Settings > Fax > Fax Setup > Fax Receive Settings > Rings to Answer. Can you receive faxes? | The problem is solved. | Go to step 3.                               |
| Step 3         If the printer is printing blank pages, then see <u>"Blank or white pages" on page 187</u> .         Can you receive faxes?                          | The problem is solved. | Contact <u>customer</u><br><u>support</u> . |

### Cannot set up etherFAX

| Action                                                                                                    | Yes           | No            |
|----------------------------------------------------------------------------------------------------|---------------|---------------|
| Step 1                                                                                                    | Go to step 3. | Go to step 2. |
| Check the printer connectivity.                                                                                                    |               |               |
| <ul> <li>a Print the Network Setup Page. From the home screen, touch</li> <li>Settings &gt; Reports &gt; Network &gt; Network Setup Page.</li> </ul> |               |               |
| <b>b</b> Check the network status.                                                                                                    |               |               |
| Is the printer connected to the network?                                                                                                    |               |               |

| Action                                                                                                    | Yes                    | No                                             |
|----------------------------------------------------------------------------------------------------|------------------------|------------------------------------------------|
| <b>Step 2</b><br>Make sure that the printer is connected to a network and that the<br>network is connected to the Internet.                              | The problem is solved. | Go to step 3.                                  |
| Can you set up etherFAX?                                                                                                    |                        |                                                |
| <b>Step 3</b><br>Make sure that etherFAX is set up correctly. For more information, see <u>"Setting up the fax function using etherFAX" on page 30</u> . | The problem is solved. | Go to<br>https://www.etherfa<br>x.net/lexmark. |
| Can you set up etherFAX?                                                                                                    |                        |                                                |

### Cannot send or receive faxes using etherFAX

| Action                                                                                                    | Yes                    | No                                             |
|----------------------------------------------------------------------------------------------------|------------------------|------------------------------------------------|
| <b>Step 1</b><br>Make sure that the printer is connected to a network and that the<br>network is connected to the Internet.                                                                                                    | The problem is solved. | Go to step 2.                                  |
| Can you send or receive faxes using etherFAX?                                                                                                    |                        |                                                |
| <ul> <li>Step 2</li> <li>Make sure that etherFAX is set up correctly.</li> <li>a From the home screen, touch Settings &gt; Fax &gt; Fax Setup &gt; General Fax Settings.</li> <li>b Make sure that you have the correct fax number.</li> <li>c Make sure that Fax Transport is set to etherFAX.</li> <li>Notes: <ul> <li>This menu shows up only when more than one fax transport is available.</li> <li>If the printer only has etherFAX installed, then it is automatically configured.</li> </ul> </li> </ul> | The problem is solved. | Go to step 3.                                  |
| Can you send or receive faxes using etherFAX?                                                                                                    |                        |                                                |
| Step 3<br>Split large documents into smaller file sizes.                                                                                                    | The problem is solved. | Go to<br>https://www.etherfa<br>x.net/lexmark. |
| Can you send or receive faxes using etherFAX?                                                                                                    |                        |                                                |

### Poor fax print quality

| Action                                                                                                    | Yes                    | No                                          |
|----------------------------------------------------------------------------------------------------|------------------------|---------------------------------------------|
| <ul> <li>Step 1</li> <li>Make sure that there are no print quality defects.</li> <li>a From the home screen, touch Settings &gt; Troubleshooting &gt; Print Quality Test Pages.</li> </ul> | The problem is solved. | Go to step 2.                               |
| <ul> <li>b Correct any print quality defects. For more information, see <u>"Print quality is poor" on page 187</u>.</li> <li>Is the fax print quality satisfactory?</li> </ul>             |                        |                                             |
| <b>Step 2</b><br>If you are using an analog fax, then decrease the incoming fax<br>transmission speed.                                                                                     | The problem is solved. | Contact <u>customer</u><br><u>support</u> . |
| a From the home screen, touch Settings > Fax > Fax Setup > Fax<br>Receive Settings > Admin Controls.                                                                                       |                        |                                             |
| <b>b</b> In the Max Speed menu, select a lower transmission speed.                                                                                                    |                        |                                             |
| Is the fax print quality satisfactory?                                                                                                    |                        |                                             |

### Missing information on the fax cover page

| A  | tion                                                                           | Νο                     | Yes                                         |
|----|--------------------------------------------------------------------------------|------------------------|---------------------------------------------|
| а  | Turn off the printer, wait for about 10 seconds, and then turn on the printer. | The problem is solved. | Contact <u>customer</u><br><u>support</u> . |
| b  | Send or retrieve the fax.                                                      |                        |                                             |
| ls | there missing information on the fax cover page?                               |                        |                                             |

#### Cannot send the fax cover page from the computer

| Action                                                                                                    | Yes                    | Νο            |
|----------------------------------------------------------------------------------------------------|------------------------|---------------|
| <ul> <li>Step 1</li> <li>a Make sure that the print driver is updated. For more information, see <u>"Installing the printer software" on page 50</u>.</li> <li>b Send the fax.</li> </ul> | The problem is solved. | Go to step 2. |
| Can you send the fax cover page?                                                                                                    |                        |               |

| Action                                                                                                    | Yes                    | No                                          |
|----------------------------------------------------------------------------------------------------|------------------------|---------------------------------------------|
| <ul><li>Step 2</li><li>a From the document that you are trying to fax, open the Prindialog.</li></ul>                   | The problem is solved. | Contact <u>customer</u><br><u>support</u> . |
| <b>b</b> Select the printer, and then click <b>Properties</b> , <b>Preferences</b> , <b>Options</b> , or <b>Setup</b> . |                        |                                             |
| <ul> <li>C Click Fax, and then clear the Always display settings prior<br/>faxing setting.</li> </ul>                   | r to                   |                                             |
| <b>d</b> Send the fax.                                                                                                  |                        |                                             |
| Can you send the fax cover page?                                                                                        |                        |                                             |

# Scanning problems

### Cannot scan to a computer

| Action                                                                                                    | Yes            | Νο            |
|----------------------------------------------------------------------------------------------------|----------------|---------------|
| Step 1                                                                                                    | Go to step 3.  | Go to step 2. |
| Perform a copy job.                                                                                                    |                |               |
| Is the copy job successful?                                                                                                    |                |               |
| Step 2                                                                                                    | The problem is | Go to step 3. |
| <b>a</b> Turn off the printer, wait for about 10 seconds, and then turn it back on.                                                                  | solved.        |               |
| <b>b</b> Scan the document.                                                                                                    |                |               |
| Can you scan the document to a computer?                                                                                                    |                |               |
| Step 3                                                                                                    | Go to step 5.  | Go to step 4. |
| Check the printer connectivity.                                                                                                    |                |               |
| <ul> <li>a Print the Network Setup Page. From the home screen, touch</li> <li>Settings &gt; Reports &gt; Network &gt; Network Setup Page.</li> </ul> |                |               |
| <b>b</b> Check the network status.                                                                                                    |                |               |
| Is the printer connected to the network?                                                                                                    |                |               |
| Step 4                                                                                                    | The problem is | Go to step 5. |
| a Connect the printer to the network.                                                                                                    | solved.        |               |
| <b>b</b> Scan the document.                                                                                                    |                |               |
| Can you scan the document to a computer?                                                                                                    |                |               |

| Action                                                                                                    | Yes                    | No                                          |
|----------------------------------------------------------------------------------------------------|------------------------|---------------------------------------------|
| <ul> <li>Step 5</li> <li>a Make sure that the printer and the computer are connected to the same network.</li> <li>b Scan the document.</li> </ul> | The problem is solved. | Contact <u>customer</u><br><u>support</u> . |
| Can you scan the document to a computer?                                                                                                    |                        |                                             |

### Cannot scan to a network folder

| Action                                                                                                    | Yes                    | No            |
|----------------------------------------------------------------------------------------------------|------------------------|---------------|
| <ul> <li>Step 1</li> <li>a Create a network folder shortcut.</li> <li>b Scan a document using the shortcut. For more information, see</li> </ul>                                                      | The problem is solved. | Go to step 2. |
| <ul> <li>b Scan a document using the shortcut. For more information, see<br/><u>"Scanning to a network folder" on page 81</u>.</li> </ul>                                                             |                        |               |
| Can you scan a document and save it to a network folder?                                                                                                    |                        |               |
| Step 2                                                                                                    | Go to step 3.          | Go to step 4. |
| Make sure that the network folder path and format are correct. For example, <b>//server_hostname/foldername/path</b> , where <b>server_hostname</b> is a fully qualified domain (FQDN) or IP address. |                        |               |
| Is the network folder path and format correct?                                                                                                    |                        |               |
| Step 3                                                                                                    | The problem is         | Go to step 4. |
| Make sure that you have a write access permission to the network folder.                                                                                                    | solved.                |               |
| Can you scan a document and save it to a network folder?                                                                                                    |                        |               |

| Action                                                                                                    | Yes            | Νο                      |
|----------------------------------------------------------------------------------------------------|----------------|-------------------------|
| Step 4                                                                                                    | The problem is | Go to step 5.           |
| Update the network folder shortcut.                                                                                                    | solved.        |                         |
| <b>a</b> Open a web browser, and then type the printer IP address in the address field.                                                                                   |                |                         |
| Notes:                                                                                                    |                |                         |
| <ul> <li>View the printer IP address on the home screen. The IP<br/>address appears as four sets of numbers separated by<br/>periods, such as 123.123.123.123.</li> </ul> |                |                         |
| <ul> <li>If you are using a proxy server, then temporarily disable it<br/>to load the web page correctly.</li> </ul>                                                      |                |                         |
| <b>b</b> Click <b>Shortcuts</b> , and then select a shortcut.                                                                                                    |                |                         |
| <b>Note:</b> If you have multiple shortcut types, then select <b>Network Folder</b> .                                                                                     |                |                         |
| <b>c</b> In the Share Path field, type the network folder path.                                                                                                    |                |                         |
| Notes:                                                                                                    |                |                         |
| <ul> <li>If your share path is \\server_hostname<br/>\foldername\path, then</li> </ul>                                                                                    |                |                         |
| type <b>//server_hostname/foldername/path</b> .                                                                                                    |                |                         |
| <ul> <li>Make sure that you use forward slashes when typing the<br/>share path.</li> </ul>                                                                                |                |                         |
| <b>d</b> From the Authentication menu, select your authentication method.                                                                                                 |                |                         |
| <b>Note:</b> If Authentication is set to "Use assigned username and password," then in the User Name and Password fields, type your credentials.                          |                |                         |
| e Click Save.                                                                                                    |                |                         |
| Can you scan a document and save it to a network folder?                                                                                                    |                |                         |
| Step 5                                                                                                    | The problem is | Contact <u>customer</u> |
| Make sure that the printer and the network folder are connected to the same network.                                                                                      | solved.        | support.                |
| Can you scan a document and save it to a network folder?                                                                                                    |                |                         |

### Partial copies of document or photo

| Action                                                                                                    | Yes                    | Νο            |
|----------------------------------------------------------------------------------------------------|------------------------|---------------|
| <ul> <li>Step 1</li> <li>a Make sure that the document or photo is loaded facedown on the upper left corner of the scanner glass.</li> <li>b Copy the document or photo.</li> </ul> | The problem is solved. | Go to step 2. |
| Is the document or photo copied correctly?                                                                                                    |                        |               |

| Action                                                                                                    | Yes                    | No                                          |
|----------------------------------------------------------------------------------------------------|------------------------|---------------------------------------------|
| <ul><li>Step 2</li><li>a Match the paper size setting and the paper loaded in the tray.</li><li>b Copy the document or photo.</li></ul> | The problem is solved. | Contact <u>customer</u><br><u>support</u> . |
| Is the document or photo copied correctly?                                                                                              |                        |                                             |

### Poor copy quality

| Action                                                                                                    | Yes                    | No               |
|----------------------------------------------------------------------------------------------------|------------------------|------------------|
| <ul> <li>Step 1</li> <li>a Clean the scanner glass and the ADF glass with a damp, soft, lint-free cloth. If your printer has a second ADF glass inside the ADF, then also clean that glass. For more information, see <u>"Cleaning the scanner" on page 174</u>.</li> <li>b Make sure that the document or photo is loaded facedown on the upper left corner of the scanner glass.</li> <li>c Copy the document or photo.</li> </ul> | The problem is solved. | Go to step 2.    |
| Is the copy quality satisfactory?                                                                                                    | The problem is         | Contact customer |
| <ul> <li>a Check the quality of the original document or photo.</li> <li>b Adjust the scan quality settings.</li> <li>c Copy the document or photo.</li> </ul>                                                                                                    | solved.                | support.         |
| Is the copy quality satisfactory?                                                                                                    |                        |                  |

### Vertical dark streaks on output when scanning from the ADF

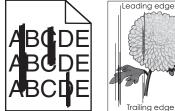

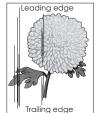

| Action                                                                                                    | Yes                                         | No                     |
|----------------------------------------------------------------------------------------------------|---------------------------------------------|------------------------|
| <ul> <li>a Open the scanner cover.</li> <li>b Using a damp, soft, lint-free cloth, wipe the ADF glass and the ADF glass pad.</li> </ul> | Contact <u>customer</u><br><u>support</u> . | The problem is solved. |
| c Close the scanner cover.                                                                                                    |                                             |                        |
| <b>d</b> Scan the document.                                                                                                    |                                             |                        |
| Do vertical streaks appear on scanned documents?                                                                                        |                                             |                        |

### Jagged image or text when scanning from the ADF

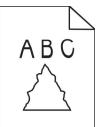

| Action                                                                                                    | Yes                                         | No                     |
|----------------------------------------------------------------------------------------------------|---------------------------------------------|------------------------|
| <ul> <li>a Load 50 sheets of clean, plain paper into the ADF.</li> <li>Note: The plain paper helps clean or remove dust and other coating from the ADF feed rollers.</li> <li>b From the home screen, touch .</li> <li>c Load an original document into the ADF.</li> <li>d Scan the document.</li> </ul> | Contact <u>customer</u><br><u>support</u> . | The problem is solved. |
| Do jagged images or texts appear on the output?                                                                                                    |                                             |                        |

### Scan job was not successful

| Action                                                                                                   | Yes                    | No            |
|----------------------------------------------------------------------------------------------------|------------------------|---------------|
| Step 1<br>Check the cable connections.                                                                   | The problem is solved. | Go to step 2. |
| <b>a</b> Make sure that the Ethernet or USB cable is securely connected to the computer and the printer. |                        |               |
| <b>b</b> Resend the scan job.                                                                            |                        |               |
| Is the scan job successful?                                                                              |                        |               |

| Action                                                                                                    | Yes                    | No                                          |
|----------------------------------------------------------------------------------------------------|------------------------|---------------------------------------------|
| Step 2                                                                                                    | The problem is solved. | Go to step 3.                               |
| Check the file you want to scan.                                                                                                    |                        |                                             |
| <b>a</b> Make sure that the file name is not already used in the destination folder.                                                                               |                        |                                             |
| <b>b</b> Make sure that the document or photo you want to scan is not open in another application.                                                                 |                        |                                             |
| <b>c</b> Resend the scan job.                                                                                                    |                        |                                             |
| Is the scan job successful?                                                                                                    |                        |                                             |
| Step 3                                                                                                    | The problem is solved. | Contact <u>customer</u><br><u>support</u> . |
| <ul> <li>a Make sure that the Append time stamp or the Overwrite<br/>existing file check box is selected in the destination<br/>configuration settings.</li> </ul> |                        |                                             |
| <b>b</b> Resend the scan job.                                                                                                    |                        |                                             |
| Is the scan job successful?                                                                                                    |                        |                                             |

#### Scanner does not close

| Action                                                | Yes                    | No                                          |
|-------------------------------------------------------|------------------------|---------------------------------------------|
| Remove obstructions that keep the scanner cover open. | The problem is solved. | Contact <u>customer</u><br><u>support</u> . |
| Did the scanner cover close correctly?                |                        |                                             |

### Scanning takes too long or freezes the computer

| Action                                                     | Yes                                         | Νο                     |
|------------------------------------------------------------|---------------------------------------------|------------------------|
| Close all applications that are interfering with the scan. | Contact <u>customer</u><br><u>support</u> . | The problem is solved. |
| Does scanning take too long or freeze the computer?        |                                             |                        |

#### Scanner does not respond

| Action                                                                                                    | Yes                    | Νο                      |
|----------------------------------------------------------------------------------------------------|------------------------|-------------------------|
| <ul><li>Step 1</li><li>a Check if the power cord is connected properly to the printer and the electrical outlet.</li></ul>                                                                                               | The problem is solved. | Go to step 2.           |
| <b>CAUTION—POTENTIAL INJURY:</b> To avoid the risk of fire or electrical shock, connect the power cord to an appropriately rated and properly grounded electrical outlet that is near the product and easily accessible. |                        |                         |
| <b>b</b> Copy or scan the document.                                                                                                    |                        |                         |
| Is the scanner responding?                                                                                                    |                        |                         |
| Step 2                                                                                                    | The problem is         | Go to step 3.           |
| a Check if the printer is turned on.                                                                                                    | solved.                |                         |
| <b>b</b> Resolve any error messages that appear on the display.                                                                                                    |                        |                         |
| <b>c</b> Copy or scan the document.                                                                                                    |                        |                         |
| Is the scanner responding?                                                                                                    |                        |                         |
| Step 3                                                                                                    | The problem is         | Contact <u>customer</u> |
| <b>a</b> Turn off the printer, wait for about 10 seconds, and then turn the printer on.                                                                                                    | solved.                | <u>support</u> .        |
| <b>b</b> Copy or scan the document.                                                                                                    |                        |                         |
| Is the scanner responding?                                                                                                    |                        |                         |

### Adjusting scanner registration

- 1 From the home screen, touch Settings > Device > Maintenance > Configuration Menu > Scanner Configuration > Scanner Manual Registration.
- 2 In the Print Quick Test menu, touch Start.
- **3** Place the Print Quick Test page on the scanner glass, and then touch **Flatbed Registration**.
- 4 In the Copy Quick Test menu, touch Start.
- **5** Compare the Copy Quick Test page with the original document.

**Note:** If the margins of the test page are different from the original document, then adjust Left Margin and Top Margin.

6 Repeat step 4 and step 5 until the margins of the Copy Quick Test page closely match the original document.

### Adjusting ADF registration

- 1 From the home screen, touch Settings > Device > Maintenance > Configuration Menu > Scanner Configuration > Scanner Manual Registration.
- 2 In the Print Quick Test menu, touch Start.

- **3** Place the Print Quick Test page on the ADF tray.
- 4 Touch Front ADF Registration or Rear ADF Registration.

#### Notes:

- To align Front ADF Registration, place the test page faceup, short edge first into the ADF.
- To align Rear ADF Registration, place the test page facedown, short edge first into the ADF.
- 5 In the Copy Quick Test menu, touch Start.
- 6 Compare the Copy Quick Test page with the original document.

**Note:** If the margins of the test page are different from the original document, then adjust Horizontal Adjust and Top Margin.

7 Repeat step 5 and step 6 until the margins of the Copy Quick Test page closely match the original document.

# **Contacting customer support**

Before contacting customer support, make sure to have the following information:

- Printer problem
- Error message
- Printer model type and serial number

Go to <u>http://support.lexmark.com</u> to receive e-mail or chat support, or browse through the library of manuals, support documentation, drivers, and other downloads.

Technical support via telephone is also available. In the U.S. or Canada, call 1-800-539-6275. For other countries or regions, go to **the international support contact directory**.

# **Recycle and dispose**

# **Recycling Lexmark products**

To return Lexmark products for recycling:

- 1 Go to www.lexmark.com/recycle.
- 2 Select the product you want to recycle.

**Note:** Printer supplies and hardware not listed in the Lexmark Collection and Recycling Program may be recycled through your local recycling center.

# **Recycling Lexmark packaging**

Lexmark continually strives to minimize packaging. Less packaging helps to ensure that Lexmark printers are transported in the most efficient and environmentally sensitive manner and that there is less packaging to dispose of. These efficiencies result in fewer greenhouse emissions, energy savings, and natural resource savings. Lexmark also offers recycling of packaging components in some countries or regions. For more information, go to <u>www.lexmark.com/recycle</u>, and then choose your country or region. Information on available packaging recycling programs is included with the information on product recycling.

Lexmark cartons are 100% recyclable where corrugated recycling facilities exist. Facilities may not exist in your area.

The foam used in Lexmark packaging is recyclable where foam recycling facilities exist. Facilities may not exist in your area.

When you return a cartridge to Lexmark, you can reuse the box that the cartridge came in. Lexmark recycles the box.

# Notices

# **Product information**

Product name:

Lexmark MX432adwe; Lexmark XM3142 MFPs

Machine type:

7019

Models:

6w6, 6w9

# **Edition notice**

September 2023

The following paragraph does not apply to any country where such provisions are inconsistent with local law: LEXMARK INTERNATIONAL, INC., PROVIDES THIS PUBLICATION "AS IS" WITHOUT WARRANTY OF ANY KIND, EITHER EXPRESS OR IMPLIED, INCLUDING, BUT NOT LIMITED TO, THE IMPLIED WARRANTIES OF MERCHANTABILITY OR FITNESS FOR A PARTICULAR PURPOSE. Some states do not allow disclaimer of express or implied warranties in certain transactions; therefore, this statement may not apply to you.

This publication could include technical inaccuracies or typographical errors. Changes are periodically made to the information herein; these changes will be incorporated in later editions. Improvements or changes in the products or the programs described may be made at any time.

References in this publication to products, programs, or services do not imply that the manufacturer intends to make these available in all countries in which it operates. Any reference to a product, program, or service is not intended to state or imply that only that product, program, or service may be used. Any functionally equivalent product, program, or service that does not infringe any existing intellectual property right may be used instead. Evaluation and verification of operation in conjunction with other products, programs, or services, except those expressly designated by the manufacturer, are the user's responsibility.

For Lexmark technical support, go to http://support.lexmark.com.

For information on Lexmark's privacy policy governing the use of this product, go to **www.lexmark.com/privacy**.

For information on supplies and downloads, go to <u>www.lexmark.com</u>.

© 2022 Lexmark International, Inc.

All rights reserved.

# **GOVERNMENT END USERS**

The Software Program and any related documentation are "Commercial Items," as that term is defined in 48 C.F.R. 2.101, "Computer Software" and "Commercial Computer Software Documentation," as such terms are used in 48 C.F.R. 12.212 or 48 C.F.R. 227.7202, as applicable. Consistent with 48 C.F.R. 12.212 or 48 C.F.R. 227.7202, as applicable. Consistent with 48 C.F.R. 12.212 or 48 C.F.R. 227.7202, as applicable, the Commercial Computer Software and Commercial Software

Documentation are licensed to the U.S. Government end users (a) only as Commercial Items and (b) with only those rights as are granted to all other end users pursuant to the terms and conditions herein.

# Trademarks

Lexmark and the Lexmark logo are trademarks or registered trademarks of Lexmark International, Inc. in the United States and/or other countries.

Microsoft, Internet Explorer, Microsoft 365, Microsoft Edge, Outlook, and Windows are trademarks of the Microsoft group of companies.

Gmail, Android, Google Play, and Google Chrome are trademarks of Google LLC.

Macintosh, macOS, Safari, and AirPrint are trademarks of Apple Inc., registered in the U.S. and other countries. App Store and iCloud are service marks of Apple Inc., registered in the U.S. and other countries. Use of the Works with Apple badge means that an accessory has been designed to work specifically with the technology identified in the badge and has been certified by the developer to meet Apple performance standards.

The Mopria® word mark is a registered and/or unregistered trademark of Mopria Alliance, Inc. in the United States and other countries. Unauthorized use is strictly prohibited.

PCL® is a registered trademark of the Hewlett-Packard Company. PCL is Hewlett-Packard Company's designation of a set of printer commands (language) and functions included in its printer products. This printer is intended to be compatible with the PCL language. This means the printer recognizes PCL commands used in various application programs, and that the printer emulates the functions corresponding to the commands.

PostScript is a registered trademark of Adobe Systems Incorporated in the United States and/or other countries.

Wi-Fi® and Wi-Fi Direct® are registered trademarks of Wi-Fi Alliance®.

All other trademarks are the property of their respective owners.

# **Licensing notices**

All licensing notices associated with this product can be viewed from the CD:\NOTICES directory of the installation software CD.

# **Noise emission levels**

The following measurements were made in accordance with ISO 7779 and reported in conformance with ISO 9296.

Note: Some modes may not apply to your product.

| 1-meter average sound pressure, dBA |                                |  |  |  |
|-------------------------------------|--------------------------------|--|--|--|
| Printing                            | One-sided: 53<br>Two-sided: 50 |  |  |  |
| Scanning                            | 58                             |  |  |  |
| Copying                             | 59                             |  |  |  |
| Ready                               | 14                             |  |  |  |

Values are subject to change. See <u>www.lexmark.com</u> for current values.

# Waste from Electrical and Electronic Equipment (WEEE) directive

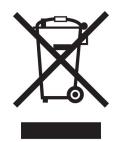

The WEEE logo signifies specific recycling programs and procedures for electronic products in countries of the European Union. We encourage the recycling of our products.

If you have further questions about recycling options, visit the Lexmark Web site at <u>www.lexmark.com</u> for your local sales office phone number.

# India E-Waste notice

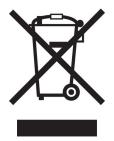

This product including components, consumables, parts and spares complies with the "India E-Waste Rules" and prohibits use of lead, mercury, hexavalent chromium, polybrominated biphenyls or polybrominated diphenyl ethers in concentrations exceeding 0.1% by weight and 0.01% by weight for cadmium, except for the exemption set in the Rule.

# Lithium-ion rechargeable battery

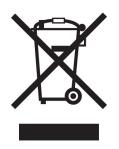

This product may contain a coin-cell, lithium-ion rechargeable battery, which should only be removed by a trained technician. Crossed-out wheelie bin means the product should not be discarded as unsorted waste but must be sent to separate collection facilities for recovery and recycling. In the event the battery is removed, do not dispose of the battery in your household waste. There may be separate collection systems for batteries in your local community, such as a battery-recycling drop-off location. The separate collection of waste batteries

assures appropriate treatment of waste including reuse and recycling and prevents any potential negative effects on human health and environment. Please responsibly dispose of the batteries.

# **Product disposal**

Do not dispose of the printer or supplies in the same manner as normal household waste. Consult your local authorities for disposal and recycling options.

# **Returning Lexmark cartridges for reuse or recycling**

The Lexmark Cartridge Collection Program allows you to return used cartridges for free to Lexmark for reuse or recycling. One hundred percent of the empty cartridges returned to Lexmark are either reused or demanufactured for recycling. The boxes used to return the cartridges are also recycled.

To return Lexmark cartridges for reuse or recycling, do the following:

- 1 Go to <u>www.lexmark.com/recycle</u>.
- **2** Select the product that you want to recycle.

# Static sensitivity notice

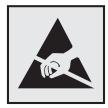

This symbol identifies static-sensitive parts. Do not touch the areas near these symbols without first touching a metal surface in an area away from the symbol.

To prevent damage from electrostatic discharge when performing maintenance tasks such as clearing paper jams or replacing supplies, touch any exposed metal frame of the printer before accessing or touching interior areas of the printer even if the symbol is not present.

# **ENERGY STAR**

Any Lexmark product bearing the ENERGY STAR<sup>®</sup> emblem on the product or on a start-up screen is certified to comply with Environmental Protection Agency (EPA) ENERGY STAR requirements as of the date of manufacture.

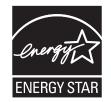

# **Temperature information**

| Operating temperature and relative humidity                                                                                         | 10 to 32.2°C (50 to 90°F) and 15 to 80% RH<br>15.6 to 32.2°C (60 to 90°F) and 8 to 80% RH |  |  |
|----------------------------------------------------------------------------------------------------|-------------------------------------------------------------------------------------------|--|--|
|                                                                                                    | Maximum wet-bulb temperature <sup>2</sup> : 22.8°C (73°F)                                 |  |  |
|                                                                                                    | Non-condensing environment                                                                |  |  |
| Printer / cartridge / imaging unit long-                                                                                            | 15.6 to 32.2°C (60 to 90°F) and 8 to 80% RH                                               |  |  |
| term storage <sup>1</sup>                                                                                                    | Maximum wet-bulb temperature <sup>2</sup> : 22.8°C (73°F)                                 |  |  |
| Printer / cartridge / imaging unit short-term shipping                                                                              | -40 to 40°C (-40 to 104°F)                                                                |  |  |
| <sup>1</sup> Supplies shelf life is approximately 2 years. This is based on storage in a standard office environment at 22°C (72°F) |                                                                                           |  |  |

and 45% humidity.

<sup>2</sup> Wet-bulb temperature is determined by the air temperature and the relative humidity.

# Laser notice

The printer is certified in the U.S. to conform to the requirements of DHHS 21 CFR, Chapter I, Subchapter J for Class I (1) laser products, and elsewhere is certified as a Class I laser product conforming to the requirements of IEC 60825-1: 2014.

Class I laser products are not considered to be hazardous. The laser system and printer are designed so there is never any human access to laser radiation above a Class I level during normal operation, user maintenance, or prescribed service conditions. The printer has a non-serviceable printhead assembly that contains a laser with the following specifications:

Class: IIIb (3b) AlGaInP

Nominal output power (milliwatts): 25

Wavelength (nanometers): 775-800

# **Power consumption**

## **Product power consumption**

The following table documents the power consumption characteristics of the product.

Note: Some modes may not apply to your product.

| Mode     | Description                                                                   | Power consumption<br>(Watts)     |
|----------|-------------------------------------------------------------------------------|----------------------------------|
| Printing | The product is generating hard-copy output from electronic inputs.            | One-sided: 580<br>Two-sided: 330 |
| Сору     | The product is generating hard-copy output from hard-copy original documents. | 590                              |
| Scan     | The product is scanning hard-copy documents.                                  | 15.5                             |

| Mode       | Description                                                                           | Power consumption<br>(Watts) |
|------------|---------------------------------------------------------------------------------------|------------------------------|
| Ready      | The product is waiting for a print job.                                               | 8.9                          |
| Sleep Mode | The product is in a high-level energy-saving mode.                                    | 1.2                          |
| Hibernate  | The product is in a low-level energy-saving mode.                                     | 0.2                          |
| Off        | The product is plugged into an electrical outlet, but the power switch is turned off. | 0.2                          |

The power consumption levels listed in the previous table represent time-averaged measurements. Instantaneous power draws may be substantially higher than the average.

Values are subject to change. See <u>www.lexmark.com</u> for current values.

#### Sleep Mode

This product is designed with an energy-saving mode called *Sleep Mode*. The Sleep Mode saves energy by lowering power consumption during extended periods of inactivity. The Sleep Mode is automatically engaged after this product is not used for a specified period of time, called the *Sleep Mode Timeout*.

| actory default Sleep Mode Timeout for this product (in minutes):   | 15 |
|--------------------------------------------------------------------|----|
| actory default Sleep Mode Thileout for this product (in thindles). | 10 |
| , , , , ,                                                          |    |

By using the configuration menus, the Sleep Mode Timeout can be modified between 1 minute and 120 minutes. If the print speed is less than or equal to 30 pages per minute, then you can set the timeout only up to 60 minutes. Setting the Sleep Mode Timeout to a low value reduces energy consumption, but may increase the response time of the product. Setting the Sleep Mode Timeout to a high value maintains a fast response, but uses more energy.

#### Hibernate Mode

This product is designed with an ultra-low power operating mode called *Hibernate mode*. When operating in Hibernate Mode, all other systems and devices are powered down safely.

The Hibernate mode can be entered in any of the following methods:

- Using the Hibernate Timeout
- Using the Schedule Power modes

| Factory default | Hibernate Timeout for this product in all countries or regions | 3 days |
|-----------------|----------------------------------------------------------------|--------|
|-----------------|----------------------------------------------------------------|--------|

The amount of time the printer waits after a job is printed before it enters Hibernate mode can be modified between one hour and one month.

#### Notes on EPEAT-registered imaging equipment products:

- Standby power level occurs in Hibernate or Off mode.
- The product shall automatically power down to a standby power level of ≤ 1 W. The auto standby function (Hibernate or Off) shall be enabled at product shipment.

#### Off mode

If this product has an off mode which still consumes a small amount of power, then to completely stop product power consumption, disconnect the power supply cord from the electrical outlet.

## Total energy usage

It is sometimes helpful to estimate the total product energy usage. Since power consumption claims are provided in power units of Watts, the power consumption should be multiplied by the time the product spends in each mode in order to calculate energy usage. The total product energy usage is the sum of each mode's energy usage.

# Applicability of Regulation (EU) 2019/2015 and (EU) 2019/2020

Per Commission Regulation (EU) 2019/2015 and (EU) 2019/2020, the light source contained within this product or its component is intended to be used for Image Capture or Image Projection only, and is not intended for use in other applications.

# **Regulatory notices for telecommunication terminal equipment**

This section contains regulatory information pertaining to products that contain the analog facsimile card:

Lexmark Regulatory Type/Model Number:

LEX-M03-002

# Notice to users of the US telephone network: FCC requirements

This equipment complies with Part 68 of the FCC rules and the requirements adopted by the Administrative Council for Terminal Attachments (ACTA). On the back of this equipment is a label that contains, among other information, a product identifier in the format US:AAAEQ##TXXXX. If requested, this number must be provided to your telephone company.

This equipment uses the RJ-11C Universal Service Order Code (USOC) jack.

A plug and jack used to connect this equipment to the premises' wiring and telephone network must comply with the applicable FCC Part 68 rules and requirements adopted by the ACTA. Use a compliant telephone cord (RJ-11) that is 26 AWG or larger when connecting this product to the public switched telephone network. See your setup documentation for more information.

The Ringer Equivalence Number (REN) is used to determine the number of devices that may be connected to a telephone line. Excessive RENs on a telephone line may result in the devices not ringing in response to an incoming call. In most but not all areas, the sum of RENs should not exceed five (5.0). To be certain of the number of devices that may be connected to a line, as determined by the total RENs, contact your local telephone company. For products approved after July 23, 2001, the REN for this product is part of the product identifier that has the format US:AAAEQ##TXXXX. The digits represented by ## are the REN without a decimal point (for example, 03 is a REN of 0.3). For earlier products, the REN is shown separately on the label.

If this equipment causes harm to the telephone network, the telephone company will notify you in advance that temporary discontinuance of service may be required. If advance notice is not practical, the telephone company will notify the customer as soon as possible. You will also be advised of your right to file a complaint with the FCC.

The telephone company may make changes in its facilities, equipment, operations or procedures that could affect the operation of this equipment. If this happens, the telephone company will provide advance notice in order for you to make necessary modifications to maintain uninterrupted service.

If you experience trouble with this equipment, for repair or warranty information, contact Lexmark International, Inc. at <u>www.lexmark.com</u> or your Lexmark representative. If the equipment is causing harm to the telephone network, the telephone company may request that you disconnect the equipment until the problem is resolved.

This equipment contains no user serviceable parts. For repair and warranty information, contact Lexmark International, Inc. See the previous paragraph for contact information.

Connection to party line service is subject to state tariffs. Contact the state public utility commission, public service commission, or corporation commission for information.

If your home has specially wired alarm equipment connected to the telephone line, ensure the installation of this equipment does not disable your alarm equipment. If you have questions about what will disable alarm equipment, consult your telephone company or a qualified installer.

The Telephone Consumer Protection Act of 1991 makes it unlawful for any person to use a computer or other electronic device, including fax machines, to send any message unless said message clearly contains in a margin at the top or bottom of each transmitted page or on the first page of the transmission, the date and time it is sent and an identification of the business or other entity, or other individual sending the message, and the telephone number of the sending machine or such business, other entity, or individual. (The telephone number provided may not be a 900 number or any other number for which charges exceed local or long-distance transmission charges.)

See your user documentation in order to program this information into your fax machine.

## Notice to users of the Canadian telephone network

This product meets the applicable Innovation, Science and Economic Development Canada technical specifications.

The Ringer Equivalence Number (REN) indicates the maximum number of devices allowed to be connected to a telephone interface. The termination of an interface may consist of any combination of devices subject only to the requirement that the sum of the RENs of all the devices not exceed five. The REN is located on the product label.

This equipment uses CA11A telephone jacks.

## Avis réservé aux utilisateurs du réseau téléphonique du Canada

Ce produit est conforme aux spécifications techniques d'Innovation, Sciences et Développement économique Canada.

Le numéro REN (ringer equivalence number : numéro d'équivalence de sonnerie) indique le nombre maximum d'appareils pouvant être connectés à l'interface téléphonique. En bout de ligne, le nombre d'appareils qui peuvent être connectés n'est pas directement limité, mais la somme des REN de ces appareils ne doit pas dépasser cinq. Le numéro REN est indiqué sur l'étiquette produit.

Cet équipement utilise des prises de téléphone CA11A.

# Notice to users of the New Zealand telephone network

The following are special conditions for the Facsimile User Instructions. The grant of a telepermit for any item of terminal equipment indicates only that Spark has accepted that the item complies with minimum conditions for connection to its network. It indicates no endorsement of the product by Spark, nor does it provide any sort of warranty. Above all, it provides no assurance that any item will work correctly in all respects with another

item of telepermitted equipment of a different make or model, nor does it imply that any product is compatible with all of Spark's network services.

This equipment shall not be set up to make automatic calls to the Spark "111" Emergency Service.

This equipment may not provide for the effective hand-over of a call to another device connected to the same line.

This equipment should not be used under any circumstances that may constitute a nuisance to other Spark customers.

This equipment is not capable, under all operating conditions, of correct operation at the higher speeds for which it is designed. Spark will accept no responsibility should difficulties arise in such circumstances.

The decadic (or pulse) dialing on this device is unsuitable for use on the Spark network in New Zealand.

For correct operation, the total of all the Ringer Equivalence Numbers (RENs) of all parallel devices connected to the same telephone line may not exceed 5. The REN of this device is located on the label.

This device uses an RJ-11C modular connector. Contact your point of purchase if a BT adapter is required. The Lexmark part number is 80D1873.

Some parameters required for compliance with Spark's telepermit requirements are dependent on the equipment associated with this device. The associated equipment shall be set to operate within the following limits for compliance to Spark's specifications:

- There shall be no more than 10 call attempts to the same number within any 30 minute period for any single manual call initiation, and
- The equipment shall go on-hook for a period of not less than 30 seconds between the end of one attempt and the beginning of the next call attempt.
- The equipment shall be set to ensure that automatic calls to different numbers are spaced such that there is not less than 5 seconds between the end of one call attempt and the beginning of another.

# Japanese telecom notice

The installed optional modem is in compliance with Japanese Telecommunication Law and has been Certified by JATE, with the following Certification Number:

A11-0160001JP

|   | Lexmark International, Inc. |
|---|-----------------------------|
|   | LEX-M03-002                 |
|   | A11-0160001JP               |
|   |                             |
| T |                             |

# Using this product in Switzerland

This product requires a Swiss billing tone filter (Lexmark part number 80D1877) to be installed on any line which receives metering pulses in Switzerland.

# Utilisation de ce produit en Suisse

Cet appareil nécessite l'utilisation d'un filtre de tonalité de facturation suisse (n° de référence Lexmark : 80D1877) devant être installé sur toute ligne recevant des impulsions de comptage en Suisse.

## Verwendung dieses Produkts in der Schweiz

Für dieses Produkt muss ein schweizerischer Billing Tone Filter zur Zählzeichenübertragung (Lexmark Teilenummer 80D1877) für jede Leitung installiert werden, über die in der Schweiz Zeitsteuertakte übertragen werden.

# Uso del prodotto in Svizzera

Questo prodotto richiede un filtro toni Billing svizzero, (codice Lexmark 80D1877) da installare su tutte le linee che ricevono impulsi remoti in Svizzera.

# **Regulatory notices for wireless products**

This section contains regulatory information that applies only to wireless models.

If in doubt as to whether your model is a wireless model, go to http://support.lexmark.com.

# Modular component notice

Wireless models contain the following modular component:

AzureWave AW-CM467-SUR; FCC ID:TLZ-CM467; IC:6100A-CM467

To determine which modular components are installed in your particular product, refer to the labeling on your actual product.

# Exposure to radio frequency radiation

The radiated output power of this device is far below the radio frequency exposure limits of the FCC and other regulatory agencies. A minimum separation of 20 cm (8 inches) must be maintained between the antenna and any persons for this device to satisfy the RF exposure requirements of the FCC and other regulatory agencies.

# Innovation, Science and Economic Development Canada

This device complies with Innovation, Science and Economic Development Canada license-exempt RSS standards. Operation is subject to the following two conditions: (1) this device may not cause interference, and (2) this device must accept any interference, including interference that may cause undesired operation of the device.

## Innovation, Sciences et Développement économique Canada

Cet appareil est conforme aux normes RSS exemptes de licence d'Innovation, Sciences et Développement économique Canada. Son fonctionnement est soumis aux deux conditions suivantes : (1) cet appareil ne doit pas causer d'interférences et (2) il doit accepter toutes les interférences, y compris les celles qui peuvent entraîner un fonctionnement indésirable.

# European Community (EC) directives conformity

This product is in conformity with the protection requirements of EC Council directive 2014/53/EU on the approximation and harmonization of the laws of the Member States relating to radio equipment.

The manufacturer of this product is: Lexmark International, Inc., 740 West New Circle Road, Lexington, KY, 40550 USA. The EEA/EU authorized representative is: Lexmark International Technology Hungária Kft., 8 Lechner Ödön fasor, Millennium Tower III, 1095 Budapest HUNGARY. The EEA/EU Importer is: Lexmark International Technology S.à.r.l. 20, Route de Pré-Bois, ICC Building, Bloc A, CH-1215 Genève, Switzerland. A declaration of conformity to the requirements of the Directives is available upon request from the Authorized Representative or may be obtained at

www.lexmark.com/en\_us/about/regulatory-compliance/european-union-declaration-of-conformity.html.

Compliance is indicated by the CE marking:

# CE

## Restrictions

This radio equipment is restricted to indoor use only. Outdoor use is prohibited. This restriction applies to all the countries listed in the table below:

| AT | BE | BG | СН | CY | CZ      | DE | DK | EE |
|----|----|----|----|----|---------|----|----|----|
| EL | ES | FI | FR | HR | HU      | IE | IS | IT |
| LI | LT | LU | LV | МТ | NL      | NO | PL | PT |
| RO | SE | SI | SK | TR | UK (NI) |    |    |    |

## EU and other countries statement of radio transmitter operational frequency bands and

## maximum RF power

This radio product transmits in either the 2.4GHz (2.412–2.472 GHz in the EU) or 5GHz (5.15–5.35, 5.47–5.725 in the EU) bands. The maximum transmitter EIRP power output, including antenna gain, is  $\leq$  20dBm for both bands.

# United Kingdom (UK) conformity

This product is in conformity with the protection requirements of the Radio Equipment Regulations 2017.

The manufacturer of this product is: Lexmark International, Inc., 740 West New Circle Road, Lexington, KY, 40550 USA. The UK Importer is: Lexmark International Ltd, Highfield House, Foundation Park - 8 Roxborough Way, Maidenhead Berkshire - SL6 3UD, United Kingdom. A declaration of conformity is available upon request from the UK Importer or may be obtained at

www.lexmark.com/en\_us/about/regulatory-compliance/uk-declaration-of-conformity.html.

Compliance is indicated by the UKCA marking:

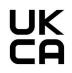

## **Restrictions or requirements in the UK**

This radio equipment is restricted to indoor use only. Outdoor use is prohibited.

## UK statement of radio transmitter operational frequency bands and maximum RF power

This radio product transmits in either the 2.4GHz (2.412–2.472 GHz in the UK) or 5GHz (5.15–5.35, 5.47–5.725 in the UK) bands. The maximum transmitter EIRP power output, including antenna gain, is  $\leq$  20dBm for both bands.

# Federal Communications Commission (FCC) compliance information

# statement

This product has been tested and found to comply with the limits for a Class B digital device, pursuant to Part 15 of the FCC Rules. Operation is subject to the following two conditions: (1) this device may not cause harmful interference, and (2) this device must accept any interference received, including interference that may cause undesired operation.

The FCC Class B limits are designed to provide reasonable protection against harmful interference when the equipment is operated in a residential installation. This equipment generates, uses, and can radiate radio frequency energy and, if not installed and used in accordance with the instructions, may cause harmful interference to radio communications. However, there is no guarantee that interference will not occur in a particular installation. If this equipment does cause harmful interference to radio or television reception, which can be determined by turning the equipment off and on, the user is encouraged to try to correct the interference by one or more of the following measures:

• Reorient or relocate the receiving antenna.

- Increase the separation between the equipment and receiver.
- Connect the equipment into an outlet on a circuit different from that to which the receiver is connected.
- Consult your point of purchase or service representative for additional suggestions.

The manufacturer is not responsible for radio or television interference caused by using other than recommended cables or by unauthorized changes or modifications to this equipment. Unauthorized changes or modifications could void the user's authority to operate this equipment.

**Note:** To assure compliance with FCC regulations on electromagnetic interference for a Class B computing device, use a properly shielded and grounded cable such as Lexmark part number 1021231 for parallel attach or 1021294 for USB attach. Use of a substitute cable not properly shielded and grounded may result in a violation of FCC regulations.

Any questions regarding this compliance information statement should be directed to:

Director of Lexmark Technology & Services Lexmark International, Inc. 740 West New Circle Road Lexington, KY 40550 Telephone: (859) 232–2000 E-mail: regulatory@lexmark.com

# Innovation, Science and Economic Development Canada compliance

## statement

This Class B digital apparatus meets all requirements of the Canadian Interference-Causing Equipment Standard ICES-003.

# Avis de conformité aux normes de l'Innovation, Sciences et

# Développement économique Canada

Cet appareil numérique de classe B est conforme aux exigences de la norme canadienne relative aux équipements pouvant causer des interférences NMB-003.

# 日本の VCCI 規定

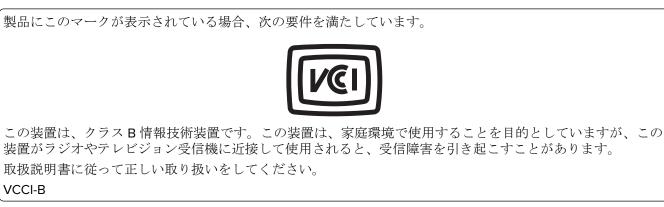

# European Community (EC) directives conformity

This product is in conformity with the protection requirements of EC Council directives 2014/30/EU, 2014/35/EU, 2009/125/EC, and 2011/65/EU as amended by (EU) 2015/863 on the approximation and harmonization of the laws of the Member States relating to electromagnetic compatibility, safety of electrical equipment designed for use within certain voltage limits, the ecodesign of energy-related products, and on the restrictions of use of certain hazardous substances in electrical and electronic equipment.

The manufacturer of this product is: Lexmark International, Inc., 740 West New Circle Road, Lexington, KY, 40550 USA. The EEA/EU authorized representative is: Lexmark International Technology Hungária Kft., 8 Lechner Ödön fasor, Millennium Tower III, 1095 Budapest HUNGARY. The EEA/EU Importer is: Lexmark International Technology S.à.r.l. 20, Route de Pré-Bois, ICC Building, Bloc A, CH-1215 Genève, Switzerland. A declaration of conformity to the requirements of the Directives is available upon request from the Authorized Representative or may be obtained at

www.lexmark.com/en\_us/about/regulatory-compliance/european-union-declaration-of-conformity.html.

This product satisfies the Class B limits of EN 55032 and safety requirements of EN 62368-1.

# United Kingdom (UK) conformity

This product is in conformity with the protection requirements of the Electromagnetic Compatibility Regulations 2016, the Electrical Equipment (Safety) Regulations 2016, the Ecodesign for Energy-Related Products and Energy Information (Amendment) (EU Exit) Regulations 2019, and the Restriction of the Use of Certain Hazardous Substances in Electrical and Electronic Equipment Regulations 2012.

The manufacturer of this product is: Lexmark International, Inc., 740 West New Circle Road, Lexington, KY, 40550 USA. The UK Importer is: Lexmark International Ltd, Highfield House, Foundation Park - 8 Roxborough Way, Maidenhead Berkshire - SL6 3UD, United Kingdom. A declaration of conformity is available upon request from the UK Importer or may be obtained at

www.lexmark.com/en\_us/about/regulatory-compliance/uk-declaration-of-conformity.html.

This product satisfies the Class B limits of BS EN 55032 and safety requirements of BS EN 62368-1.

# STATEMENT OF LIMITED WARRANTY FOR LEXMARK LASER PRINTERS, LEXMARK LED PRINTERS, AND LEXMARK MULTIFUNCTION LASER PRINTERS

## Lexmark International, Inc., Lexington, KY

This limited warranty applies to the United States and Canada. For customers outside the U.S., refer to the country-specific warranty information that came with your product.

This limited warranty applies to this product only if it was originally purchased for your use, and not for resale, from Lexmark or a Lexmark Remarketer, referred to in this statement as "Remarketer."

## Limited warranty

Lexmark warrants that this product:

-Is manufactured from new parts, or new and serviceable used parts, which perform like new parts

-ls, during normal use, free from defects in material and workmanship

If this product does not function as warranted during the warranty period, contact a Remarketer or Lexmark for repair or replacement (at Lexmark's option).

If this product is a feature or option, this statement applies only when that feature or option is used with the product for which it was intended. To obtain warranty service, you may be required to present the feature or option with the product.

If you transfer this product to another user, warranty service under the terms of this statement is available to that user for the remainder of the warranty period. You should transfer proof of original purchase and this statement to that user.

#### Limited warranty service

The warranty period starts on the date of original purchase as shown on the purchase receipt and ends 12 months later provided that the warranty period for any supplies and for any maintenance items included with the printer shall end earlier if it, or its original contents, are substantially used up, depleted, or consumed. Fuser Units, Transfer/Transport Units, Paper Feed items, if any, and any other items for which a Maintenance Kit is available are substantially consumed when the printer displays a "Life Warning" or "Scheduled Maintenance" message for such item.

To obtain warranty service you may be required to present proof of original purchase. You may be required to deliver your product to the Remarketer or Lexmark, or ship it prepaid and suitably packaged to a Lexmark designated location. You are responsible for loss of, or damage to, a product in transit to the Remarketer or the Lexmark designated location.

When warranty service involves the exchange of a product or part, the item replaced becomes the property of the Remarketer or Lexmark. The replacement may be a new or repaired item.

The replacement item assumes the remaining warranty period of the original product.

Replacement is not available to you if the product you present for exchange is defaced, altered, in need of a repair not included in warranty service, damaged beyond repair, or if the product is not free of all legal obligations, restrictions, liens, and encumbrances.

As part of your warranty service and/or replacement, Lexmark may update the firmware in your printer to the latest version. Firmware updates may modify printer settings and cause counterfeit and/or unauthorized products, supplies, parts, materials (such as toners and inks), software, or interfaces to stop working. Authorized use of genuine Lexmark products will not be impacted.

Before you present this product for warranty service, remove all print cartridges, programs, data, and removable storage media (unless directed otherwise by Lexmark).

For further explanation of your warranty alternatives and the nearest Lexmark authorized servicer in your area contact Lexmark on the World Wide Web.

Remote technical support is provided for this product throughout its warranty period. For products no longer covered by a Lexmark warranty, technical support may not be available or only be available for a fee.

## **Extent of limited warranty**

Lexmark does not warrant uninterrupted or error-free operation of any product or the durability or longevity of prints produced by any product.

Warranty service does not include repair of failures caused by:

-Modification or unauthorized attachments

-Accidents, misuse, abuse or use inconsistent with Lexmark user's guides, manuals, instructions or guidance

- -Unsuitable physical or operating environment
- -Maintenance by anyone other than Lexmark or a Lexmark authorized servicer
- -Operation of a product beyond the limit of its duty cycle
- -Use of printing media outside of Lexmark specifications
- -Refurbishment, repair, refilling or remanufacture by a third party of products, supplies or parts

-Products, supplies, parts, materials (such as toners and inks), software, or interfaces not furnished by Lexmark

TO THE EXTENT PERMITTED BY APPLICABLE LAW, NEITHER LEXMARK NOR ITS THIRD PARTY SUPPLIERS OR REMARKETERS MAKE ANY OTHER WARRANTY OR CONDITION OF ANY KIND, WHETHER EXPRESS OR IMPLIED, WITH RESPECT TO THIS PRODUCT, AND SPECIFICALLY DISCLAIM THE IMPLIED WARRANTIES OR CONDITIONS OF MERCHANTABILITY, FITNESS FOR A PARTICULAR PURPOSE, AND SATISFACTORY QUALITY. ANY WARRANTIES THAT MAY NOT BE DISCLAIMED UNDER APPLICABLE LAW ARE LIMITED IN DURATION TO THE WARRANTY PERIOD. NO WARRANTIES, EXPRESS OR IMPLIED, WILL APPLY AFTER THIS PERIOD. ALL INFORMATION, SPECIFICATIONS, PRICES, AND SERVICES ARE SUBJECT TO CHANGE AT ANY TIME WITHOUT NOTICE.

#### **Limitation of liability**

Your sole remedy under this limited warranty is set forth in this document. For any claim concerning performance or nonperformance of Lexmark or a Remarketer for this product under this limited warranty, you may recover actual damages up to the limit set forth in the following paragraph.

Lexmark's liability for actual damages from any cause whatsoever will be limited to the amount you paid for the product that caused the damages. This limitation of liability will not apply to claims by you for bodily injury or damage to real property or tangible personal property for which Lexmark is legally liable. **IN NO EVENT WILL LEXMARK BE LIABLE FOR ANY LOST PROFITS, LOST SAVINGS, INCIDENTAL DAMAGE, OR OTHER ECONOMIC OR CONSEQUENTIAL DAMAGES.** This is true even if you advise Lexmark or a Remarketer of the possibility of such damages. Lexmark is not liable for any claim by you based on a third party claim.

This limitation of remedies also applies to claims against any Suppliers and Remarketers of Lexmark. Lexmark's and its Suppliers' and Remarketers' limitations of remedies are not cumulative. Such Suppliers and Remarketers are intended beneficiaries of this limitation.

## **Additional rights**

Some states do not allow limitations on how long an implied warranty lasts, or do not allow the exclusion or limitation of incidental or consequential damages, so the limitations or exclusions contained above may not apply to you.

This limited warranty gives you specific legal rights. You may also have other rights that vary from state to state.

# Index

## Α

activating Voice Guidance 26 adapter plug 35 adding a shortcut copy 73 adding apps to home screen 22 adding contact groups 26 adding contacts 26 adding hardware options print driver 52 adding internal options print driver 52 adding printers to a computer 50 adding shortcut e-mail 74 fax destination 76 FTP address 80 Address Book using 26 ADF registration adjusting 252 ADF separator pad replacing 171 adjusting scanner registration 252 adjusting ADF registration 252 adjusting brightness of display 179 adjusting default volume headphone 28 speaker 29 adjusting fax darkness 76 adjusting speech rate Voice Guidance 28 adjusting toner darkness 70 AirPrint using 66 analog fax setting up 29 answering machine setting up 32 assigning printer to a ring pattern 37 attaching cables 20 available internal options 54 avoiding paper jams 215

## В

blank pages 187 blocking junk faxes 77 bookmarks creating 25 creating folders for 25

# С

caller ID is not shown 240 canceling a print job 70 cannot connect printer to Wi-Fi 234 cannot open Embedded Web Server 233 cannot receive faxes using analog fax 243 cannot scan to a computer 246 cannot scan to a network folder 247 cannot send e-mails 240 cannot send or receive faxes using analog fax 241 cannot send or receive faxes using etherFAX 244 cannot send the fax cover page from the computer 245 Card Copy setting up 23 cards copying 73 changing fax resolution 76 changing the wallpaper 24 checking the status of parts and supplies 158 cleaning exterior of the printer 173 interior of the printer 173 cleaning pick roller assembly 175 cleaning the printer 173 Cleaning the Scanner 156 cleaning the scanner 174 cleaning the touch screen 173 clearing jam in automatic document feeder 218 in the duplex unit 227 in the multipurpose feeder 219 in the optional tray 227

in the rear door 230 in the standard bin 218 in the standard tray 223 collated printing does not work 237 collating copies 72 computer connecting to the printer 61 computer, scanning to 79 confidential documents do not print 209 confidential print jobs configuring 68 printing 69 configuring daylight saving time 38 configuring fax speaker settings 38 configuring supply notifications 158 configuring the e-mail server settings 38 configuring Wi-Fi Direct 60 connecting a computer to the printer 61 connecting mobile device to printer 60 connecting printer to distinctive ring service 37 connecting the printer to a wireless network 58 connecting to a wireless network using PIN method 59 using Push Button method 59 conserving supplies 179 contacting customer support 253 control panel using 12 copy troubleshooting partial copies of documents or photos 248 poor copy quality 249 scanner does not respond 252 copying cards 73 on both sides of the paper 72 on letterhead 72

photos 71 using the automatic document feeder (ADF) 71 using the scanner glass 71 copying different paper sizes 71 copying from selected tray 71 copying multiple pages onto a single sheet 72 creating a shortcut copy 73 network folder 81 creating bookmarks 25 creating folders for bookmarks 25 creating shortcut e-mail 74 fax destination 76 FTP address 80 creating shortcuts 23 crooked print 197 Customer Support using 24 customer support contacting 253 customizing the display 24

# D

dark print 188 date and time fax settings 38 daylight saving time configuring 38 deactivating the Wi-Fi network 61 deactivating Voice Guidance 27 default headphone volume adjusting 28 default speaker volume adjusting 29 deleting contact groups 26 deleting contacts 26 **Device Quotas** setting up 24 different paper sizes, copying 71 display brightness adjusting 179 **Display Customization** using 24 displaying apps on home screen 22

distinctive ring service, fax enabling 37 documents, printing from a computer 65 from a mobile device 65 dots on print 195

# Ε

editing contacts 26 emission notices 256, 264, 267 enabling Magnification mode 28 enabling personal identification numbers 29 enabling spoken passwords 29 enabling the USB port 215 enabling Wi-Fi Direct 60 enlarging a copy size 72 envelope seals when printing 236 environmental settings 178 erasing printer memory 63 erasing intelligent storage drive 63 erasing printer memory 64 error codes 182 error message SMTP server not set up 239 error messages 182 etherFAX setting up fax function 30 Ethernet cable 20 Ethernet port 20 exporting a configuration file using the Embedded Web Server 51 EXT port 20 e-mail sending 74 e-mail alerts setting up 158 e-mail function setting up 38 e-mail server configuring 38 e-mail service providers 38 e-mail shortcut creating 74 e-mail troubleshooting cannot send e-mails 240

e-mailing using the automatic document feeder (ADF) 74 using the scanner glass 74

# F

factory default settings restoring 64 fax forwarding 77 holding 77 sending 75 fax darkness adjusting 76 fax destination shortcut creating 76 fax driver installing 50 fax log printing 77 fax resolution changing 76 fax server, using setting up the fax function 31 fax setup country- or region-specific 35 standard telephone line connection 32 fax speaker settings configuring 38 fax troubleshooting caller ID is not shown 240 can send but not receive faxes using analog fax 243 cannot send faxes using analog fax 243 cannot send or receive faxes using analog fax 241 cannot send or receive faxes using etherFAX 244 cannot send the fax cover page from the computer 245 cannot set up etherFAX 243 missing information on the fax cover page 245 poor print quality 245 fax, scheduling 76 faxing setting the date and time 38 using the automatic document feeder (ADF) 75 using the scanner glass 75

FCC notices 264 file types supported 68 finding printer information 9 fine lines are not printed correctly 189 firmware card 54 firmware, updating using the control panel 52 using the Embedded Web Server 53 flash drive printing from 67 scanning to 81 flash drives supported 68 folder paper 190 font sample list printing 69 forwarding fax 77 FTP address creating shortcut 80 FTP server, scanning to using the control panel 80

# G

genuine Lexmark parts and supplies 159 genuine parts and supplies 159 gray background on prints 191

# Η

hardware options trays 54 hardware options, adding print driver 52 held documents do not print 209 held jobs printing 69 setting expiration time 68 Hibernate mode configuring 178 holding faxes 77 home screen customizing 22 using 21 home screen icons displaying 22 horizontal light bands 201 humidity around the printer 259

## 

icons on the home screen showing 22 images cut off on print 199 imaging unit ordering 161 replacing 163 importing a configuration file using the Embedded Web Server 51 incorrect margins 193 indicator light understanding the status 13 installing internal options intelligent storage drive 55 installing the fax driver 50 installing the print driver 50 installing the printer software 50 installing trays 54 intelligent storage drive 64 erasing 63 installing 55 internal options 54 internal options, adding print driver 52

# J

jagged image scanning from the ADF 250 jagged text scanning from the ADF 250 jam locations identifying 216 jammed pages are not reprinted 239 jams, paper avoiding 215 job prints from the wrong tray 210 job prints on the wrong paper 210 junk faxes blocking 77

## L

letterhead copying on 72 selecting 15 Lexmark Mobile Print using 65 Lexmark Print using 65 Lexmark ScanBack Utility using 79 light print 193 LINE port 20 linking trays 49 loading envelopes in the multipurpose feeder 48 loading letterhead in the multipurpose feeder 48 loading trays 46 locating jam areas 216 locating the security slot 63

# Μ

Magnification mode enabling 28 making copies 71 managing screen saver 24 menu 802.1x 144 About this Printer 97 Accessibility 91 AirPrint 138 Anonymous Data Collection 91 Cloud Services Enrollment 155 Confidential Print Setup 152 Configuration Menu 92 Copy Defaults 107 Custom Scan Sizes 106 Device 155 Disk Encryption 153 Eco-Mode 85 Erase Temporary Data Files 153 Ethernet 140 E-mail Defaults 124 E-mail Setup 123 Fax 156 Fax Mode 109 Fax Server Setup 120 Fax Setup 109 Flash Drive Print 133 Flash Drive Scan 131 FTP Defaults 128 HTTP/FTP Settings 146 Image 104 IPSec 143 Job Accounting 100 Layout 97 Local Accounts 149 Login Restrictions 152

LPD Configuration 145 Manage Permissions 148 Media Types 106 Menu Settings Page 155 Miscellaneous 154 Mobile Services Management 139 Network 156 Network Overview 135 Notifications 86 Out of Service Erase 97 PCL 102 PDF 101 PostScript 102 Power Management 90 Preferences 84 Print 155 Quality 100 Remote Operator Panel 86 Restore Factory Defaults 92 Restrict external network access 147 Schedule USB Devices 149 Security Audit Log 149 Setup 99 Shortcuts 156 **SNMP 142** Solutions LDAP Settings 154 **TCP/IP 141** ThinPrint 146 Tray Configuration 104 Troubleshooting 156 Universal Setup 105 **USB 147** Web Link Setup 128 Wireless 135 Wi-Fi Direct 138 Menu Settings Page printing 157 missing information on the fax cover page 245 missing print 206 mobile device connecting to printer 60 printing from 65, 66 Mopria Print Service 66 mottled print 195 moving the printer 19, 179 multipurpose feeder loading 48

## Ν

navigating the screen using gestures 27 navigating the screen using gestures 27 network folder creating a shortcut 81 network setup page printing 61 noise emission levels 256 nonvolatile memory erasing 63 Non-Lexmark supply 236 non-volatile memory 64 notices 256, 258, 259, 260, 264, 267

# 0

on-screen keyboard using 28 options firmware cards 54 ordering supplies imaging unit 161 toner cartridge 159

# Ρ

paper letterhead 15 preprinted forms 15 selecting 13 unacceptable 14 Universal size setting 46 paper characteristics 13 paper frequently jams 238 paper guidelines 13 paper jam in automatic document feeder 218 in the optional tray 227 in the rear door 230 in the standard tray 223 paper jam in the duplex unit 227 paper jam in the multipurpose feeder 219 paper jam in the standard bin 218 paper jams avoiding 215 location 216

paper size setting 46 paper sizes, supported 16 paper type setting 46 paper types, supported 18 paper weights, supported 18 parts of the printer 12 parts status checking 158 personal identification number method 59 personal identification numbers enabling 29 photos, copying 71 pick roller assembly cleaning 175 replacing 166 placing separator sheets 70 poor fax print quality 245 power cord socket 20 power save modes configuring 178 preprinted forms selecting 15 print driver hardware options, adding 52 installing 50 print job canceling 70 print jobs not printed 208 print quality problem gray background on prints 191 print quality problems 181 Print Quality Test Pages 156 print quality troubleshooting black pages 187 crooked print 197 dark print 188 fine lines are not printed correctly 189 folded or wrinkled paper 190 horizontal light bands 201 light print 193 mottled print and dots 195 paper curl 196 repeating defects 207 skewed print 197 solid black pages 198 text or images cut off 199 toner easily rubs off 200 vertical dark bands 204

vertical dark lines or streaks 205 vertical dark streaks with print missing 206 vertical light bands 202 vertical white lines 203 white pages 187 print troubleshooting collated printing does not work 237 confidential and other held documents do not print 209 envelope seals when printing 236 incorrect margins 193 job prints from the wrong tray 210 job prints on the wrong paper 210 paper frequently jams 238 print jobs do not print 208 print quality problems 181 slow printing 211 tray linking does not work 237 unable to read flash drive 214 printer minimum clearances 19 selecting a location for 19 shipping 180 printer configurations 12 printer error codes 182 printer error messages 182 printer information finding 9 printer is not responding 213 printer memory erasing 63 printer menus 83, 157 printer messages Non-Lexmark supply 236 Replace cartridge, printer region mismatch 235 printer ports 20 printer serial number finding 11 printer settings restoring factory default 64 printer software installing 50 printer status 13 printing confidential print jobs 69

font sample list 69 from a computer 65 from a flash drive 67 from a mobile device 66 held jobs 69 Menu Settings Page 157 network setup page 61 using Mopria Print Service 66 using Wi-Fi Direct 66 printing a fax log 77 printing a font sample list 69 printing a network setup page 61 printing from a computer 65 Push Button method 59

# R

received faxes holding 77 recycling Lexmark packaging 254 Lexmark products 254 reducing a copy size 72 removing paper jam in automatic document feeder 218 in the duplex unit 227 in the multipurpose feeder 219 in the optional tray 227 in the rear door 230 in the standard bin 218 in the standard tray 223 repeat print jobs 68 repeating defects on print 207 Replace cartridge, printer region mismatch 235 replacing parts ADF separator pad 171 pick roller assembly 166 tray 166 tray separator roller 170 replacing supplies imaging unit 163 toner cartridge 161 reports printer status 159 printer usage 159 resetting supply usage counters 236 resetting supply usage counters 173 resetting the supply usage counters 236

RJ-11 adapter 35 running a slideshow 24

# S

safety information 7,8 saving paper 72 Scan Center setting up 22 scan troubleshooting cannot scan to a computer 246 cannot scan to network folder 247 jagged image when scanning from the ADF 250 jagged text when scanning from the ADF 250 partial copies of documents or photos 248 poor copy quality 249 scan job was not successful 250 scanner does not respond 252 scanning freezes the computer 251 scanning takes too long 251 vertical dark streaks on output when scanning from the ADF 249 scanner cleaning 174 scanner does not close 251 scanning to a computer 79 to an FTP server 80 to flash drive 81 using the automatic document feeder (ADF) 79 using the scanner glass 79 scanning from ADF jagged image 250 jagged text 250 scanning quality problem 249 scanning to a network folder 81 scanning to an FTP server using the control panel 80 scheduling a fax 76 securing printer data 64 security slot locating 63 selecting location for the printer 19 sending e-mail 74

sending fax 75 separator sheets placing 70 serial number, printer finding 11 serial printing setting up 61 setting the paper size 46 setting the paper type 46 setting the Universal paper size 46 setting up analog fax 29 setting up Device Quotas 24 setting up e-mail alerts 158 setting up fax country- or region-specific 35 standard telephone line connection 32 setting up fax function using etherFAX 30 setting up serial printing 61 setting up the fax function using fax server 31 shipping the printer 180 shortcut Copy 23 Email 23 Fax 23 FTP 23 shortcut, creating e-mail 74 fax destination 76 FTP address 80 shortcut, creating a copy 73 shortcuts creating 23 skewed print 197 Sleep mode configuring 178 slow printing 211 SMB scanning 81 SMTP server not set up 239 SMTP settings configuring 38 solid black pages 198 sorting multiple copies 72 spoken passwords enabling 29 statement of volatility 64

storing paper 15 storing print jobs 68 supplies conserving 179 supplies status checking 158 supply notifications configuring 158 supply usage counters resetting 173, 236 supported applications 22 supported fax 29 supported file types 68 supported flash drives 68 supported paper sizes 16 supported paper types 18 supported paper weights 18

## Т

temperature around the printer 259 text cut off on print 199 toner cartridge ordering 159 replacing 161 toner darkness adjusting 70 toner easily rubs off 200 touch screen cleaning 173 tray separator roller replacing 170 trays installing 54 linking 49 loading 46 replacing 166 unlinking 49 troubleshooting cannot connect printer to Wi-Fi 234 cannot open Embedded Web Server 233 print quality problems 181 printer is not responding 213 SMTP server not set up 239 troubleshooting, copy partial copies of documents or photos 248 poor copy quality 249 scanner does not close 251 scanner does not respond 252 troubleshooting, e-mail cannot send e-mails 240 troubleshooting, fax caller ID is not shown 240 can send but not receive faxes using analog fax 243 cannot send faxes using analog fax 243 cannot send or receive faxes using analog fax 241 cannot send or receive faxes using etherFAX 244 cannot send the fax cover page from the computer 245 cannot set up etherFAX 243 missing information on the fax cover page 245 poor print quality 245 troubleshooting, print collated printing does not work 237 confidential and other held documents do not print 209 envelope seals when printing 236 incorrect margins 193 jammed pages are not reprinted 239 job prints from the wrong tray 210 job prints on the wrong paper 210 paper frequently jams 238 print jobs do not print 208 slow printing 211 tray linking does not work 237 troubleshooting, print quality blank pages 187 crooked print 197 dark print 188 fine lines are not printed correctly 189 folded or wrinkled paper 190 horizontal light bands 201 light print 193 mottled print and dots 195 paper curl 196 repeating defects 207 skewed print 197 solid black pages 198 text or images cut off 199 toner easily rubs off 200

vertical dark bands 204 vertical dark lines or streaks 205 vertical dark streaks with print missing 206 vertical light bands 202 vertical white lines 203 white pages 187 troubleshooting, scan cannot scan to a computer 246 cannot scan to a network folder 247 jagged image when scanning from the ADF 250 jagged text when scanning from the ADF 250 partial copies of documents or photos 248 poor copy quality 249 scan job was not successful 250 scanner does not close 251 scanner does not respond 252 vertical dark streaks on output when scanning from the ADF 249 two-sided copying 72

## U

unable to read flash drive troubleshooting, print 214 Universal paper size setting 46 unlinking trays 49 updating firmware using the control panel 52 using the Embedded Web Server 53 USB cable 20 USB port enabling 215 using Customer Support 24 using Display Customization 24 using genuine Lexmark parts and supplies 159 using the ADF copying 71 using the control panel 12 using the home screen 21 using the scanner glass copying 71

## V

verify print jobs 68 vertical dark bands 204 vertical dark lines on prints 205 vertical dark streaks 206 vertical dark streaks on output when scanning from the ADF 249 vertical light bands 202 vertical streaks on prints 205 vertical white lines 203 viewing reports 159 Voice Guidance activating 26 deactivating 27 speech rate 28 Voice Guidance speech rate adjusting 28 volatile memory 64 erasing 63

## W

white lines 203 white pages 187 wireless network connecting the printer to 58 Wi-Fi Protected Setup 59 wireless networking 58 Wi-Fi Direct configuring 60 enabling 60 printing from a mobile device 66 Wi-Fi network deactivating 61 Wi-Fi Protected Setup wireless network 59 wrinkled paper 190